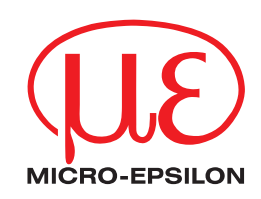

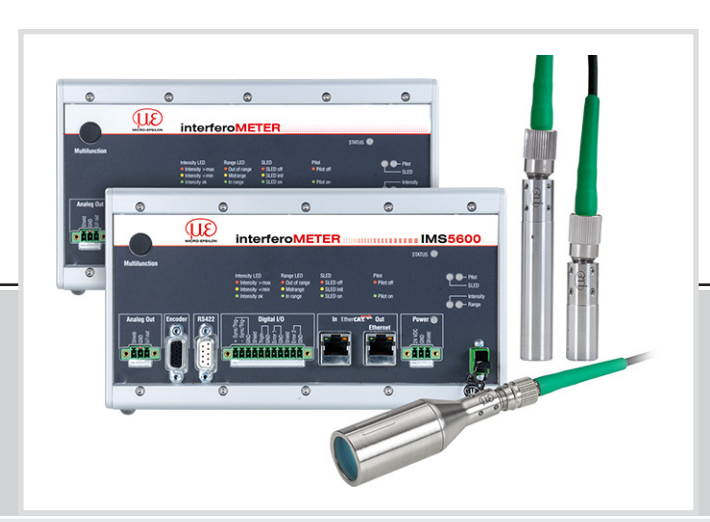

# **Operating Instructions** interferoMETER

IMS5400-DS0.5/90/VAC IMS5400-DS1/VAC IMS5400-DS10/90/VAC IMS5400-DS19 IMS5400-TH45 IMS5400-TH70

IMS5400-DS19/MP IMS5400-TH45/MP IMS5400-TH70/MP

IMS5600-DS0.5/90/VAC IMS5600-DS1/VAC IMS5600-DS10/90/VAC IMS5600-DS19 IMS5600-DS19/MP

MICRO-EPSILON MESSTECHNIK GmbH & Co. KG Koenigbacher Str. 15

94496 Ortenburg / Germany

Tel. +49 (0) 8542 / 168-0 Fax +49 (0) 8542 / 168-90 e-mail info@micro-epsilon.com www.micro-epsilon.com

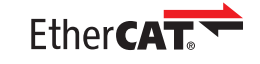

EtherCAT® is registered trademark and patented technology, licensed by Beckhoff Automation GmbH, Germany.

# **Contents**

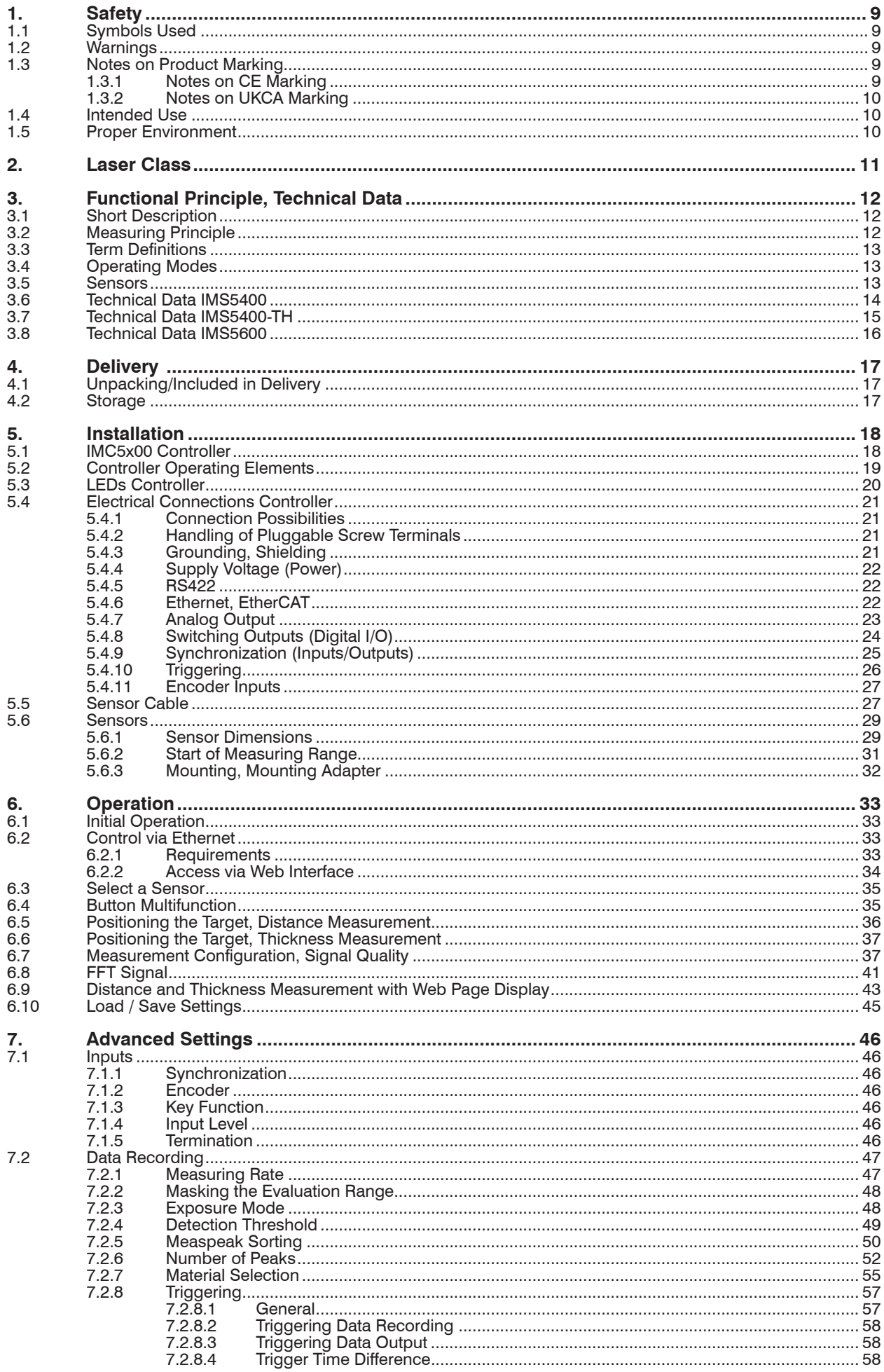

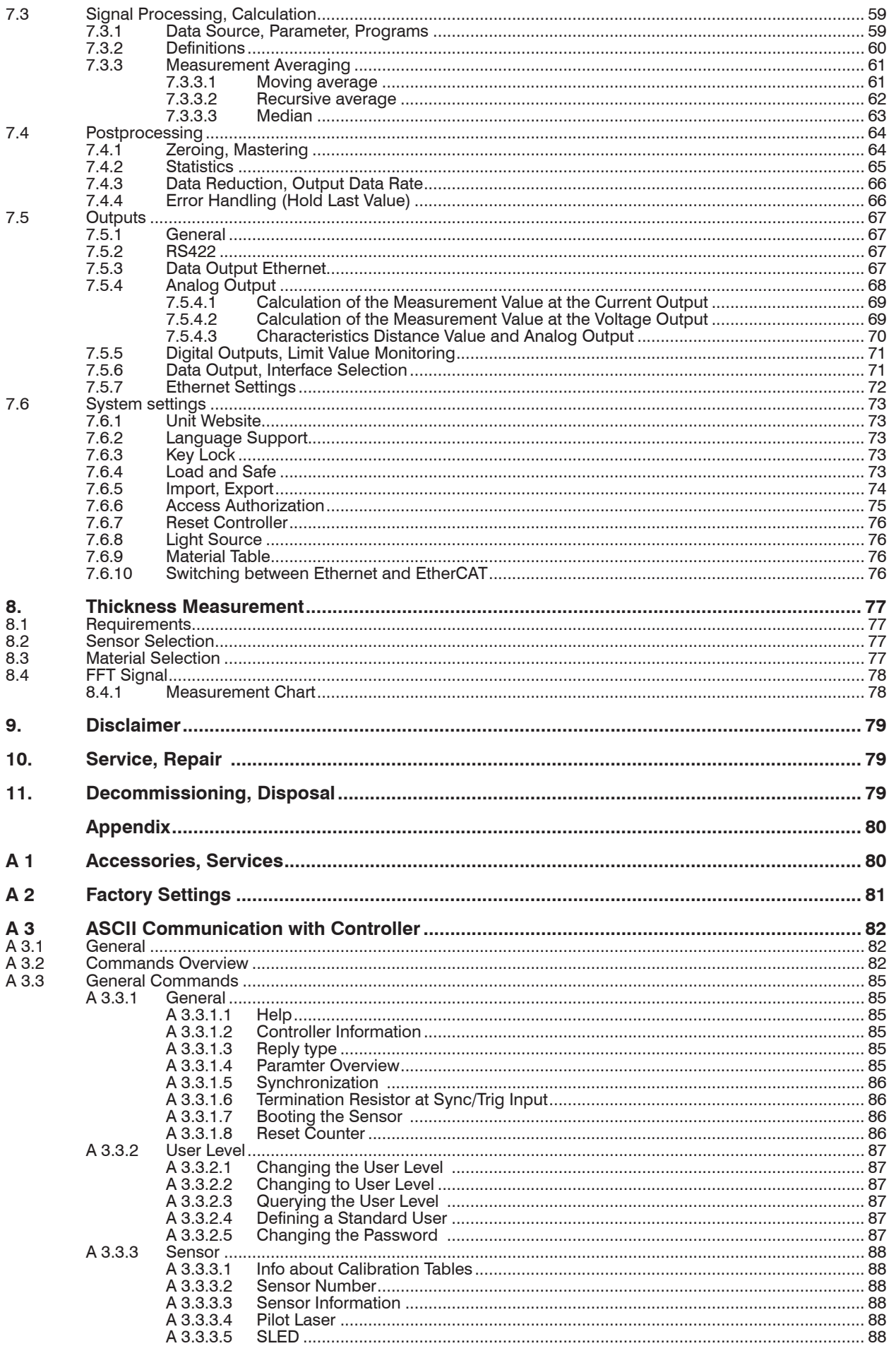

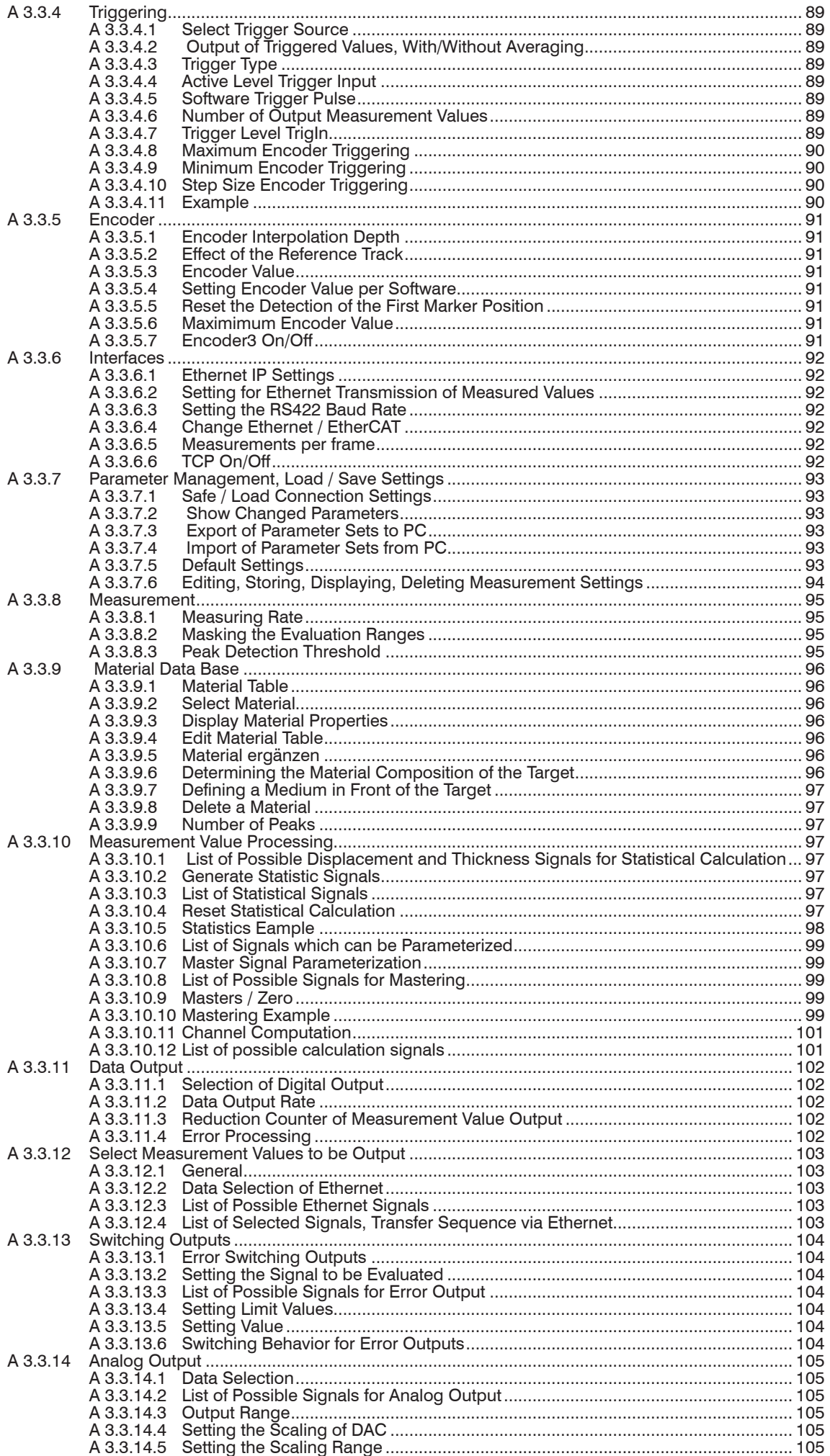

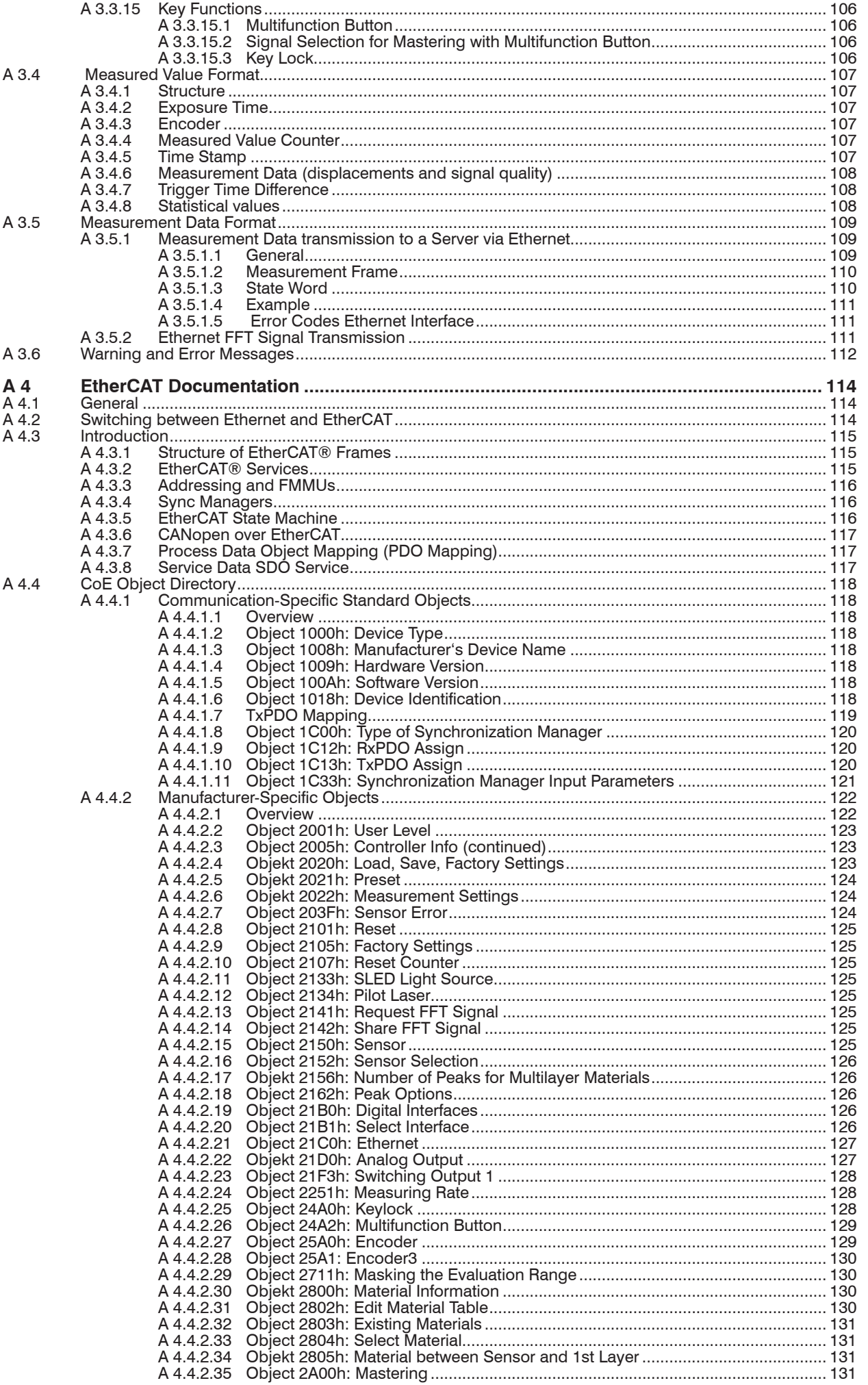

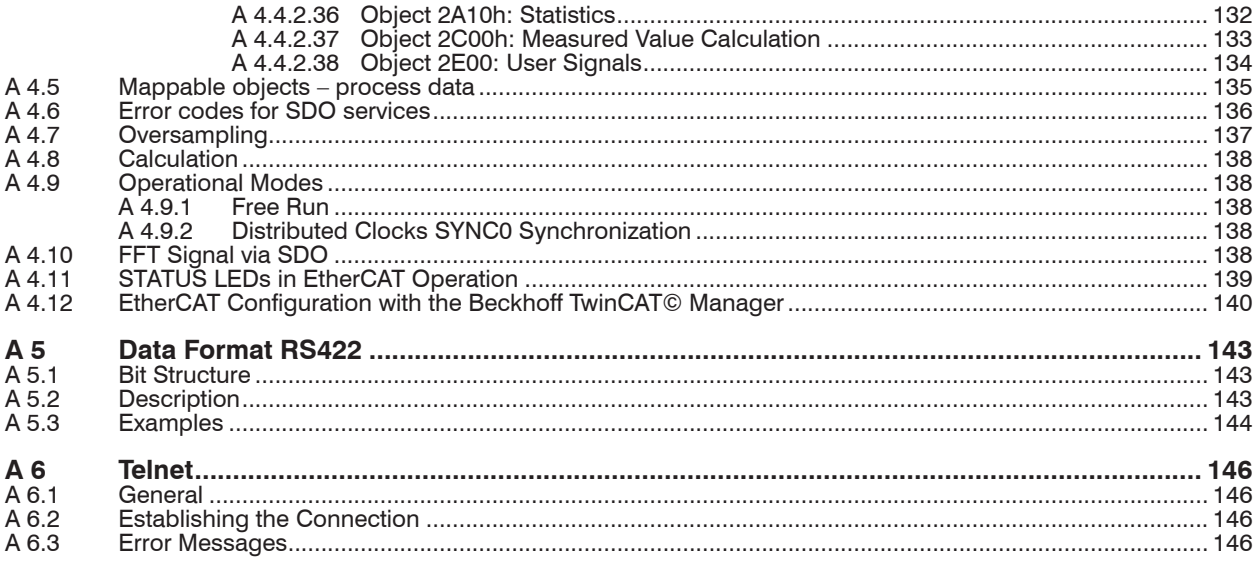

## <span id="page-8-0"></span>**1. Safety**

System operation assumes knowledge of the operating instructions.

## **1.1 Symbols Used**

The following symbols are used in these operating instructions:

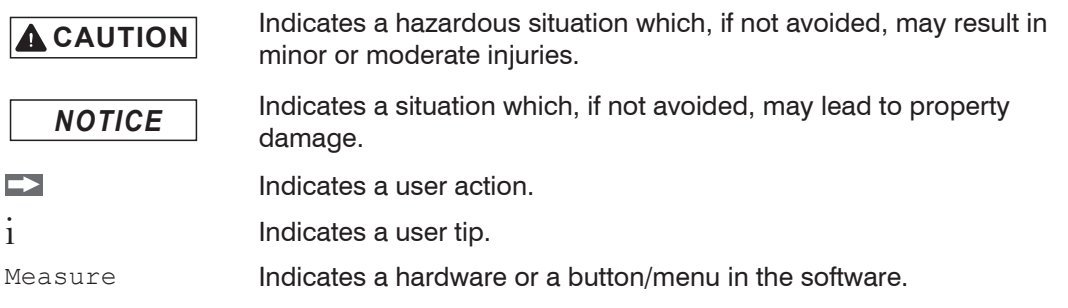

#### **1.2 Warnings**

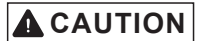

**CAUTION** Connect the power supply and the display/output device according to the safety regulations for electrical equipment.

- > Risk of injury
- > Damage to or destruction of the controller

# **NOTICE** The supply voltage must not exceed the specified limits.

> Damage to or destruction of the controller

Avoid shocks and impacts to the sensor and controller.

- > Damage to or destruction of the components
- > Never fold the fiber optics and do not bend them in tight radii.
- > Damage to or destruction of the optical fibers; failure of measuring device
- Protect the ends of the optical fibers against contamination. Use protective caps.
- > Failure of the measuring device
- Protect the cable against damage.
- > Failure of the measuring device

#### **1.3 Notes on Product Marking**

#### **1.3.1 Notes on CE Marking**

The following apply to the interferoMETER IMS5x00:

- **-** EU Directive 2014/30/EU,
- **-** EU Directive 2011/65/EU

Products which carry the CE mark satisfy the requirements of the EU directives cited and the relevant applicable harmonized European standards (EN). The measuring system is designed for use in industrial and laboratory applications.

The EU Declaration of Conformity and the technical documentation are available to the responsible authorities according to the EU Directives.

#### <span id="page-9-0"></span>**1.3.2 Notes on UKCA Marking**

Please note the following for the confocalDT IFD2410/2411/2415 measuring system:

- **-** SI 2016 No. 1091:2016-11-16 The Electromagnetic Compatibility Regulations 2016
- **-** SI 2012 No. 3032:2012-12-07 The Restriction of the Use of Certain Hazardous Substances in Electrical and Electronic Equipment Regulations 2012

Products which bear the CE mark meet the requirements of the EU directives cited and the relevant applicable harmonized European standards. The measuring system is designed for use in industrial environments.

The UKCA marking and the technical documentation are available to the responsible authorities according to UKCA directives.

#### **1.4 Intended Use**

- **-** The interferoMETER measuring system is designed for use in industrial environments and domestic areas. It is used for
	- measuring displacement, distance, profile, thickness and surface inspection
	- **monitoring quality and checking dimensions**
- **-** The measuring system must only be operated within the limits specified in the technical data, [see Chap. 3.6](#page-13-1).
- **-** The system/sensor/controller must be used in such a way that no persons are endangered or machines and other material goods are damaged in the event of malfunction or total failure of the controller.
- **-** Take additional precautions for safety and damage prevention in case of safety-related applications.

#### **1.5 Proper Environment**

- **-** Protection class
	- Sensor
		- IP40 with option VAC (with connected sensor cable only),
		- IP65 for standard (with connected sensor cable only)
	- Controller: IP40

Lenses are excluded from protection class. Contamination of the lenses causes impairment or failure of the function.

- **-** Temperature range
	- Operation:
		- Sensor:  $+5 ... +70 °C (+41 ... +158 °F)$
	- Controller:  $+15... +35$  °C (+59 ... +95 °F)
	- **Storage:**  $-20 ... +70 °C (-4 ... +158 °F)$
- **-** Humidity: 5 95% (non-condensing)
- **-** Ambient pressure: Atmospheric pressure
- **-** EMC: According to EN 61000-6-3 Emmission; EN 61 000-6-2 Immunity; EN 61326-1 General requirements

## <span id="page-10-0"></span>**2. Laser Class**

The following apply to the interferoMETER IMS5x00-xx measuring systems:

The measuring system works with a

- **-** pilot laser of a wavelength of 635 nm (visible red) offering max. power of <0.01 mW and a
- **-** measuring laser of a wavelength of 840 nm with a max. power of <0.2 mW.

The measuring system falls within laser class 1.

The accessible radiation is harmless under predictable conditions.

For class 1 laser devices, impairment of color vision and disturbances, e.g., from a glare effect, cannot be excluded.

An LED signalizes by illumination that laser radiation emits from the optical opening of the light source ("Pilot on"[\), see](#page-19-1)  [Fig. 8.](#page-19-1)

#### LASER Klasse 1

nach DIN EN 60825-1: 2022-07 P≤0,01 mW; λ=635 nm

Class 1 Laser Product IEC 60825-1: 2014  $P \le 0.01$  mW;  $\lambda = 635$  nm

COMPLIES WITH 21 CFR 1040.10 AND 1040.11 EXCEPT FOR CONFORMANCE WITH IEC 60825-1 ED. 3., AS DESCRIBED IN LASER NOTICE NO. 56, DATED MAY 8, 2019.

#### LASER Klasse 1

nach DIN EN 60825-1: 2022-07 P≤0,2 mW;  $λ = 840$  nm

Class 1 Laser Product IEC 60825-1: 2014 P  $\leq$  0.2 mW;  $\lambda$  = 840 nm

COMPLIES WITH 21 CFR 1040.10 AND 1040.11 EXCEPT FOR CONFORMANCE WITH IEC 60825-1 ED. 3., AS DESCRIBED IN LASER NOTICE NO. 56, DATED MAY 8, 2019.

## <span id="page-11-0"></span>**3. Functional Principle, Technical Data**

## **3.1 Short Description**

The interferoMETER measuring system includes:

- **-** IMP-DSxx or IMP-THxx sensor
- **-** IMC5x00 controller

The sensor is completely passive as it contains no heat sources or moving parts. This prevents any heat-related expansion, and ensures high precision of the measuring system.

The controller uses a spectrometer to convert any light signals that it receives from the sensor. It then calculates distance values using the integrated signal processor (CPU) and transfers the data via its interfaces or the analog output.

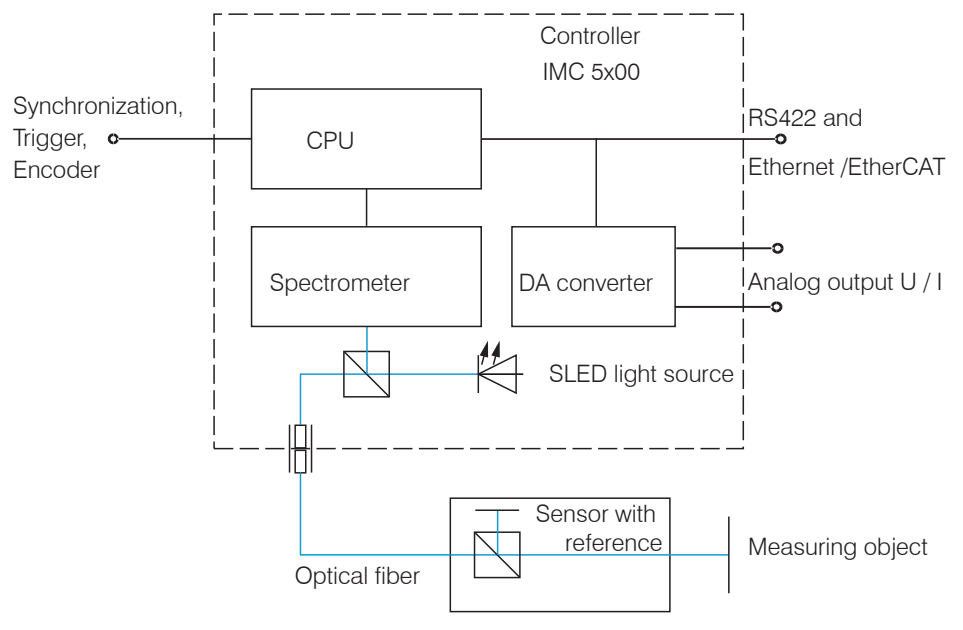

*Fig. 1 Block diagram IMS5x00-DSxx*

## **3.2 Measuring Principle**

Polychromatic white light is generated by an SLED. The light is coupled into an optical fiber. With a sensor for distance measurement, the light of the fiber is separated by a beam splitter. Part of it radiates a firmly installed reference object. The other part radiates the measurement object. The light reflected by both the reference and measurement object is received by the sensor and conducted into the controller.

This is followed by the spectral decomposition and radiation of the detector. The light reflected by both the reference object and the measurement object overlaps. The interferometric measuring principle (superposition of waves) is used. Detection of distances and thicknesses is possible with amplification and elimination.

With a sensor for thickness measurement, the reference is omitted. This is why no distance measurement is possible.

i Sensor and controller are one unit, as the sensor's linearization table is stored in the controller.<br>
<br>
I

This unique measuring system allows for highly precise measurement of targets. It is possible to measure both diffuse and reflecting surfaces. For transparent layer materials, thickness measurements can be conducted in addition to distance measurements. Shadowing is avoided because sender and receiver are aligned along one axis.

The excellent resolution and the small beam spot diameter make it possible to measure surface structures. However, measurement deviations may occur if the structure is of a similar size to the beam spot diameter or if the maximum tilt angle is exceeded (e.g., with groove edges).

#### <span id="page-12-0"></span>**3.3 Term Definitions**

- SMR Start of measuring range. Minimum distance between sensor surface and target
- MMR Mid of measuring range (=start of measuring range + 0.5\*measuring range)
- EMR End of measuring range (=start of measuring range + measuring range) Maximum distance between sensor face and target
- MR Measuring range

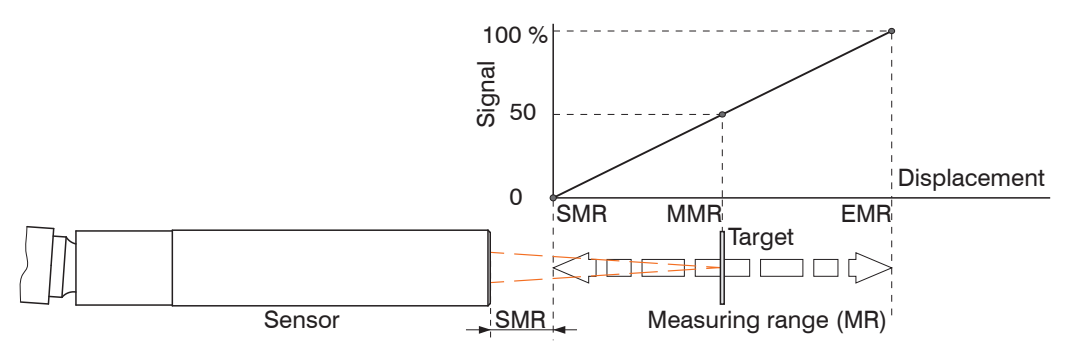

*Fig. 2 Distance sensor IMP-DS, measuring range and output signal at the controller*

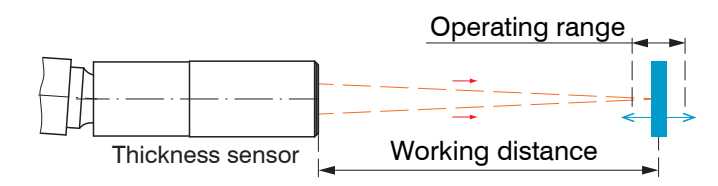

*Fig. 3 Thickness sensor IMP-TH with working distance and operating range*

### **3.4 Operating Modes**

The interferoMETER measuring system provides highly accurate measurements of

- **-** distances against visually dense materials with light-diffusing or reflective surfaces
- **-** thicknesses for transparent layer materials.

By selecting the sensor, the distance or thickness measurement operating mode is selected. Accordingly, the result of the measurement is a distance or thickness value.

| Measuring range 2.1 mm | 35 µm <sup>1</sup> 1.4 mm |
|------------------------|---------------------------|

*Fig. 4 Measuring ranges for distance and thickness measurements*

The possible resolution here is in the nanometer range.

To get started quickly, it is recommended to use saved configurations (presets) for various target surfaces and applications, see Chap. 6.7.

1) Measuring range with  $n=1.5$ ; for air gap measurement between two glass plates ( $n\sim$ 1) the measuring range is 0.05 ... 2.1 mm. The measurement object must be within the working distance.

#### **3.5 Sensors**

The controller can be operated with up to 20 different sensors. The required calibration tables are stored within the controller.

## <span id="page-13-1"></span><span id="page-13-0"></span>**3.6 Technical Data IMS5400**

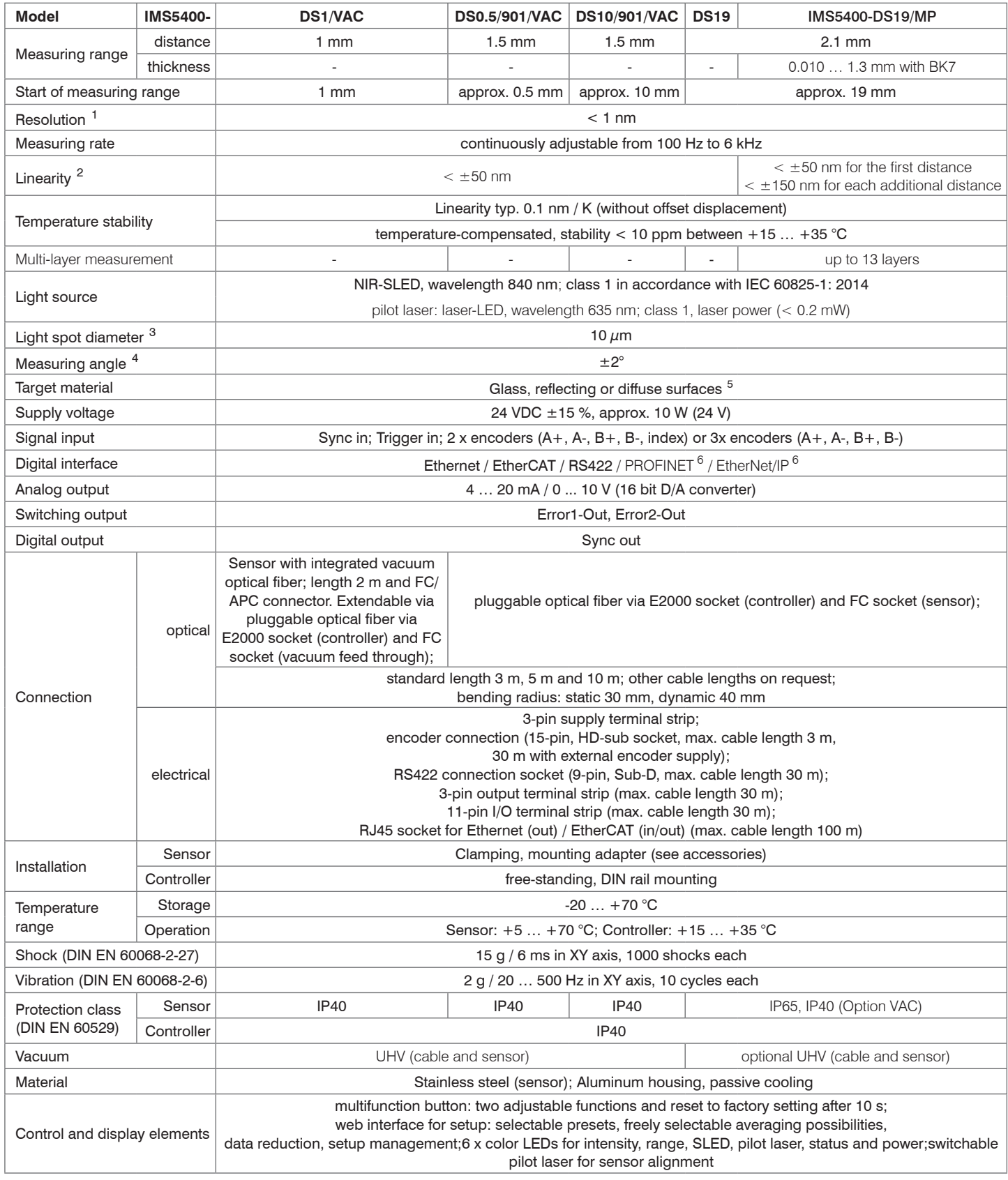

All data at constant ambient temperature  $(24 \pm 2 \degree C)$ 

1) Measuring rate 0.5 kHz, moving averaging over 64 values, measured at the front of a glass plate in the mid of

the measuring range (2 sigma)

2) Maximum deviation from reference system over the entire measuring range, measured on front surface of ND filter

3) In the mid of the measuring range

4) Maximum sensor tilt angle that produces a usable signal on polished glass (n = 1.5) in the mid of the measuring range. The accuracy decreases when approaching the limit values.

5) Non-transparent materials require an optically dense surface with a wavelength of 840 nm

6) Optional connection via interface module (see accessories)

## <span id="page-14-0"></span>**3.7 Technical Data IMS5400-TH**

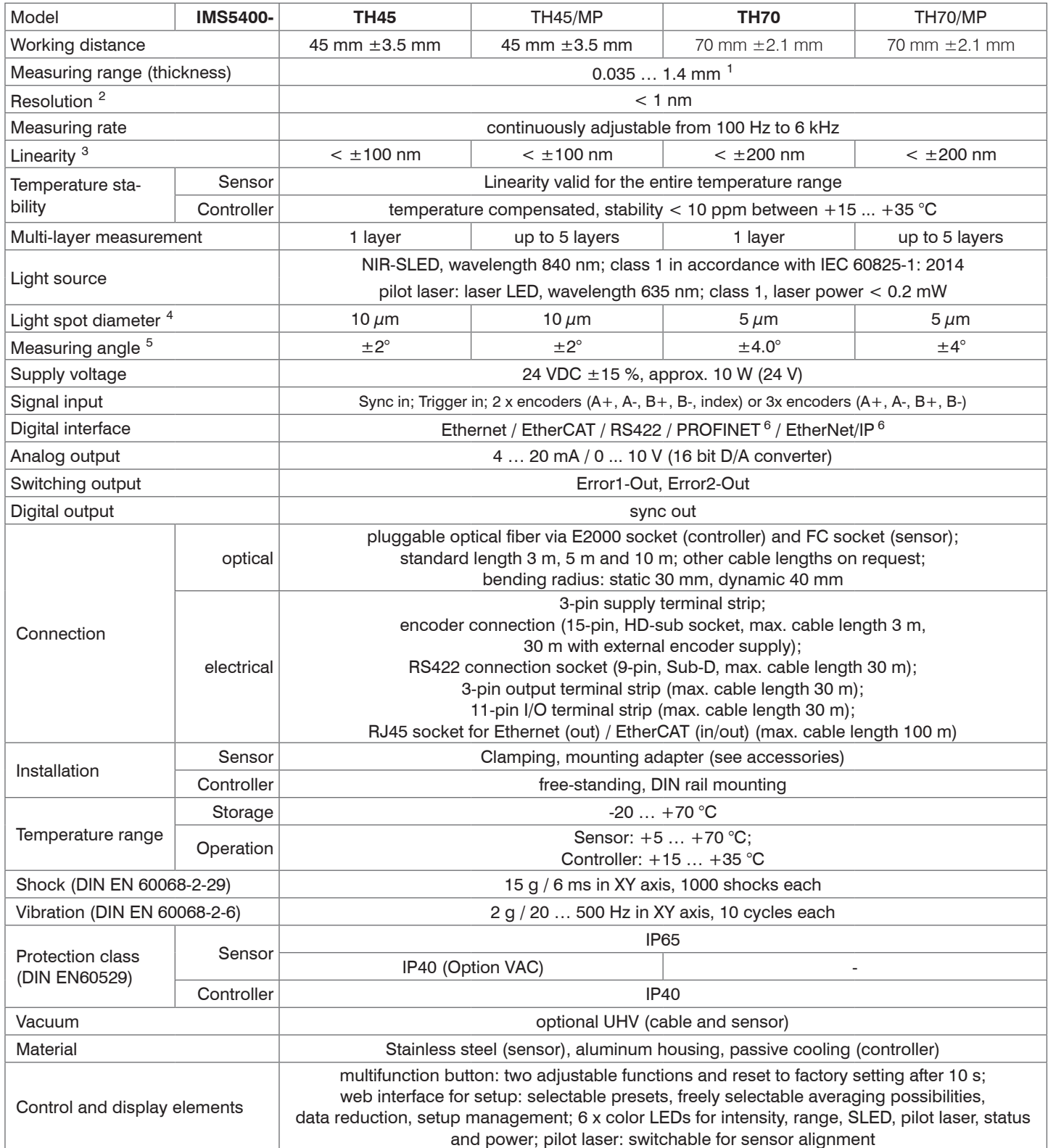

All data at constant ambient temperature  $(24 \pm 2 \degree C)$ 

1) Measuring range with n=1.5; for air gap measurement between two glass plates (n~1) the measuring range is 0.05 ... 2.1 mm. The measurement object must be within the working distance.

2) Measuring rate 0.5 kHz, moving averaging over 64 values, measured on an approx. 1 mm thick BK7 optical flat (2 sigma)

3) Maximum thickness deviation when measuring on an approx. 1 mm thick BK7 optical flat (n=1.5) when passing through the measuring range

5) Maximum sensor tilt angle that produces a usable signal on an approx. 0.6 mm thick BK7 optical flat in the mid of the measuring range. The accuracy decreases when approaching the limit values.

6) Optional connection via interface module (see accessories)

<sup>4)</sup> With working distance  $=$  45 mm (TH-45) or 70 mm (TH-70)

## <span id="page-15-0"></span>**3.8 Technical Data IMS5600**

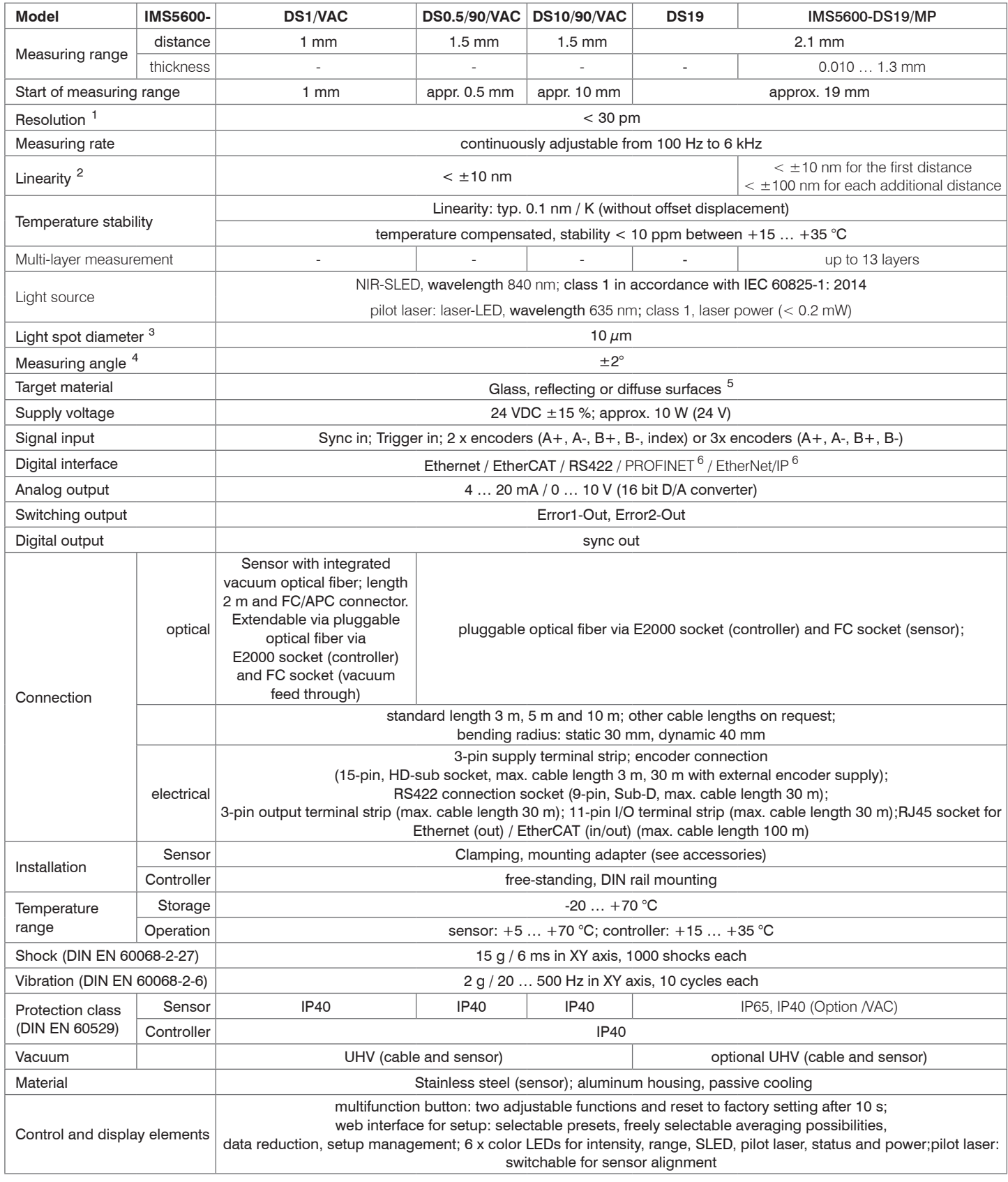

All data at constant ambient temperature (24  $\pm$ 2 °C)

1) Measuring rate 0.5 kHz, moving average over 64 values, measured differentially between the front and back of a thin glass plate in the mid of the measuring range (2 sigma)

2) Maximum deviation from reference system over entire measuring range, measured on front surface of ND filter

3) In the mid of the measuring range

4) Maximum sensor tilt angle that produces a usable signal on polished glass (n = 1.5) in the mid of the measuring range. The accuracy decreases when approaching the limit values.

5) Non-transparent materials require an optically dense surface with a wavelength of 840 nm

6) Optional connection via interface module (see accessories)

## <span id="page-16-0"></span>**4. Delivery**

### **4.1 Unpacking/Included in Delivery**

- 1 Controller IMC5x00 or IMC5x00MP
- 1 Sensor IMP-DSxx | IMP-THxx
- 1 Accessory IMS5x00 (terminal blocks, Ethernet cables etc.)
- 1 Acceptance report
- 1 Quick manual
- $\rightarrow$ Carefully remove the components of the measuring system from the packaging and ensure that the goods are forwarded in such a way that no damage can occur.
- Check the delivery for completeness and shipping damage immediately after unpacking.
- If there is damage or parts are missing, immediately contact the manufacturer or supplier.  $\rightarrow$

## **4.2 Storage**

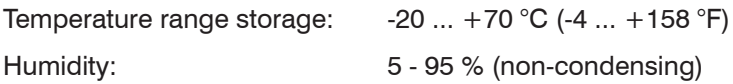

## <span id="page-17-0"></span>**5. Installation**

## **5.1 IMC5x00 Controller**

Place the IMC5x00 controller on a level surface or install it, e.g., in a control cabinet using a mounting rail (top-hat rail TS35) according to DIN EN 60715 (DIN rail).

When mounting the controller onto a DIN rail, an electrical connection (potential equalization) is established between the controller housing and the mounting rail.

To remove the controller, push it upwards and pull it forwards.

i Position the controller so that the connections, controls and displays are not concealed.

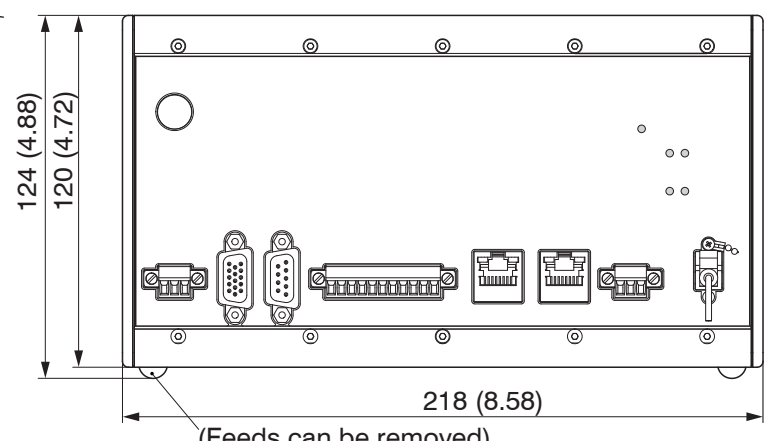

(Feeds can be removed)

*Fig. 5 Dimensional drawing, front view of IMC5x00 controller, dimensions in mm (inches)*

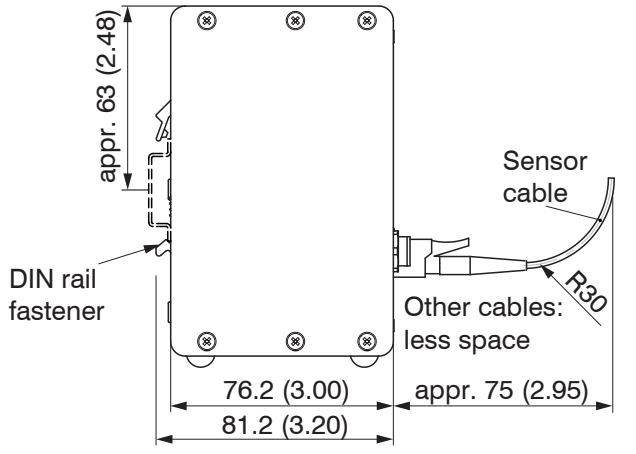

*Fig. 6 Dimensional drawing, side view of IMC5x00 controller, dimensions in mm (inches)*

## <span id="page-18-0"></span>**5.2 Controller Operating Elements**

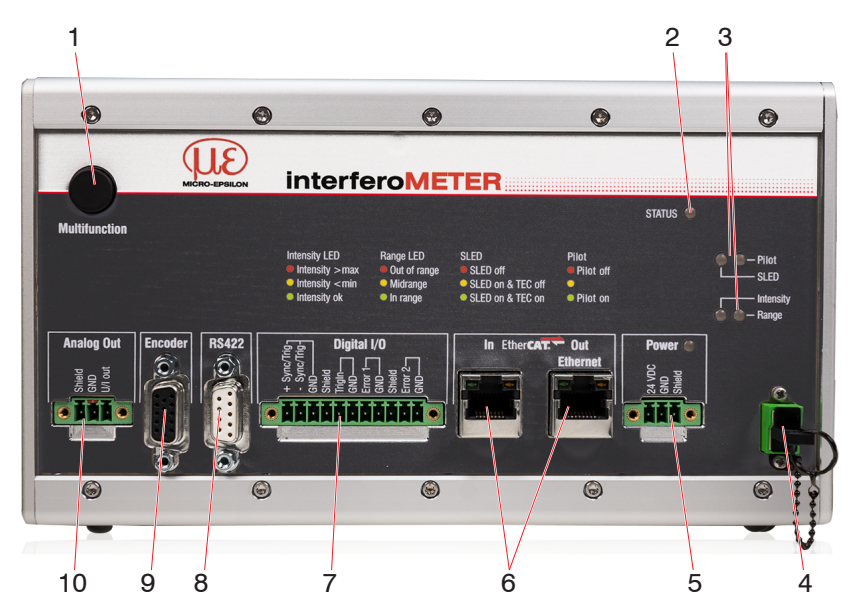

*Fig. 7 Front view of IMC5x00 controller*

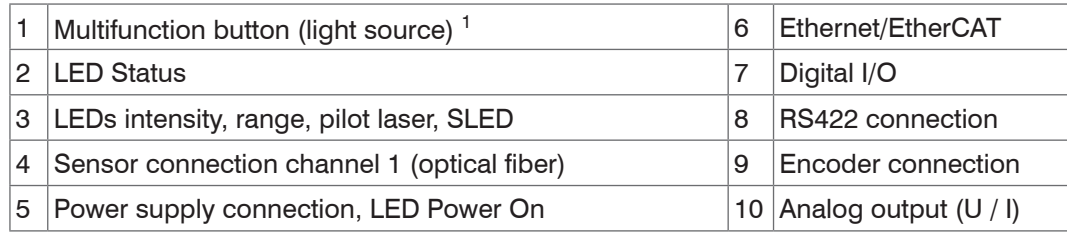

1) Resetting to factory settings: press the Multifunction button for more than 10 sec.

## <span id="page-19-0"></span>**5.3 LEDs Controller**

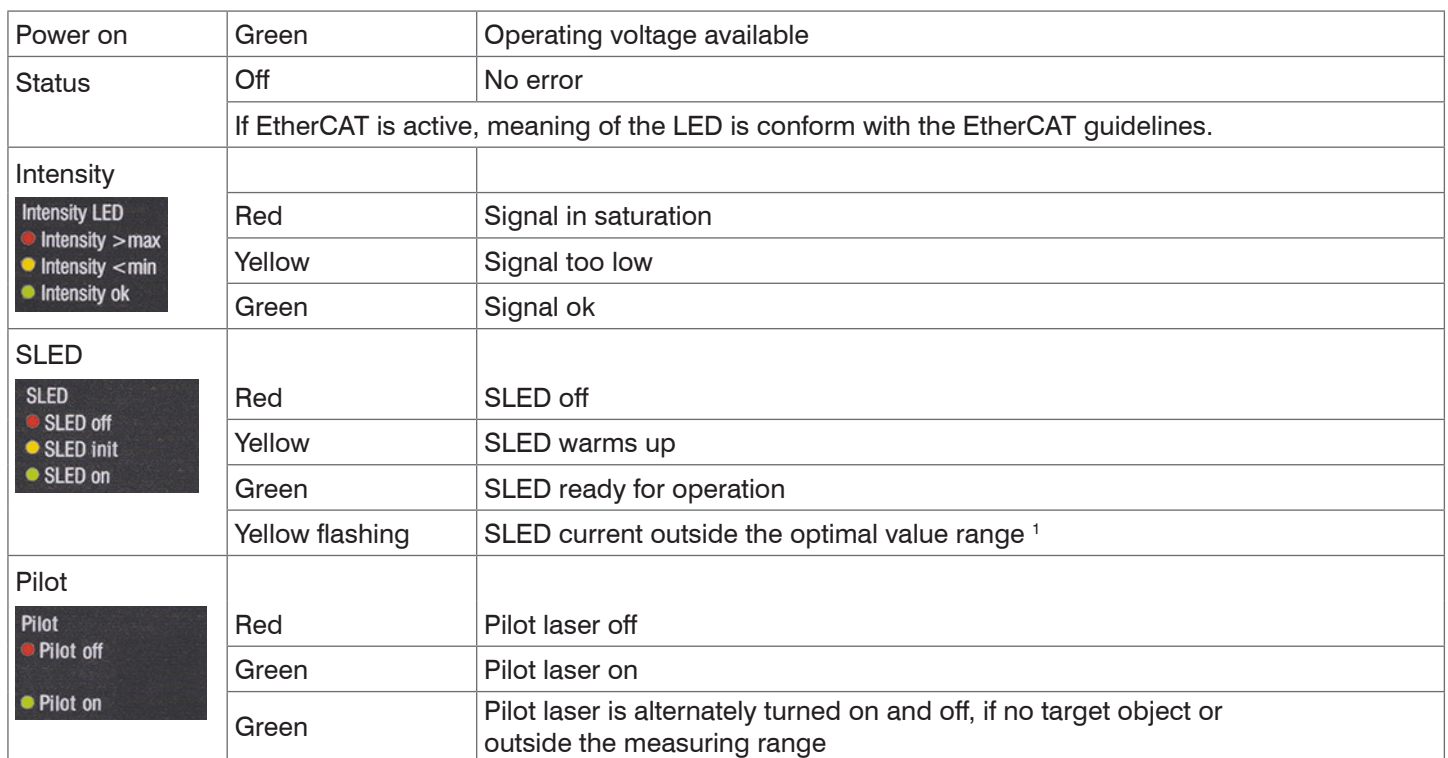

## <span id="page-19-1"></span>*Fig. 8 Meaning of the controller LEDs Status, Intensity SLED and Pilot*

1) When measuring outside the optimum current value of the SLED, the controller will measure, but the measurement accuracy may not be as specified.

The LED's Intensity and Range flashes with their current color during a synchronization error.

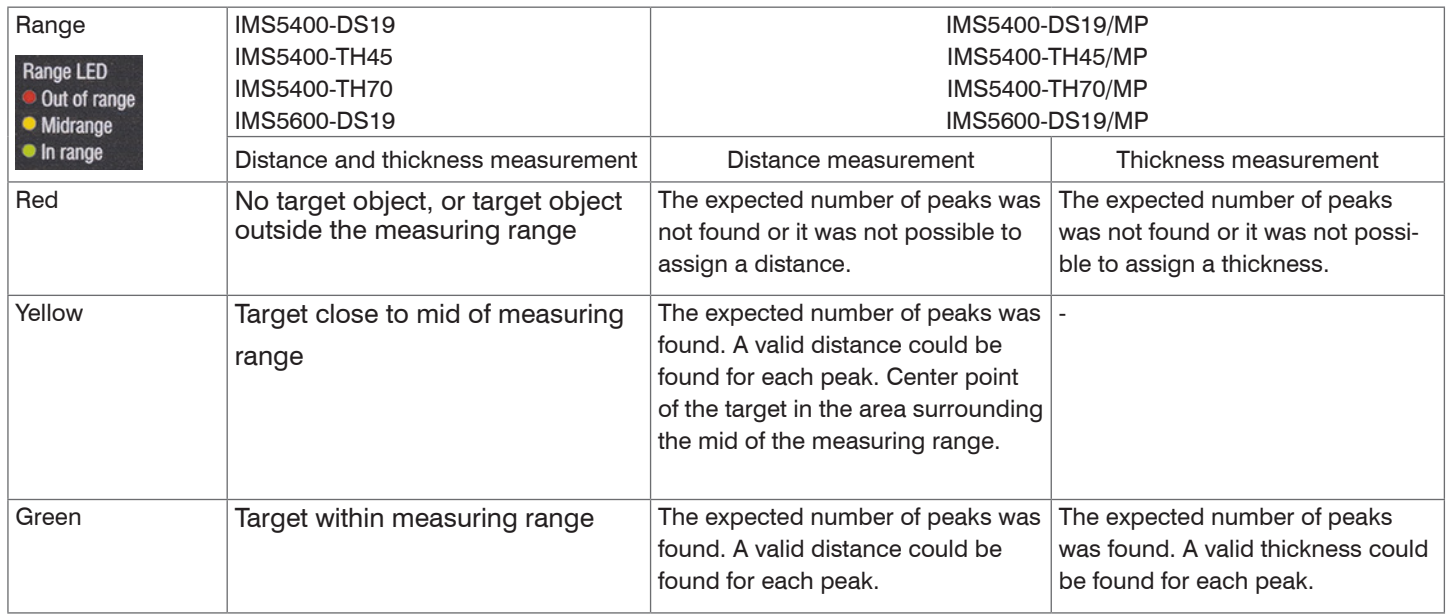

*Fig. 9 Meaning of the controller LED Range*

## <span id="page-20-0"></span>**5.4 Electrical Connections Controller**

### **5.4.1 Connection Possibilities**

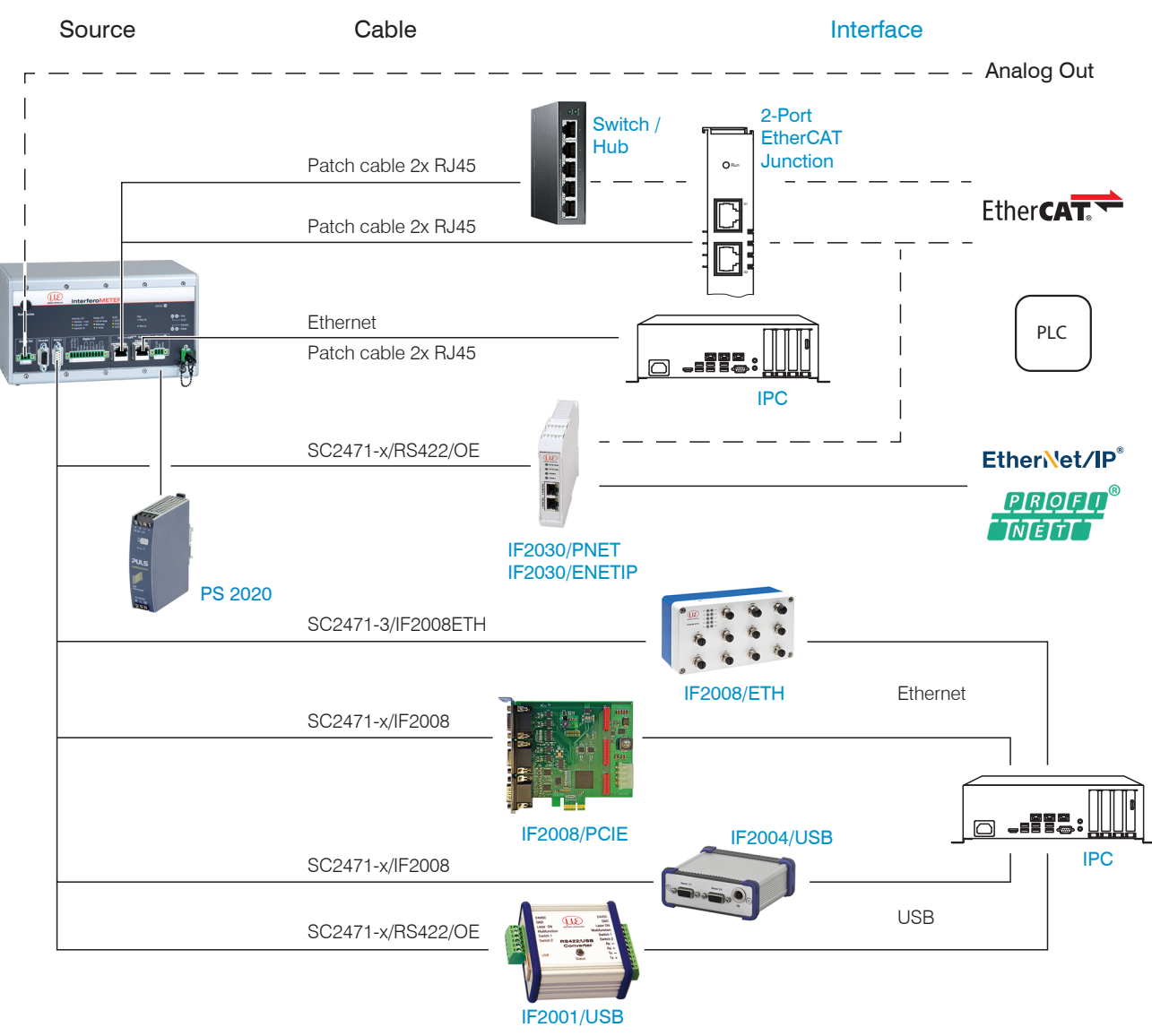

*Fig. 10 Connection examples on IMS5400 / 5600*

#### **5.4.2 Handling of Pluggable Screw Terminals**

The IMC5x00 controller has three pluggable screw terminals for supply, digital I/O and analog out, which are included as accessories.

- $\rightarrow$ Remove approx. 7 mm of the connecting wire insulation (0.14 ... 1.5 mm²).
- $\rightarrow$ Connect the connecting wires.
- **i** Use two captive screws to fix the screw terminals.

#### <span id="page-20-1"></span>**5.4.3 Grounding, Shielding**

All inputs/outputs are electrically connected to the supply voltage ground (GND). Only the Ethernet/EtherCAT ports are electrically isolated.

The ground connections (GND. GND422, GND\_ENC) of each connection group are galvanically interconnected via chokes.

The Shield connections of each connection group are only connected with the controller housing and are used for cable screen connections with individual connections (power, analog output, switching outputs, synchronization and trigger input).

Only use screened cables shorter than 30 m and connect the cable screen to the Shield or the connector housing.

## <span id="page-21-0"></span>**5.4.4 Supply Voltage (Power)**

**CAUTION** Observe the safety instructions when handling supply voltage. Injury possible.

- **-** 3-pin pluggable screw terminal (24 VDC, GND, Shield),
- **-** 24 VDC ± 15 %, *I* max <1 A
- **-** not electrically separated, GND is electrically connected to GND for switching outputs, synchronization and encoder input.
- **EX** Use shielded cable with a length  $< 30$  m.

Voltage supply only for measuring devices, not to be used for drives or similar sources of impulse interference at the same time. MICRO-EPSILON recommends using an optional available power supply unit PS2020 for the controller.

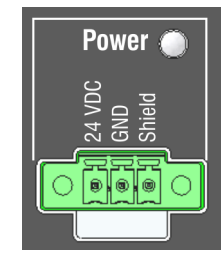

*Fig. 11 Supply connections and LED on the IMC5x00 controller*

After the supply voltage has been switched on, the Power LED lights up.

#### **5.4.5 RS422**

- **-** Differential signals in accordance with EIA-422, electrically isolated from the supply voltage.
- **-** Receiver Rx with a 120 ohm internal terminating resistor.
- $\rightarrow$ Terminate the transmitter input (TX) with 90 ...120 ohm on the evaluation unit (receiver).
- Use a shielded twisted cable. Cable length less than 30 m.
- **EX** Connect the ground connections.
- $\frac{1}{1}$  The pin assignment for the 9-pin D-sub
- socket is not standardized.

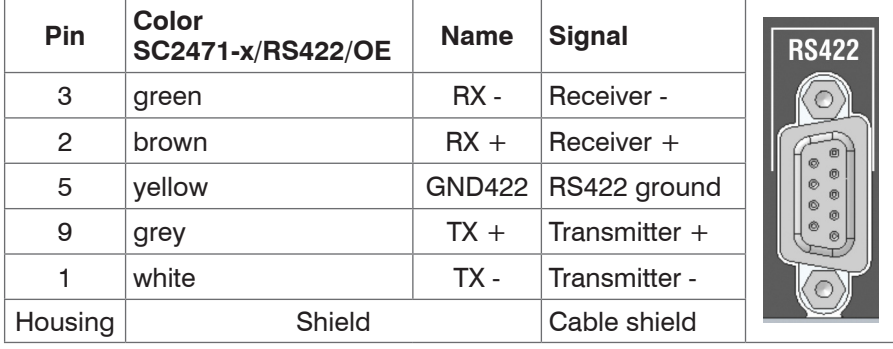

*Fig. 12 Pin assignment for the 9-pin D-sub connector (RS422)*

#### **5.4.6 Ethernet, EtherCAT**

Potential-separated RJ 45 standard socket for connecting the IMC5x00 controller

- **-** to an Ethernet network (PC) or
- **-** the EtherCAT bus system (IN-Port).
- **EX** Use a shielded Ethernet cable (Cat5E, patch cable, 2 m, included in the delivery), overall cable length less than 100 m to connect controller and network.

Both LEDs in each of the plug-in connectors indicate a successful connection and its activity.

The controller can be configured using

- **-** the web interface, see Chap. 6, [see Chap. 7](#page-45-1),
- **-** ASCII commands[, see Chap. A 3](#page-81-1) or
- **-** EtherCAT[, see Chap. A 4.](#page-113-1)

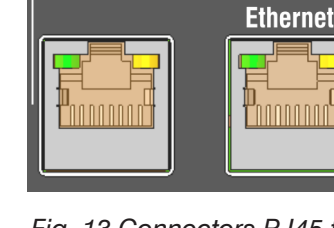

*Fig. 13 Connectors RJ45 for Ethernet, EtherCAT*

In Ether**CAT.** Out

## <span id="page-22-0"></span>**5.4.7 Analog Output**

The analog output can be used via the 3-pin screw terminal and is electrically connected to the supply voltage. For the output, you can select current or voltage, [see Chap. 7.5.4.](#page-67-1)

**Voltage:** Pin  $U/I_{\text{Out}}$  and Pin GND,

*R*i approx. 50 Ohm, *R*L > 10 MOhm Slew rate (no  $C_L$ ,  $R_L \ge 1$  kOhm) typ. 0.5 V/ $\mu$ s Slew rate (with  $C_1 = 10$  nF,  $R_1 \ge 1$  kOhm) typ. 0.4 V/ $\mu$ s **Current**: Pin *U*/*I*out and Pin GND  $R_{\text{I}} \leq 500$  Ohm Slew rate (no  $C_L$ ,  $R_L$  = 500 Ohm) typ. 1.6 mA/ $\mu$ s Slew rate (with  $C_{L}$ = 10 nF,  $R_{L}$  = 500 Ohm) typ. 0.6 mA/ $\mu$ s

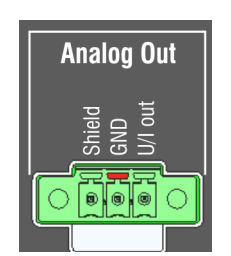

*Fig. 14 Analog outputs on the controller*

Use a shielded cable. Cable length less than 30 m.

Pin 3 (Shield) is connected to the cover.

Alternatively, the following values may be defined for the output range:

Voltage: 0 ... 5 V; 0 ... 10 V;

Current: 4 ... 20 mA.

<sup>t</sup> The socket is mechanically coded (red plug-in) in order to avoid any confusion with the power supply.

#### <span id="page-23-0"></span>**5.4.8 Switching Outputs (Digital I/O)**

The two switching outputs Error 1/2 on the 11-pin pluggable screw terminal are electrically connected to the supply voltage.

The switching behavior (NPN, PNP, Push-Pull) is programmable,  $I_{\text{max}}$  100 mA.

The maximum auxiliary voltage for a switching output with NPN switching behavior is 30 V.

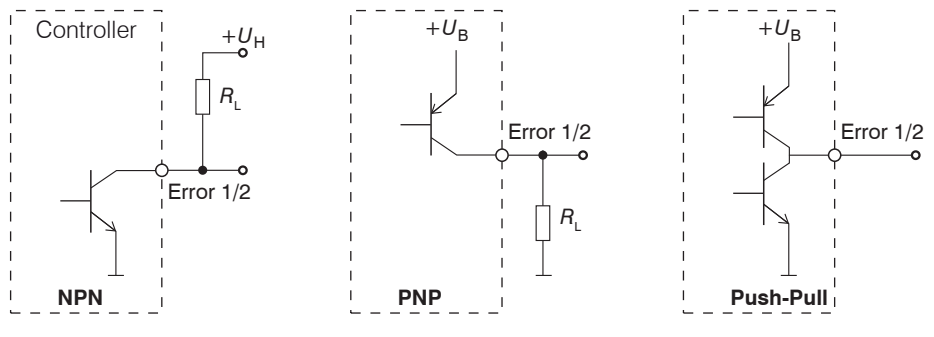

*Fig. 15 Output behavior and switching output circuit* Error 1/2

Switching output 1: pin Error 1 and GND

Switching output 2: pin Error 2 and GND

Cable shield: Shield is connected to the cover. Connect the cable shield.

All GND conductors are interconnected with one another and to operating voltage ground.

 $\rightarrow$ Use a shielded cable. Cable length less than 30 m. *Fig. 16 Digital I/O on the controller*

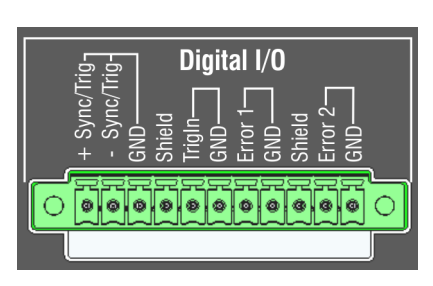

<span id="page-23-1"></span>

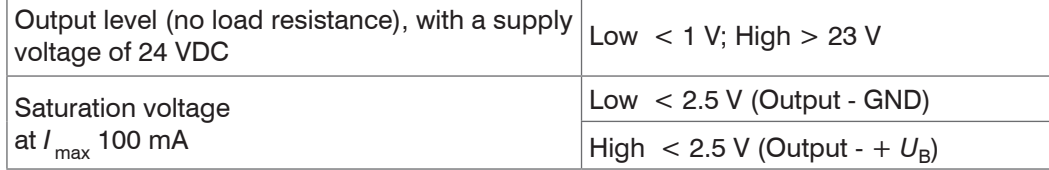

The saturation voltage is measured between output and GND (output = Low), or between output and  $U_{\text{B}}$  (output = High).

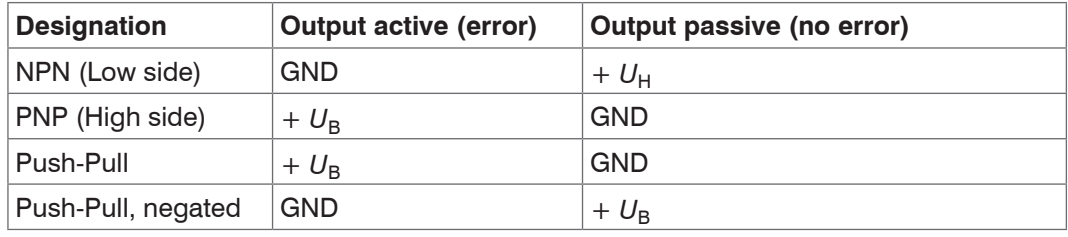

*Fig. 17 Switching behavior of the error outputs*

*NOTICE* The load resistance  $R_{\text{L}}$  can be dimensioned according to the limit values (*I*<sub>max</sub> 100 mA,  $U_{\text{Hmax}}$  = 30 V) and requirements.

Do not connect inductive loads, e.g., a relay, without a parallel protective diode.

### <span id="page-24-0"></span>**5.4.9 Synchronization (Inputs/Outputs)**

For the pin assignment of the 11-pin pluggable screw terminal, [see Fig. 16.](#page-23-1)

- **-** +Sync/Trig and -Sync/Trig pins: symmetrical synchronization output/input or trigger input, function and (I/O) direction are programmable.
- The terminating resistor R<sub>r</sub> (120 Ohm) can be switched on and off[, see Chap. 7.1.5.](#page-45-2)

All GND conductors are interconnected with one another and to operating voltage ground.

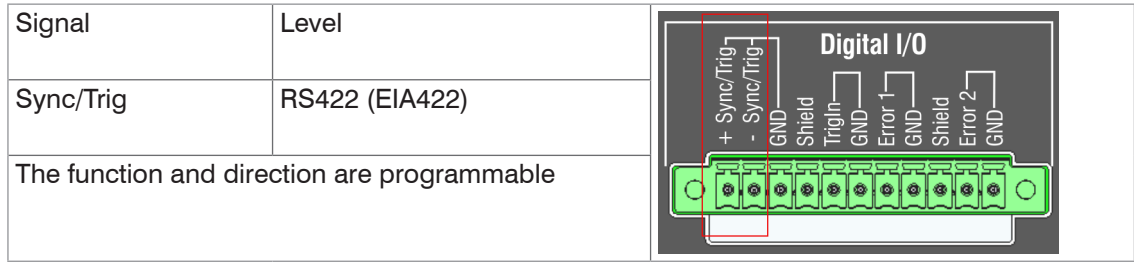

#### *Fig. 18 Signal level synchronization, triggering*

Activate the terminating resistor (120 Ohm) in the last controller (slave n) in the chain.

- **Connect the pins +Sync/Trig and -Sync/Trig** of controller 1 (master) in star configuration with the pins +Sync/Trig and -Sync/Trig of controller 2 (slave) to controller n, in order to synchronize two or more controllers.
- **-** Partial cable length less than 30 m with star synchronization.

#### **Star synchronization Cascaded synchronization**

- Connect the pins +Sync/Trig and -Sync/Trig of controller 1 (master) with the pins +Sync/Trig and -Sync/Trig of controller 2 (slave 1). Connect the pins of downstream controllers in order to synchronize two or more controllers.
- **-** Total cable length less than 30 m with cascaded synchronization.

- $\rightarrow$ Use a shielded twisted cable.
- **Connect the cable shield to Shield.**
- Set Controller 1 to Master and the other controllers to Slave[, see Chap. 7.1.1](#page-45-3).  $\rightarrow$

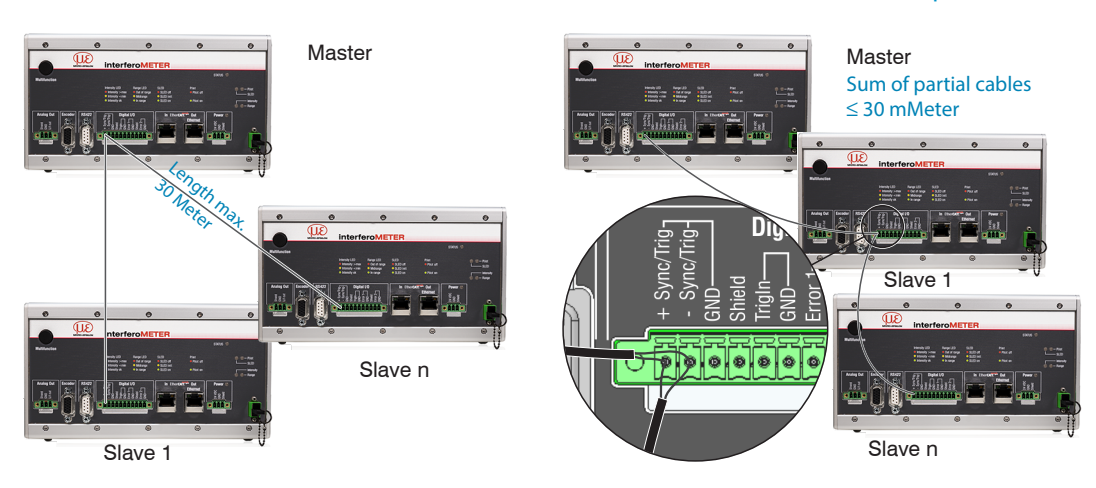

- *Fig. 19 Synchronization of more controllers, star synchronization (left), cascaded (right)*
- $\Rightarrow$ Interconnect all GND, if the controllers are not supplied from a common power supply.
- i If the controllers are operated using EtherCAT, synchronization is performed using this connection.<br>
<br>
I

## <span id="page-25-0"></span>**5.4.10 Triggering**

The pluggable 11-pin screw terminal with Digital I/O has two trigger inputs.

#### **Sync/Trig input TrigIn input**

The Sync/Trig port can be used as symmetrical trigger input.

Configure the Sync/Trig ports of the controllers as trigger inputs.

The trigger source must provide a symmetrical output signal according to the RS422 standard.

For asymmetrical trigger sources, we recommend inserting the SU4 level converter (3 channels TTL/HTL to RS422) between trigger source and controller.

Encoders are not suitable for trigger purposes.

The TrigIn switching input is equipped with an internal pull-up resistor of 15 kOhm. An open input is identified as High.

Trigger sources can be switching contacts, transistors (NPN, N-channel FET) and SPS outputs.

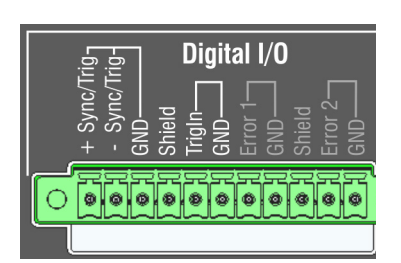

#### **Electrical properties**

- **-** Programmable logic (TTL/HTL),
- **-** TTL: Low level ≤ 0.8 V; High level ≥ 2 V
- **-** HTL: Low level ≤ 3 V; High level ≥ 8 V (max. 30 V),
- **-** Minimum pulse width 50 µs

#### <span id="page-26-0"></span>**5.4.11 Encoder Inputs**

Two encoders<sup>1</sup> can be connected simultaneously to the 15-pin HD-Sub socket and supplied via 5 V.

Each encoder provides the signals A, B and N (zero impulse, reference, index) The maximum pulse frequency is 1MHz.

RS422 level (symmetrical) for A, B, N

Encoder supply 5 V: each 5 V, max. 300 mA

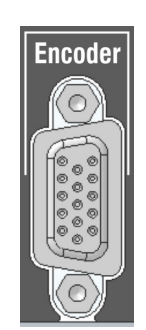

15-pin HD socket

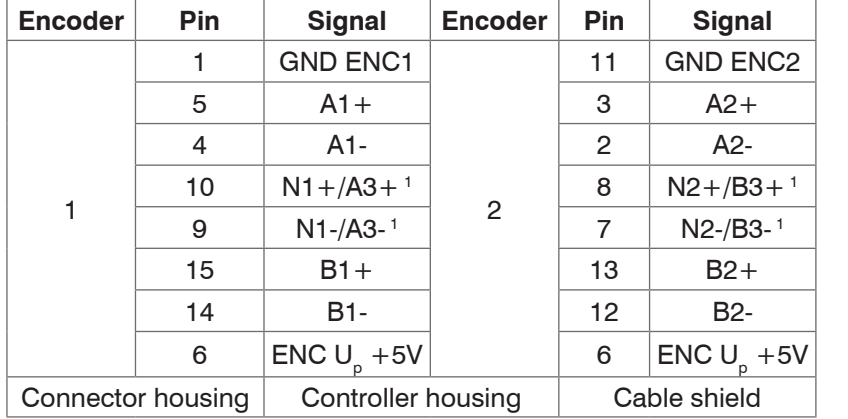

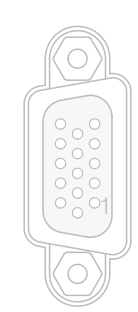

View on solder pin side male cable connector

*Fig. 20 Pin assignment encoder inputs*

Use a shielded cable. Cable length less than 3 m. Connect the cable shield to the housing.

#### **Connection requirements**

The encoders must provide symmetrical RS422 signals.

If the encoder has no RS422 outputs, we recommend a level converter SU4 (3 channels TTL/HTL to RS422) between trigger signal source and controller.

The two encoders can be supplied with the controller voltage  $ENC$   $U<sub>n</sub>$  +5V and loaded with a maximum of 300 mA. If you use supply voltage, the cable to the encoder must not be longer than 3 meters.

The inputs are not electrically isolated from supply voltage.

1) If the encoders are operated without reference tracks (N), the reference tracks (N) can be used as a third encoder.

#### <span id="page-26-1"></span>**5.5 Sensor Cable**

Sensor and controller are connected through an optical fiber.

- **-** Do not shorten or extend the optical fiber.
- **-** Do not pull or hold the sensor on the optical fiber.
- **-** The optical fibers has a diameter of 50 µm.

Contamination of the plug-in connector should be avoided; otherwise, there may be particle deposits and a strong loss of light. Cleaning of the connectors requires the corresponding know-how and a fiber microscope for control.

*NOTICE* As a matter of principle, avoid: any contamination of the connector, e.g., dust or finger prints, unnecessary mating cycles, any mechanical stress of the optical fiber (bending, crushing, pulling, twisting, knotting etc.), tight curvature of the optical fiber because the glass fiber is damaged in the process and this causes permanent damage.

Never bend the cable more tightly than the permissible bending radius.

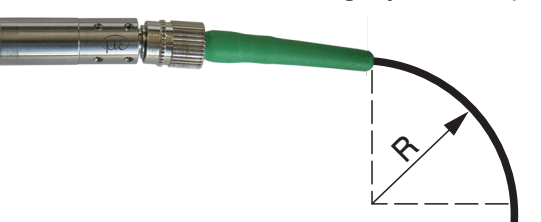

 $R = 30$  mm or more Flexible:  $R = 40$  mm or more

Fixed:

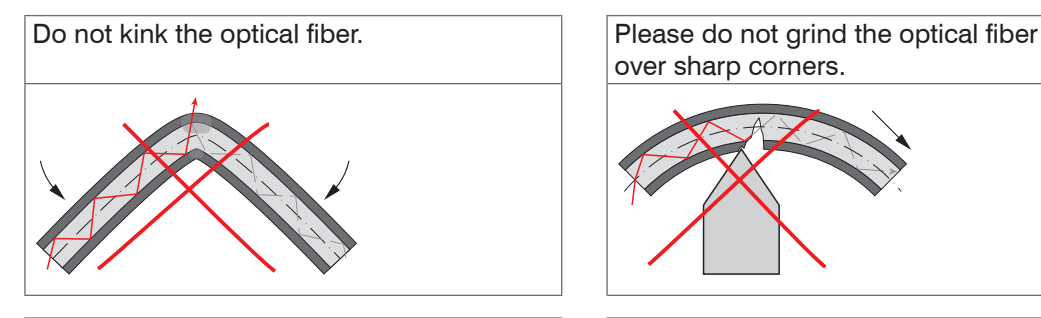

over sharp corners.

Do not crush the optical fiber, do not fasten it using cable ties.

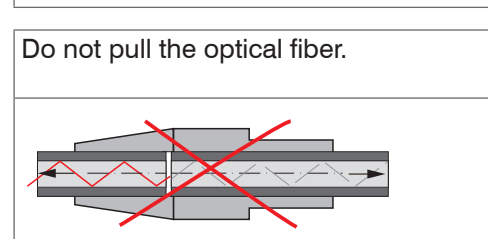

#### **IMP-DS, IMP-TH (standard sensors)**

The optical fiber on the sensor is plugged in. Optionally, lengths up to 50 m, optical fibers for use with drag cables or optical fibers with protective metal tubing are available.

#### **Connecting the optical fiber to the controller**

- **EX** Remove the dummy connector from the green optical fiber socket on the controller.
- **EX** Plug the sensor cable (green connector, E2000/APC) into the socket, and ensure that the connector is aligned correctly.
- $\Box$  Push the connector into the socket until it locks.

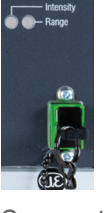

Sensor 1

#### *Fig. 21 Connection of sensor cable to the controller*

#### **Removing the optical fiber from the controller**

- **Press down the connector's release lever and unplug the connector from the socket.**
- Plug again the dummy connector.  $\rightarrow$

**NOTICE** Close the optical inputs and outputs with dummy plugs when no optical fiber is connected.

#### <span id="page-28-0"></span>**5.6 Sensors**

#### **5.6.1 Sensor Dimensions**

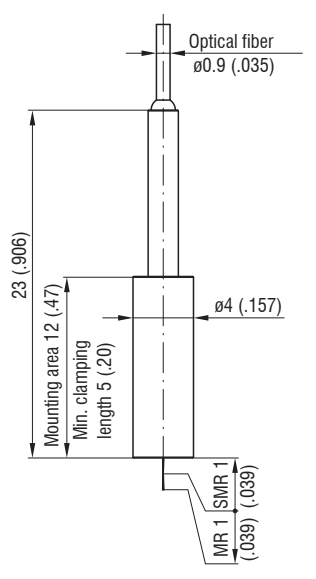

*Fig. 22 IMP-DS11/VAC distance sensor*

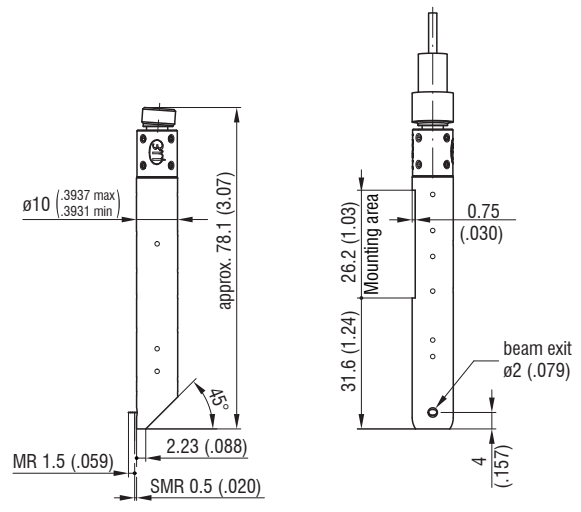

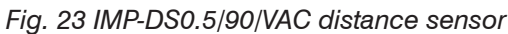

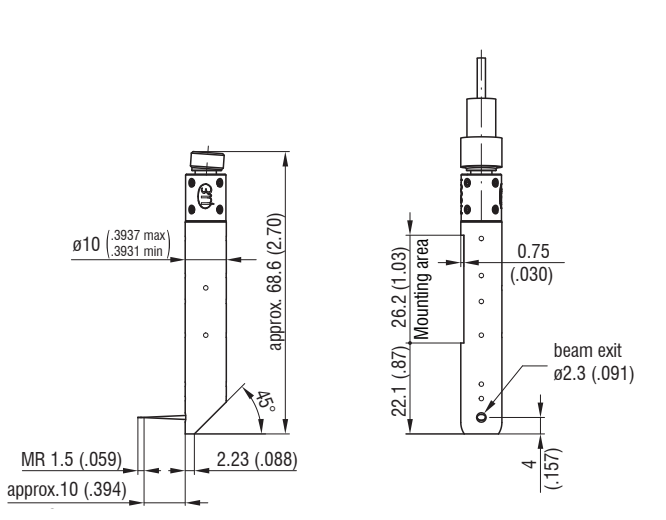

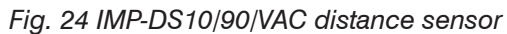

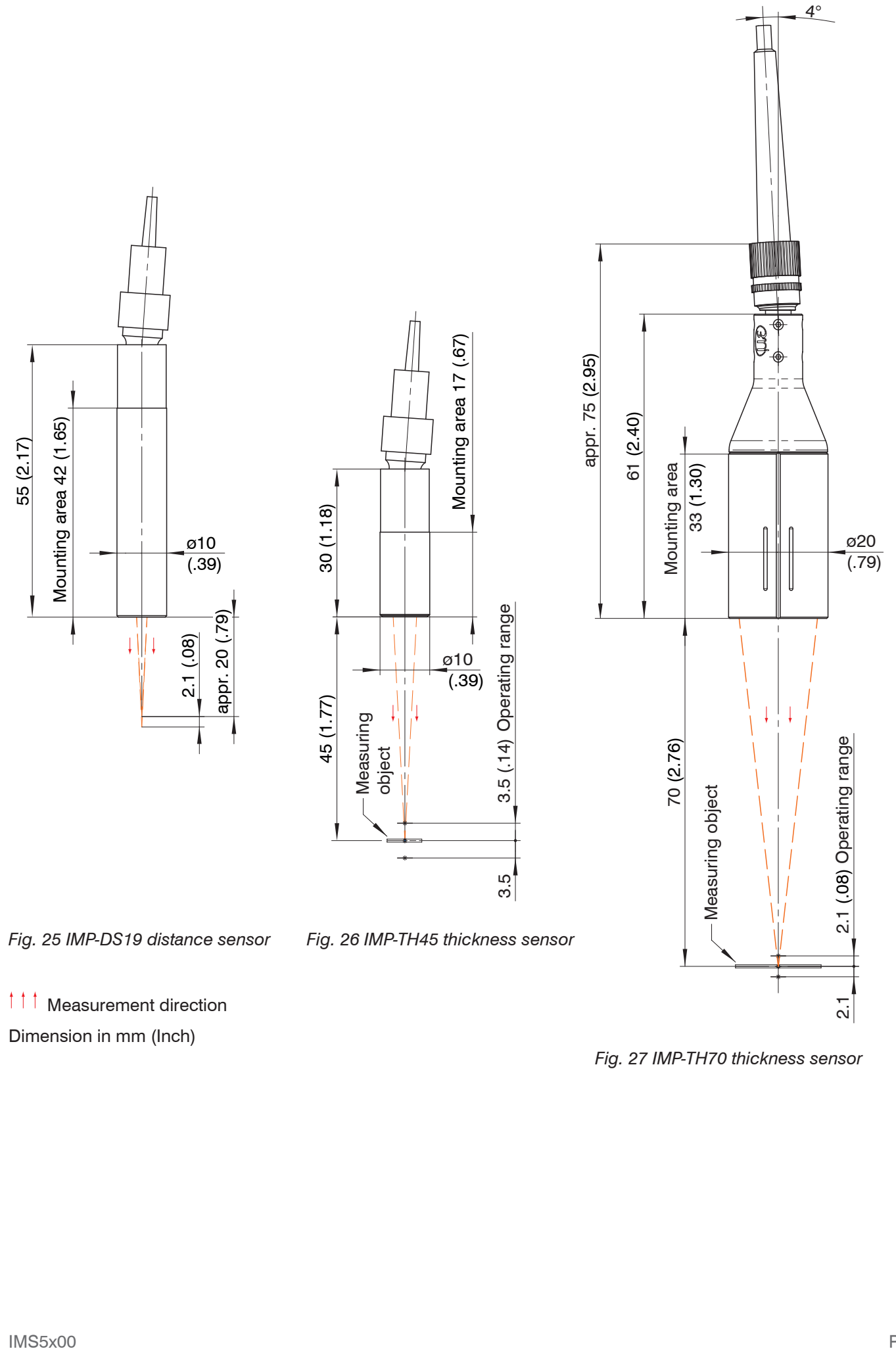

Dimension in mm (Inch)

*Fig. 27 IMP-TH70 thickness sensor*

## <span id="page-30-0"></span>**5.6.2 Start of Measuring Range**

A base distance (SMR) or working distance must be maintained for each sensor.

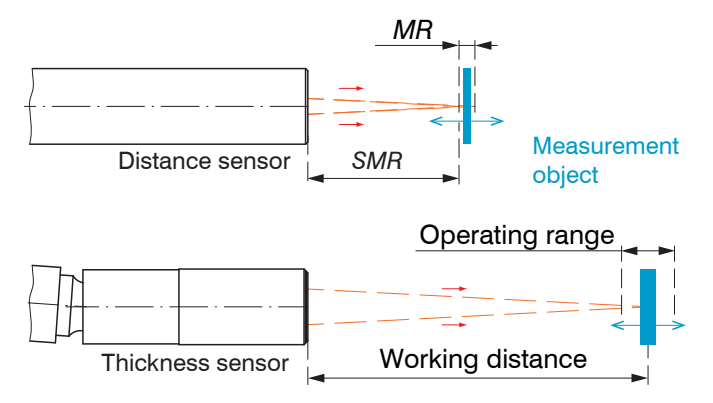

Distance measurement: start of measuring range (SMR), the smallest distance between sensor face and measuring object.

Thickness measurement: the operating range is symmetrical located to the working distance.

The exact value for the start of the measuring range resp. working distance can be found in the acceptance report.

### <span id="page-31-0"></span>**5.6.3 Mounting, Mounting Adapter**

The IMP series sensors use an optical measuring principle that allows for measurements in the nm range.

**i** Ensure careful handling during installation and operation.

Mount the sensors with an outer clamp. This type of sensor installation ensures the highest level of reliability because the sensor's cylindrical cover is clamped over a relatively large area. It must be used in complex installation environments, such as machines, production systems etc.

Use an installation bracket MA5400-10 to mount IMP-DS19 or IMP-TH45 sensors.

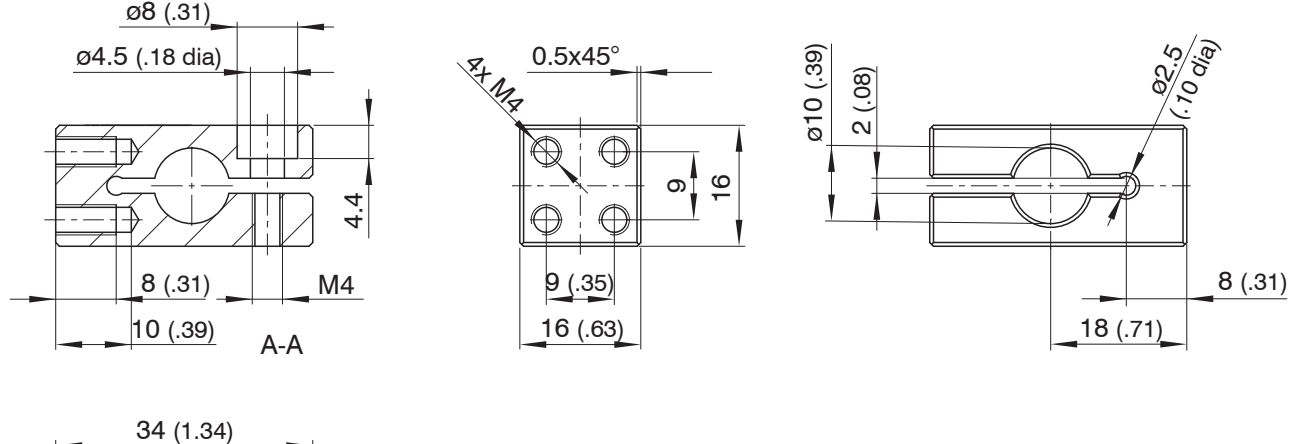

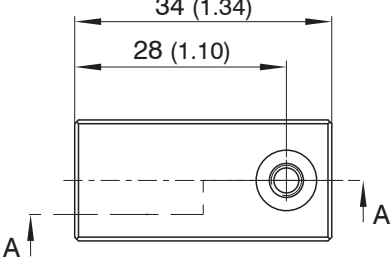

*Fig. 28 MA5400-10 installation bracket*

Use an installation bracket MA5400-20 to mount IMP-TH70 sensors.  $\rightarrow$ 

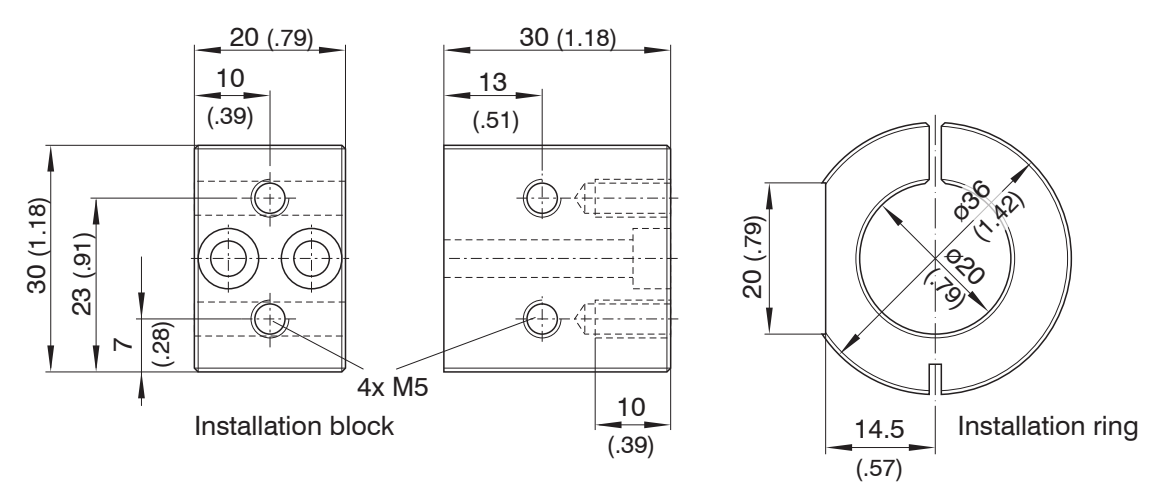

*Fig. 29 MA5400-20 installation bracket*

## <span id="page-32-0"></span>**6. Operation**

#### **6.1 Initial Operation**

 $\Box$  Connect the controller to a power supply, [see Chap. 5.4.3](#page-20-1).

Connect the sensor and the controller using the optical fiber, [see Chap. 5.5.](#page-26-1)

Initializing starts after the voltage supply has been switched on. The measuring system is ready for use after approx. 10 seconds. To ensure precise measurements, let the measuring system warm up for approx. 60 minutes. This can be configured using the web page integrated in the controller, ASCII commands[, see Chap. A 3](#page-81-1) or EtherCat, [see Chap. A 4](#page-113-1).

#### **6.2 Control via Ethernet**

#### **6.2.1 Requirements**

The controller provides web pages for configuration. Operation is only possible while there is an Ethernet connection to the controller.

To support easy initial operation of the controller, it is set to a static IP address by default. The controller is factory set to the static IP address 169.254.168.150. Use this address for a direct connection with a browser. If you have configured your browser so that it accesses the Internet via a proxy server, please add the IP address of the controller in the browser settings to the list of addresses which should not be routed via the proxy server. The MAC address of the measuring instrument can be found on the rating plate of the controller and on the acceptance report.

• You require an HTML5-capable web browser. This applies from the following browser versions:<br>
1 Google Chrome 25.0 | loternet Explorer 11.0 | Mozilla Firefox 19.0

Internet Explorer 11.0

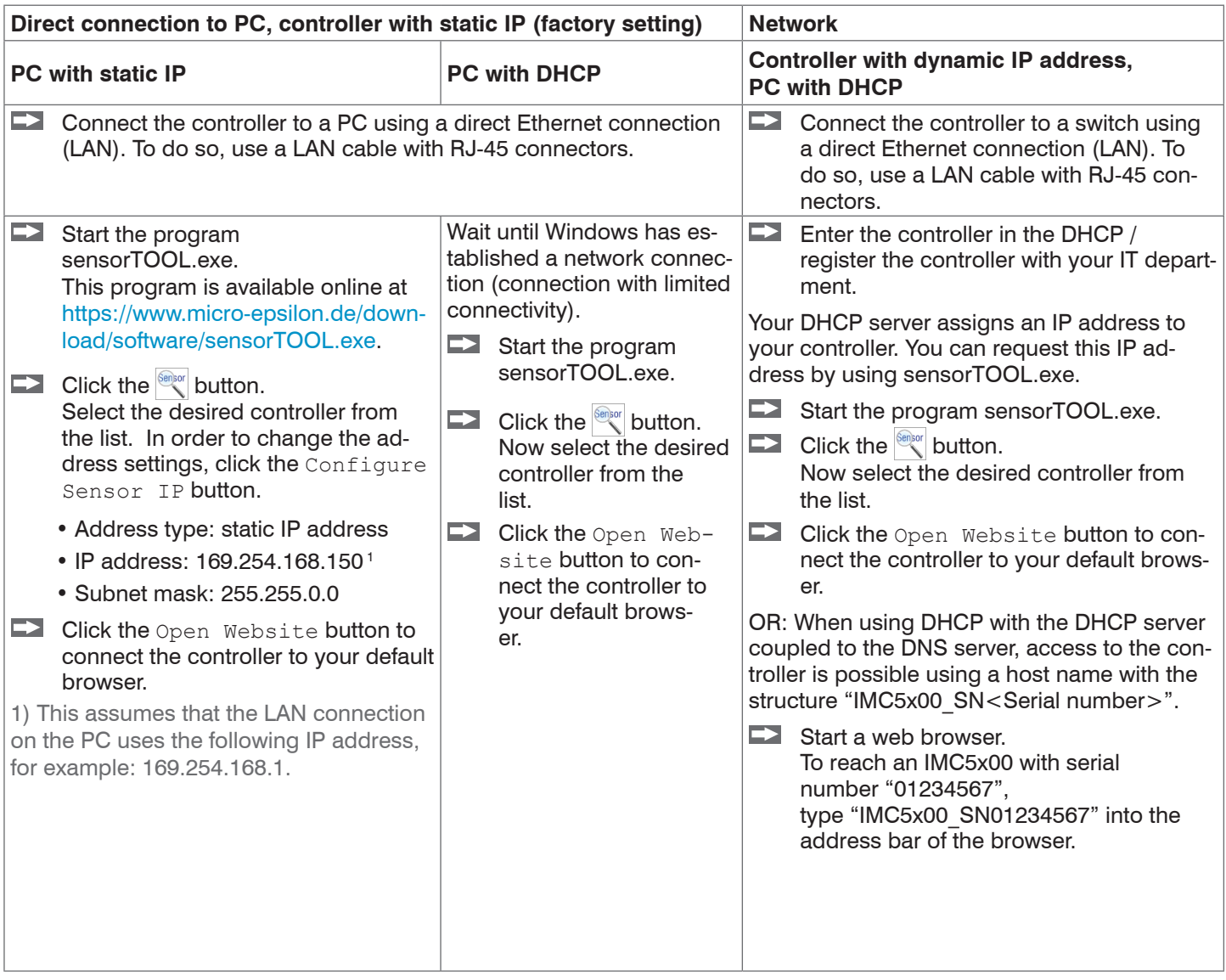

*Fig. 30 Options for connecting to a LAN*

#### <span id="page-33-0"></span>**6.2.2 Access via Web Interface**

Interactive web pages you can use to configure the controller are now displayed in the web browser. The controller is active and supplies measurement values.

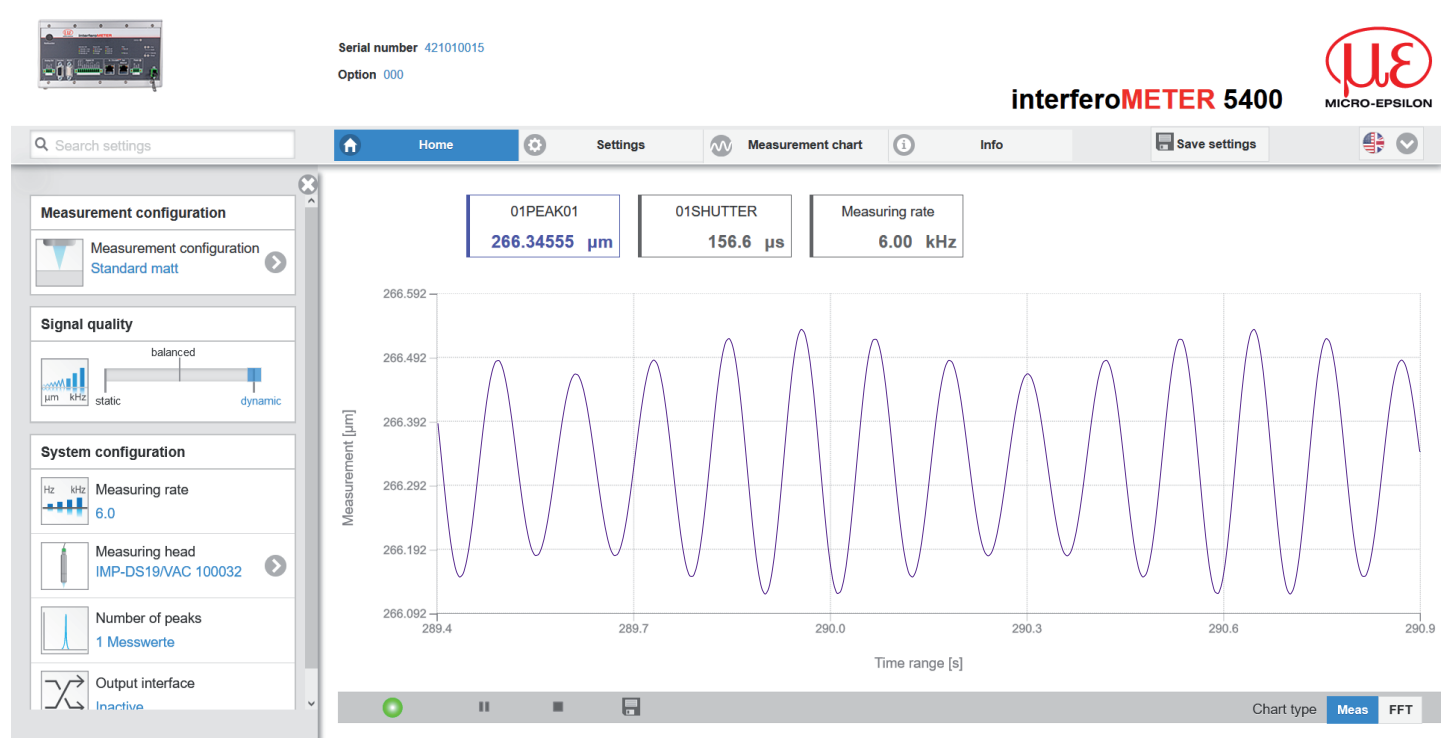

#### *Fig. 31 First interactive web site after calling IP address*

The horizontal navigation includes the functions below:

The search function permits time-saving access to functions and parameters.

Home. The web interface automatically starts in this view with measurement chart, Configuration and Signal quality.

Settings. This menu includes all sensor parameters[, see Chap. 7.](#page-45-1)

Measurement chart. Measurement chart with digital display or overlay of the video signal.

Info. Includes information about the sensor, such as measuring range, serial number and software status.

Web interface language selection

All settings are immediately copied and transmitted to the controller.

Parallel operation with web browser and ASCII commands is possible; the last setting applies.

The appearance of the websites can change dependent of the functions. Dynamic help text with excerpts from the operating instructions supports you during sensor configuration.

perimative Depending on the selected measuring rate and the PC used, measured values may be reduced dynamically in the display. That is, not all measured values are transmitted to the web interface for display and saving. display. That is, not all measured values are transmitted to the web interface for display and saving.

## <span id="page-34-0"></span>**6.3 Select a Sensor**

Controller and sensor(s) are matched at the factory.

- $\Box$  Go to the Settings  $>$  Sensor menu.
- $\Rightarrow$ Select a sensor from the list.

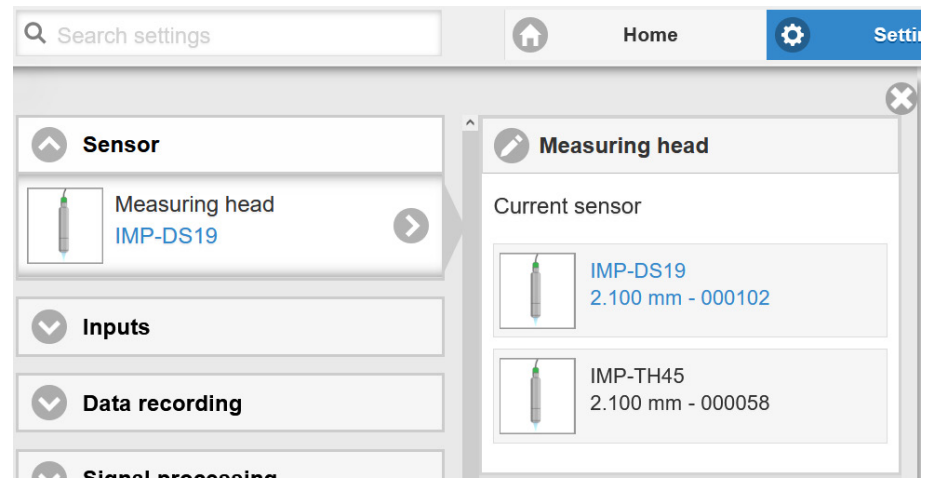

The calibration data of up to 20 different sensors can be stored in the controller. Calibration is done at factory only.

### **6.4 Button Multifunction**

The Multifunction button of the controller has multiple functions. It enables, e.g., to operate the light source.

The button is factory-set to the Pilotlaser on/off feature. Modification of the assignment is possible in the Settings > Inputs menu. Modifying the assignment requires the Professional authorization.

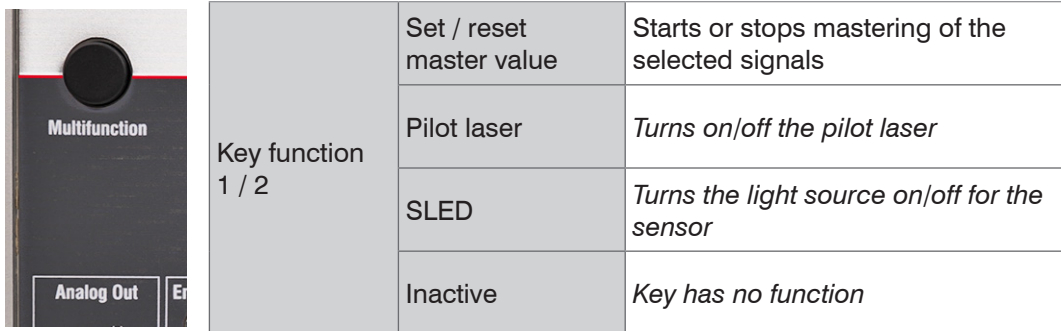

There are two defined time intervals for pressing the button; each of these can be assigned a function. All time intervals are indicated by the LEDs flashing/lighting up.

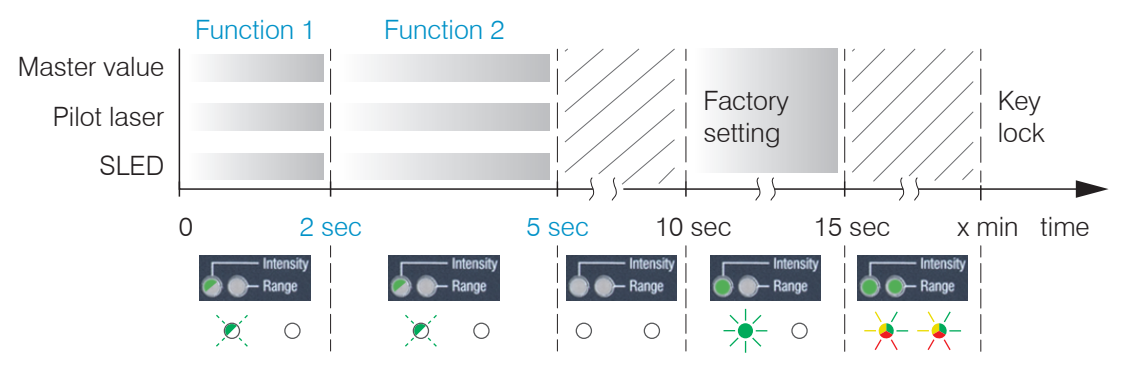

*Fig. 32 Button press duration*

## <span id="page-35-0"></span>**6.5 Positioning the Target, Distance Measurement**

The interferometric measuring principle provides measurement values in front of and behind the actual measuring range. The red-light pilot laser supports you in aligning the sensor to the target during commissioning. Turn on or off the pilot laser in the menu Settings > System settings.

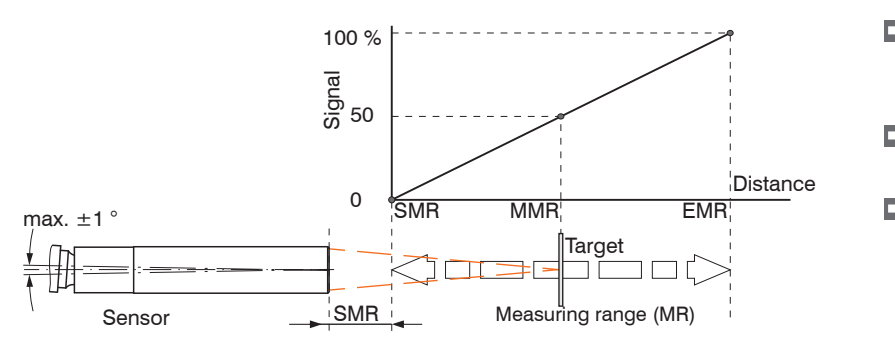

- **Position the target (measurement object)** as much as possible in the mid of the measuring range.
- **Please consider the value for SMR (start of** measuring range), [see Chap. 3.6](#page-13-1).
- Do not exceed the maximum tilt angle  $\rightarrow$ between sensor and target, [see Chap.](#page-13-1)  [3.6](#page-13-1).

The LED Range on the controller front indicates the position of the target in relation to the sensor.

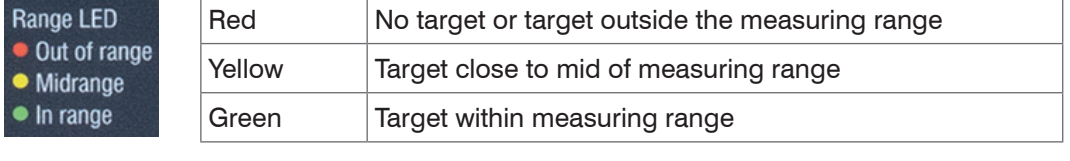

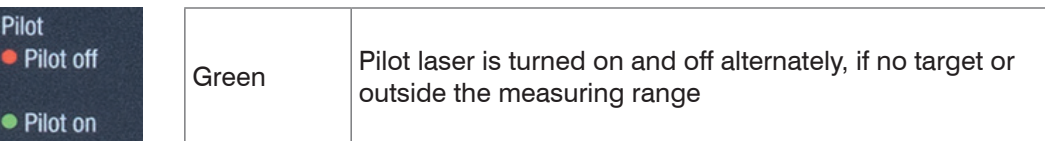

You can also position the sensor using the FFT<sup>1</sup> signal. An incorrect measuring range distance can be recognized by the running direction of the peak in the FFT signal. Inverse direction of FFT signal, if the target is outside measuring range.

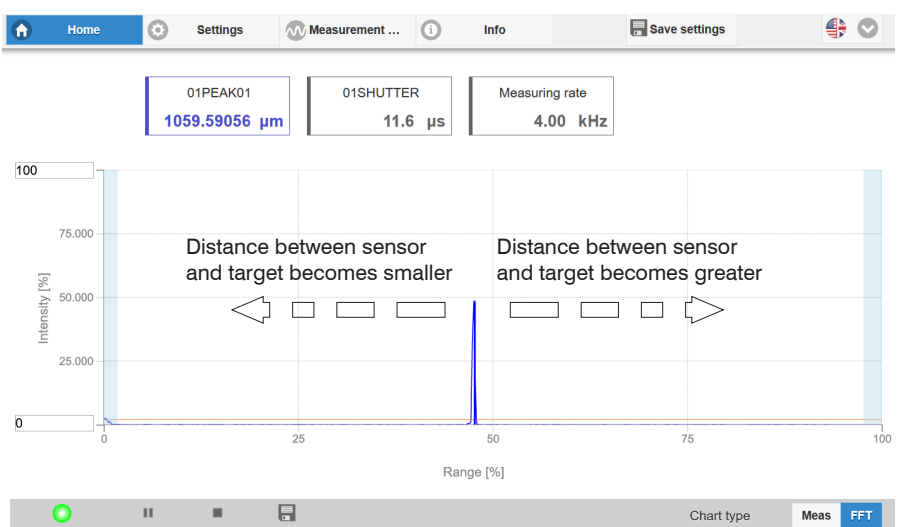

*Fig. 33 Using the FFT signal for sensor positioning*

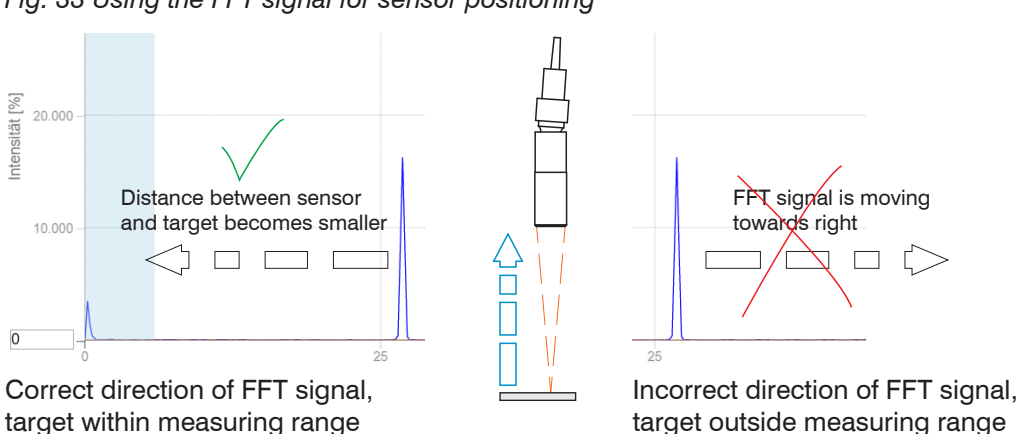

IMS5x00 1) FFT = Fast Fourier Transformation, frequency signal
## **6.6 Positioning the Target, Thickness Measurement**

The red-light pilot laser supports you in aligning the sensor to the target during commissioning.

Turn on or off the pilot laser in the menu Settings > System settings.

**Position the target (measurement object) as much as possible in the mid of the operating range.** 

The peak positions remains stable in the FFT signal, even though the measurement target moves. The peak position depends on the target thickness.

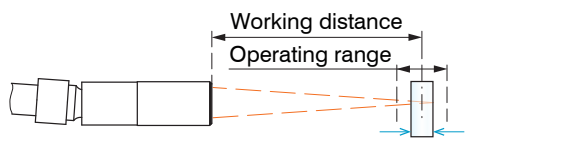

Measuring range thickness<sup>1</sup>

#### *Fig. 34 Basics thickness measurement*

The LED Range on the controller front indicates the position of the target in relation to the sensor.

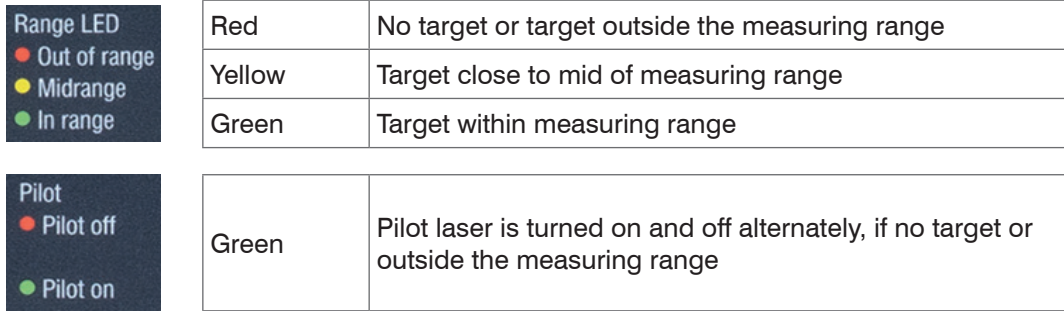

1) The maximum thickness for a air gap is 2.1 mm. The thickness for glass ( $n = 1.5$ ) is 35  $\mu$ m as a minimum and 1.4 mm as a maximum.

## **6.7 Measurement Configuration, Signal Quality**

Common measurement configurations (presets) for various target surfaces are stored on the controller. This allows you to quickly start with your individual measurement task. In a preset the basic features like peak or material selection and calculation functions are already set.

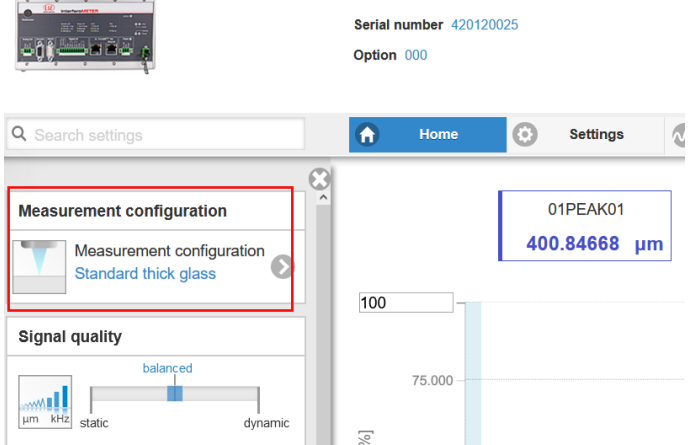

The signal quality is set to Balanced at the factory.

Go to the Home > Measurement configuration menu and start the configuration selection. Select a stored configuration (preset).

Subsequent you will find an overview of all possible presets.

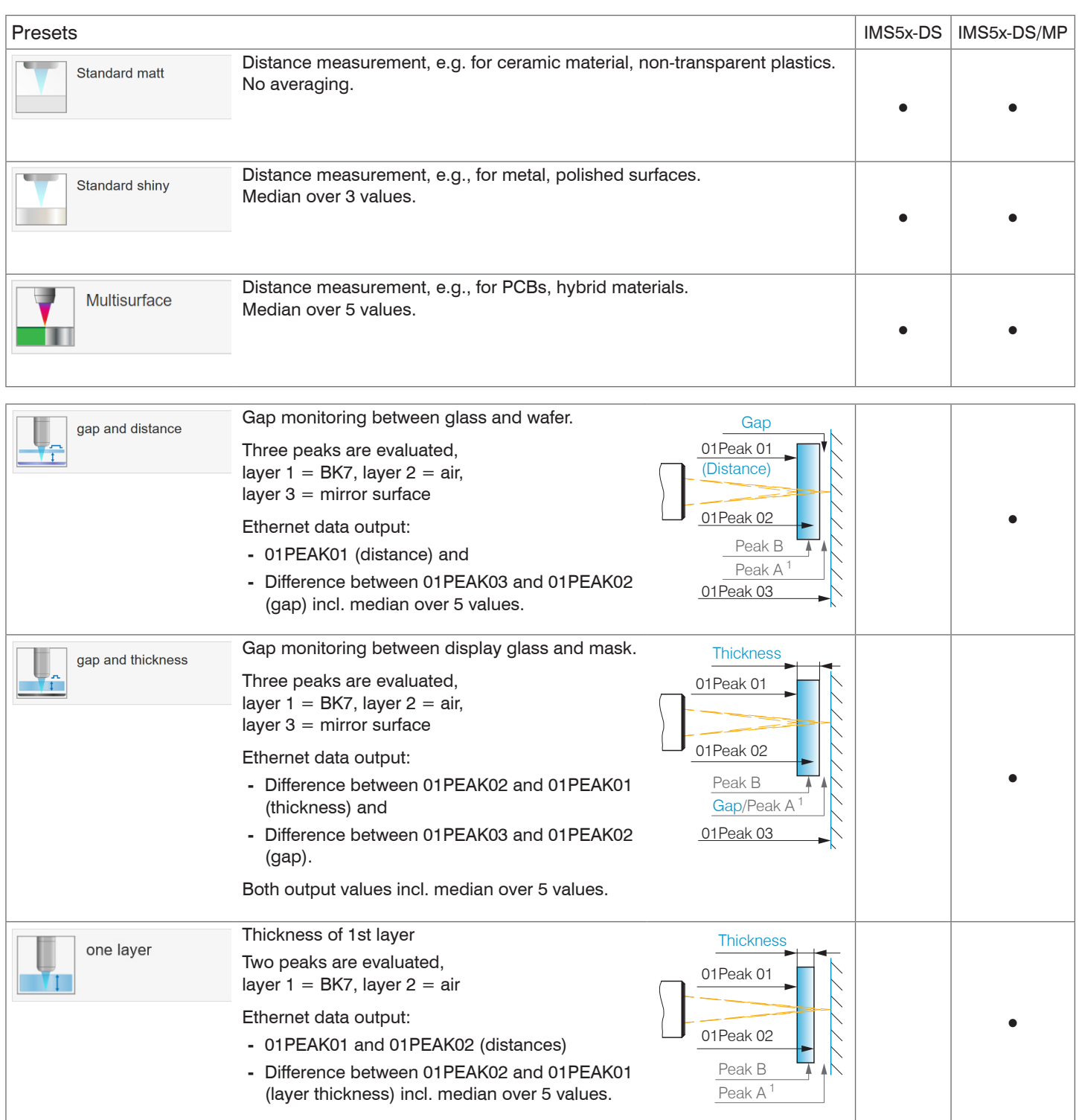

**•** possible preset

Data output only starts when the associated interface is activated, [see Chap. 7.5.6.](#page-70-0)

Distance peaks are numbered consecutively with 01Peak01 ... 01Peak14.

1) Controller does not evaluate thickness peaks in distance measurement. For the sake of clarity, thickness peaks are marked with letters.

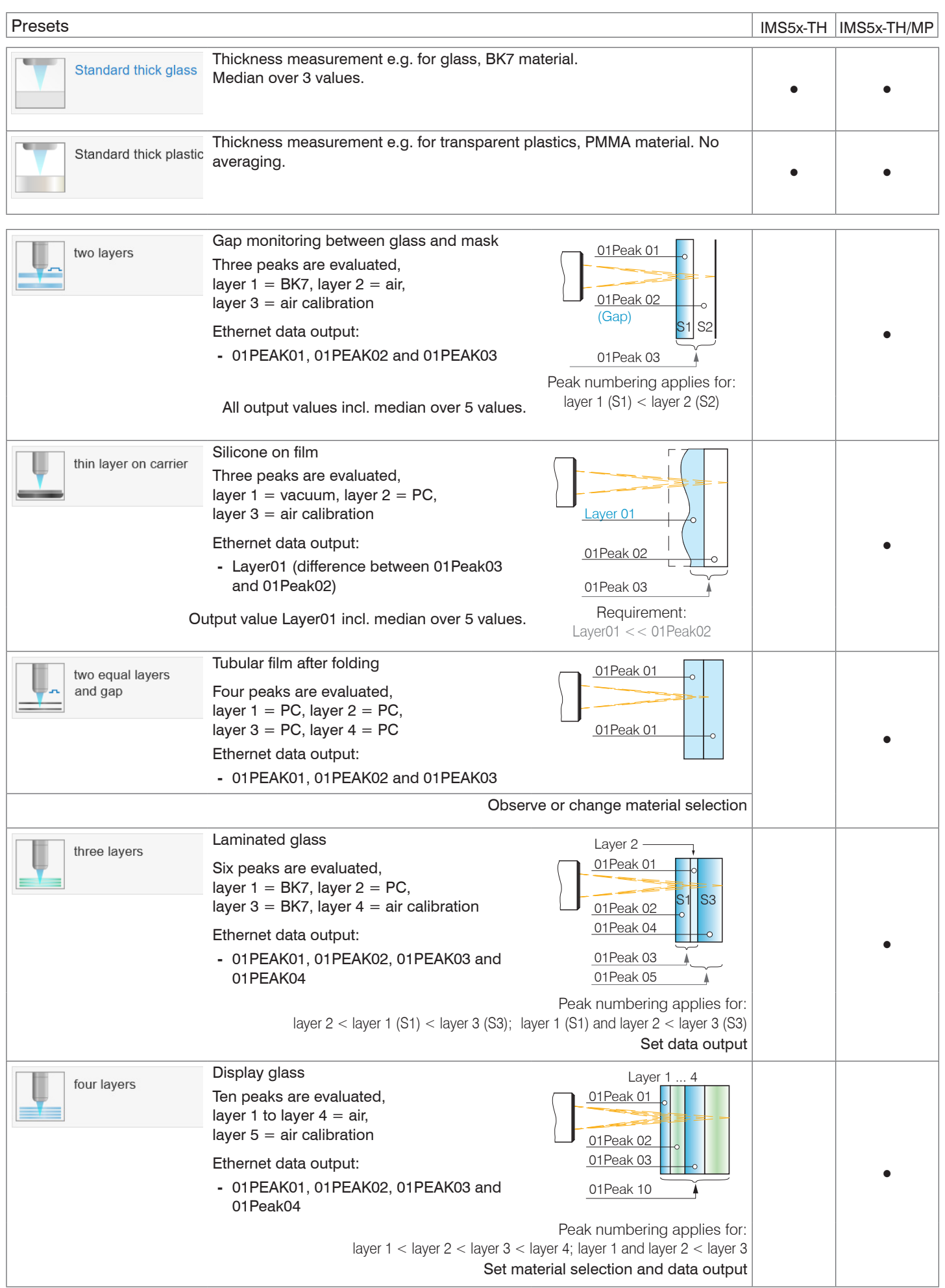

**•** possible preset

Then, you can apply your own settings. When saving a changed preset, the web interface displays a dialog which enables the user to define a setup name. This prevents presets from being overwritten by accident.

Using the Signal quality function, you can influence the measuring rate and the respective averaging.

Averaging with the Median function is specified by the preset.

The subsequent moving averaging is specified by the Signal quality function.

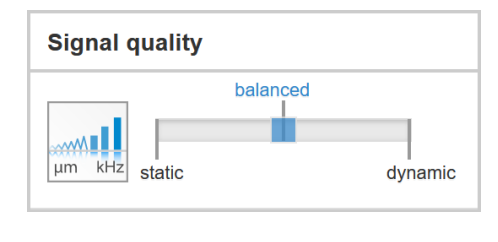

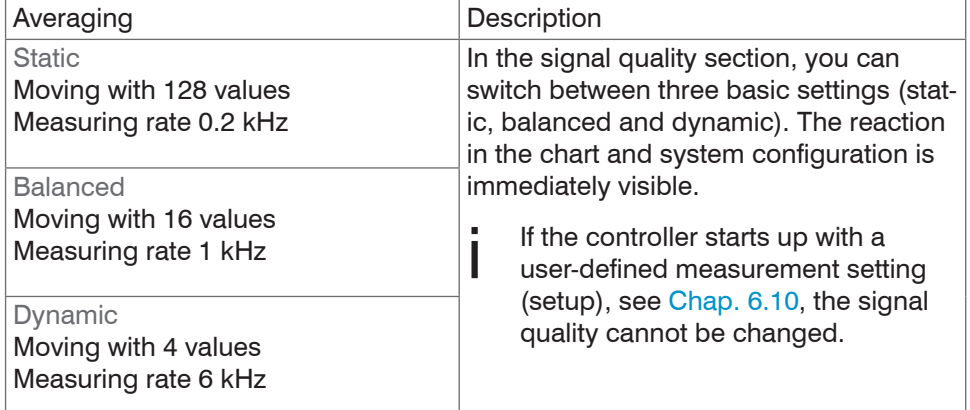

Individual material selection is possible in the Settings > Data recording > Material selection menu.

Conventional measurement configurations (presets) for various target surfaces are saved in the controller. They allow for a quick start in the individual measuring task. Basic features such as peak and material selection and the calculation functions are already set in the preset.

The signal quality is set to Balanced at the factory.

 $\rightarrow$ Go to the Home > Measurement configuration menu and start the configuration selection. Select a configuration.

# **6.8 FFT Signal**

Go to the Measurement chart menu. Show FFT signal display with FFT.

The signal in the chart window shows the distance between sensor and target or the target thickness.

Left 0 % (small distance), and right 100 % (large distance). The corresponding measured value is marked by a vertical line (peak marking). The diagram starts automatically when the website is called. 100 % intensity corresponds to the value 2048.

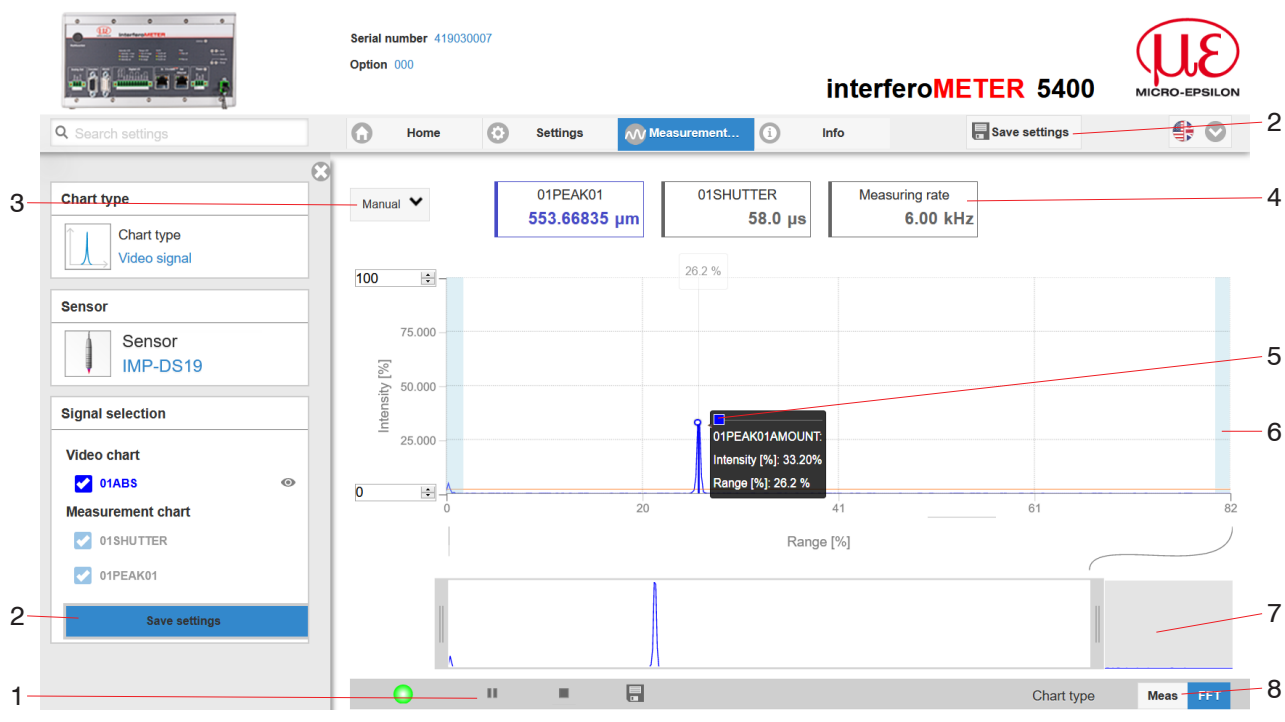

*Fig. 35 FFT signal web page*

The FFT web page includes the following features:

- 1 The LED visualizes the status of the transmission of measured values:
	- **-** green: transmission of measured values is running.
	- **-** yellow: waiting for data in trigger mode
	- **-** gray: transmission of measured values stopped

Data queries are controlled by using the Play/Pause/Stop/Save buttons of the measured values that were transmitted. Stop stops the diagram; data selection and zoom function are still possible. Pause interrupts recording. Save opens the Windows dialog box for the name and the location of the file in order to save the selected FFT signals or correction tables in a CSV file, which contains all pixels, their (selected) intensities in % and other parameters.

 $\blacktriangleright$  Click the button  $\blacktriangleright$  (Start), for starting the display of the measurement results.

- 2 Changes only take effect after clicking the Save settings button.
- 3 For scaling the intensity axis (y-axis) of the graphic, you can either select  $\text{Auto}$  (= autoscaling) or Manual  $(=$  manual setting).
- 4 In addition, the current exposure time values and the measuring rate are displayed above the graph.
- 5 Mouseover feature. When moving the mouse over the graph, curve points or peak markings are highlighted with a circle symbol while the corresponding intensity is displayed. The related x position is displayed in % above the graph window.
- 6 The masked range may be limited if needed. Then an additional pale blue hatching limits the range on the right and on the left side. The peaks remaining in the resulting range are used for evaluation.

7 X axis scaling: The diagram displayed above is zoomable with both sliders on the right and on the left side in the lower total signal. It can also be moved with the mouse in the center of the zoom window (arrow cross).

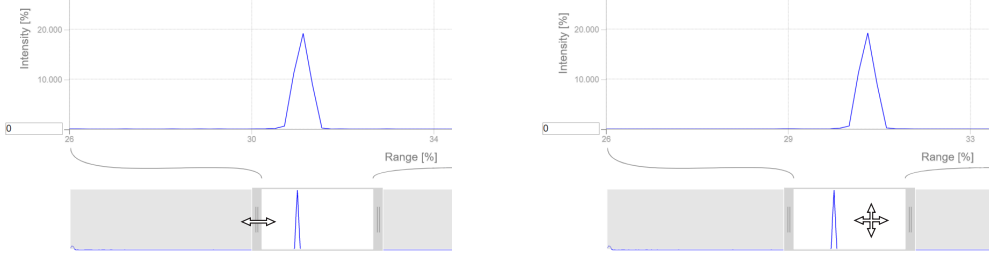

- *Fig. 36 Slider zoom: one-sided and dragging with cross arrow*
- 8 The two buttons allow to switch between FFT signal and measurement representation.

## **6.9 Distance and Thickness Measurement with Web Page Display**

- $\Rightarrow$ Align the sensor vertically to the target object.
- $\rightarrow$ Then, move the sensor (or the target) closer, until you more or less reach the start of measuring range for your sensor.

Once the object is within the sensor's measuring range, the Range LED (green or yellow) on the front of the controller will light up. Or, observe the FFT signal.

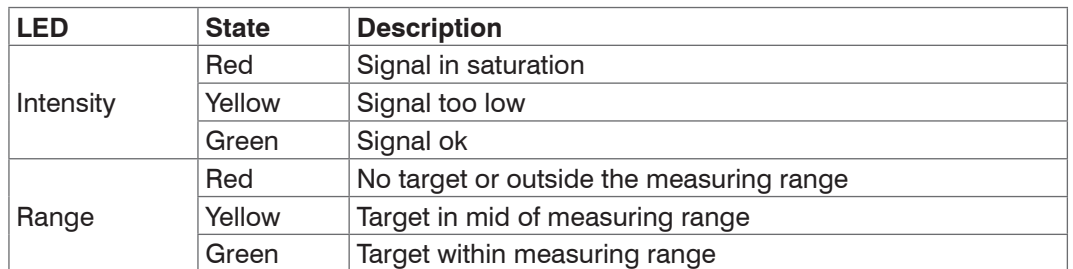

*Fig. 37 Description of LEDs for distance measurements*

Opening the Measurement chart > Meas displays the following web page. The diagram starts automatically when the web page is called up. The diagram in the large graph window to the right displays the value-time graph.

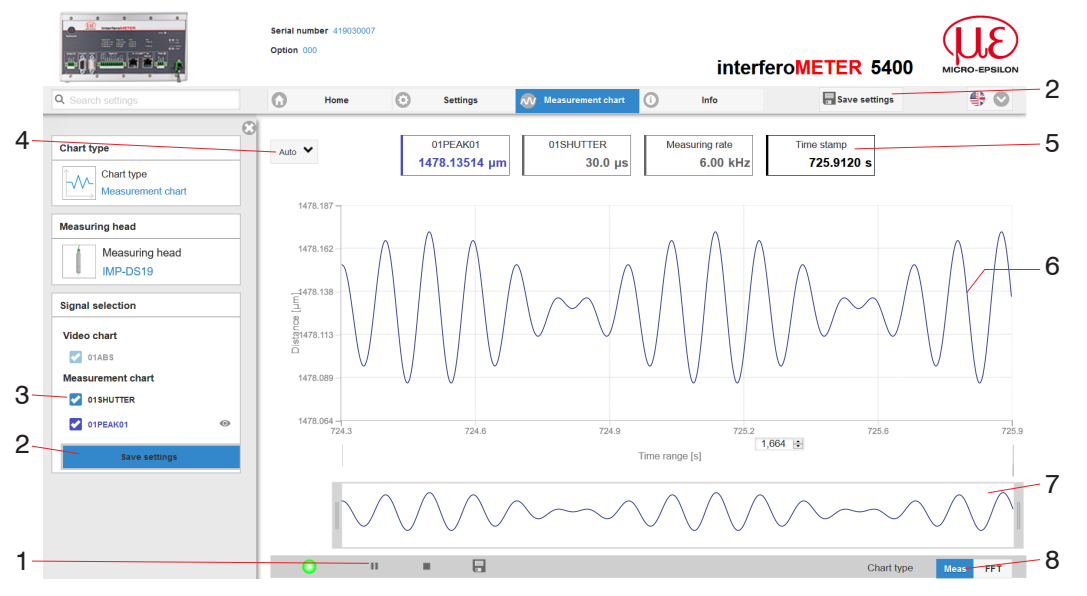

*Fig. 38* Measurement *web page (distance measure-*

*ment)*

- 1 The LED visualizes the status of the transmission of measured values:
	- **-** green: transmission of measured values is running.
	- **-** yellow: waiting for data in trigger mode
	- **-** gray: transmission of measured values stopped

Data queries are controlled by using the Play/Pause/Stop/Save buttons of the measured values that were transmitted. Stop stops the diagram; data selection and zoom function are still possible. Pause interrupts recording. Save opens the Windows selection dialog for file name and storage location to save the last 10,000 values in a CSV file (separation with semicolon).

 $\Box$  Click the button  $\blacktriangleright$  (Start), for starting the display of the measurement results.

- 2 Changes only take effect after clicking the Save settings button.
- 3 In the window on the left, the signals can be enabled or disabled both during and after the measurement. Inactive graphs are gray. Click on the check mark to add them. The changes take effect when saving the settings. Use the eye symbols  $\bullet\hspace{-.08in}\bullet$  to show and hide the single signals. The calculation continues in the background.
	- 01PEAK01: Chronological sequence of displacement signal
- 4 Auto (= automatic scaling) or Manual (= manual setting) allow for scaling the measurement axis (Y axis) of the graphic.
- 5 The current values for distance, exposure time, current measuring rate and time stamp are displayed in the text boxes above the graphic. Errors are displayed as well.
- 6 Mouseover feature. When moving the mouse over the graph, curve points are highlighted with a circle symbol while the corresponding values are displayed in the text boxes above the graph.
- 7 X axis scaling: The total signal is zoomable with the slider on the left side during running measurement. The time range can be defined in the input field below the time axis. If the diagram is stopped, you can also use the right slider. The zoom window can also be moved with the mouse in the center of the zoom window (arrow cross).
- 8 The two buttons allow to switch between FFT signal and measurement representation.

# <span id="page-44-0"></span>**6.10 Load / Save Settings**

In this menu you can save current device settings to the controller and recall stored settings. You can permanently store eight different parameter sets in the controller.

Unsaved settings are lost when the device is switched off. Save your settings in setups.

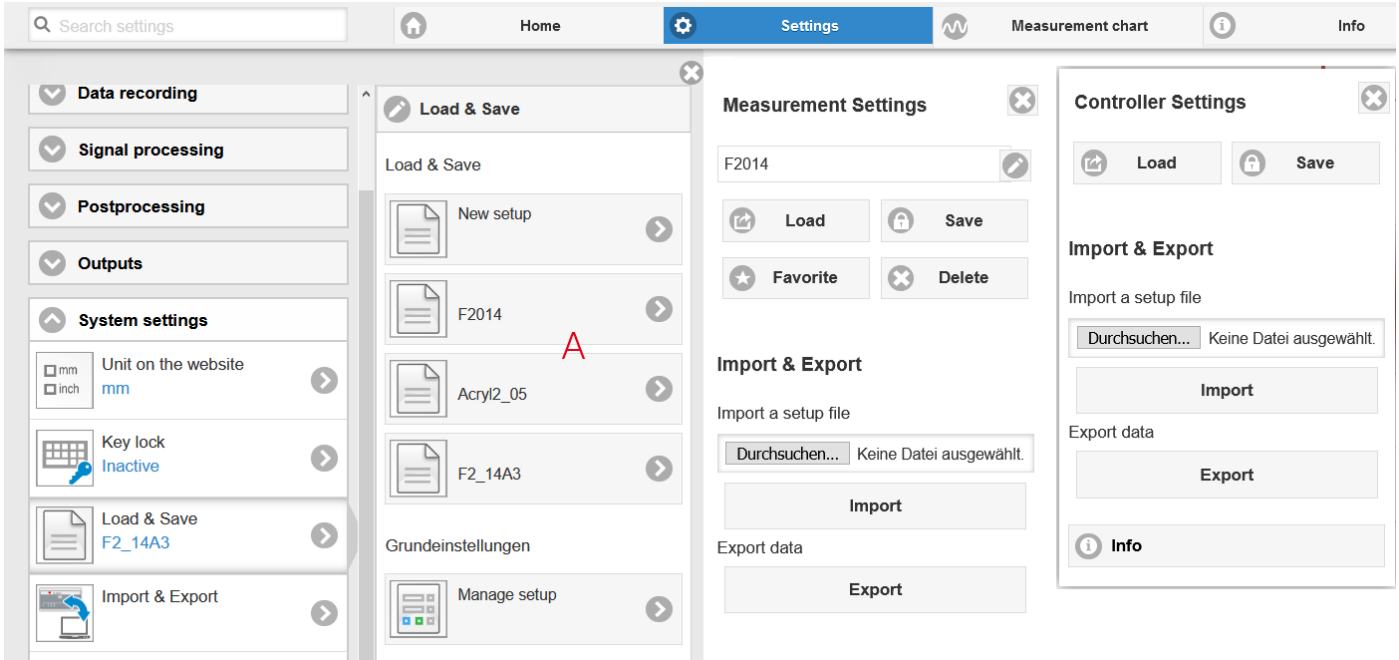

## *Fig. 39 Setup management*

Change to the Settings > System settings > Load & Safe menu.

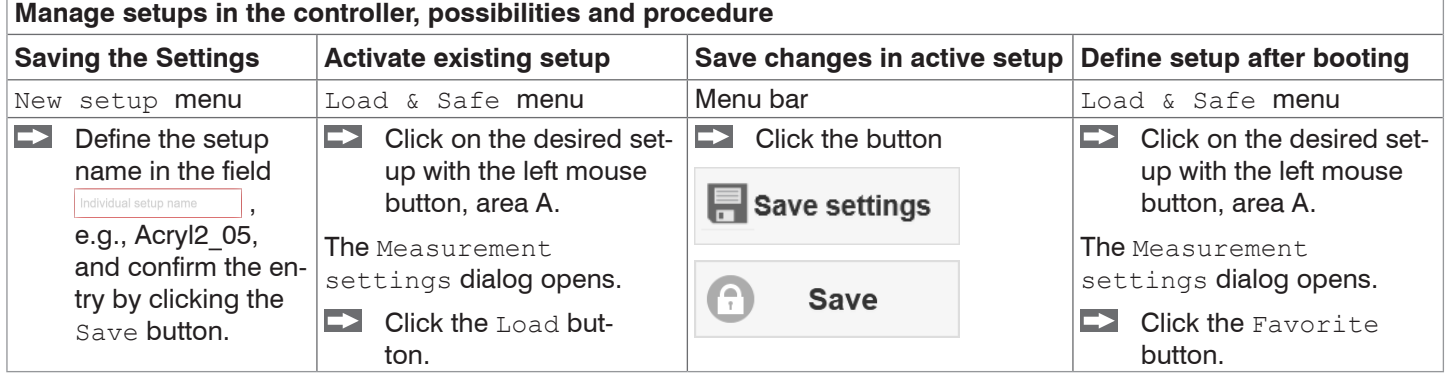

The current settings will be available in the controller after it has been switched off/on.

You can also use the Save Setup button at the top right on every settings page for fast intermediate saving to the last saved parameter set.

i Switching on the controller loads the set of parameters that was last stored in the controller.

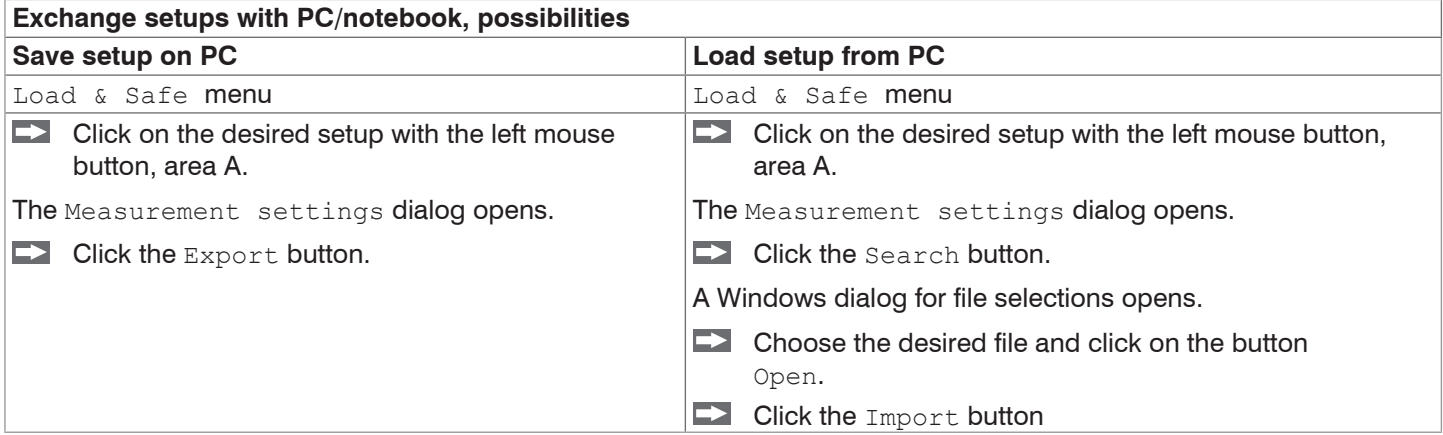

# **7. Advanced Settings**

## **7.1 Inputs**

## **7.1.1 Synchronization**

In case several sensors should measure the same target synchronously, you can synchronize the controllers with each other. The sync output of the first controller IMC5x00-Master is connected to the sync inputs of further controllers, [see](#page-24-0)  [Chap. 5.4.9](#page-24-0).

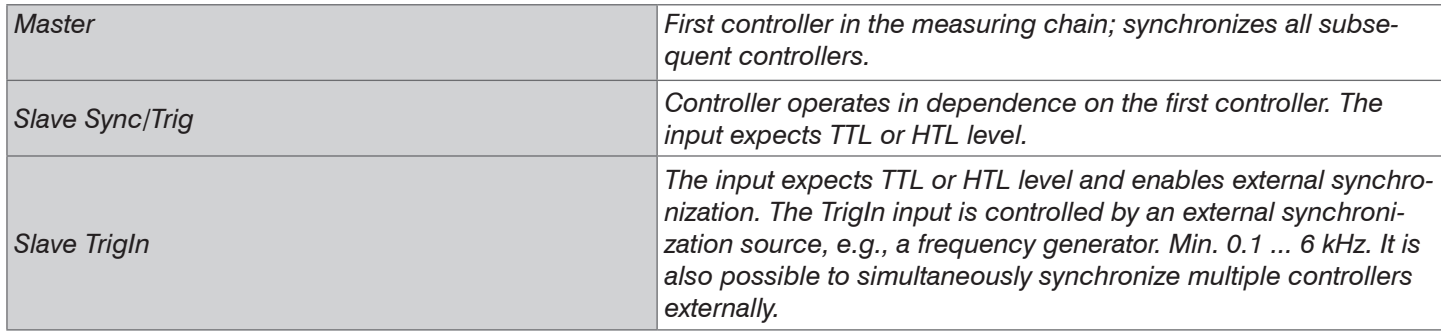

If the controllers are operated using an EtherCAT interface, synchronization must be performed via EtherCAT.

#### **7.1.2 Encoder**

A maximum of two <sup>1</sup> encoder values can be assigned to the measured data. They will then be issued and used as trigger conditions. This exact assignment to the measured values is ensured by the fact that exactly the encoder values are output that are exist in half of the exposure time of the measured value (the exposure time may vary due to the control). Tracks A and B make it possible to detect directions. Each of the three encod-ers can be configured separately. The encoder socket configuratio[n see Chap. 5.4.11.](#page-26-0)

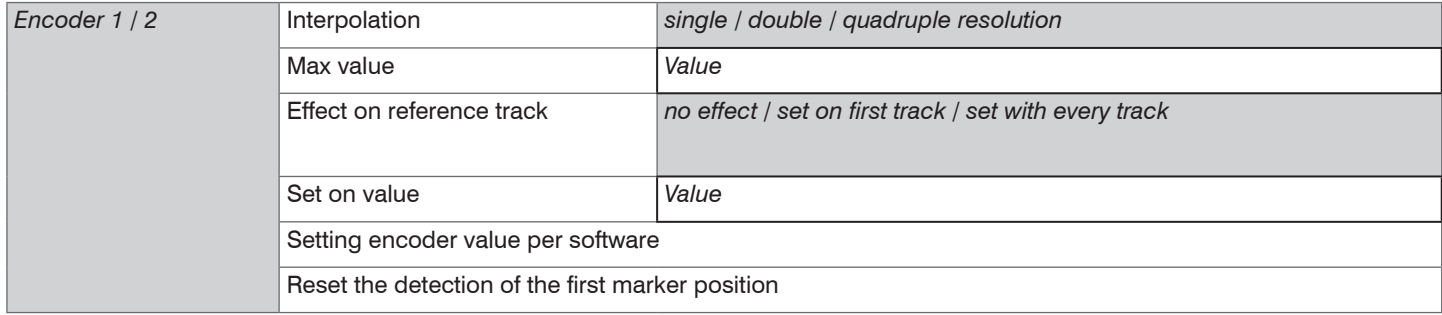

### **7.1.3 Key Function**

The Multifunction button of the controller has multiple functions. Detailed information is available in the Multifunction section, [see Chap. 6.4.](#page-34-0)

### **7.1.4 Input Level**

For the TrigIn digital input, the logic level must be defined with which it is controlled.

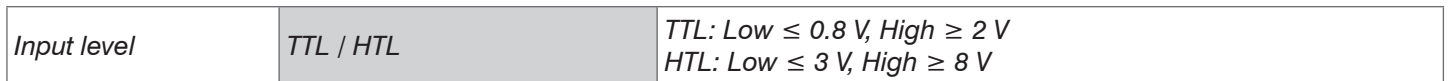

### **7.1.5 Termination**

For the Sync/Trig digital input, the terminating resistor in the operating mode Synchronization > Slave in the last controller of the series must be switched on.

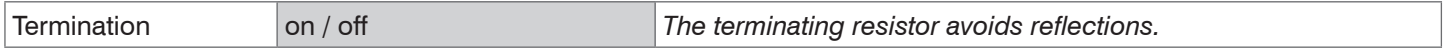

1) The reference tracks can be used as a third encoder[, see Chap. 5.4.11.](#page-26-0)

## **7.2 Data Recording**

#### **7.2.1 Measuring Rate**

The measuring rate can be selected in the Settings  $>$  Data recording  $>$  Measuring rate menu.

 $\Box$  Select the required measuring rate.

The measuring rate can be adjusted in a range from 0.1 kHz to 6 kHz in increments of 100 Hz.

#### **Procedure:**

**Position the target (measurement object) as much as possible in the mid of the measuring range. Adjust the** measuring rate until you receive a stable signal over the entire measuring range that is not oversaturated.

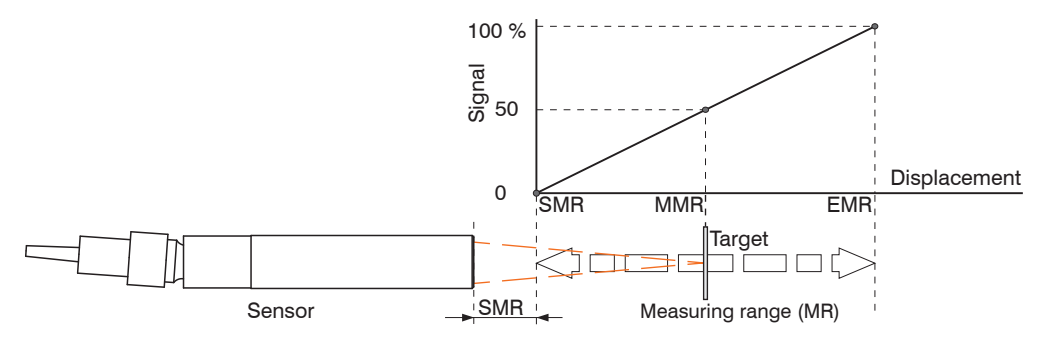

*Fig. 40 Defining measuring range and output signal*

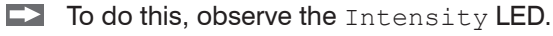

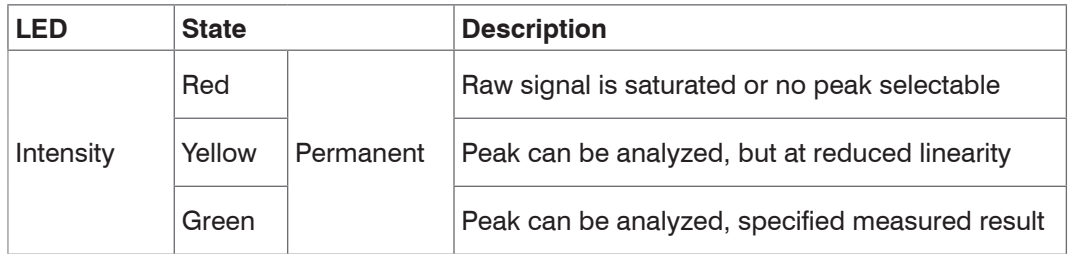

Select the measuring rate so that the Intensity LED lights up green.  $\rightarrow$ 

- $\rightarrow$ If necessary, change the exposure mode, use the Manual mode, [see Chap. 7.2.3.](#page-47-0)
- $\rightarrow$ Use the required measuring rate and adjust the exposure time. Otherwise, the exposure time defines the possible measuring rate.

If the signal is low (Intensity LED lights up yellow) or saturated (Intensity LED lights up red), the controller performs measurements, but the measurement accuracy might not correspond to the specified technical data.

## **7.2.2 Masking the Evaluation Range**

With the interferoMETER, the user can set an individual evaluation range.

The evaluation range can be selected in the Settings  $>$  Data recording  $>$  Evaluation range menu.

Masking limits the range that the FFT uses for distance or thickness measurement. This function is used to mask the background, if it extends into the measuring range.

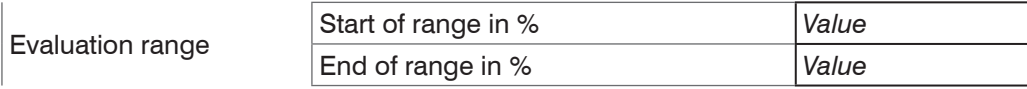

Masking (start of range/end of range) is entered into the two boxes on the left (in %).

i If you limit the evaluation range, a peak is detected only if it is completely within the evaluation range and above the<br>I threshold This might reduce the measuring range threshold. This might reduce the measuring range.

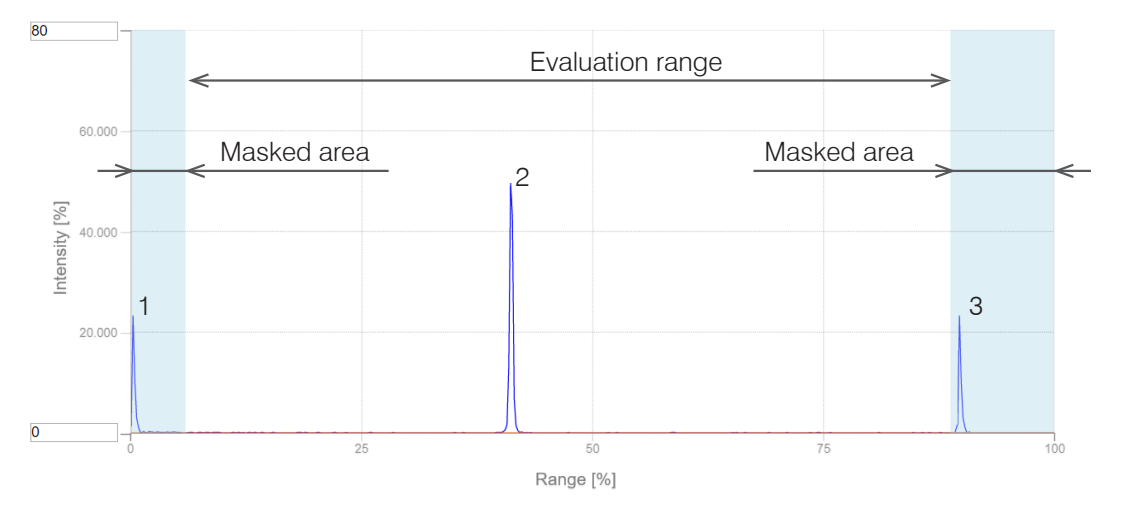

#### *Fig. 41 Limiting the used FFT signal*

The example shown in the figure uses the peak (2) for the evaluation, while peaks (1) and (3) are not used.

 $\Box$  Set the desired evaluation range.

#### <span id="page-47-0"></span>**7.2.3 Exposure Mode**

With the interferoMETER, the exposure mode can be set.

The specified or appropriate measuring rate is maintained and only the exposure time is controlled. A smaller control range is used to achieve faster results. Differently reflecting targets can also be measured using the same measuring rate here.

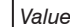

## **7.2.4 Detection Threshold**

The detection threshold (in digits relative to the magnitude signal) defines the minimum signal quality for including an FFT signal peak in the analysis. The controller evaluates the highest peak. Therefore, the FFT graph must be taken into consideration when defining the threshold.

Detection threshold in % *Value*

Defining detection threshold: In general, set the threshold high enough to avoid that any interfering peaks are detected.

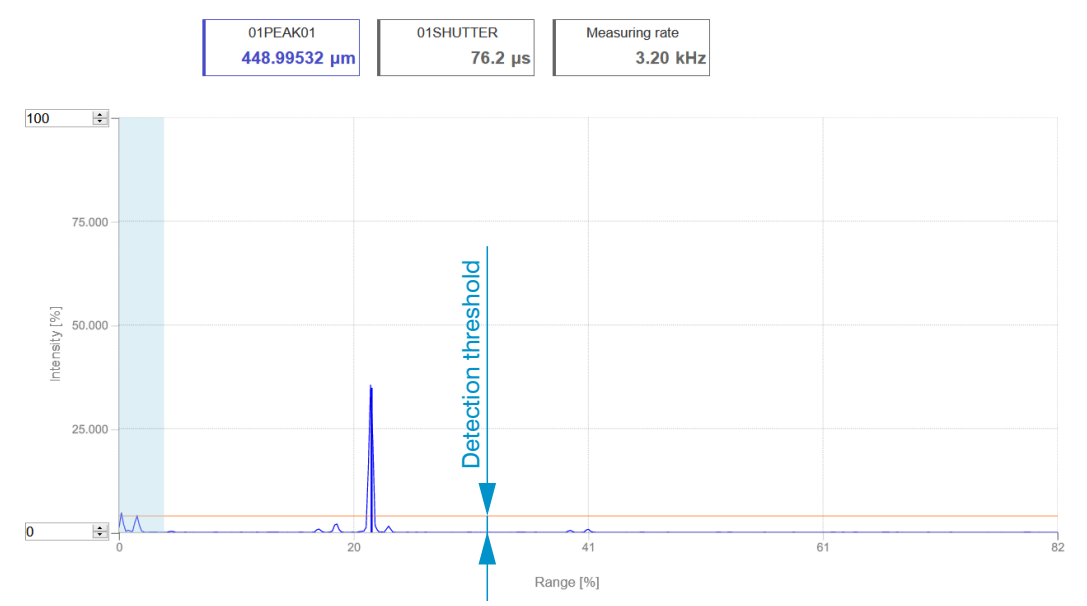

*Fig. 42 Distance measurement with secondary peaks in a material that is not optically dense*

## **7.2.5 Measpeak Sorting**

The selection of peak/peaks dictates which region in the signal is used for the distance or thickness measurement.

- Switch to material selection by going to Settings > Data recording.  $\rightarrow$
- Switch to the chart type FFT.  $\Rightarrow$
- Choose between First peak and Highest peak.  $\rightarrow$

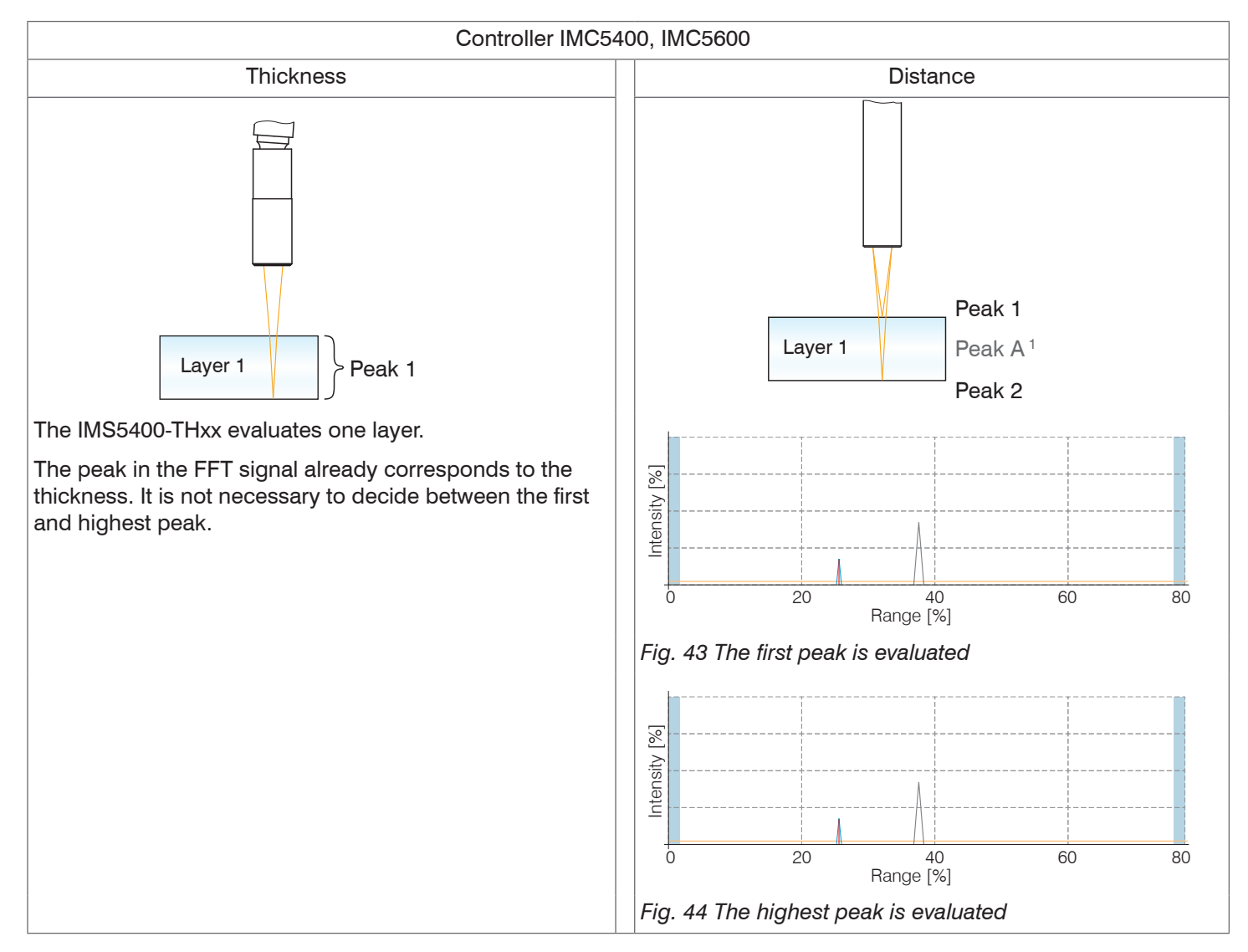

1) During a distance measurement on transparent objects, thickness peaks are displayed in addition to the distance peaks, but the controller does not evaluate them. For the sake of clarity, thickness peaks are marked with letters.

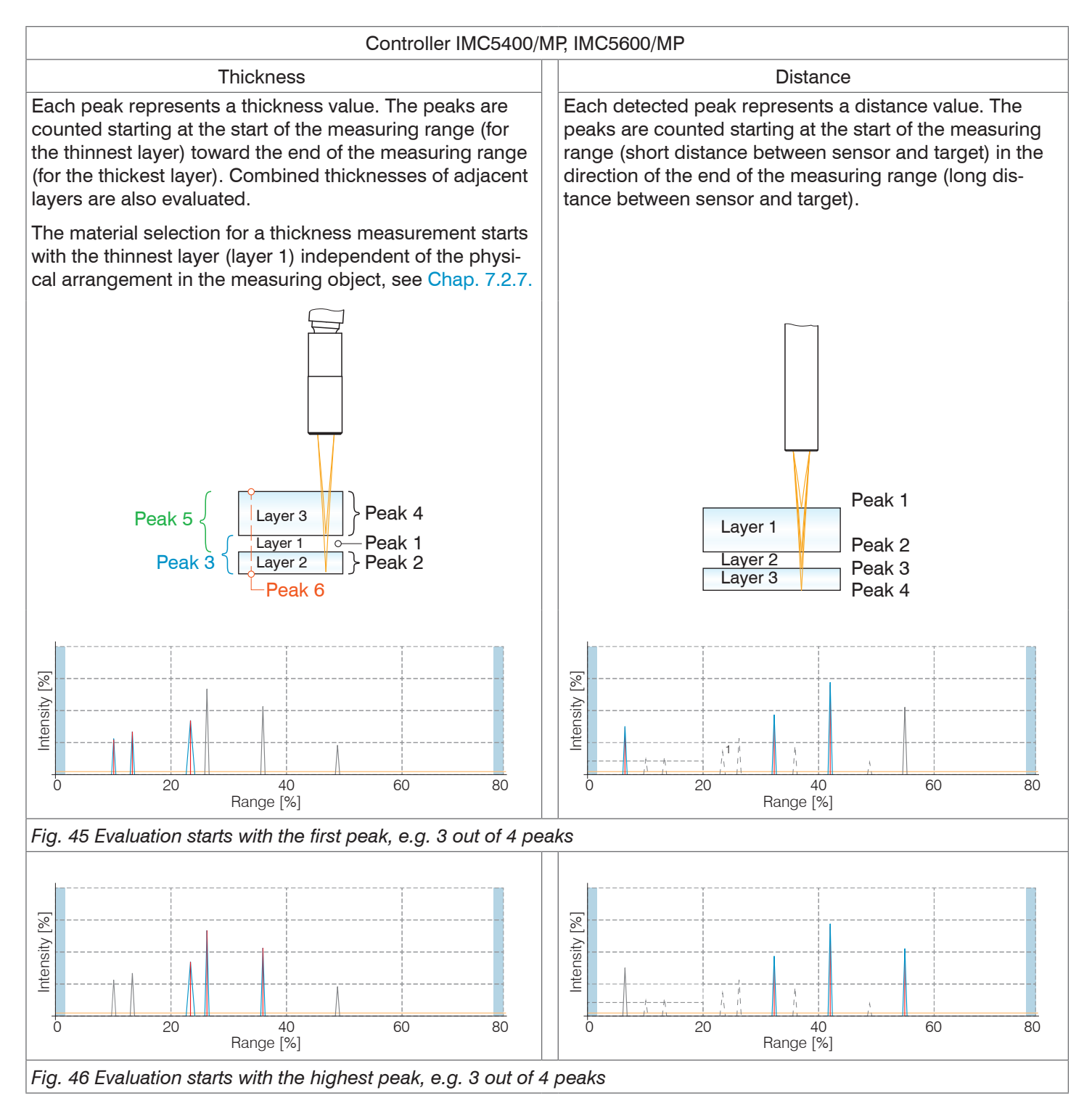

The number of peaks of the FFT signal that are used for evaluation in distance and thickness measurement are to be determined separately, see Chap. 7.2.6.

In the case of a target consisting of several transparent layers, the material must be assigned for each layer, [see Chap. .](#page-50-0)

With distance measurements, the coating thickness can be calculated via signal processing.

<span id="page-50-0"></span>This function is used if, before or between the useful peaks, a material has even smaller interfering peaks caused by<br>I thin layers on the target. This function should be used with caution and should only be used by produc

1) During a distance measurement on transparent objects, thickness peaks are displayed in addition to the distance peaks, but the controller does not evaluate them. For the sake of clarity, thickness peaks are marked with letters.

## **7.2.6 Number of Peaks**

Number of peaks of the FFT signal used for evaluation in distance and thickness measurement. The number of peaks can be selected in the Settings > Data recording > Number of peaks menu.

This function is possible for the following systems:

- **-** IMS5400-DS19/MP: max. 13 layers or 14 distance peaks
- **-** IMS5400-TH45/MP: max. 5 layers
- **-** IMS5400-TH70/MP: max. 5 layers
- **-** IMS5600-DS19/MP: max. 13 layers or 14 distance peaks

Make sure to count the peaks in the correct manner, see Chap. 7.2.5.

The standard systems IMS5400-DSxx, IMS5400-THxx and IMS5600-DSxx evaluate one layer.

- **i** If no distances need to be determined for a measurement,<br>I Micro-Epsilon recommends using an IMS5400MP-THxx.
- Micro-Epsilon recommends using an IMS5400MP-THxx.

Example of one layer through glass and gap; measurement peak sorting: first

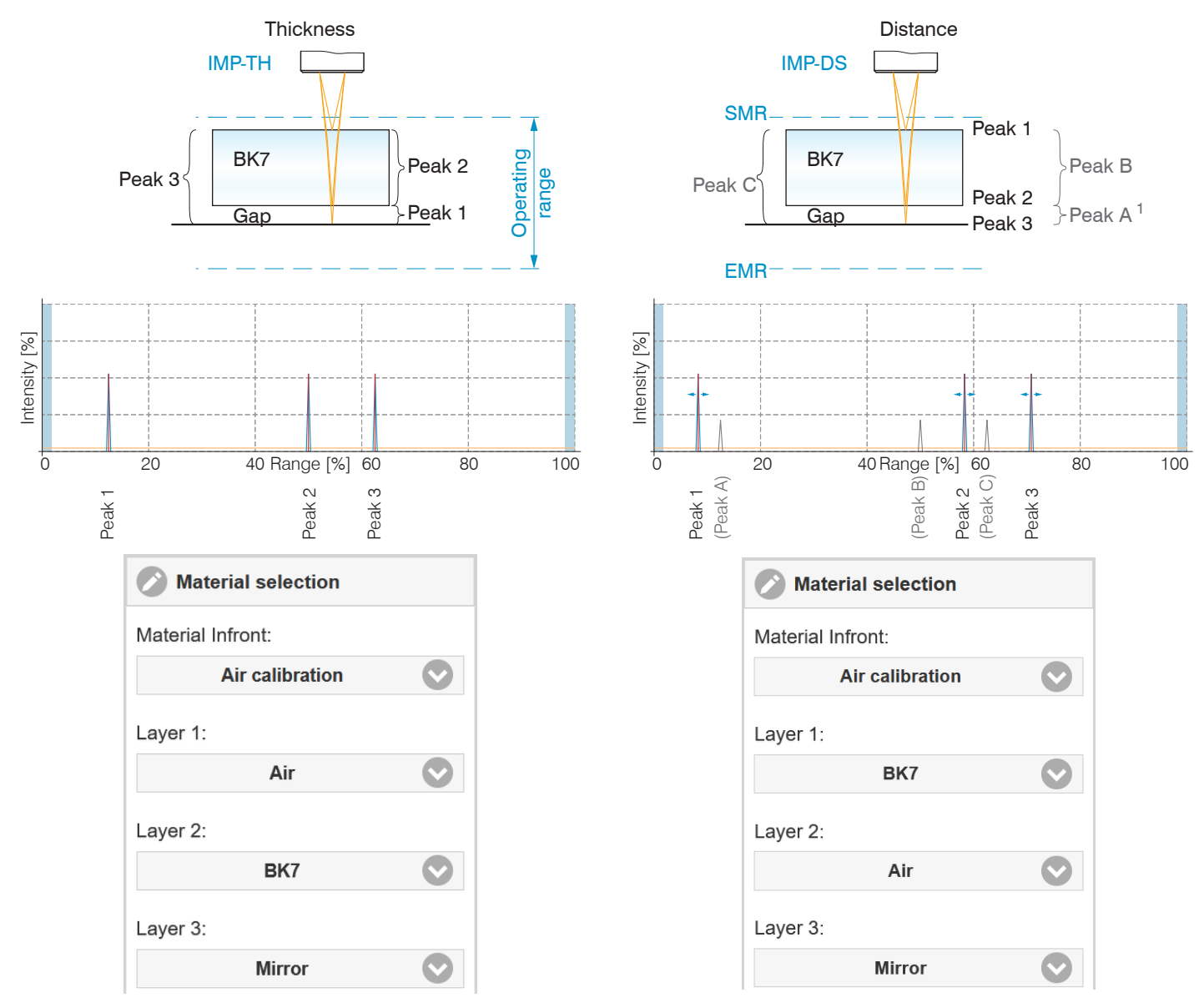

*Fig. 47 Measurement arrangement of two layers with corresponding material selection*

The material selection for a thickness measurement starts with the thinnest layer (layer 1) independent of the physical arrangement in the measuring object. The material selection for a distance measurement corresponds to the actual physical arrangement in the measuring object.

IMS5x00 1) During a distance measurement on transparent objects, thickness peaks are displayed in addition to the distance peaks, but the controller does not evaluate them. For the sake of clarity, thickness peaks are marked with letters.

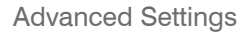

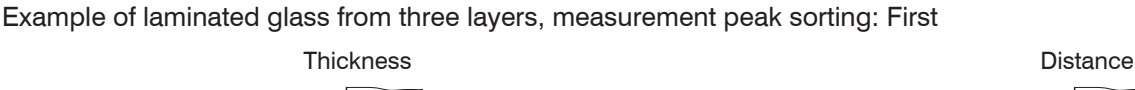

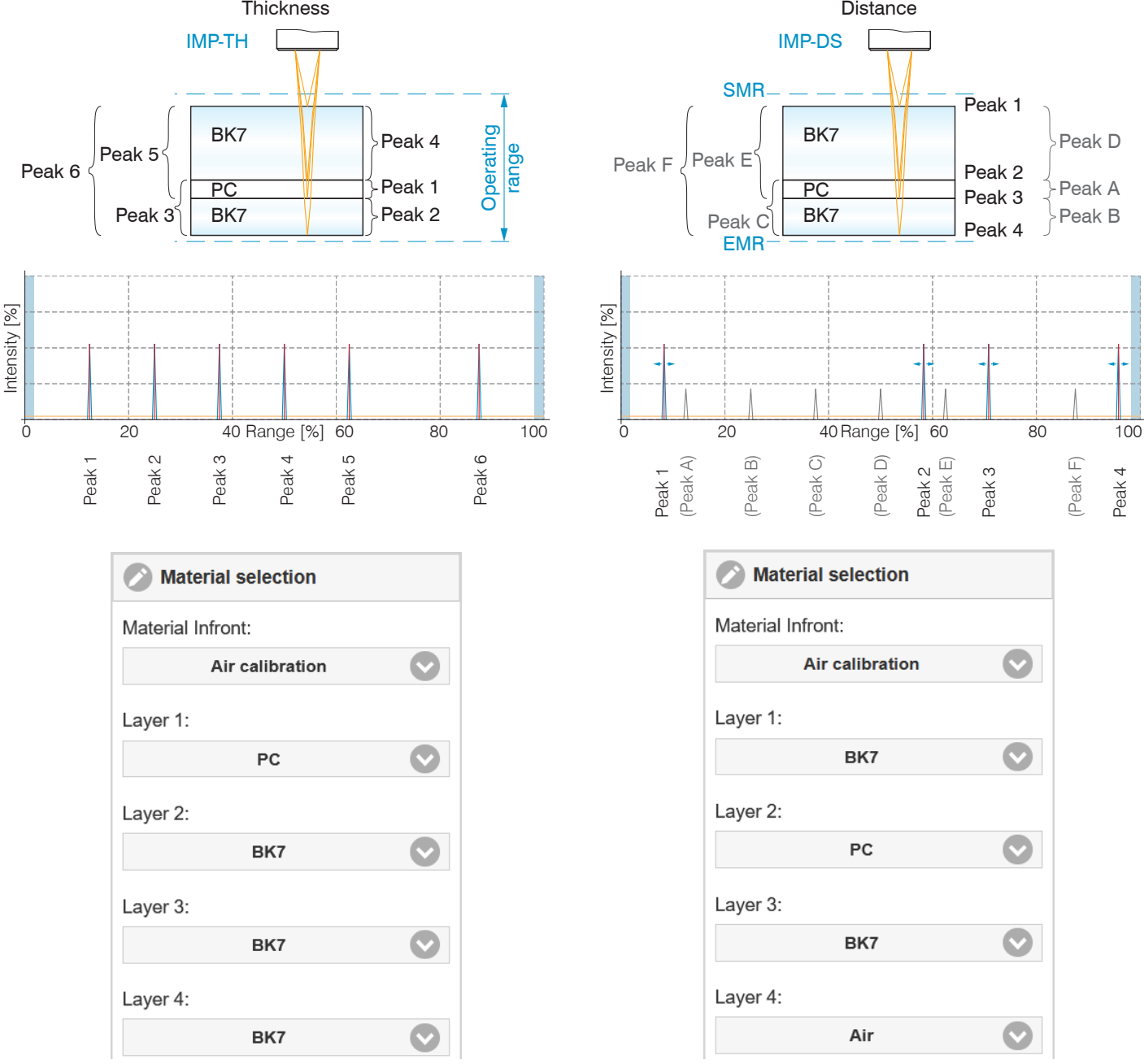

Layer 3 is the selected material for the combined layer  $2$  of Peak 3.

## *Fig. 48 Measurement arrangement of three layers with corresponding material selection*

The IMS5400-THxx/MP controllers can measure the thickness of combined layers of the same material. If the layers cannot be separated or if the layers consist of different materials, the thickness can be determined using the IMS5400-THxx/ MP controllers and signal processing (calculation programs).

1) During a distance measurement on transparent objects, thickness peaks are displayed in addition to the distance peaks, but the controller does not evaluate them. For the sake of clarity, thickness peaks are marked with letters.

2) The IMS5400-TH45/MP and IMS5400-TH70/MP controllers also evaluate combined thicknesses of different layers.

#### Example of two layers of the same thickness; measurement peak sorting: First

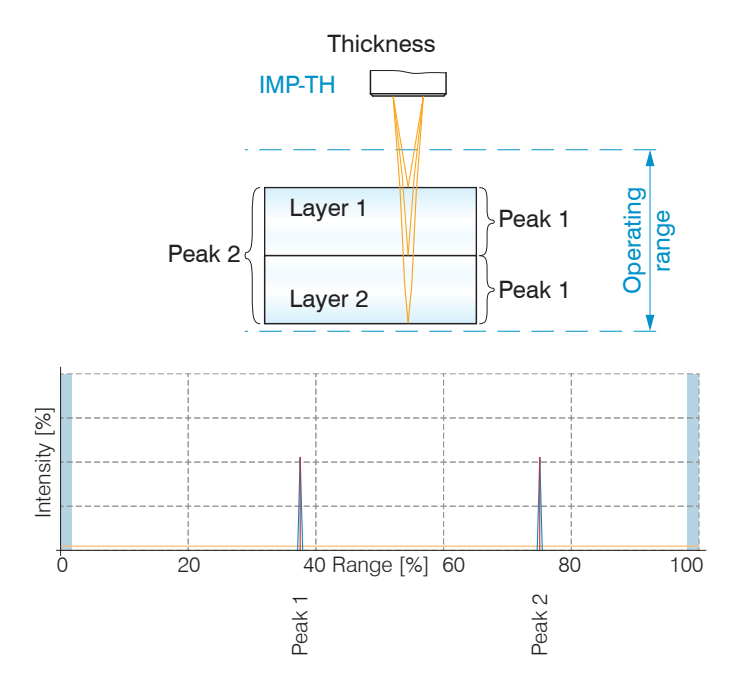

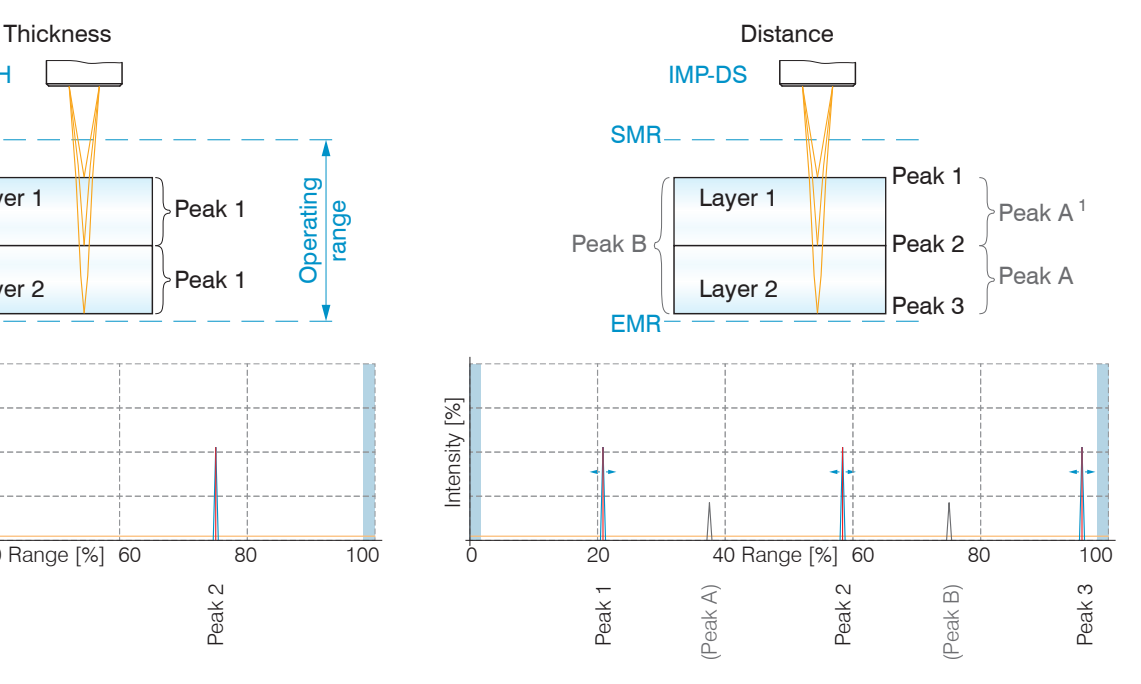

Peak 1 is duplicated because the two layers of equal thickness are imaged in one peak.

The thickness can also be determined from the distances using the calculation functions Thickness and Calculation, [see Chap. 7.3](#page-58-0).

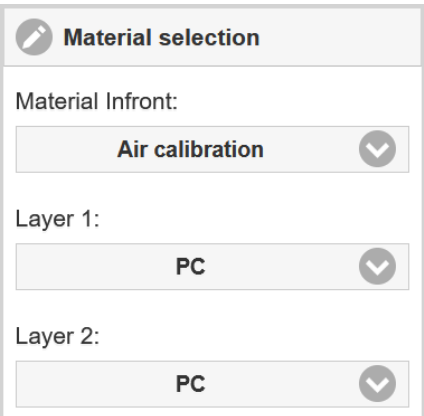

Layer 2 is the selected material for the combined layer  $2$  of Peak 2.

#### *Fig. 49 Measurement arrangement of two layers with the same thickness and associated material selection*

The thickness can also be determined from the distances using the calculation functions Thickness and Calculation[, see Chap. 7.3.](#page-58-0)

1) During a distance measurement on transparent objects, thickness peaks are displayed in addition to the distance peaks, but the controller does not evaluate them. For the sake of clarity, thickness peaks are marked with letters.

2) The IMS5400-TH45/MP and IMS5400-TH70/MP controllers also evaluate combined thicknesses of different layers.

## **7.2.7 Material Selection**

The refractive index needs to be corrected in the controller for an exact distance or thickness measurement. Only air may be present between the sensor face and the measuring object (Material Infront); other media such as water or alcohol are not permissible.

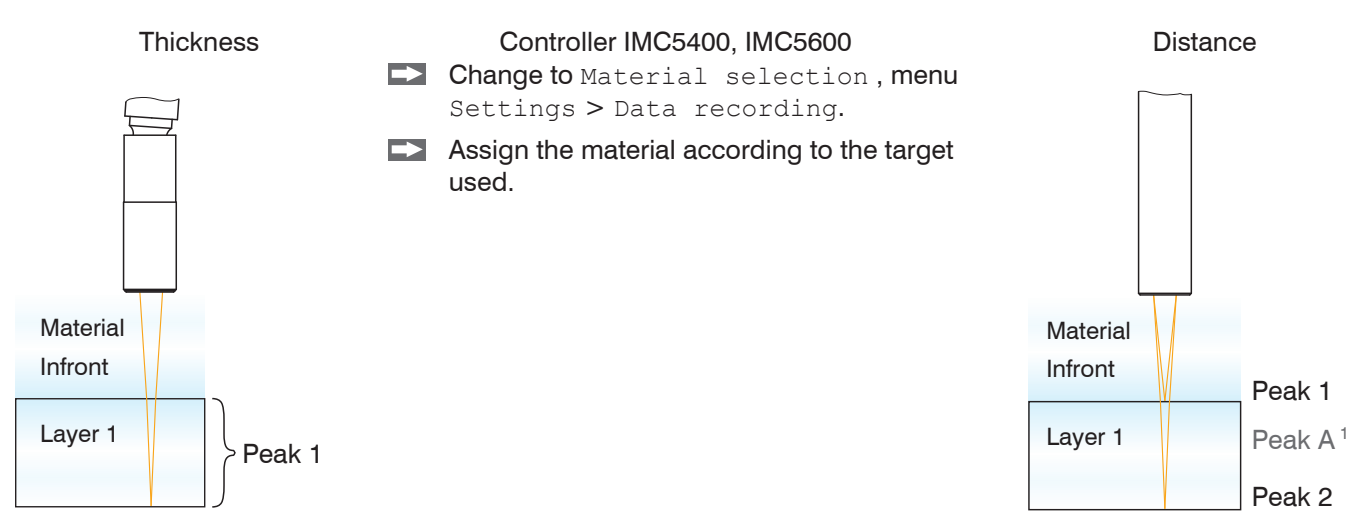

You can edit or add to the material table. For a new material, a phase index and group refractive index is required.

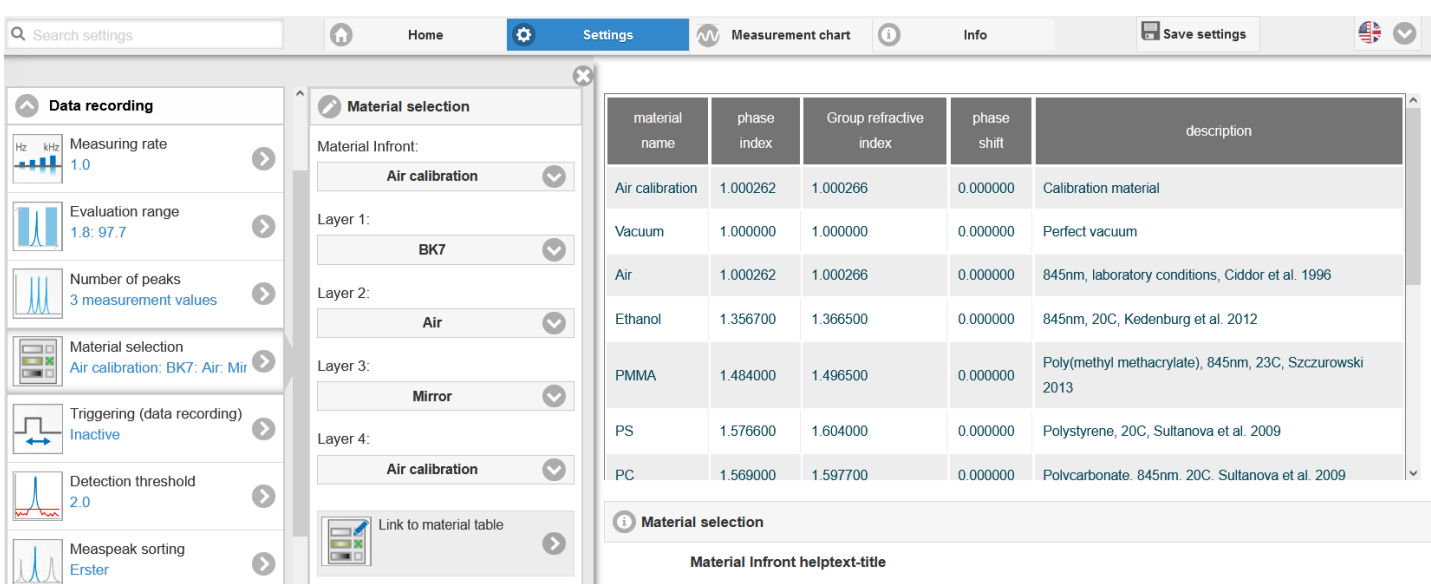

 $\Box$  Switch to the link material table by going to Settings  $>$  Data recording.

*Fig. 50 Materials selection of measuring object*

The surface area of the following material is also required for calculating the distances and thicknesses.

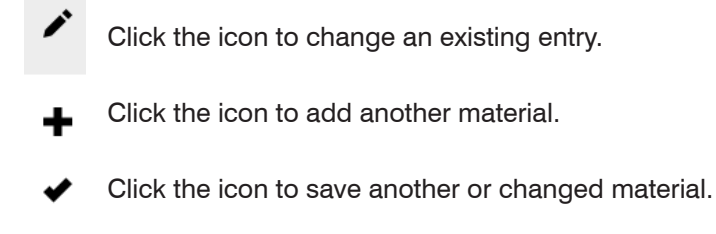

- Click the icon to cancel the operation without saving. ×
- ல Click the icon to delete the entry.

1) During a distance measurement on transparent objects, thickness peaks are displayed in addition to the distance peaks, but the controller does not evaluate them. For the sake of clarity, thickness peaks are marked with letters.

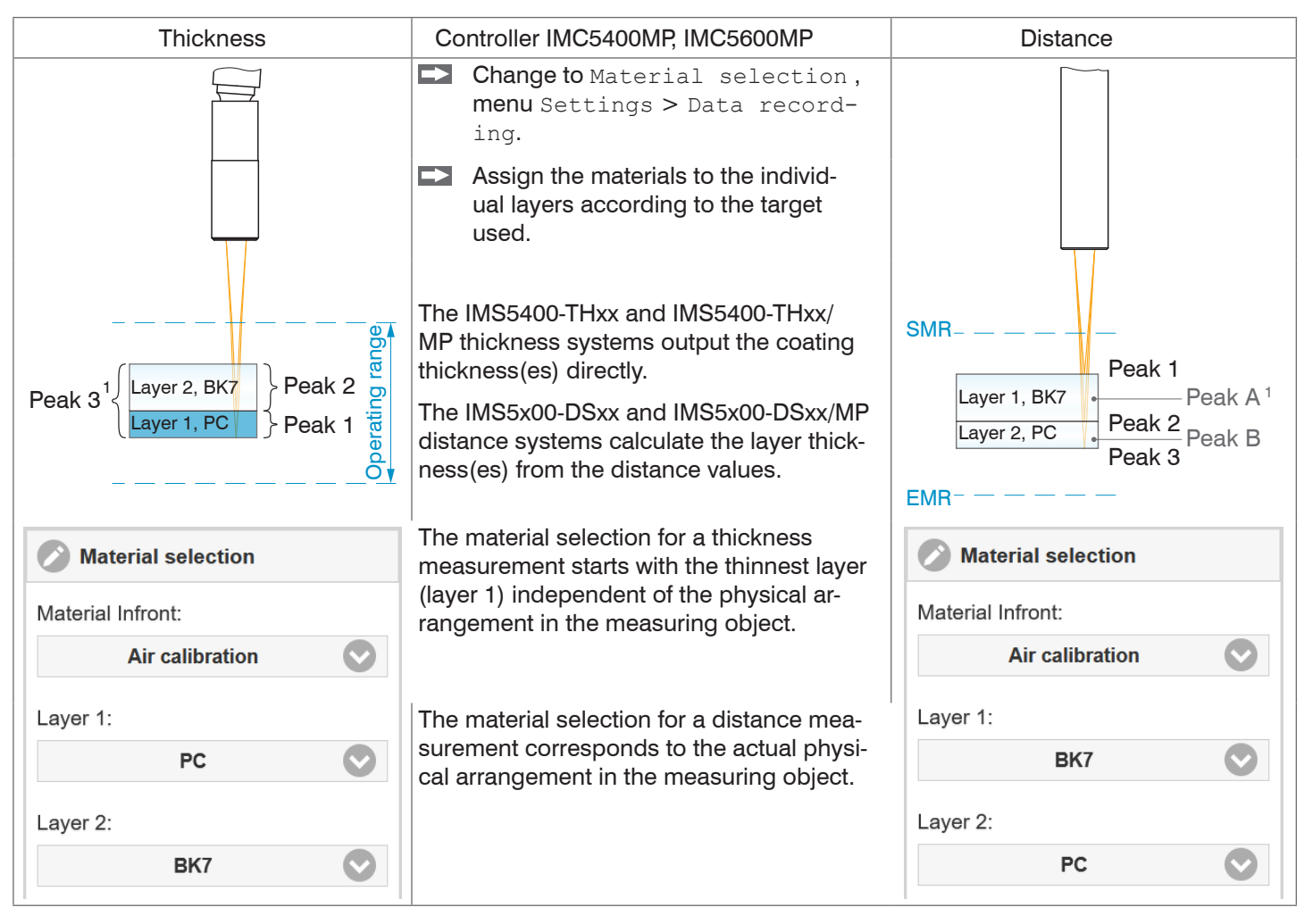

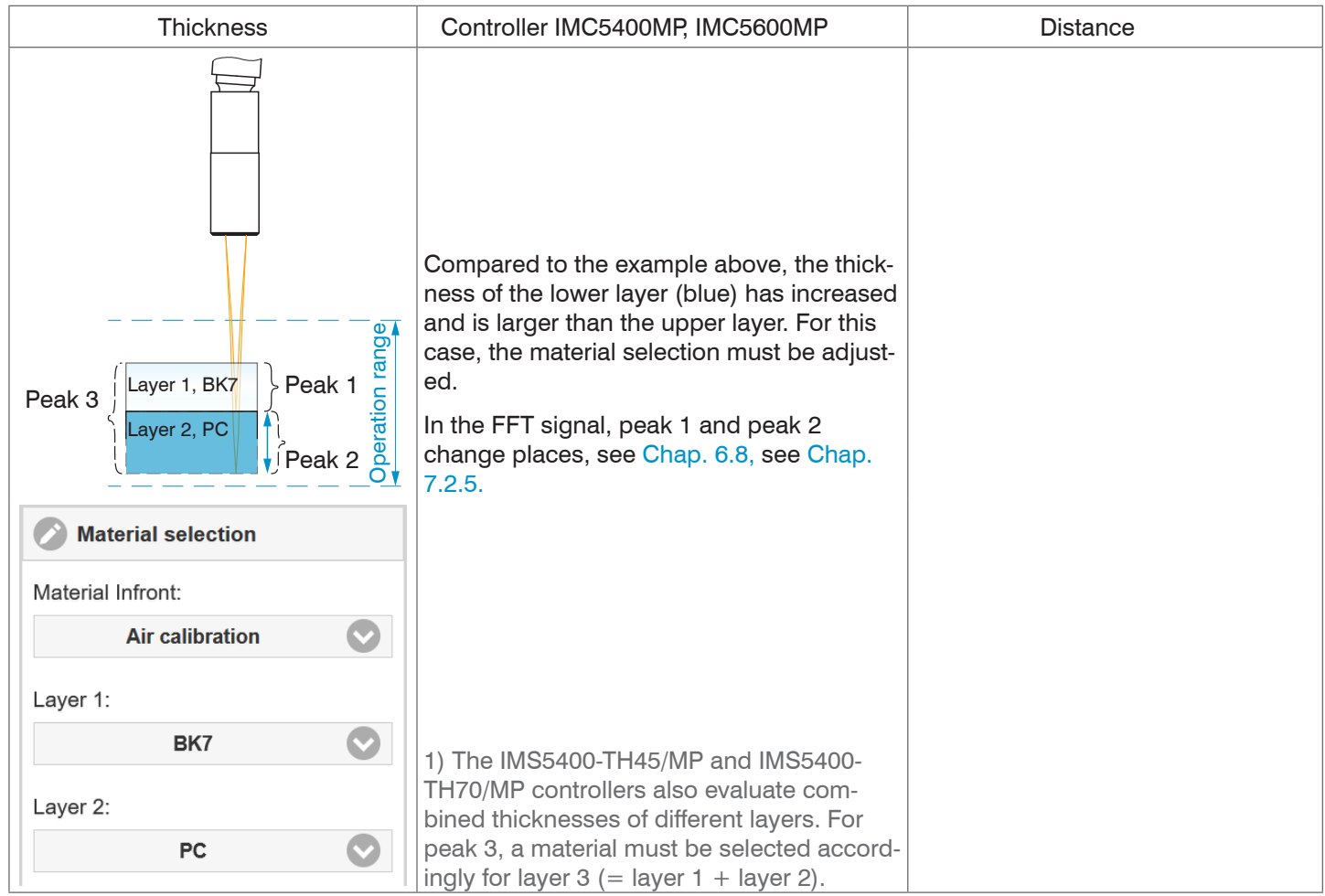

## **7.2.8 Triggering**

### **7.2.8.1 General**

Measured value input or output by the interferoMETER can be controlled using an external electrical trigger signal or commands. Both analog and digital outputs are affected by this.

- **-** Triggering does not affect the specified measuring rate.
- **-** As external trigger inputs, Sync/Trig or TrigIn are use[d, see Chap. 5.4.9.](#page-25-0)
- **-** Factory settings: no triggering, the controller starts transmitting data as soon as it is switched on.
- **-** The pulse of the trigger signal must be at least 5 µs.

Trigger settings are performed in the Settings > Data recording > Trigger data recording menu. The triggering of the measured value recording and output have the same timing.

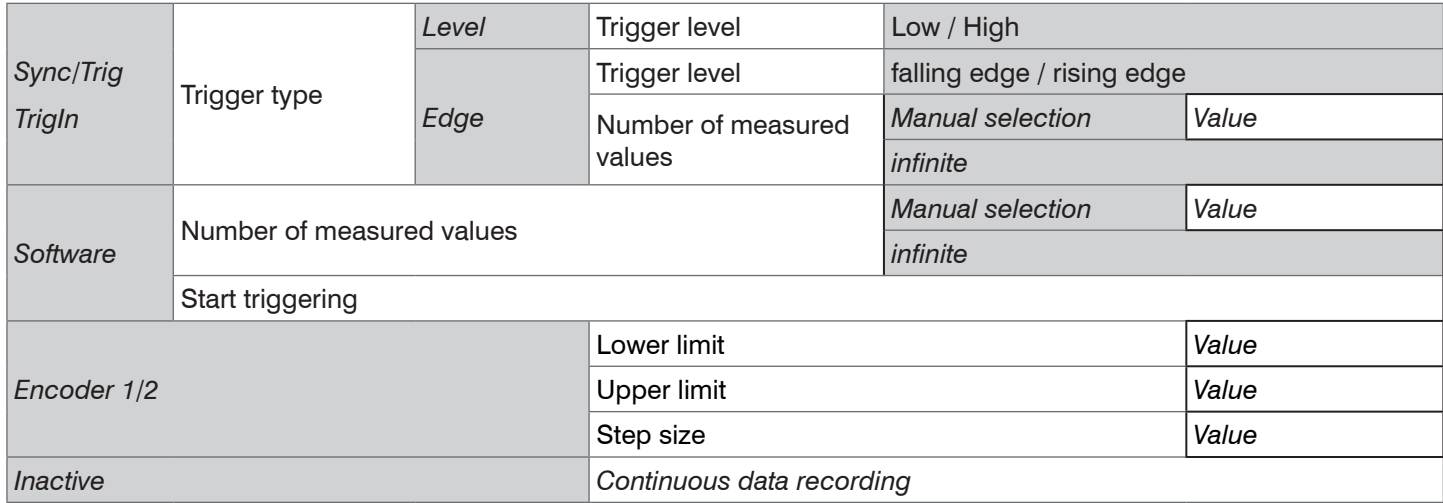

Level triggering. Continuous value input or output for as long as the selected level is active. Afterwards, the controller stops the input/output of the values. The duration of the pulse must be at least one cycle time. The subsequent pause must also be at least one cycle time.

 $U_i$  = Trigger signal

*W* = Displacement signal

*Fig. 51 Active high level trigger (U ), relevant analog signal (A*  $_{o}$ *) and digital signal (D*  $_{o}$ *)* 

Edge triggering. Starts value input or output as soon as the selected edge is active to the trigger input. The number of recorded measurement values depends on the Number of measured values parameter. The duration of the pulse must be at least  $5 \mu s$ .

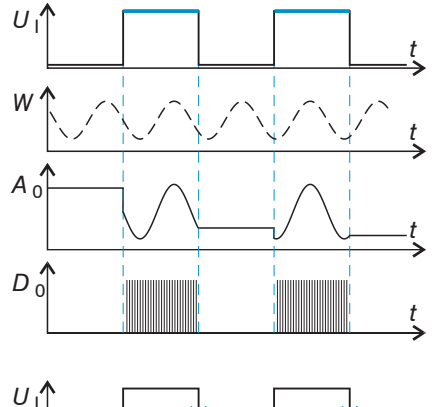

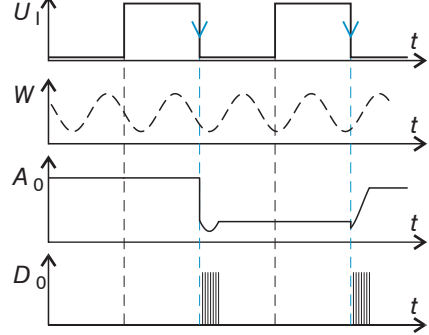

*Fig. 52 Falling edge trigger (U ), relevant analog signal (A*  $_{o}$ *) and digital signal (D*  $_{o}$ *)* 

Software triggering. Starts value input or output as soon as a software command (instead of the trigger input) or the Initiate trigger button is activated. The point in time is not defined as accurately. If trigger conditions are met, the controller outputs a defined number of measurements. Value range between 1 and 16383. Value output can be stopped with a command[, see Chap. A 3.3.4.5.](#page-88-0)

Encoder triggering. One of the three encoder inputs can be used for triggering. When the trigger condition is met, the controller processes the measured values; the controller then waits for another trigger signal.

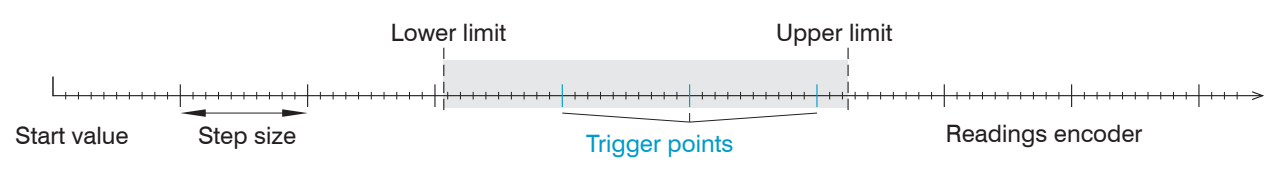

*Fig. 53 Definition of terms for encoder triggering*

i Within the step size there are no readings. Keep this, if measurement averaging is used.

### **7.2.8.2 Triggering Data Recording**

The current array signal is only processed and measured values are calculated from it after a valid trigger event. After possible signal processing (e.g., average), the measured value data are then prepared for output via a digital or analog interface. When calculating averages, measured values immediately before the trigger event cannot be included; instead older measured values are used, which had been entered during previous trigger events.

#### **7.2.8.3 Triggering Data Output**

Measurement values are calculated continuously and independently of the trigger event. A trigger event simply triggers the value output via a digital or an analog interface.

Therefore, any values measured immediately before the trigger event are included in calculating mean values (averages) or statistics.

The measured value at the time of the trigger event is output with a delay.

#### **7.2.8.4 Trigger Time Difference**

Since the exposure time is not started directly by the trigger input, the respective time difference to the measurement cycle can be output. This measured value can, for example serve to accurately assign measurements to one place, when measuring objects are scanned at a constant speed and when each track starts with a trigger.

The time from the start of the cycle until the trigger event is defined as a trigger time difference. The output of the time determined occurs 5 cycles later, due to the internal processing.

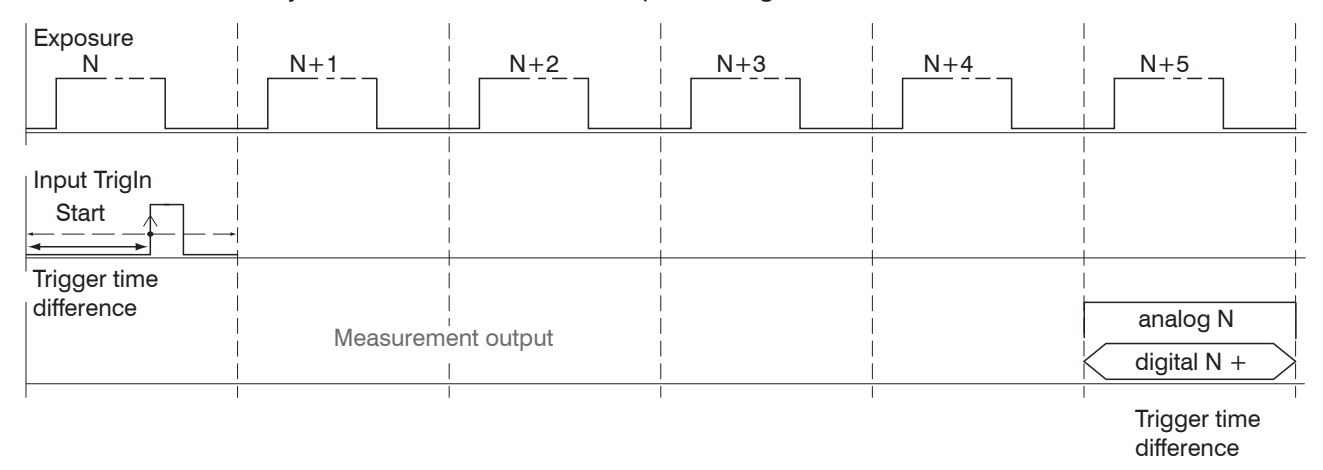

*Fig. 54 Definition of the trigger time difference*

The start of the cycle does not mean the start of the exposure time. There is only a fixed difference of 100 ns be-<br>I tween the start of the cycle and the end of the exposure time tween the start of the cycle and the end of the exposure time.

# <span id="page-58-0"></span>**7.3 Signal Processing, Calculation**

## **7.3.1 Data Source, Parameter, Programs**

One calculation operation can be performed in each calculation block. To do so, you must adjust the calculation program, the data sources and the program parameters.

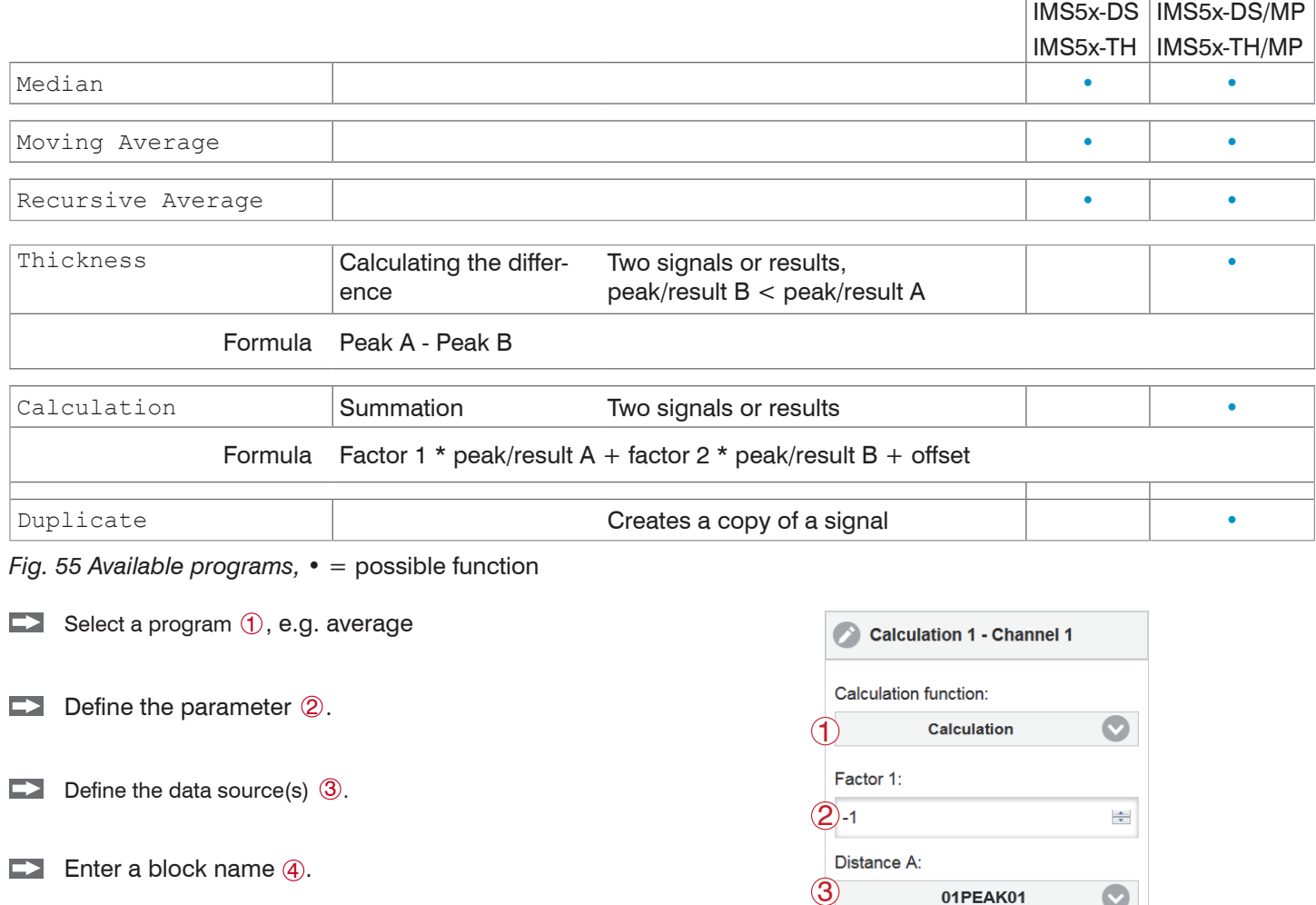

Click on the button Store calculation.

## *Fig. 56 Sequence* for creating a calculation block

The programs calculation and thickness have two data sources. Averaging programs each have one data source.

 $(2)$ <sup>0</sup>

5

4) Thickness S1

**Apply calculation** 

Name:

Factor 2: Offset:

 $\left(\sqrt{2}\right)$ 

 $\frac{\Delta}{\sqrt{2}}$ 

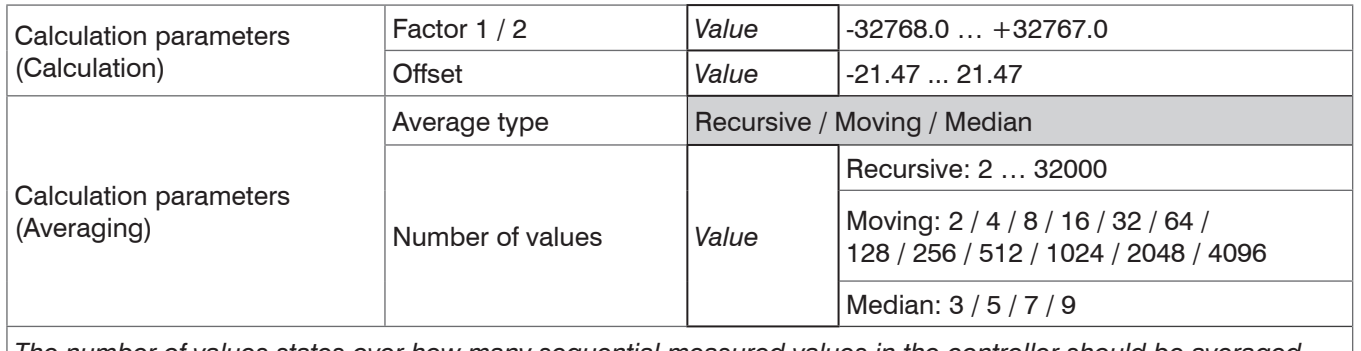

*The number of values states over how many sequential measured values in the controller should be averaged before a new measured value is output.*

## **7.3.2 Definitions**

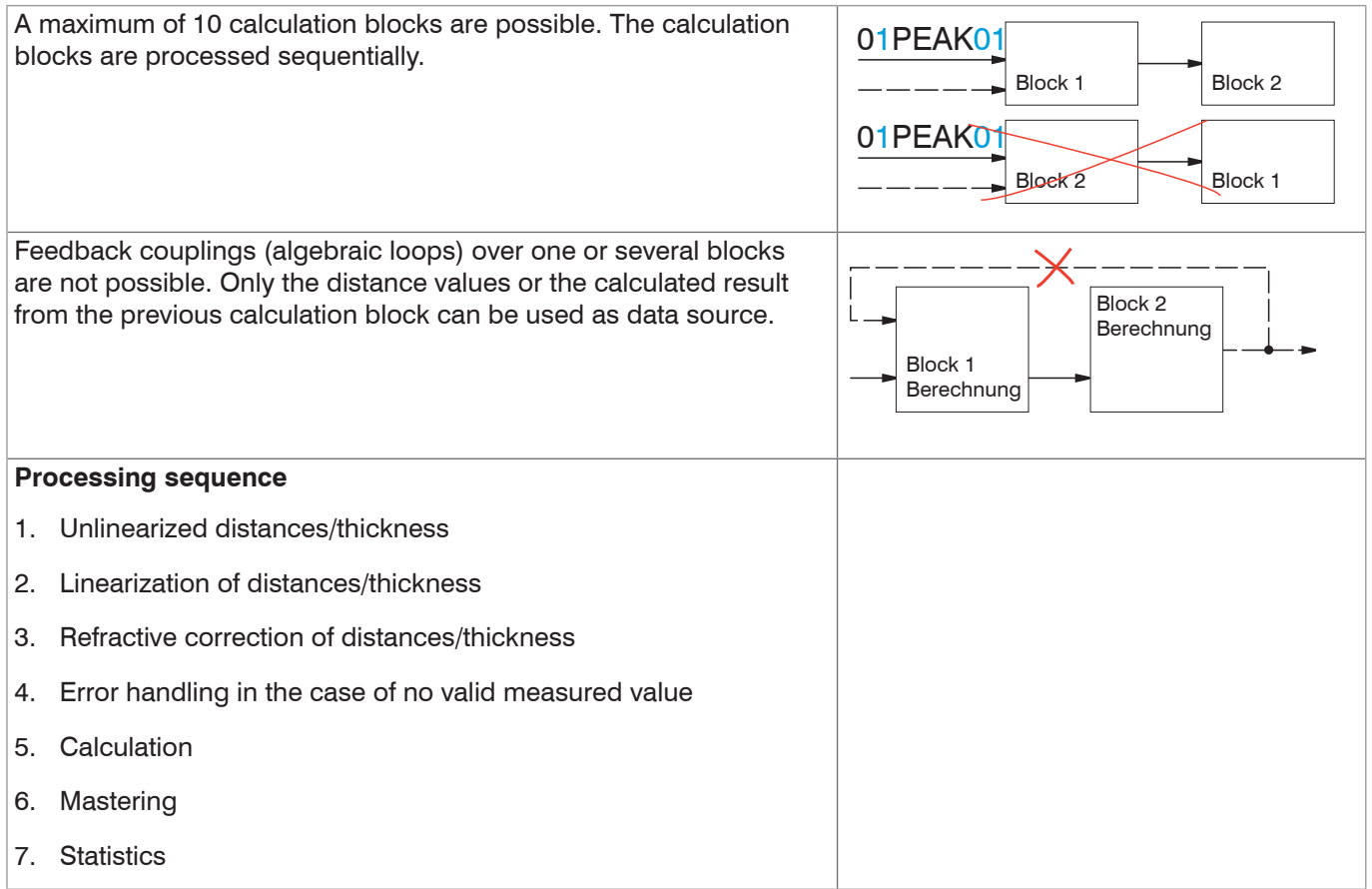

## **7.3.3 Measurement Averaging**

Measured value averaging is performed after measurement values have been calculated, and before they are output via the interfaces or their further processing.

Measured value averaging

- improves the resolution,

- allows masking individual interference points or
- "smoothes" the measurement result.

<sup>t</sup> The linearity behavior is not affected by averaging. Averaging has no effect on measuring rate and output rate.

The internal average value is recalculated in each measuring cycle.

The defined type of average value and the number of values must be stored in the controller to ensure they are hold<br>
after it is switched off after it is switched off.

The controller is delivered with "moving average, averaging depth  $= 4$ " as factory settings, i.e. including averaging.

#### **7.3.3.1 Moving average**

The definable number *N* for successive measurements (window width) is used to calculate the arithmetic average  $M_{\text{mov}}$ according to the following formula:

$$
M_{\text{mov}} = \frac{\sum_{k=1}^{N} MV(k)}{N}
$$

*MW N c M* mov measured value averaging number continuous index (in the window) average value or output value

Each new measured value is added, the first (oldest) measured value is removed from the averaging (from the window) again. In this way, it is possible to achieve short transition response times with measured value jumps.

*Example:*  $N = 4$ 

$$
\begin{array}{ll}\n\ldots 0, 1, \underbrace{2, 2, 1, 3}_{\downarrow} & \downarrow & \text{Weasure d} \text{ va} \\
& \underbrace{2, 2, 1, 3}_{\downarrow} & \downarrow & \downarrow & \text{Weasure d} \text{ va} \\
& \underbrace{2, 2, 1, 3}_{\downarrow} & \underbrace{2, 1, 3, 4}_{\downarrow} & \downarrow & \downarrow & \text{Weasure d} \text{ va} \\
& & \underbrace{2, 1, 3, 4}_{\downarrow} & \downarrow & \downarrow & \downarrow & \downarrow & \downarrow \\
& & \underbrace{2, 1, 3, 4}_{\downarrow} & \downarrow & \downarrow & \downarrow & \downarrow & \downarrow \\
& & \underbrace{2, 1, 3, 4}_{\downarrow} & \downarrow & \downarrow & \downarrow & \downarrow & \downarrow \\
& & \underbrace{2, 1, 3, 4}_{\downarrow} & \downarrow & \downarrow & \downarrow & \downarrow & \downarrow \\
& & \underbrace{2, 1, 3, 4}_{\downarrow} & \downarrow & \downarrow & \downarrow & \downarrow & \downarrow \\
& & \underbrace{2, 1, 3, 4}_{\downarrow} & \downarrow & \downarrow & \downarrow & \downarrow & \downarrow \\
& & \underbrace{2, 1, 3, 4}_{\downarrow} & \downarrow & \downarrow & \downarrow & \downarrow & \downarrow \\
& & \underbrace{2, 1, 3, 4}_{\downarrow} & \downarrow & \downarrow & \downarrow & \downarrow & \downarrow \\
& & \underbrace{2, 1, 3, 4}_{\downarrow} & \downarrow & \downarrow & \downarrow & \downarrow & \downarrow \\
& & \underbrace{2, 1, 3, 4}_{\downarrow} & \downarrow & \downarrow & \downarrow & \downarrow & \downarrow \\
& & \underbrace{2, 1, 3, 4}_{\downarrow} & \downarrow & \downarrow & \downarrow & \downarrow & \downarrow \\
& & \underbrace{2, 1, 3, 4}_{\downarrow} & \downarrow & \downarrow & \downarrow & \downarrow & \downarrow \\
& & \underbrace{2, 1, 3, 4}_{\downarrow} & \downarrow & \downarrow & \downarrow & \downarrow & \downarrow \\
& & \underbrace{2, 1, 3, 4}_{\downarrow} & \downarrow & \downarrow & \downarrow & \downarrow & \downarrow \\
& & \underbrace{2, 1, 3,
$$

d values

i Moving average in the controller allows only powers of 2 for the averaging number N. The highest averaging num-<br>interis 4096 ber is 4096.

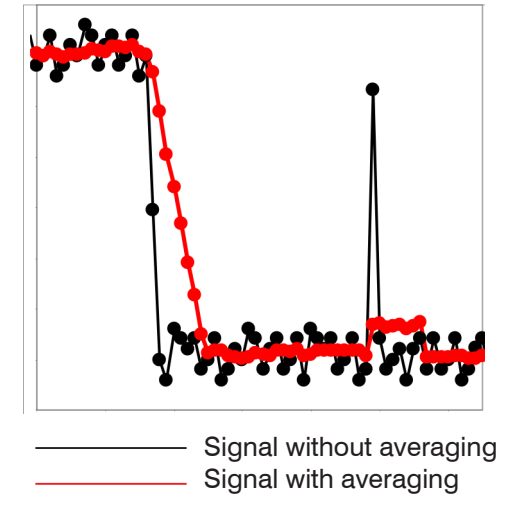

**Application tips:**

- **-** Smoothing of measured values
- **-** Compared to the recursive average, the effect can be dosed more precisely
- **-** With uniform noise of the measured values without spikes
- **-** If the surface is only slightly rough, roughness can be eliminated
- **-** Also suitable for measured value jumps at relatively low settling time

*Fig. 57 Moving average, N = 8*

### **7.3.3.2 Recursive average**

Formula:

$$
M_{\rm rec}(n) = \frac{MV_{(n)} + (N-1) \times M_{\rm rec (n-1)}}{N}
$$

*MW* measured value

*N*  averaging value,  $N = 1$  ... 32768

*n*  measured value index

*M* rec average value or output value

The weighted value of each new measured value  $MV(n)$  is added to the sum of the previous average values  $M_{rec}$  (n-1).

The recursive averaging enables very strong smoothing of the measured values, however it needs very long settling times for measured value jumps. The recursive average value shows low-pass behavior.

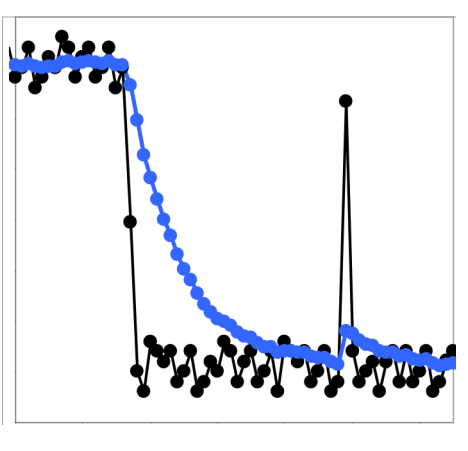

Signal without averaging Signal with averaging

#### **Application tips:**

- **-** Allows very strong smoothing of the measured values. Long settling times for measured value jumps (low-pass behavior)
- **-** Strong smoothing of noise without large spikes
- **-** Well-suited for static measurements to smooth the signal noise particularly strongly
- **-** For dynamic measurements on rough target surfaces to eliminate the roughness, e.g., paper roughness on paper webs
- **-** To eliminate structures, e.g., targets with uniform groove structures, knurled turned parts or coarsely milled targets
- **-** Not suitable for highly dynamic measurements

*Fig. 58 Recursive average, N = 8*

## **7.3.3.3 Median**

The median of the selected number of measurements is calculated.

When the controller calculates the median, incoming measured values are also sorted again after each measurement. Afterwards, the mean value is output as the median.

3, 5, 7 or 9 readings are taken into account. This means that individual interference pulses can be suppressed. However, the smoothing of the measured value curves is not very strong.

*Example*: Median value from five measured values

... 1 2  $\cancel{4}$  5 1 3 5  $\cancel{5}$  Sorted measurement values: 1 3 4 5 5 ... 0 1 <u>2 4 5 1 3  $\rightarrow$ </u> Sorted measurement values: 1 2 3 4 5  $\,$  Median  $_{\rm (n)}\,$   $\,$  = 3  $\,$ Median $_{(n+1)} = 4$ 

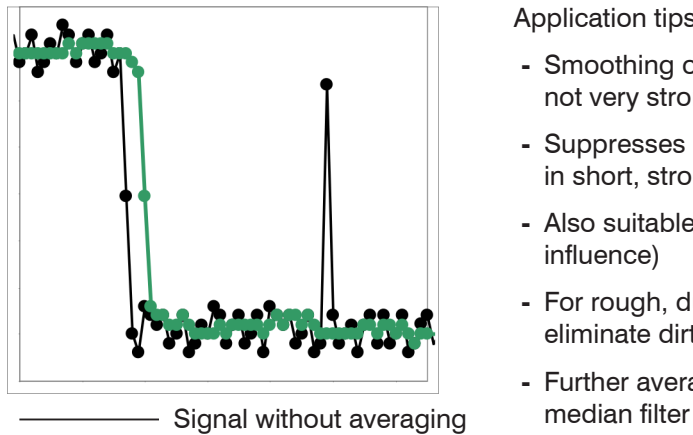

Signal with averaging

*Fig. 59 Median, N = 7*

Application tips

- **-** Smoothing of the measured value curve is not very strong, used to eliminate outliers
- **-** Suppresses individual interference pulses in short, strong signal peaks (spikes)
- **-** Also suitable for edge jumps (only minor influence)
- **-** For rough, dusty or dirty environment, to eliminate dirt or roughness
- **-** Further averaging can be used after the

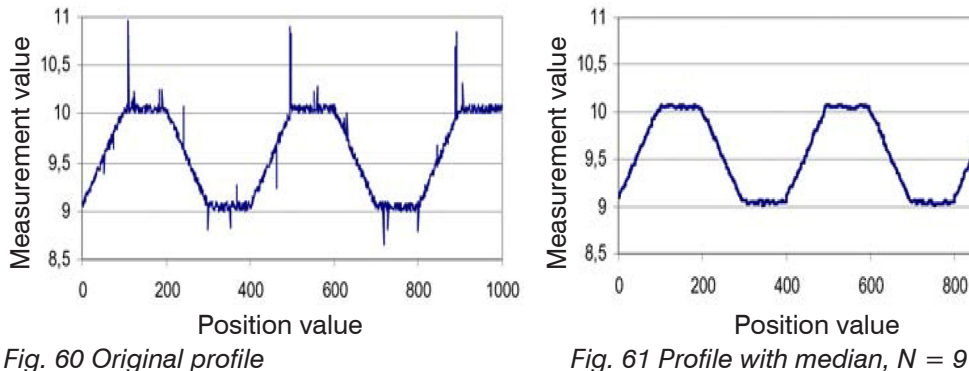

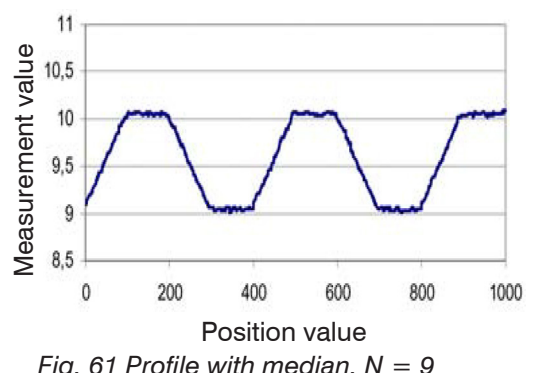

# **7.4 Postprocessing**

## **7.4.1 Zeroing, Mastering**

Use zeroing and setting masters to define a target value within the measuring range. This shifts the output range. This feature can be useful, for example, when several sensors carry out measurements simultaneously in thickness and planarity measurements. When measuring the thickness of a transparent target using the controller, define the actual thickness of a master object as Master value.

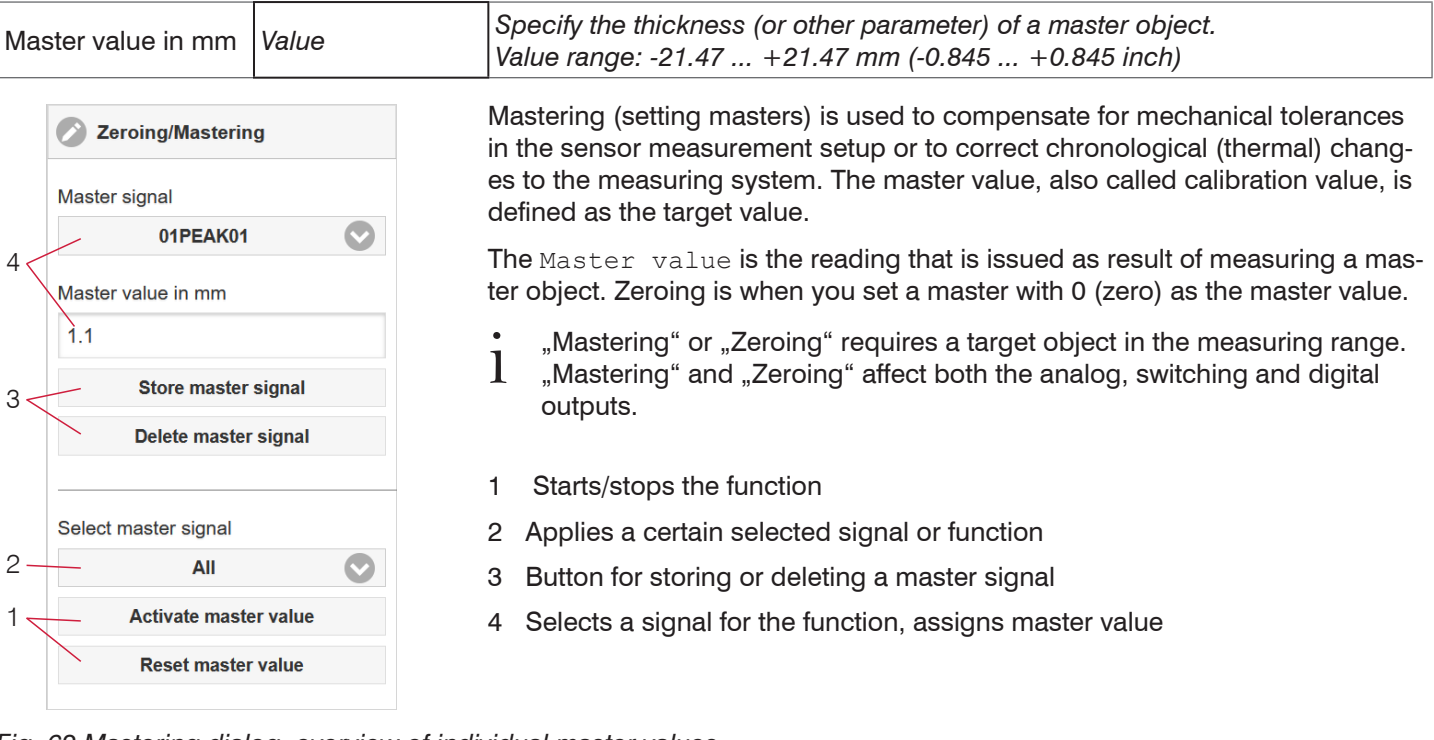

#### *Fig. 62 Mastering dialog, overview of individual master values*

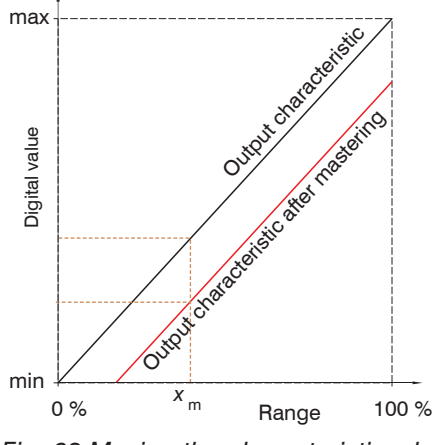

When setting a master, the output characteristic is moved in parallel. Moving the characteristic reduces the relevant measuring range of a sensor (the further master value and master position are located, the greater the reduction).

## **Setting masters/Zeroing – Step-by-Step:**

- **Place target and sensor into their required positions.**
- Define the Master value, web interface/ASCII/EtherCAT.

After setting the master, the controller will issue new readings that relate to the master value. The Reset master value button resets the controller to the state before mastering.

[Chap. 7.6.3](#page-72-0).

several times in a row.

utes by default. You can revoke the key lock using e.g., the web interface, [see](#page-72-0) 

The zeroing/mastering function can be applied

*Fig. 63 Moving the characteristic when mastering*

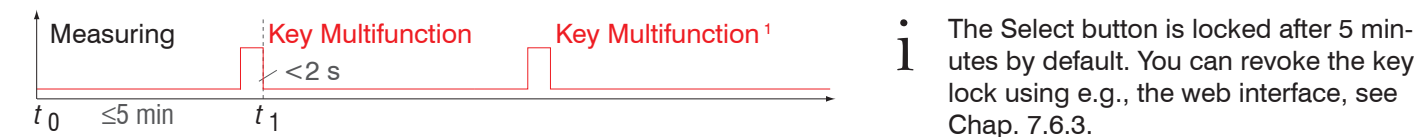

### *Fig. 64 Flow chart for zeroing, mastering (key Multifunction)*

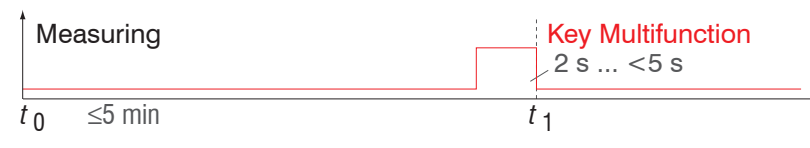

## *Fig. 65 Flow chart for resetting zeroing/mastering*

1) The Multifunction key has no effect because the key lock is enabled.

IMS5x00

### **7.4.2 Statistics**

The controller derives the following statistical values from the measurement result:

- **-** Minimum,
- **-** Peak-to-Peak and
- **-** Maximum

Statistical values are calculated from measured values within the evaluation range.

The evaluation range is reset for each new measured value. The statistical values are displayed in the web interface, measurement chart section, or are output via the interfaces.

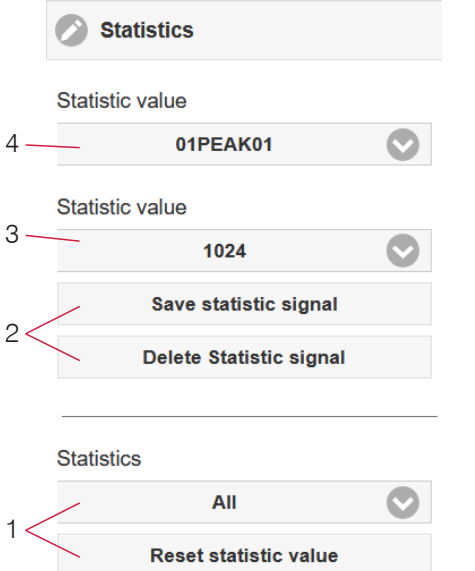

*Fig. 66 Mastering dialog, overview of individual master values*

- 1 Use the Reset statistic value button to reset a certain signal or all statistic signals in order to start a new evaluation cycle (storage period). When a new cycle starts, previous statistical values are deleted.
- 2 Button for saving or deleting a signal.
- 3 Number of measurement values based on which minimum, maximum and peak-to-peak are determined for a signal. The range of values used for calculation can be between 2 and 16384 (in powers of 2).
- 4 Selects a signal for the function.

Sequence for creating a statistical evaluation:

- Change to the tab Settings > Postprocessing > Statistics.  $\rightarrow$
- Choose a signal (4) for which the statistical values should be calculated.  $\rightarrow$
- Define the evaluation range via the statistic value.

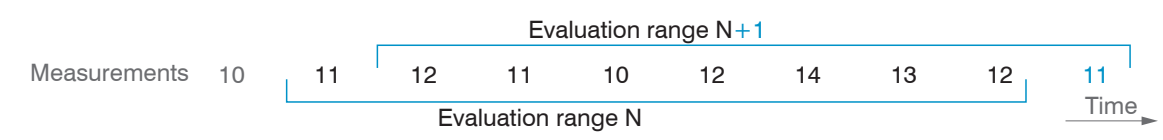

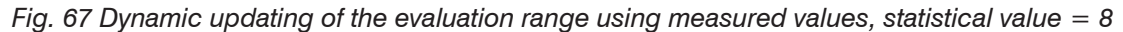

## **7.4.3 Data Reduction, Output Data Rate**

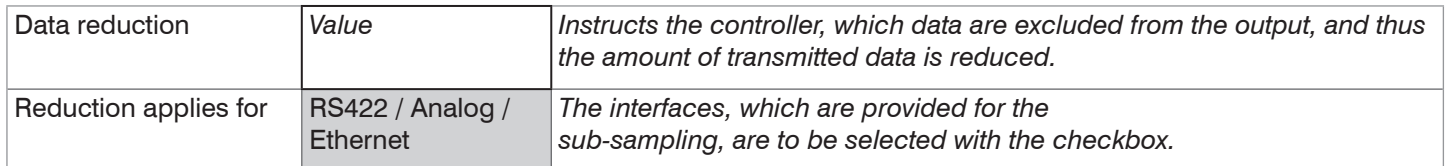

You can reduce the measurement output in the controller if you set the output of every nth measurement value. Data reduction causes only every nth measured value to be output. All other measured values are discarded. The reduction value n can range from 1 (each measurement value) to 3,000,000. This allows you to adjust slower processes, such as a PLC, to the fast sensor without having to reduce the measuring rate.

### **7.4.4 Error Handling (Hold Last Value)**

If no valid measured value can be determined, an error is output. If this is a problem for further processing, the last valid value can be retained for a certain period of time and will be output repeatedly.

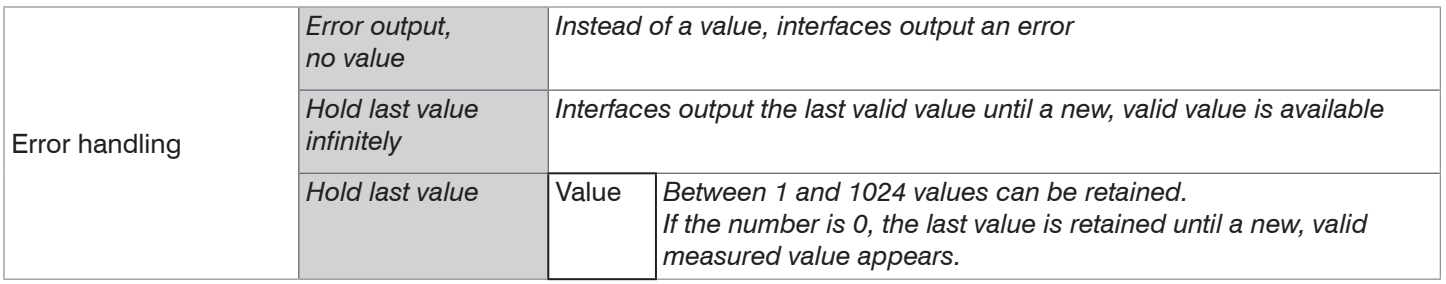

## **7.5 Outputs**

## **7.5.1 General**

A parallel data output via multiple channels is possible.

#### **7.5.2 RS422**

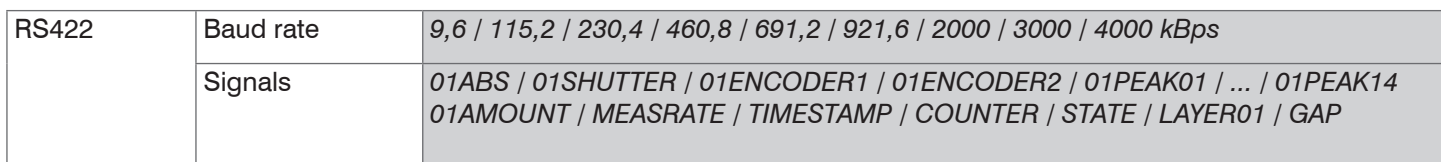

The RS422 interface has a maximum baud rate of 4000 kBaud. As a factory setting, the baud rate is set to 115.2 kBaud. Use ASCII commands or the web interface to configure.

Transfer settings for controller and PC must match.

Data format: Binary. Interface parameters: 8 data bits, no parity, 1 stop bit (8N1). Selectable baud rate.

Using the RS422 interface, a minimum of 14 bits and a maximum of 32 bits are transmitted for each output value.

The maximum number of measured values that can be transferred for each measuring point depends on the controller measuring rate and the selected RS422 interface transmission rate. Where possible, use the maximum available transmission rate (baud rate).

The output sequence of individual signals within a data packet is fixed and is shown in the web interface.

### **7.5.3 Data Output Ethernet**

The output data from all internally determined values and the calculated values from the calculation modules are selected separately for each of the two interfaces. This data is then output in a defined sequence. The selected values for Ethernet include the signals for the transfer of the measures values. However, this does not apply for the web diagram.

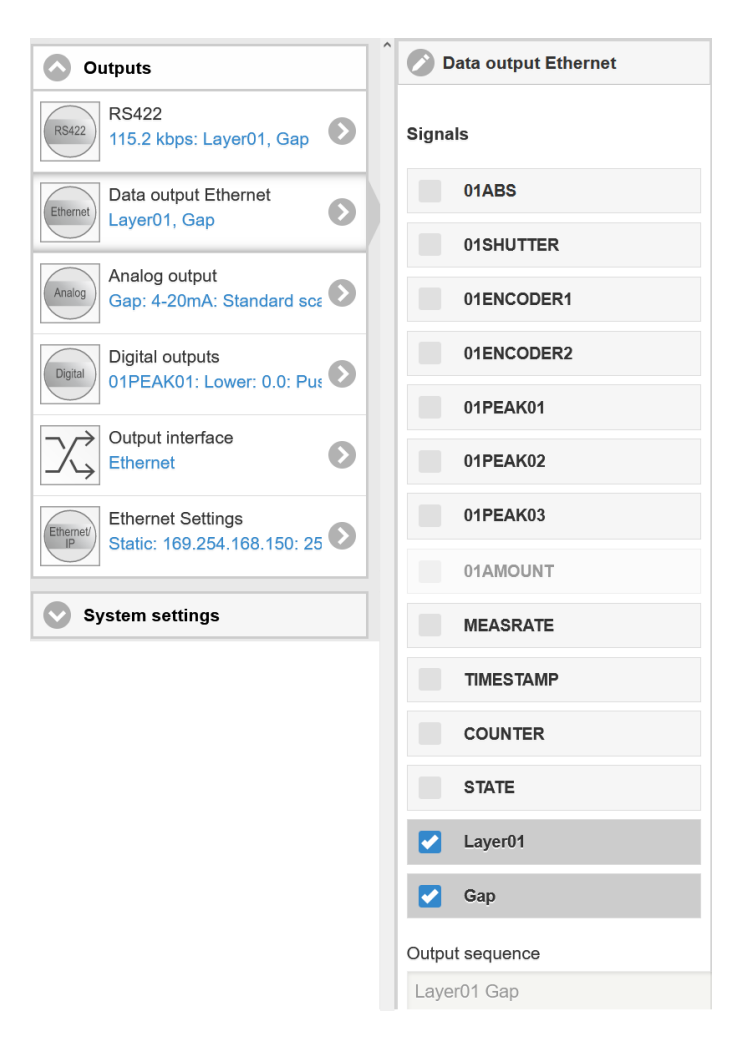

*Fig. 68 Selection of output data for the Ethernet interface, depending on controller version*

## **7.5.4 Analog Output**

Only one type of measurement can be transmitted at any given time. The analog output has a resolution of 16 bit.

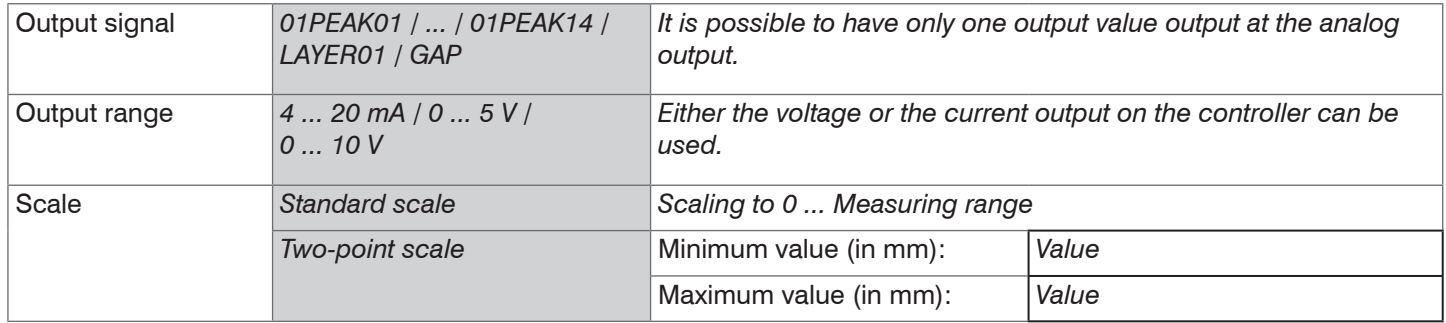

The first value corresponds to the start of the measuring range and the second value to the end of the measuring range. If the analog range needs to be moved, we recommend to use zeroing or mastering.

Two-point scaling allows for user-defined specification of the measuring range to be output. Here, switching the minimum and maximum range limits is permitted; this allows for a falling analog characteristic curve[, see Fig. 69.](#page-67-0) 

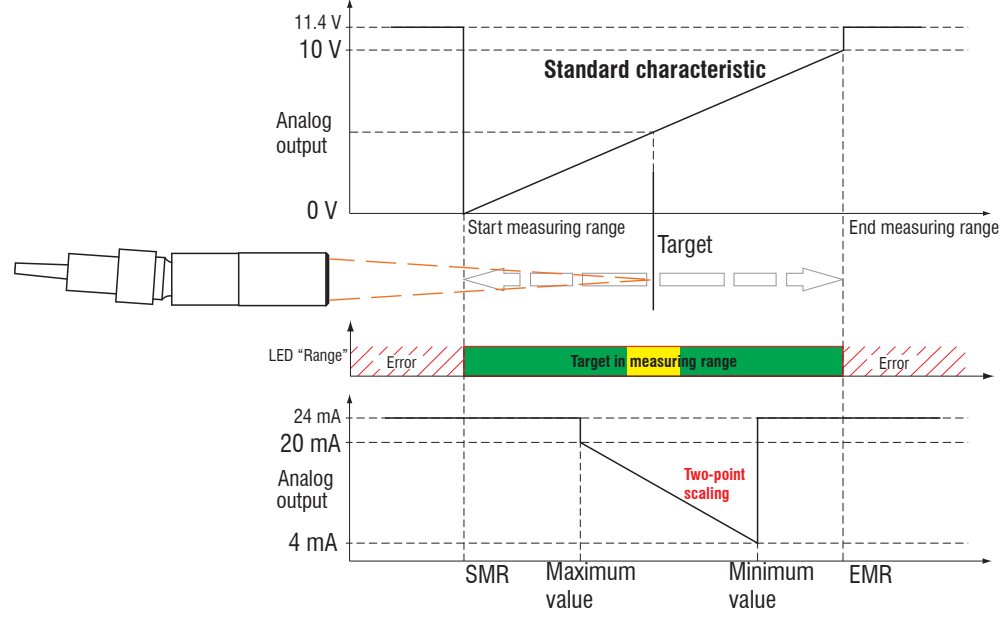

<span id="page-67-0"></span>*Fig. 69 Scaling the analog signal*

## **7.5.4.1 Calculation of the Measurement Value at the Current Output**

Current output (without mastering, without teaching)

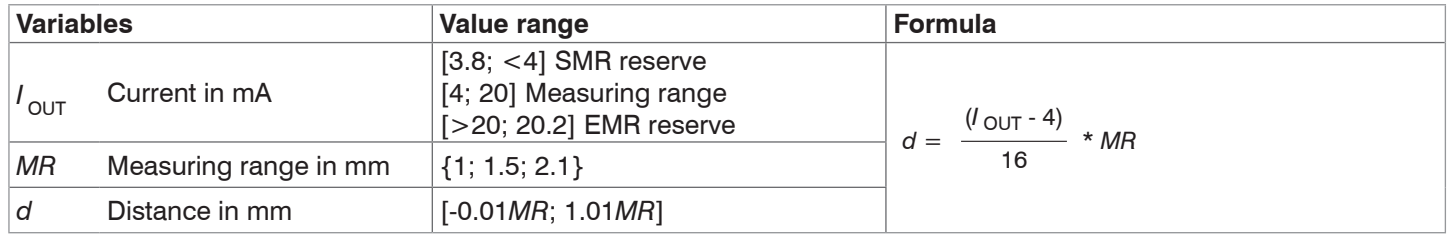

Current output (with teaching)

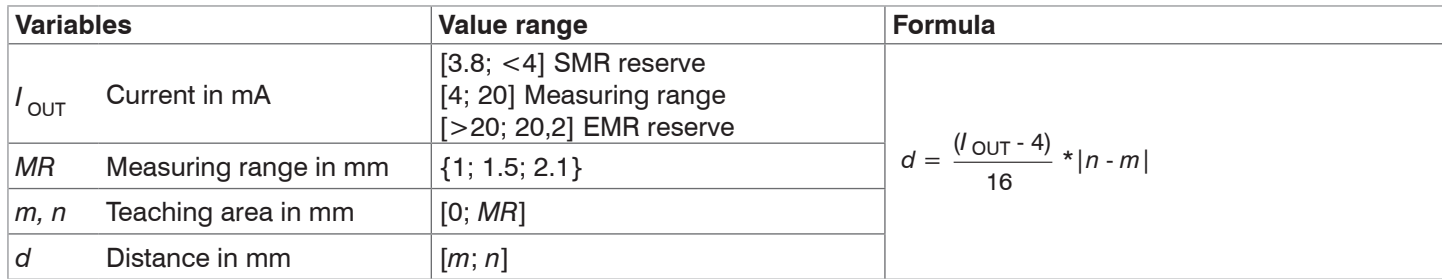

#### **7.5.4.2 Calculation of the Measurement Value at the Voltage Output**

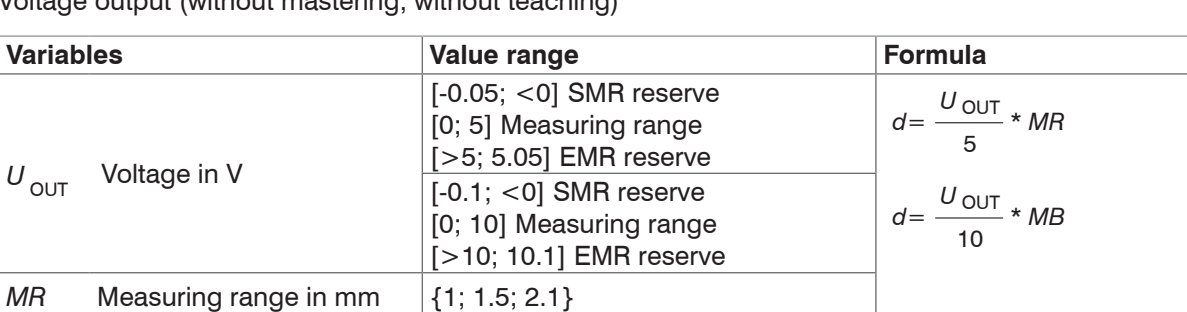

Voltage output (without mastering, without teaching)

*d* Distance in mm [-0.01*MR*; 1.01*MR*]

Voltage output (with teaching)

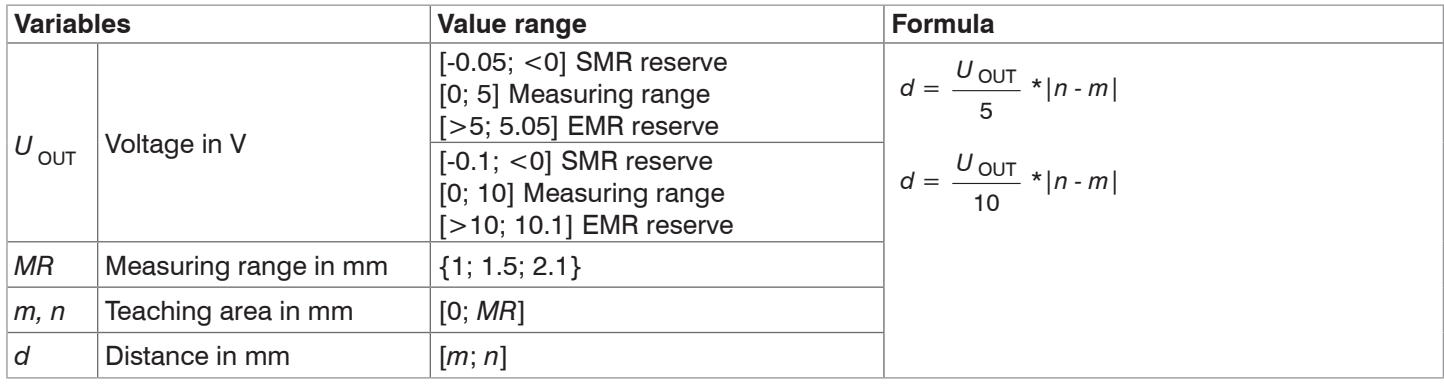

The maximum measuring range *MR* depends on

**-** the target material,

**-** the sensor / system.

## **7.5.4.3 Characteristics Distance Value and Analog Output**

The zero setting function set the analog output on half of the output range: current output 12 mA; voltage output 2.5 V or 5 V. The mastering function (master value ≠ zero) sets the analog output to the scaled value of the master value. The examples below show the current output and the distance value behavior of an IMP-DS19 with 2.1 mm measuring range.

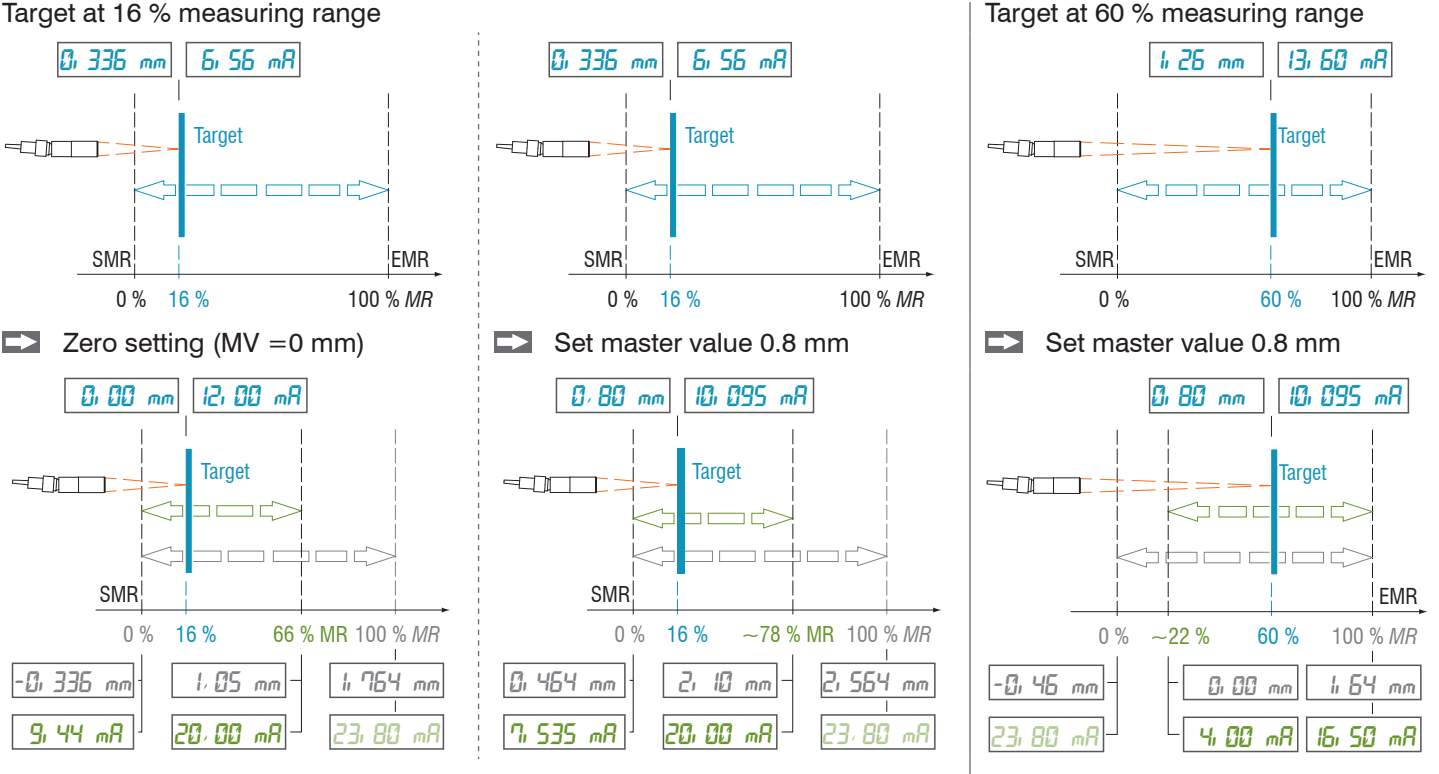

Analog maximum reached at 66 % MR Analog maximum reached at 78 % MR  $\parallel$  Analog minimum reached at 22 % MR

 $MR = Me$ asuring range, SMR = Start of measuring range, EMR = End of measuring range, MV = Master value The examples show the voltage output and distance value behavior using the example of an IMP-DS19 displacement, measuring range 2.1 mm.

Target at 16 % measuring range,  $U_{\text{out}} = 0 ... 5 V$ 

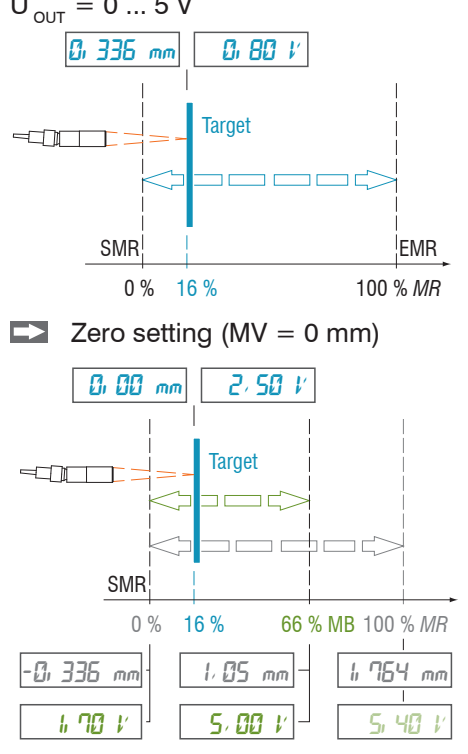

Analog maximum reached at 66 % MR Analog maximum reached at 78 % MR  $\parallel$  Analog minimum reached at 22 % MR

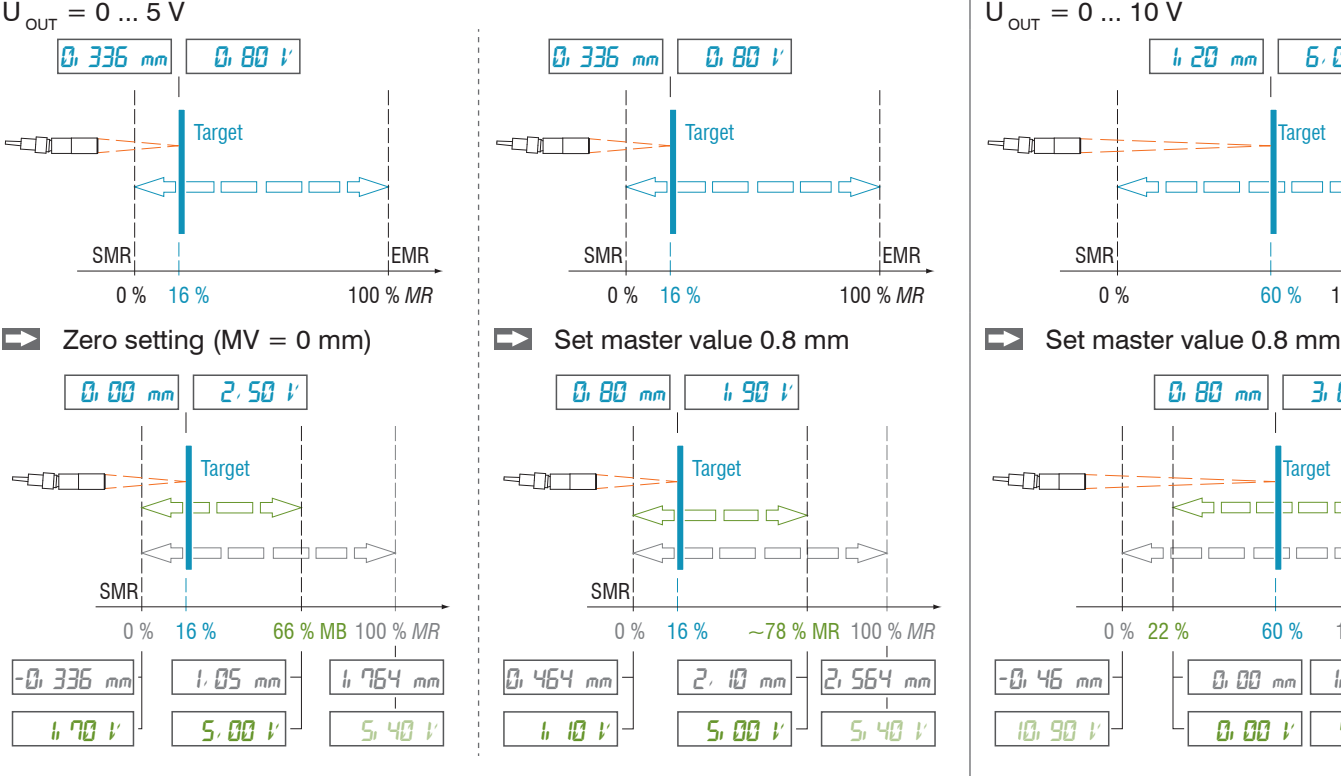

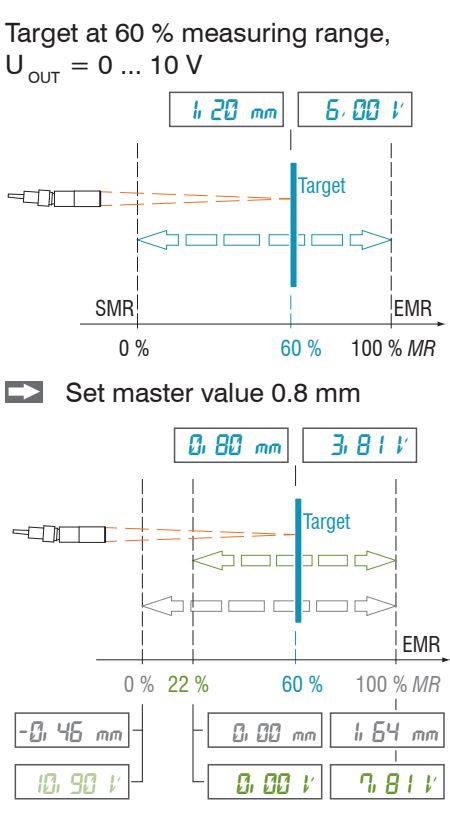

## **7.5.5 Digital Outputs, Limit Value Monitoring**

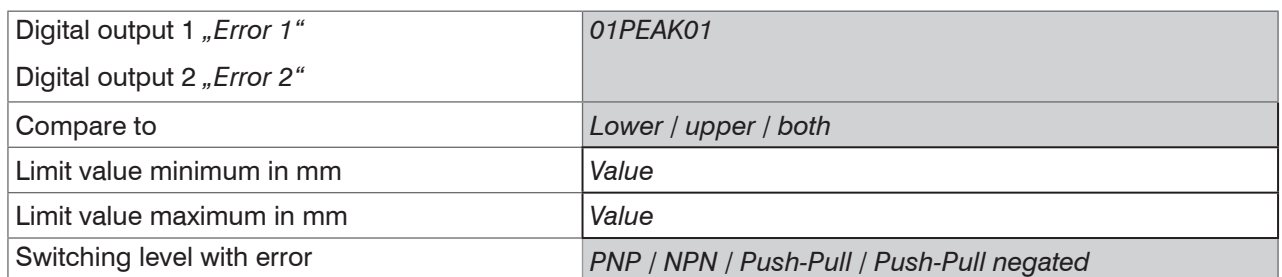

Both switching outputs are activated if the target is located outside the measuring range.

Optionally, you can use the "Error 1" and "Error 2" switching outputs to monitor limit values. If a value falls above or below a limit value, the switching outputs are activated. Enter a lower and an upper limit value (in mm) for this purpose. Notes about switching behavior are available under electrical connections, .

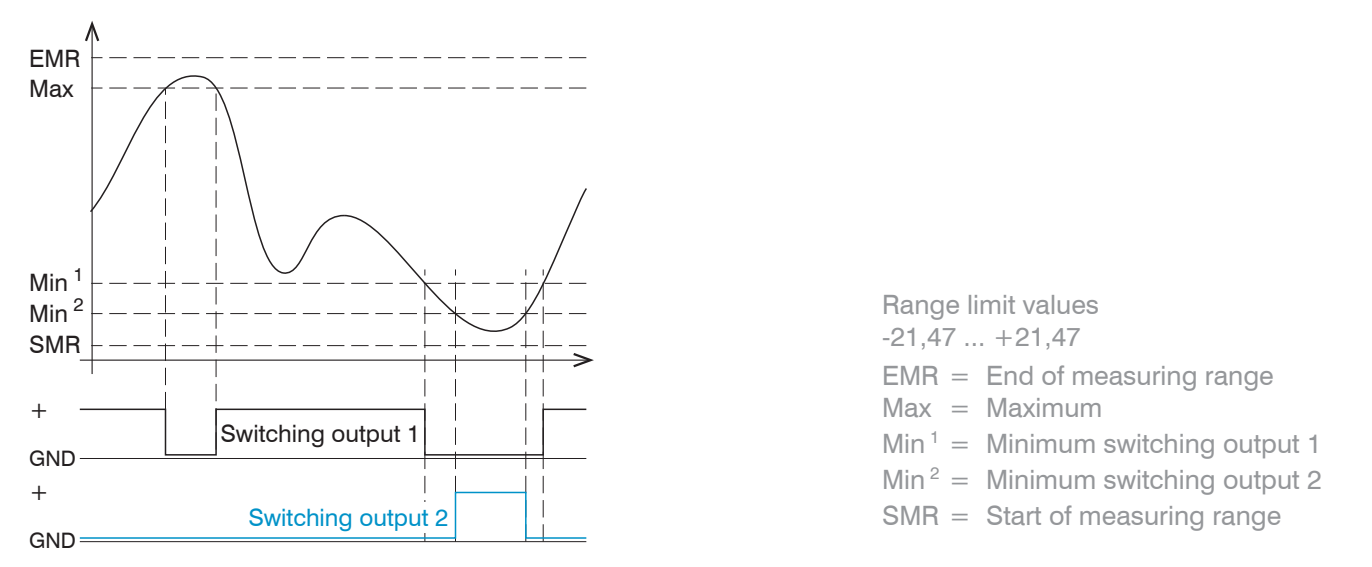

*Fig. 70 Switching output 1 (both, NPN) and switching output 2 (lower, PNP) with limit values*

### <span id="page-70-0"></span>**7.5.6 Data Output, Interface Selection**

The controller supports

- **-** three digital interfaces that can be used in parallel for data output,
	- Ethernet: enables fast data transfer, but provides no real-time capabilities (packet-based data transfer). Both measurement and FFT data can be transferred. For measurement value detection without direct process control, for subsequent analysis. Parameterization is provided through the web interface or ASCII commands.
	- RS422: provides an interface capable of real-time output at a lower data rate.
	- Switching/limit value output
- **-** Analog output: outputs either voltage or current values.

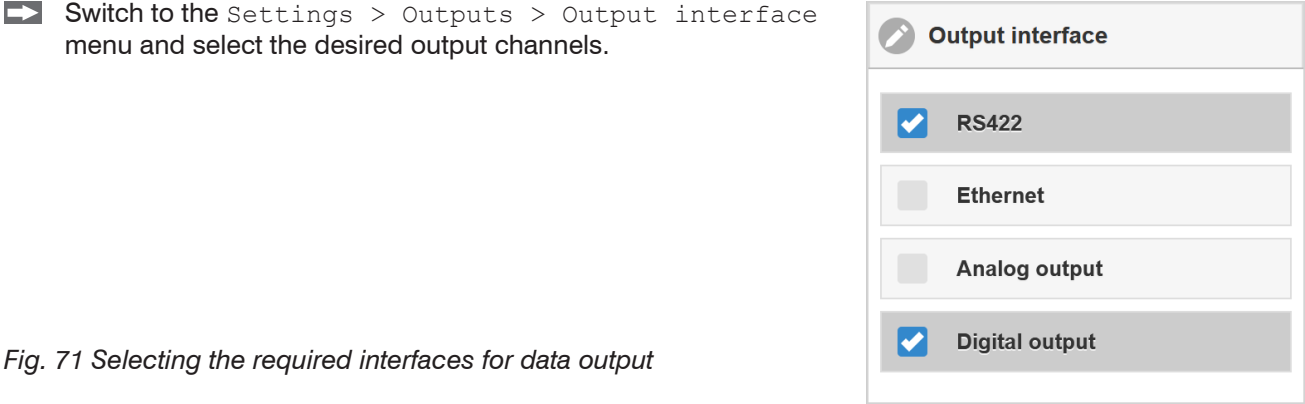

### 7.5.7 Ethernet Settings

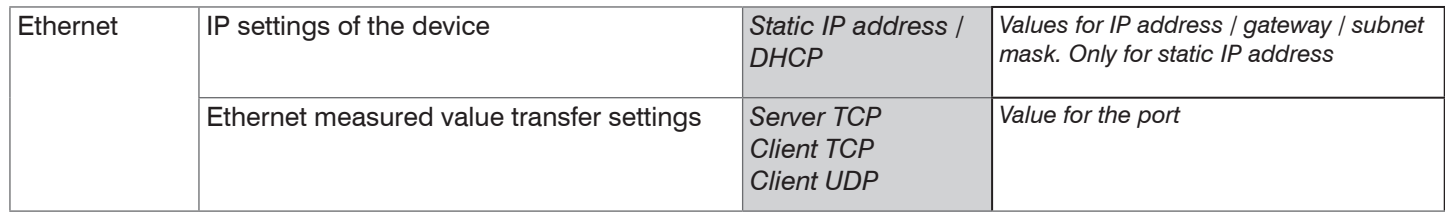

When using a static IP address it is necessary to enter the values for the IP address, Gateway and Subnet mask; this is not required when DHCP is used.

The controller is factory set to the static IP address 169.254.168.150

The controller transmits the Ethernet packets at a transmission rate of 10 MBit/s or 100 MBit/s. The transfer rate is selected automatically depending on the connected network or PC.

All output values and additional information to be transferred, saved at a certain time, are consolidated to a measured value frame. Multiple measured value frames are combined into one measurement block. A header is added to the start of each measured value frame.

During transfer of measured value data, the controller sends each measured value (measured value frame) to its connected counterpart after the connection has been successfully set up. No explicit request is necessary for this.

If any changes are made to the transmitted data or the frame rate, a new header will be sent automatically. Distance and thickness values are transmitted as 32 bit signed integer value with 10 pm resolution.

**Example:** Output of measurement values  $7835 = 7,853 * 10^{-5}$  mm.

This measured value frame can also consist of several Ethernet packets, depending on the size of the FFT signal.
# **7.6 System settings**

# **7.6.1 Unit Website**

Specifies the unit for display on the web page and for all input parameters related to units. You can select between mm and inches.

i Data output via Ethernet/analog output is not affected by this setting.

The web interface supports the unit 10 $\hat{}$  1 pm when displaying measuring results.

# **7.6.2 Language Support**

You can choose German or English in the web interface. You can change the language in the menu bar.

The ASCII support is in English.

# **7.6.3 Key Lock**

The key lock function avoids unauthorized or unintended button operation. The key lock of the Multifunction button can be set individually.

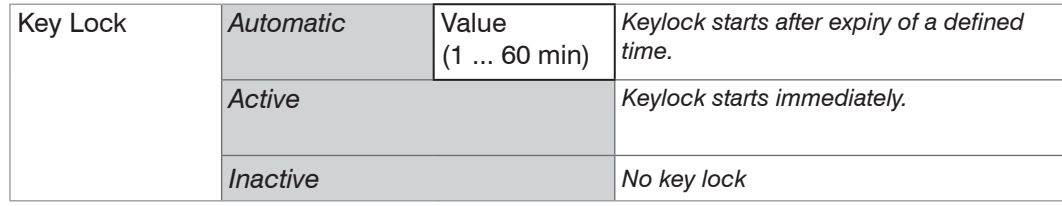

The Multifunction button is delivered with a key lock function which is automatically activated 5 minutes after the controller has been switched on.

# **7.6.4 Load and Safe**

You can save device settings in the controller or activate saved settings. Detailed information is available in the Load/ Save Settings section, [see Chap. 6.10](#page-44-0).

# **7.6.5 Import, Export**

A parameter set includes the current measurement and device settings (setups) and the initial setup during booting of the controller. The Import & Export menu enables easy exchange of parameter sets with a PC/notebook.

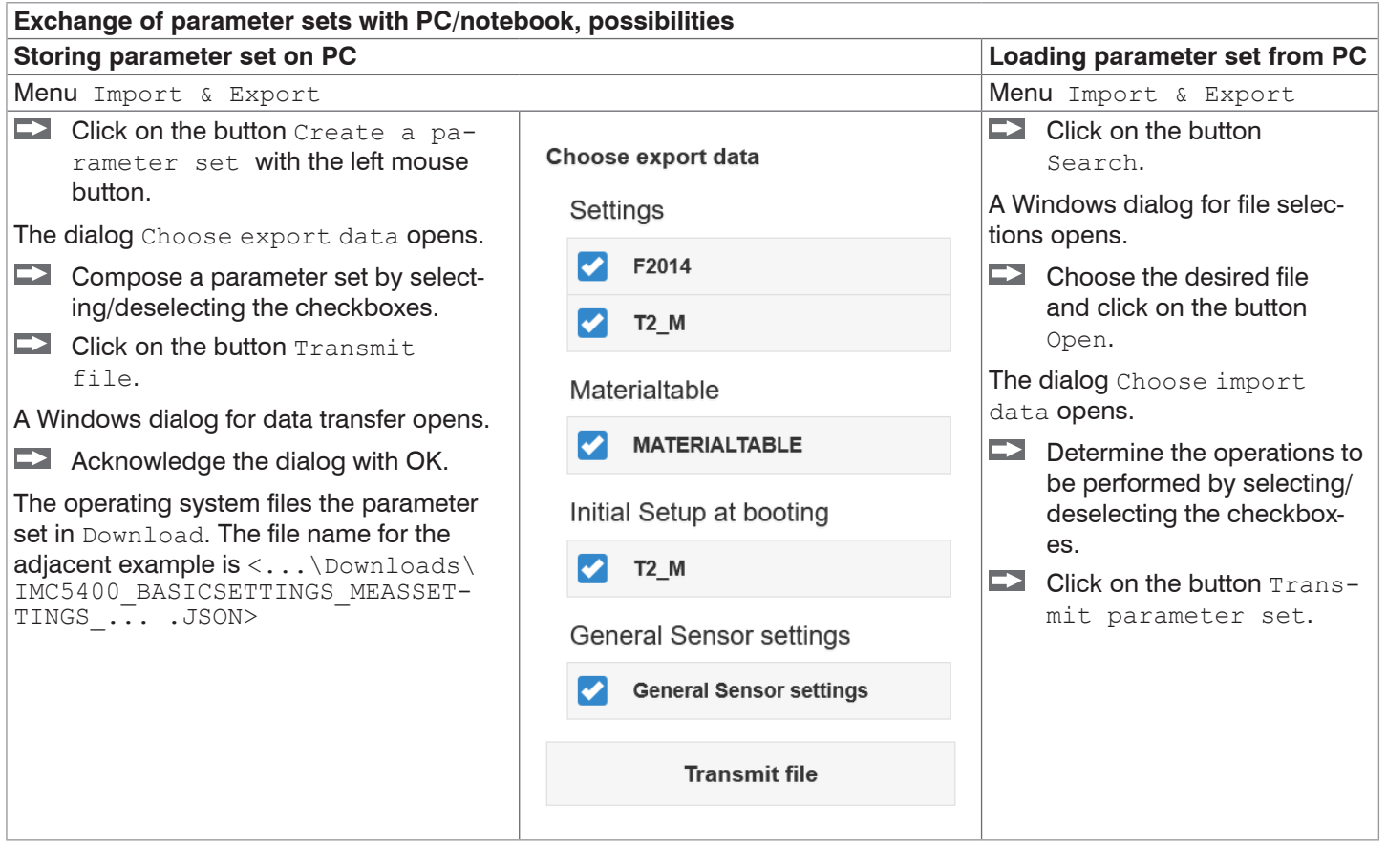

In order to avoid that an already existing setup is overwritten unintentionally during import, an automatic security request is carried out (see adjacent figure).

**Options during import** 

Overwrite existing setups (with the same name) Apply settings of the imported initial setup

# **7.6.6 Access Authorization**

Assigning passwords prevents unauthorized changes to the controller settings. The password protection is not activated in the delivery condition. The controller works on the **Professional level. After the controller** has been configured, you should enable password protection. The standard password for the Professional level is "000".

<sup>t</sup> A software update will not change the default password or a user-defined password. The Professional password is<br>independent from Setup and is thus not loaded or stored with Setup. independent from Setup and is thus not loaded or stored with Setup.

The following functions are accessible for the user:

|                                  | <b>User</b> | <b>Professional</b> |
|----------------------------------|-------------|---------------------|
| Password required                | no          | yes                 |
| View settings                    | yes         | yes                 |
| Change settings, change password | no          | yes                 |
| View readings, FFT signals       | yes         | yes                 |
| Scale graphs                     | yes         | yes                 |
| Multifunction button             | no          | yes                 |
| Restore factory settings         | no          | ves                 |

*Fig. 72 Permissions within the user hierarchy*

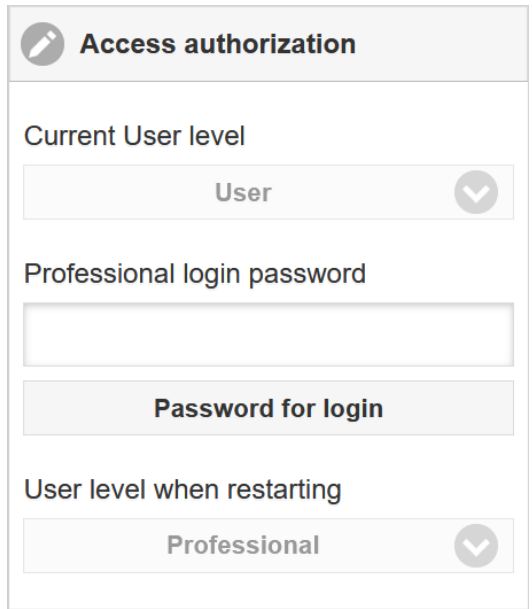

Enter the default password "000" or a user-defined password in the Password field and click on Login to confirm.

*Fig. 73 Changing to professional level*

The user management enables to define a user-specific password in Professional mode.

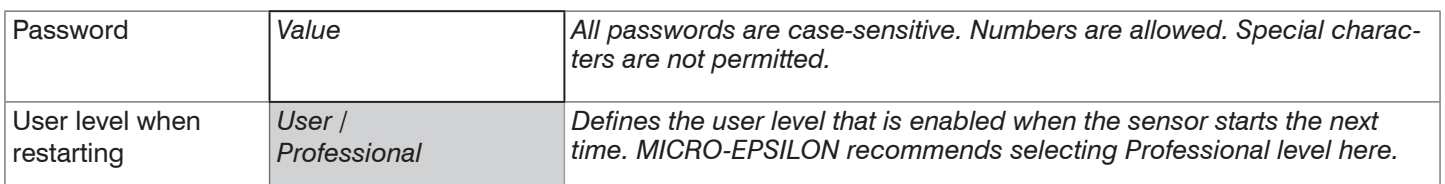

# **7.6.7 Reset Controller**

This menu section enables to reset the individual settings to factory settings. This menu requires the Expert user level.

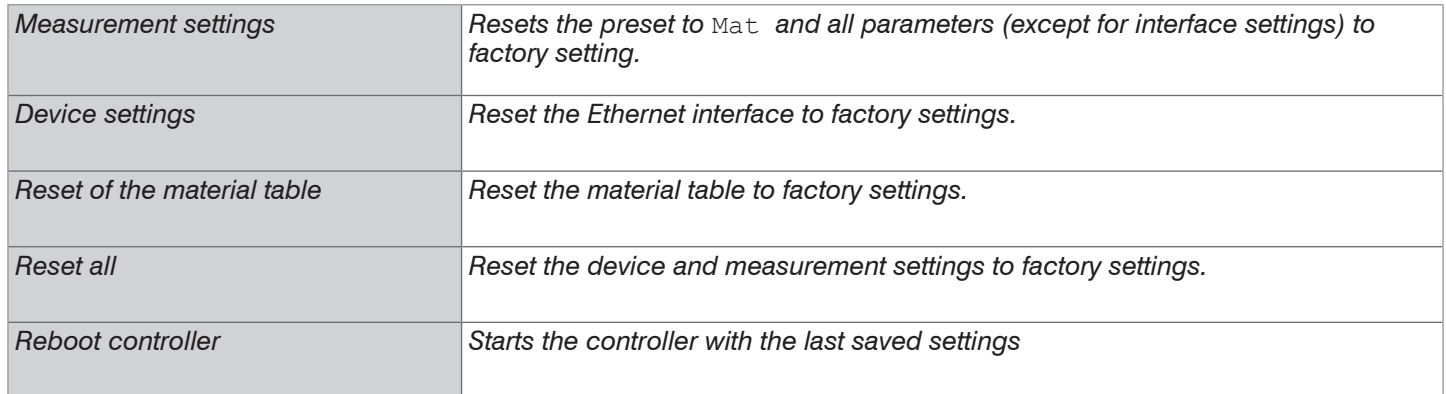

# **7.6.8 Light Source**

You can turn on or off the SLED (light source) and the pilot laser.

## **7.6.9 Material Table**

This menu item enables you to compare the settings of the listed materials or to add a new material.

# **7.6.10 Switching between Ethernet and EtherCAT**

This setting defines the connection log when the controller is started. You can also switch between Ethernet and Ether-CAT via an ASCII command or EtherCAT object.

Save the current settings before switching to EtherCAT.

Switch to the Settings > System settings menu and select EtherCAT as the interface.

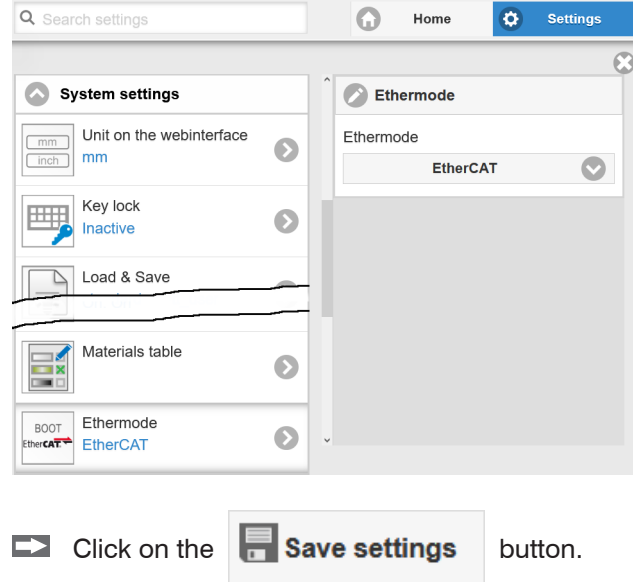

The switch becomes active only after restarting the controller. The web interface is not available in EtherCAT mode. The RS422 interface for sending an ASCII command is available both in Ethernet mode and in EtherCAT mode.

# **8. Thickness Measurement**

# **8.1 Requirements**

In order to measure the thickness of a transparent target from one side, the controller evaluates two signals reflected by the surface. The controller uses both signals to calculate the distances from the targets and thus the thickness can be derived.

Align the sensor vertically to the target object. Ensure that the target is located near the working distance.

<sup>t</sup> The light beam must meet the target surface at a right angle to avoid inaccurate measurements.

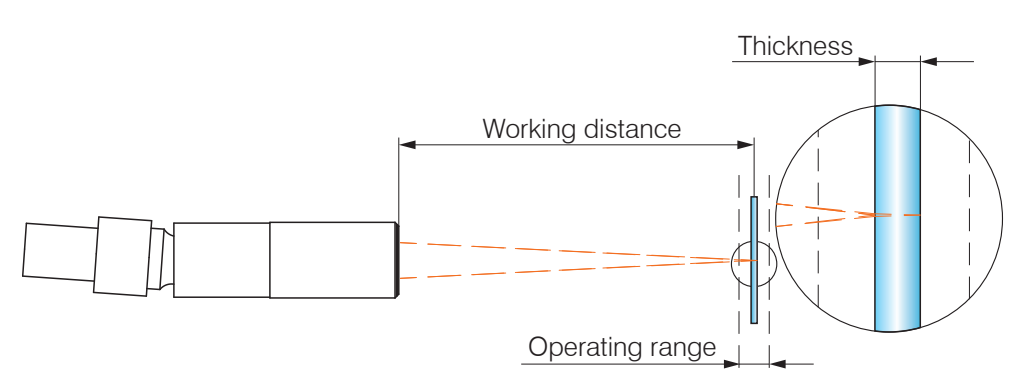

*Fig. 74 Single-sided thickness measurement for a transparent object*

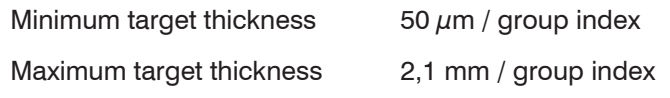

# **8.2 Sensor Selection**

Thickness measurement is only possible with IMP-THxx model series sensors.

Change to the Settings > Sensor menu.

# **8.3 Material Selection**

Specifying the material is essential for calculating a correct thickness value.

- $\rightarrow$ Switch to the Settings > Data recording > Material selection menu.
- $\rightarrow$ Select the target material in the field Layer 1.

# **8.4 FFT Signal**

If a target surface is outside the measuring range, the controller provides no measuring value. This might also happen, if one signal is below the detection threshold. When measuring the thickness of a transparent material, two boundary areas are active.

However, only one peak is visible in the FFT signal.

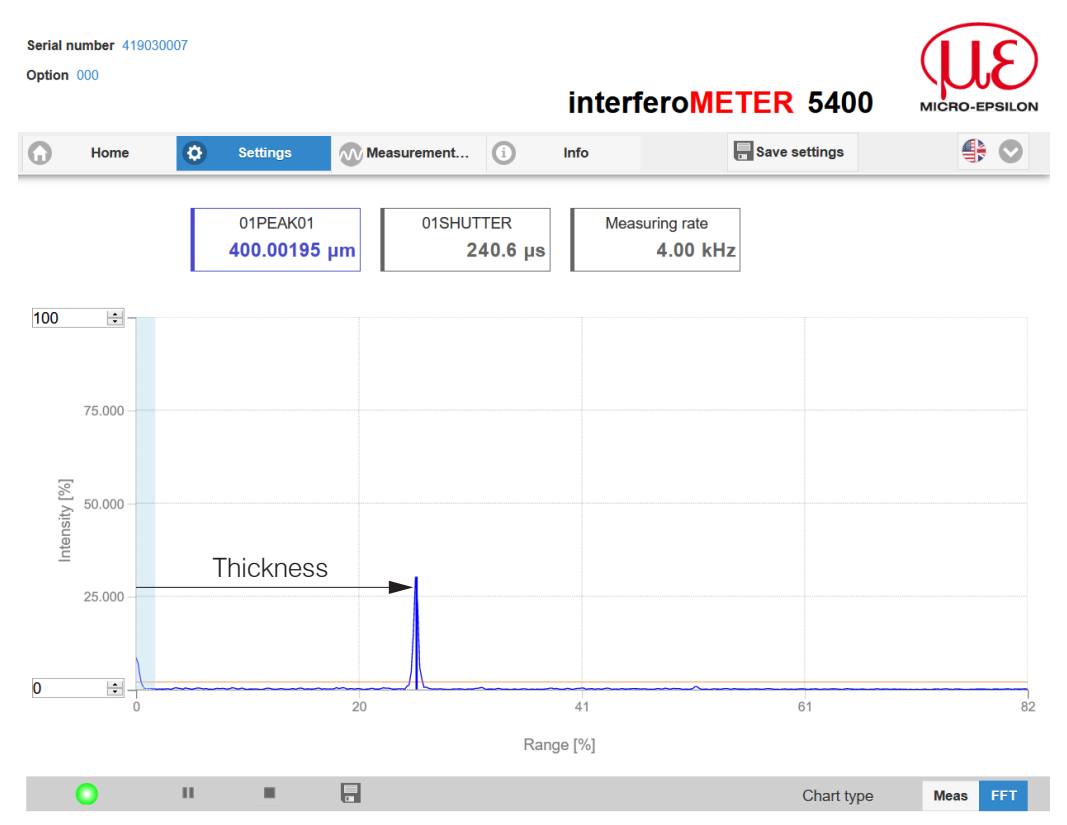

*Fig. 75 FFT signal web page (thickness measurement)*

# **8.4.1 Measurement Chart**

 $\rightarrow$ Change to the Measurement chart and choose the Meas type.

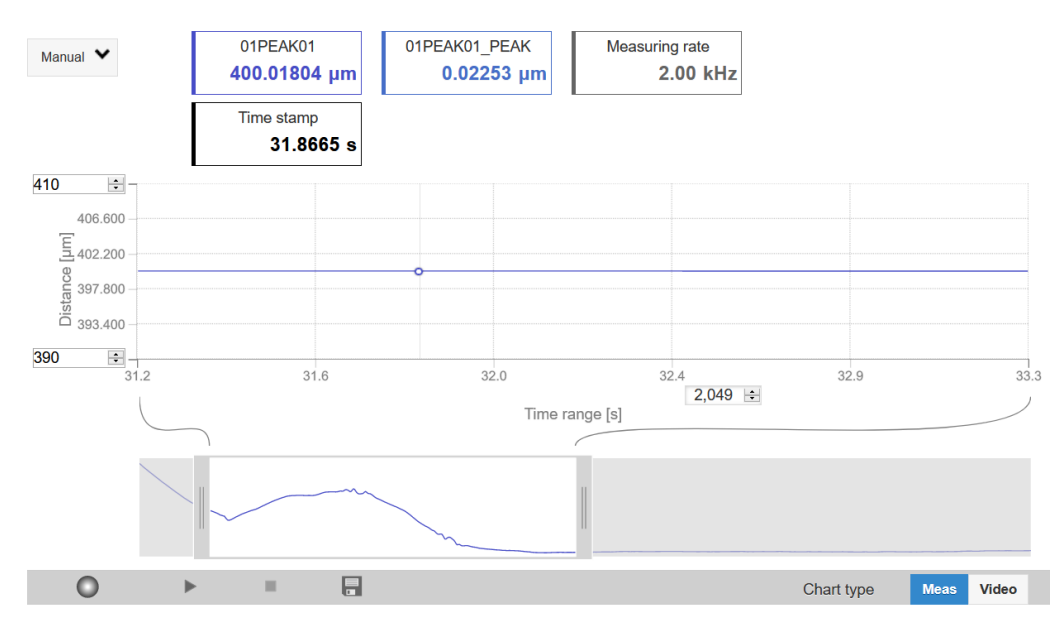

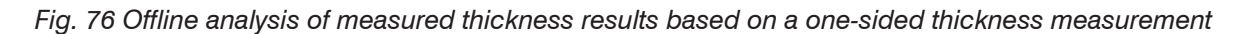

The thickness is displayed graphically and numerically on the web page.

# **9. Disclaimer**

All components of the device have been checked and tested for functionality in the factory. However, should any defects occur despite careful quality control, these shall be reported immediately to MICRO-EPSILON or to your distributor / retailer.

MICRO-EPSILON undertakes no liability whatsoever for damage, loss or costs caused by or related in any way to the product, in particular consequential damage, e.g., due to

- **-** non-observance of these instructions/this manual,
- **-** improper use or improper handling (in particular due to improper installation, commissioning, operation and maintenance) of the product,
- **-** repairs or modifications by third parties,
- **-** the use of force or other handling by unqualified persons.

This limitation of liability also applies to defects resulting from normal wear and tear (e.g., to wearing parts) and in the event of non-compliance with the specified maintenance intervals (if applicable).

MICRO-EPSILON is exclusively responsible for repairs. It is not permitted to make unauthorized structural and / or technical modifications or alterations to the product. In the interest of further development, MICRO-EPSILON reserves the right to modify the design.

In addition, the General Terms of Business of MICRO-EPSILON shall apply, which can be accessed under Legal details | Micro-Epsilon https://www.micro-epsilon.com/impressum/.

For translations into other languages, the German version shall prevail.

# **10. Service, Repair**

If the sensor, controller or sensor cable is defective:

- **-** If possible, save the current sensor settings in a parameter set[, see Chap. 6.10,](#page-44-0) to reload them into the controller after the repair.
- **-** Please send us the affected parts for repair or exchange.

If the cause of a fault cannot be clearly identified, please send the entire measuring system to:

MICRO-EPSILON Messtechnik GmbH & Co. KG Koenigbacher Str. 15 94496 Ortenburg / Germany

Tel. +49 (0) 8542 / 168-0 Fax  $+49$  (0) 8542 / 168-90 info@micro-epsilon.com www.micro-epsilon.com

# **11. Decommissioning, Disposal**

In order to avoid the release of environmentally harmful substances and to ensure the reuse of valuable raw materials, we draw your attention to the following regulations and obligations:

- **-** Remove all cables from the sensor and/or controller.
- **-** Dispose of the sensor and/or the controller, its components and accessories, as well as the packaging materials in compliance with the applicable country-specific waste treatment and disposal regulations of the region of use.
- **-** You are obliged to comply with all relevant national laws and regulations.

For Germany / the EU, the following (disposal) instructions apply in particular:

**-** Waste equipment marked with a crossed garbage can must not be disposed of with normal industrial waste (e.g. residual waste can or the yellow recycling bin) and must be disposed of separately. This avoids hazards to the environment due to incorrect disposal and ensures proper recycling of the old appliances.

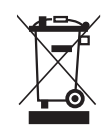

- **-** A list of national laws and contacts in the EU member states can be found at https://ec.europa.eu/environment/topics/waste-and-recycling/waste-electrical-and-electronic-equipment-weee\_en. Here you can inform yourself about the respective national collection and return points.
- **-** Old devices can also be returned for disposal to MICRO-EPSILON at the address given in the imprint at https://www.micro-epsilon.de/impressum/.
- **-** We would like to point out that you are responsible for deleting the measurement-specific and personal data on the old devices to be disposed of.
- **-** Under the registration number WEEE-Reg.-Nr. DE28605721, we are registered at the foundation Elektro-Altgeräte Register, Nordostpark 72, 90411 Nuremberg, as a manufacturer of electrical and/or electronic equipment.

# **Appendix**

# **A 1 Accessories, Services**

# **Mounting adapter**

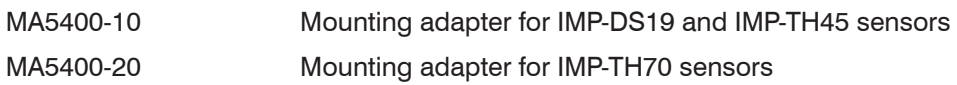

# **Sensor cable (optical fiber)**

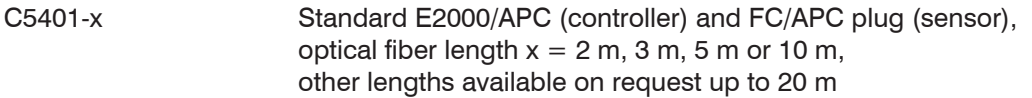

# **Drag chain**

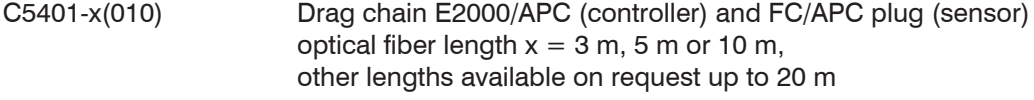

# **Vacuum cable**

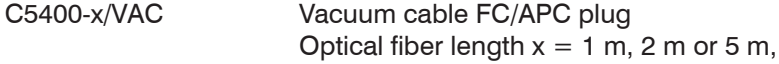

# **Vacuum feed through**

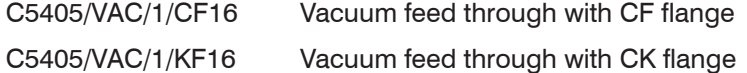

# **Other accessories**

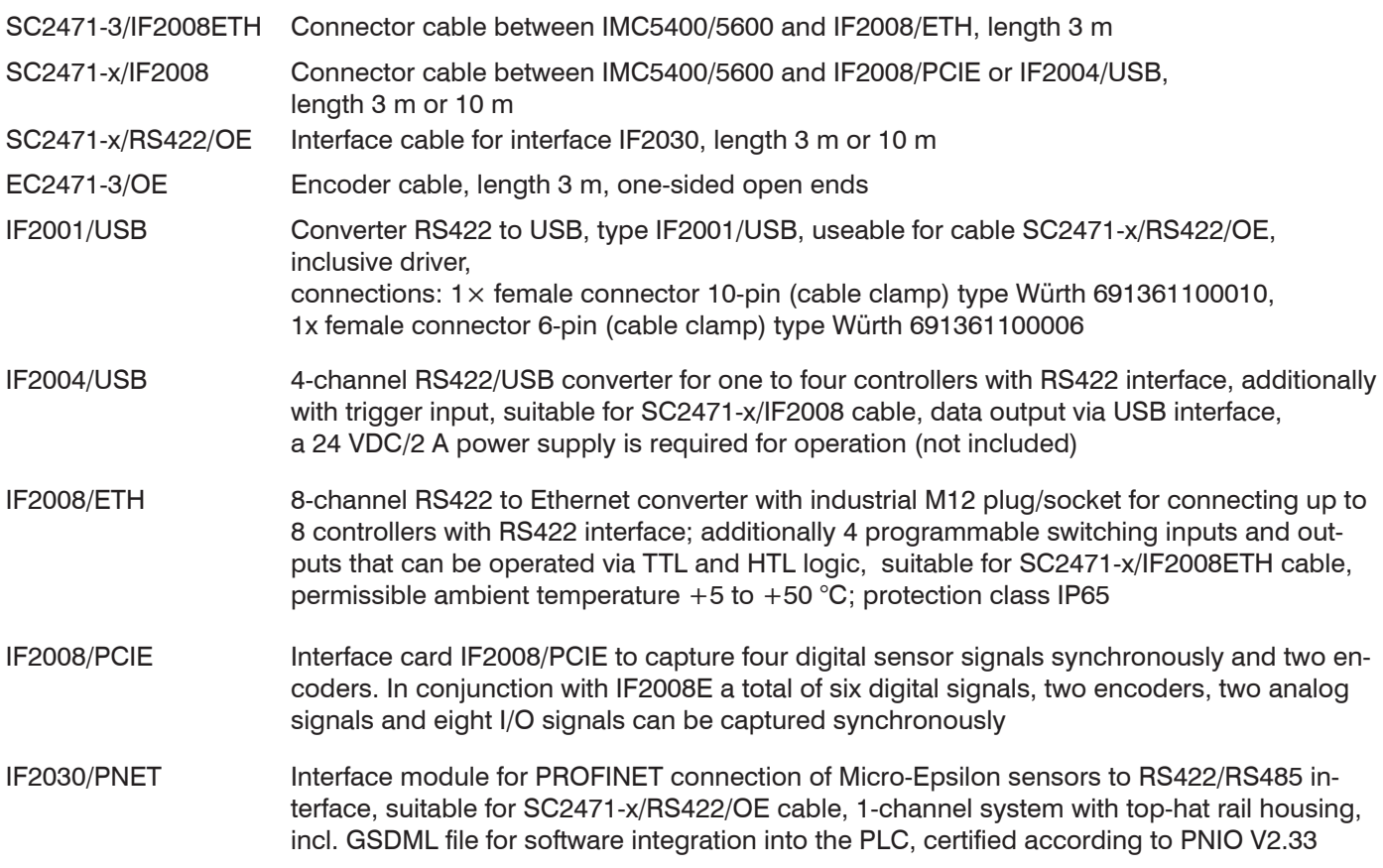

IF2030/ENETIP Interface module for Ethernet/IP connection of Micro-Epsilon sensors to RS422/RS485 interface, suitable for SC2471-x/RS422/OE cable, 1-channel system with top-hat rail housing, incl. EDS file for software integration into the PLC, certified according to Ethernet/IP CT16

EK1122 2-port EtherCAT junction

PS2020 Power supply unit for DIN rail mounting, input 230 VAC, output 24 VDC/2.5 A

# **A 2 Factory Settings**

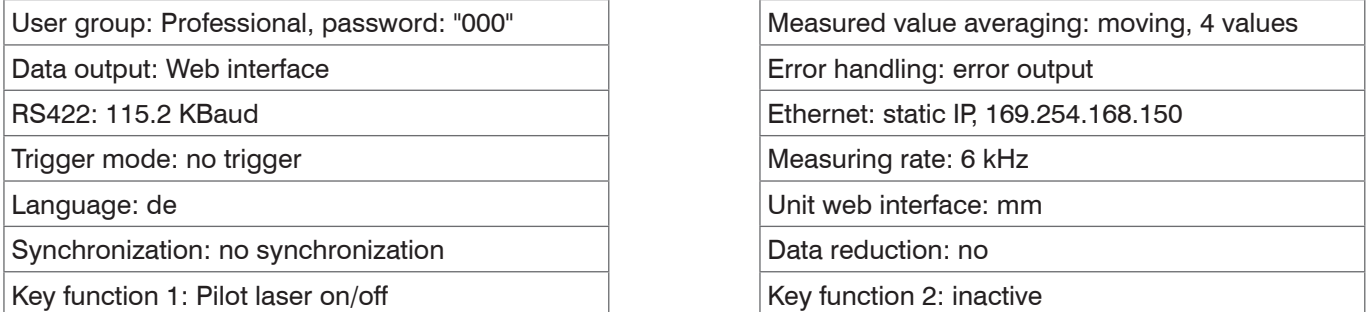

You find a view on all parameters in the Info > System overview menu.

# **A 3 ASCII Communication with Controller**

# **A 3.1 General**

The ASCII commands can be sent to the controller via the RS422 interface or Ethernet (Port 23). All commands, inputs and error messages are in English. A command always consists of the command name and zero or more parameters, which are separated by spaces and are completed with LF. If spaces are used in parameters, the parameters must be placed in quotation marks, e.g. "password with spaces".

Example: Switch on the output via Ethernet

OUTPUT ETHERNET

Advice:  $\Box$  must include LF, but may also be CR LF.

Declaration: LF Line feed (line feed, hex 0A)

- CR Carriage return (carriage return, hex 0D)
- $\Box$  Enter (depending on the system hex 0A or hex 0D0A)

The currently set parameter value is returned, if a command is activated without parameters.

The output format is:

<Command name> <Parameter1> [<Parameter2> […]]

The reply can be used again as command for the parameter setting without changes. In this case, optional parameters are returned only where necessary.

After processing a command, the system always returns a line break and a command prompt. In the event of an error, an error message starting with "Exxx" will appear before the prompt, where xxx represents a unique error number. In addition, the system may display a warning ("Wxxx") instead of an error message.

Warnings are structured analogously to error messages. Warnings do not prevent commands from being executed.

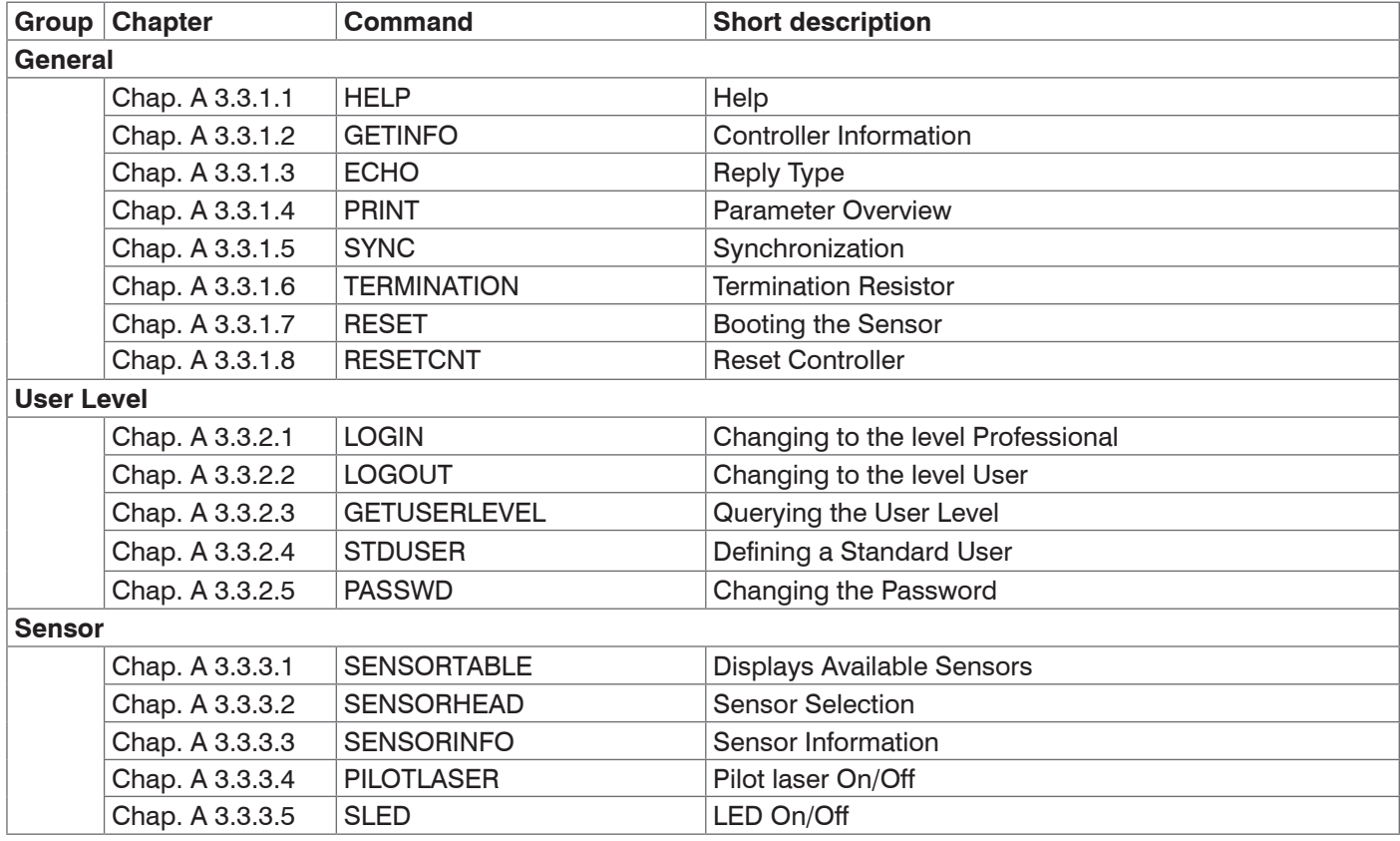

# **A 3.2 Commands Overview**

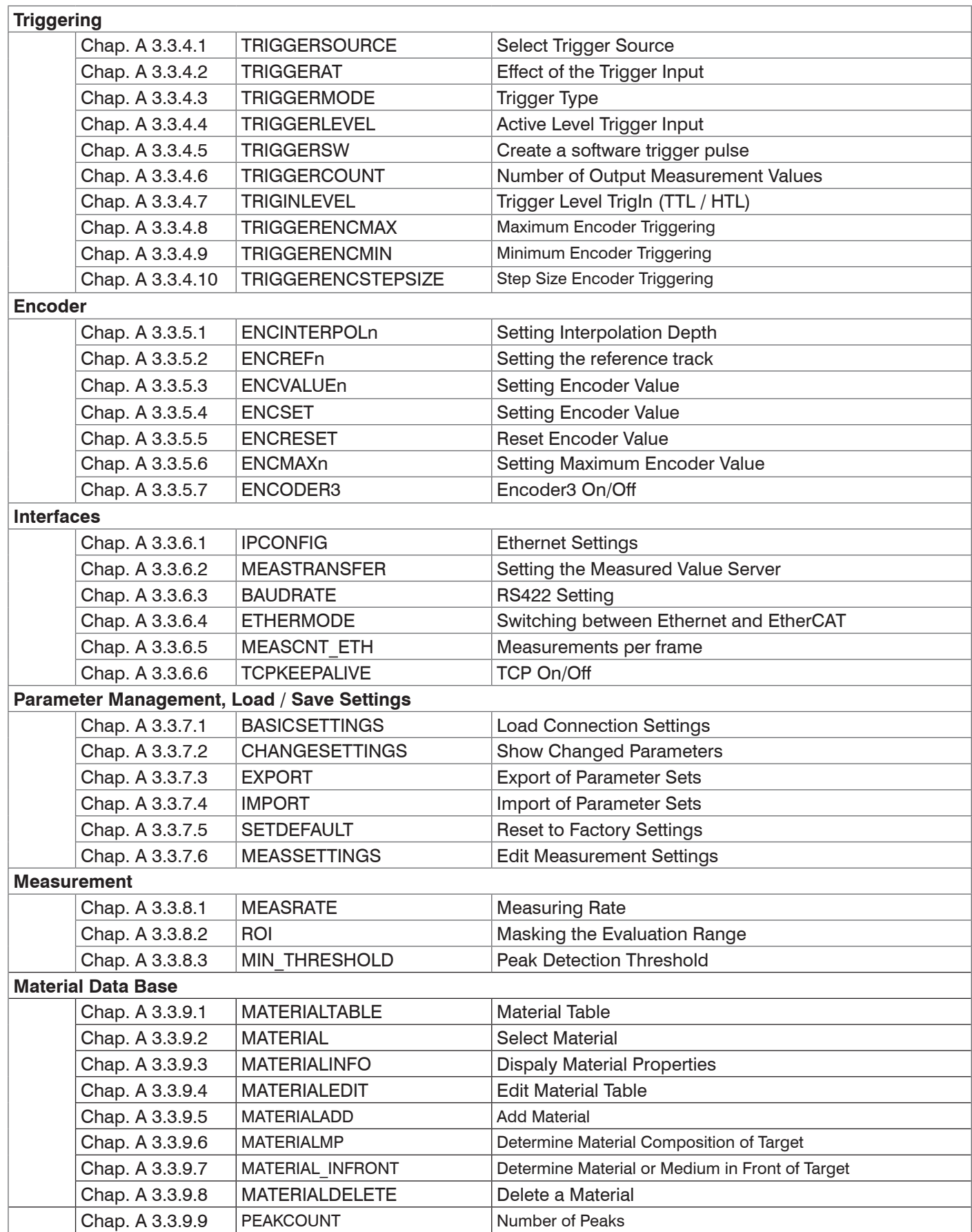

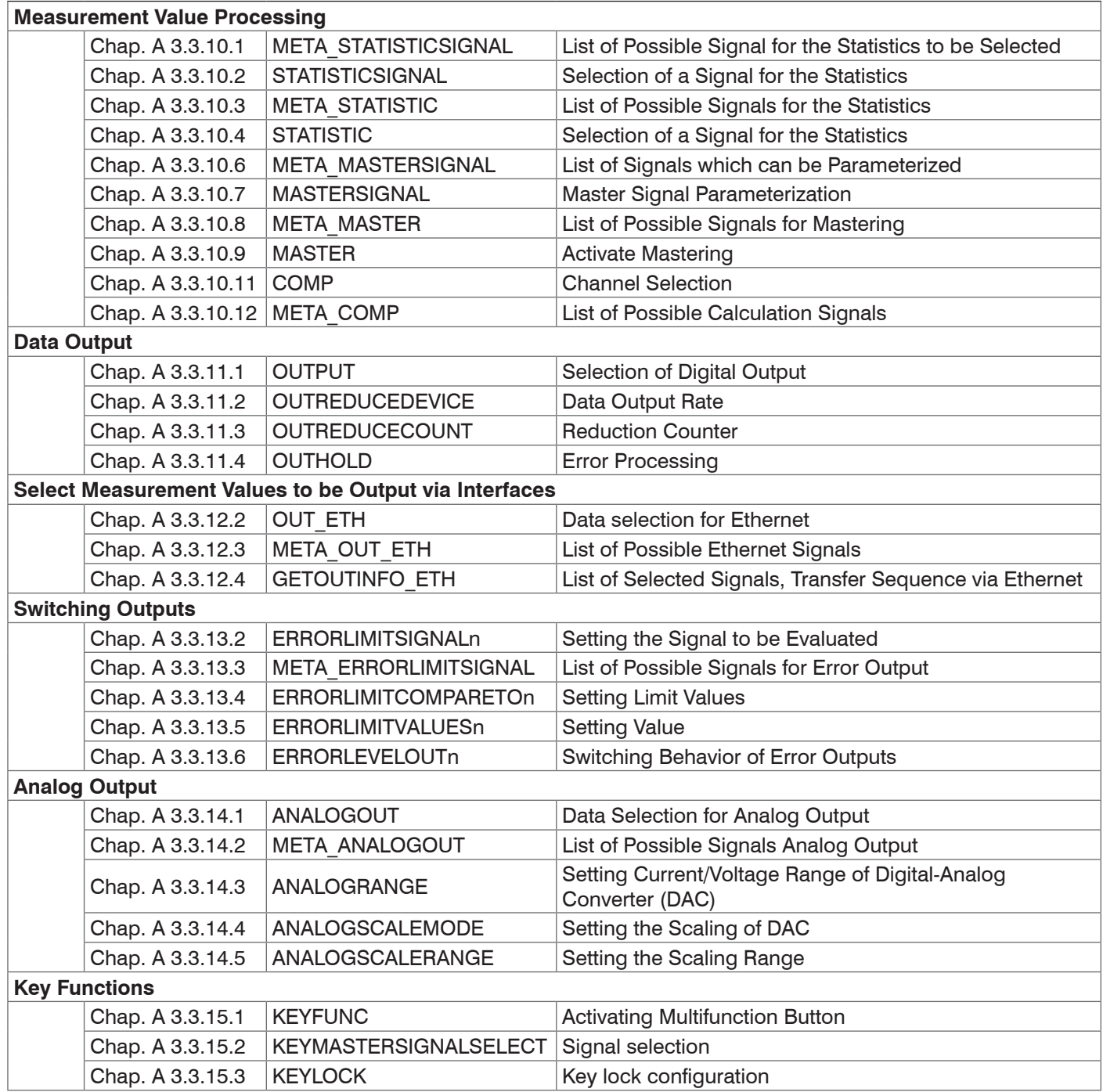

# **A 3.3 General Commands**

# **A 3.3.1 General**

# **A 3.3.1.1 Help**

<span id="page-84-0"></span>HELP [HELP | <Command>]

Help is displayed for a command. If no command is specified, general help information is displayed.

# **A 3.3.1.2 Controller Information**

<span id="page-84-1"></span>GETINFO

Controller data are queried. Output as per example below:

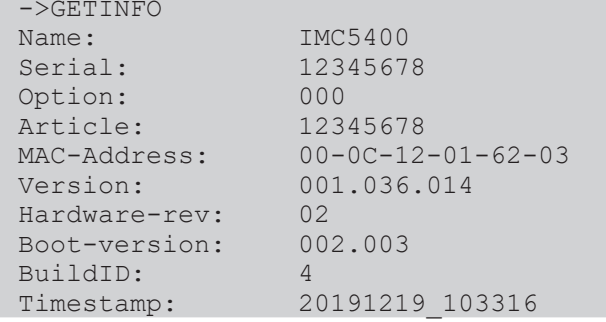

- **-** Name: Name of the controller model / controller series
- **-** Serial: Controller serial number
- **-** Option: Controller option number
- **-** Article: Controller article number
- **-** MAC Address: Network adapter address
- **-** Version: Version of the booted software
- **-** Hardware-rev: Used hardware revision
- **-** Boot-version: Version of the boot loader
- **-** BuildID: Identification number of the generated software

## **A 3.3.1.3 Reply type**

<span id="page-84-2"></span>ECHO [ON | OFF]

The reply type describes the structure of a command reply.

- **-** ECHO ON: Displays command name and command reply or an error message.
- **-** ECHO OFF: Only displays command reply or an error message.

# **A 3.3.1.4 Paramter Overview**

# PRINT

This command outputs a list of all setting parameters and its values.

# **A 3.3.1.5 Synchronization**

<span id="page-85-0"></span>SYNC [NONE | MASTER | SLAVE\_SYNTRIG | SLAVE\_TRIGIN]

Setting the type of synchronization:

- **-** NONE: No synchronization
- **-** MASTER: With this setting, the controller is the master, i.e., it outputs synchronization impulses at the Sync/Trig output
- **-** SLAVE\_SYNTRIG: With this setting, the controller is the slave and waits for synchronization impulses, e.g., from another controller or similar impulse source, at the Sync/Trig input.
- **-** SLAVE\_TRIGIN: With this setting, the controller is the slave. The synchronization signal is received via the Trig interface. You can select HTL or TTL level.

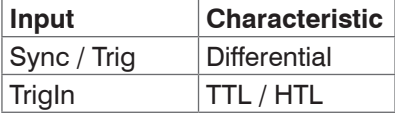

Sync/Trig may be an input or output, so you need to ensure that one of the controllers is defined as a master and the other one as a slave.

The TrigIn input is also used as trigger input for flank and level triggering.

# **A 3.3.1.6 Termination Resistor at Sync/Trig Input**

### <span id="page-85-1"></span>TERMINATION [ON | OFF]

Switching a terminating resistor into the synchronization line.

The terminating resistor at the Sync/Trig synchronization input is switched on or off to avoid reflections.

- **-** OFF: No terminating resistor
- **-** ON: With terminating resistor

## **A 3.3.1.7 Booting the Sensor**

<span id="page-85-2"></span>RESET

The controller restarts.

## **A 3.3.1.8 Reset Counter**

RESETCNT [TIMESTAMP] [MEASCNT]

The counter is reset after the selected trigger edge has arrived.

- **-** TIMESTAMP: Resets the time stamp
- **-** MEASCNT: Resets the measured value counter

# **A 3.3.2 User Level**

### **A 3.3.2.1 Changing the User Level**

<span id="page-86-0"></span>LOGIN <Password>

Enter the password to switch to Professional level. The following user levels exist:

**-** USER: Read-only access to all elements + use of the web diagrams

**-** PROFESSIONAL: Read/write access to all elements

# **A 3.3.2.2 Changing to User Level**

<span id="page-86-1"></span>LOGOUT

Sets the user level to USER.

## **A 3.3.2.3 Querying the User Level**

<span id="page-86-2"></span>GETUSERLEVEL

Request the current user level.

For possible responses, [see Chap. A 3.3.2.1](#page-86-0), "Changing the user level".

## **A 3.3.2.4 Defining a Standard User**

<span id="page-86-3"></span>STDUSER [USER | PROFESSIONAL]

Sets the standard user, who is logged in after system start.

# **A 3.3.2.5 Changing the Password**

<span id="page-86-4"></span>PASSWD <Old Password> <New Password> <New Password>

Changes the password for the PROFESSIONAL level. The default (preset) password "000".

The old password must be entered once, and the new password twice.

If the new pass-words do not match, an error message is displayed. Passwords are case sensitive. A password may only contain letters (A to Z) and numbers, but no special characters and no letters with accents or umlauts. The maximum length is 31 characters.

### **A 3.3.3 Sensor**

#### **A 3.3.3.1 Info about Calibration Tables**

<span id="page-87-0"></span>SENSORTABLE

```
->SENSORTABLE
Channel, Position, Sensor name, Measurement range, Serial number
  1, 0 IMP-DS19 2.100 mm, 12345678<br>1, 1 IMP-TH45 2.100 mm, 12345678
                                      2.100 mm,
\ensuremath{\rightarrow}
```
All available (learned) sensors are displayed.

#### **A 3.3.3.2 Sensor Number**

<span id="page-87-1"></span>SENSORHEAD [<number>]

Selects the current sensor from its position in the sensor table[, see Chap. A 3.3.3.1.](#page-87-0)

#### **A 3.3.3.3 Sensor Information**

#### <span id="page-87-2"></span>SENSORINFO

Output of information about the active sensor (name, measuring range and serial number).

```
->SENSORINFO
Position: 0<br>Sensor name: 1MP-DS19
Sensor name: IMP-DS19<br>Measurement range: 2.100 mm
Measurement range: 2.100 mm<br>Serial number: 12345678
Serial number: 12345678<br>Sensor Type: Distance
Sensor Type: Distance<br>Sensor Type: Thickness
Sensor Type:
\ensuremath{\rightarrow}
```
# **A 3.3.3.4 Pilot Laser**

<span id="page-87-4"></span><span id="page-87-3"></span>PILOTLASER [ON | OFF]

Indicates the current status of the pilot laser, or switches the pilot laser on or off.

#### **A 3.3.3.5 SLED**

SLED [ON | OFF]

Indicates the current status of the SLED, or switches the SLED on or off.

# **A 3.3.4 Triggering**

## **A 3.3.4.1 Select Trigger Source**

<span id="page-88-0"></span>TRIGGERSOURCE [NONE | SYNCTRIG | TRIGIN | SOFTWARE | ENCODER1 | ENCODER2 | ENCODER3]

The trigger source triggers the triggering process.

- **-** NONE: No trigger source
- **-** SYNCTRIG: Use Sync/Trig input
- **-** TRIGIN: Use TrigIn input
- **-** SOFTWARE: Triggering is caused by the TRIGGERSW command.
- **-** ENCODER1/ENCODER2: Triggered by encoder1 or 2.
- **-** ENCODER3: Triggered by encoder3 (ENCODER3 must be switched on)

### **A 3.3.4.2 Output of Triggered Values, With/Without Averaging**

<span id="page-88-1"></span>TRIGGERAT [INPUT | OUTPUT]

- **-** INPUT: Triggering the measured value recording. When calculating the mean, mea- sured values immediately before the trigger event are not included; instead older measured values are used, which were the output in previous trigger events.
- **-** OUTPUT: Triggering the measurement value output. When calculating the mean, measured values immediately before the trigger event are used.

Triggering of measured value recording is enabled as a factory default setting.

#### **A 3.3.4.3 Trigger Type**

<span id="page-88-2"></span>TRIGGERMODE [EDGE | PULSE]

Defines the trigger type. Only enabled if TRIGGERSOURCE has been set to SYNC or TRIGIN.

- **-** PULSE: Level triggering
- **-** EDGE: Edge triggering

#### **A 3.3.4.4 Active Level Trigger Input**

<span id="page-88-3"></span>TRIGGERLEVEL [HIGH | LOW]

- **-** HIGH: Edge triggering: Rising edge, level triggering: High-active
- **-** LOW: Edge triggering: Falling edge, level triggering: Low-active

#### **A 3.3.4.5 Software Trigger Pulse**

#### <span id="page-88-4"></span>TRIGGERSW

Creates a software trigger pulse, if Software is selected as trigger source. With low measuring rates < 2.4 kHz and FFT signal selected, unreliable trigger information may occur.

#### **A 3.3.4.6 Number of Output Measurement Values**

<span id="page-88-5"></span>TRIGGERCOUNT [NONE | INFINITE | <n>]

- **-** NONE: Stop triggering
- **-** <n>: Number of measurement values which are displayed after a trigger impulse when edge triggering or software triggering.
- **-** Infinite: Start infinite output of measurement values after a trigger impulse when edge triggering or software triggering.

#### **A 3.3.4.7 Trigger Level TrigIn**

#### <span id="page-88-6"></span>TRIGINLEVEL [TTL | HTL]

The level selection only applies for the  $Trigin$  input. The  $Sync/Trigin$  input expects a differential signal.

- **-** TTL: Input expects TTL signal.
- **-** HTL: Input expects HTL signal.

# **A 3.3.4.8 Maximum Encoder Triggering**

<span id="page-89-0"></span>TRIGGERENCMAX [<maximum\_value>]

Set maximum encoder value for triggering. The value can be set between 0 and  $2^{32}$ -1.

# **A 3.3.4.9 Minimum Encoder Triggering**

<span id="page-89-1"></span>TRIGGERENCMIN [<minimum\_value>]

Set minimum encoder value for triggering. The value can be set between 0 and  $2^{32}$ -1.

#### **A 3.3.4.10 Step Size Encoder Triggering**

<span id="page-89-2"></span>TRIGGERENCSTEPSIZE [<value\_of\_step\_size>]

#### Set step size between triggering events.

If the value is set to 0 and the encoder value is between minimum and maximum, all values are output. The value can be set between 0 and  $2^{32}$ -1.

# **A 3.3.4.11 Example**

An encoder should cause triggering in the controller. For this purpose, the commands below were sent to the encoder:

TRIGGERENCMIN 5

TRIGGERENCMAX 35

TRIGGERSTEPSIZE 10

Result: The encoder starts triggering at counters 10, 20 and 30.

# **A 3.3.5 Encoder**

#### **A 3.3.5.1 Encoder Interpolation Depth**

<span id="page-90-0"></span>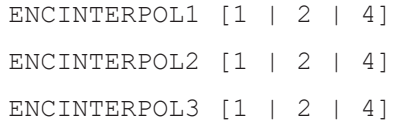

Set the interpolation depth of each encoder input.

#### **A 3.3.5.2 Effect of the Reference Track**

<span id="page-90-1"></span>ENCREF1 [NONE | ONE | EVER]

ENCREF2 [NONE | ONE | EVER]

Setting the effect of encoder reference track

- **-** NONE: Reference mark of the encoder has no effect.
- **-** ONE: Unique setting (the encoder value is taken over at first reaching of reference marker position)
- **-** EVER: Setting at all marker positions (the encoder value is taken over at first reaching of reference marker position).

# **A 3.3.5.3 Encoder Value**

```
ENCVALUE1 [<Encoderwert>]
ENCVALUE2 [<Encoderwert>]
ENCVALUE3 [<Encoderwert>]
```
Indicates, on which value the applicable encoder is to be set when reaching a reference marker position (or per software).

The encoder value can be set between 0 and  $2^{32}$ -1.

When setting the ENCVALUE, the algorithm for detecting the first reference marker posi-tion, is reset automatically.

#### **A 3.3.5.4 Setting Encoder Value per Software**

<span id="page-90-3"></span>ENCSET 1 | 2 | 3

Setting the encoder value in the specified encoder per software (only possible with ENCREF NONE, otherwise the command returns immediately without an error message).

### **A 3.3.5.5 Reset the Detection of the First Marker Position**

```
ENCRESET 1 | 2
```
Reset the detection of the first reference marker position (only possible with ENCREF NONE, otherwise the command returns immediately without an error message).

### **A 3.3.5.6 Maximimum Encoder Value**

```
ENCMAX1 [<Encoder value>]
```

```
ENCMAX2 [<Encoder value>]
```
Specifies the maximum value of the encoder, after which the encoder returns to 0. Can be used e.g. for rotary encoder without reference track.

The encoder value can be set between  $0$  and  $2^{32}$ -1.

#### **A 3.3.5.7 Encoder3 On/Off**

```
ENCODER3 [ON | OFF]
```
If Encoder3 is switched on, ENCREF1 and ENCREF2 are set to NONE.

# **A 3.3.6 Interfaces**

## **A 3.3.6.1 Ethernet IP Settings**

<span id="page-91-0"></span>IPCONFIG DHCP | (STATIC [<IPAddress> [<Netmask> [<Gateway>]]])

#### Set Ethernet interface.

- **-** DHCP: IP address and gateway are automatically requested by DHCP. System looks for a LinkLocal address after approx.. 2 minutes if no DHCP server is available.
- **-** STATIC: Set IP address, net mask and gateway in format xxx.xxx.xxx.xxx.

Values stay the same if no IP address, net mask, and/or gateway is typed in.

#### **A 3.3.6.2 Setting for Ethernet Transmission of Measured Values**

<span id="page-91-1"></span>MEASTRANSFER [NONE | SERVER/TCP [<PORT>]|(CLIENT/TCP | CLIENT/UDP [<IP> [<Port>]])]

The controller can be operated as a server as well as a client for measurement output via Ethernet.

- **-** NONE: No measurement transmission via Ethernet.
- **-** SERVER/TCP: Controller provides a server for the typed in port, under which the mea-sured values can be sent. This is only possible via TCP/IP.
- **-** CLIENT/TCP: Controller sends measured values via TCP/IP connection oriented to server. The specifying of the IP address and server port are required, [see Chap. A 3.3.11.1](#page-101-0).
- **-** CLIENT/UDP: Controller sends measured values via UDP/IP connectionless to server. Specifying the server's IP address and port is required.
- **-** IP: IP address of the server, to which measured values are sent when in client-mode
- **-** Port: Port, to which the server gets assigned to in server-mode or to which the mea-sured values are sent in client-mode (min: 1024, max: 65535).

#### **A 3.3.6.3 Setting the RS422 Baud Rate**

<span id="page-91-2"></span>BAUDRATE [<Baudrate>]

Baud rates can be set in Bps for the RS422 interface:

9600, 115200, 230400, 460800, 691200, 921600, 2000000, 3000000, 4000000

#### **A 3.3.6.4 Change Ethernet / EtherCAT**

<span id="page-91-3"></span>ETHERMODE [ETHERNET | ETHERCAT]

Select whether the controller starts with Ethernet or EtherCAT mode. The setting is active after save and reboot the controller only.

## **A 3.3.6.5 Measurements per frame**

<span id="page-91-4"></span>MEASCNT ETH [0 | <count>]

Set the maximum frame number per packet for transmission of measurements via Ethernet.

0: Automatic assignment of the frame number per packet

count: Maximum number of frames per packet (0 ... 350)

## **A 3.3.6.6 TCP On/Off**

<span id="page-91-5"></span>TCPKEEPALIVE [ON|OFF]

The parameter can have the following states:

- **-** ON: Enables the function "tcp keep alive"
- **-** OFF: Disables the use of "cp keep alive"

# **A 3.3.7 Parameter Management, Load / Save Settings**

#### **A 3.3.7.1 Safe / Load Connection Settings**

- <span id="page-92-0"></span>BASICSETTINGS READ | STORE
- **-** READ: Reads the connection settings from the controller flash.
- **-** STORE: Saves the current connection settings from the controller RAM into the controller flash.

#### **A 3.3.7.2 Show Changed Parameters**

CHANGESETTINGS

#### Outputs all changed settings.

#### **A 3.3.7.3 Export of Parameter Sets to PC**

```
EXPORT (MEASSETTINGS <SettingName>) | BASICSETTINGS | 
MEASSETTINGS_ALL | ALL)
```
## Exporting of sensor settings.

- **-** MEASSETTINGS: Only measurement settings named
- **-** <SettingName> are transmitted.
- **-** BASICSETTINGS: Only device settings are transmitted.
- **-** MEASSETTINGS\_ALL: All measurement settings are transmitted.
- **-** ALL: All device and measurement settings are transmitted.

#### **A 3.3.7.4 Import of Parameter Sets from PC**

<span id="page-92-1"></span>IMPORT [FORCE] [APPLY] <ImportData>

Loading parameters from external device, e.g. PC.

The import file is a JSON file that was stored before during the export.

- **-** FORCE: Overwriting Meassettings with the same name, otherwise an error message is displayed when the name is the same. If all Meassettings or Basicsettings are imported, Force must always be specified.
- **-** APPLY: Activates the settings after importing and reading the Initial Settings.
- **-** ImportData: Data in JSON format

#### **A 3.3.7.5 Default Settings**

<span id="page-92-2"></span>SETDEFAULT ALL | MEASSETTINGS | BASICSETTINGS | MATERIAL

Sets the default values (reset to factory setting), deletes the corresponding settings in the Flash.

- **-** ALL: All setups are deleted and the default parameters are loaded. In addition, the current material table is overwritten with the standard material table.
- **-** MEASSETTINGS: Deletes all measurement settings
- **-** BASICSETTINGS: Deletes all basic settings
- **-** MATERIAL: Overwrites only the current material table with the standard material table.

# **A 3.3.7.6 Editing, Storing, Displaying, Deleting Measurement Settings**

<span id="page-93-0"></span>MEASSETTINGS <Subcommand> [<Name>]

Settings for measurement task transferring application-depending measurement settings between controller RAM and controller Flash. Either the presets specified by the manufacturer or the user-specific settings are used. Each preset can be used as user-specific setting.

#### **Subcommands:**

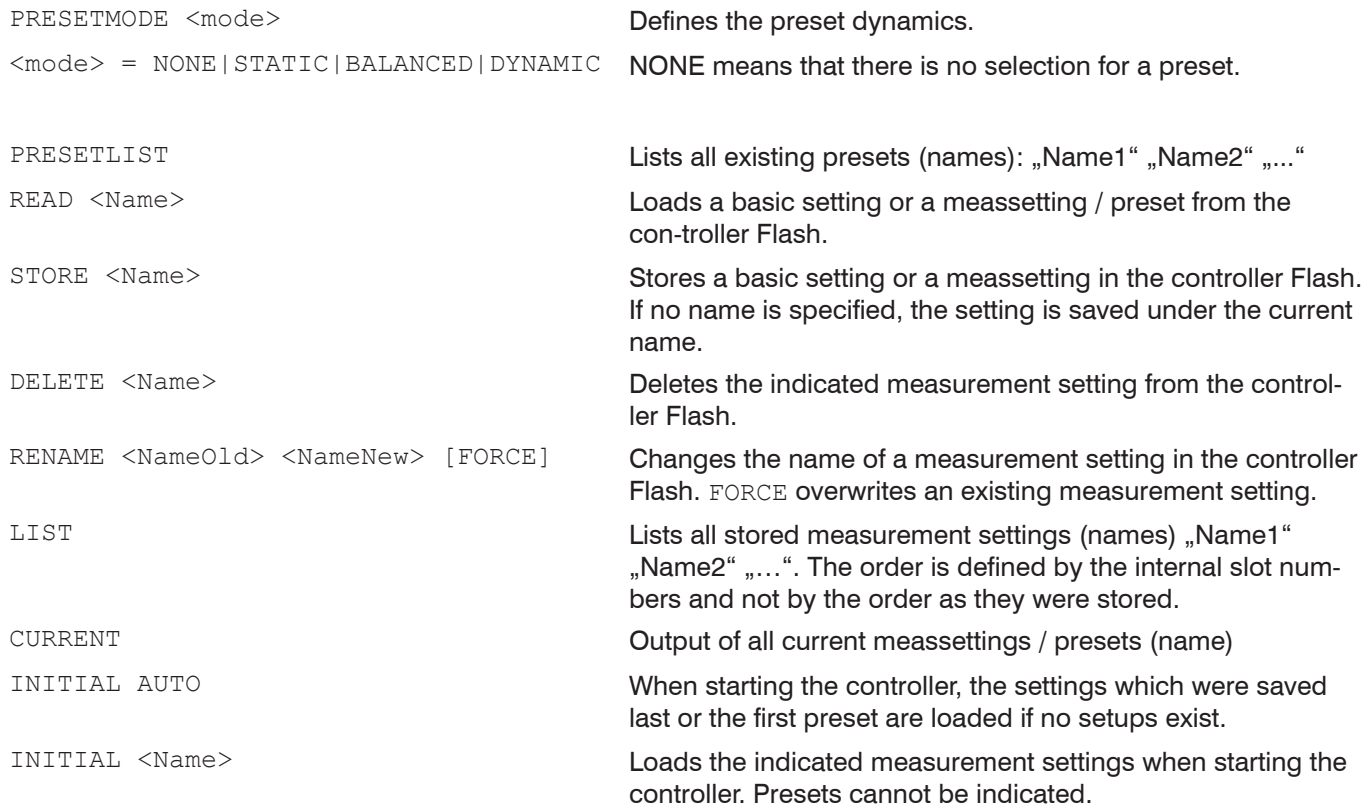

# **A 3.3.8 Measurement**

# **A 3.3.8.1 Measuring Rate**

<span id="page-94-0"></span>MEASRATE [<Messrate>]

Specifies the measuring rate in kHz, range 0.100 … 6.000.

A maximum of three decimal places may be specified, e. g. 0.100 for 0.1 kHz.

# **A 3.3.8.2 Masking the Evaluation Ranges**

<span id="page-94-1"></span>ROI [<Start> [<End>]]

Can be used to limit the evaluation range. Start and end must be between 0 and 511. The figure is given in pixels. The start value must be less than the end value.

## **A 3.3.8.3 Peak Detection Threshold**

<span id="page-94-2"></span>MIN THRESHOLD [<n>]

Sets the minimum detection threshold. A peak must the above this threshold in order to be detected as peak.

It is entered in % and must be between 0.5 and 100. Precision can be specified with one decimal place.

# **A 3.3.9 Material Data Base**

#### **A 3.3.9.1 Material Table**

<span id="page-95-0"></span>MATERIALTABLE

Output of material table that is stored in the controller.

-> MATERIALTABLE Material, n\_group, Description "Vacuum", 1.000000, "Perfect vacuum" "Water", 1.363000, "liquid water (H20) at 25C" "Acrylic", 14.97500, "acrylic resin, adhesive, lacquer"

- **-** Name: Name of material
- **-** group index: Group refractory index of the material
- **-** Description: Brief description of the material

#### **A 3.3.9.2 Select Material**

```
MATERIAL [<Material Name>]
```
Selecting the material to be used for the thickness peak (thickness sensor). The command supports case sensitive inputs.

#### **A 3.3.9.3 Display Material Properties**

<span id="page-95-1"></span>MATERIALINFO

Output of material properties of the selected layer.

```
->MATERIALINFO
Name: Vacuum
group index: 1.000000
Description: vacuum, air (approximately)
\rightarrow
```
#### **A 3.3.9.4 Edit Material Table**

<span id="page-95-2"></span>MATERIALEDIT <Name> <n group> <Description>

Adding or editing a material.

- **-** Name: Name of material
- **-** group index: Group refractory index of the material (0.000000 ... 10.000000)
- **-** Description: Description of the material, at least 2, at most 63 characters

The material table can include no more than 20 materials.

## **A 3.3.9.5 Material ergänzen**

MATERIALADD <Material> <Phase\_Index> <Group\_Index> <Phase\_Shift> <Description>

Adds a material.

Material: The name must start with an alphanumeric character and be between 2 and max. 31 characters long. Character range a-zA-Z0-9 ()- .

- **-** Phase\_Index: The value range for the refractive index is between +1.000000 to +10.000000.
- **-** Group\_Index: The value range for the group refractive index is between +1.000000 to +10.000000.
- **-** Phase\_Shift: The value range for the phase index is between -3.141592 to +3.141592.
- **-** Description: The description must start with an alphanumeric character and be between 2 and max. 31 characters long. Character range a-zA-Z0-9 ()-.

#### **A 3.3.9.6 Determining the Material Composition of the Target**

MATERIALMP [<matl1> [<matl2> [<matl3> [<matl4> [<matl5>]]]]]

Determines the layer composition of a target.

- **-** matl1: close to sensor
- **-** matl5: far from sensor

# **A 3.3.9.7 Defining a Medium in Front of the Target**

MATERIAL INFRONT [<Name>]

Defines or lists the medium between the sensor and the first layer of the target.

**-** Name: Name of the material or medium used, see material table.

#### **A 3.3.9.8 Delete a Material**

MATERIALDELETE <Name>

#### Delete a material.

**-** Name: Name of material (Length: max. 30 characters)

### **A 3.3.9.9 Number of Peaks**

PEAKCOUNT [<Value>]

Determines or lists the number of peaks of the FFT signal used for evaluation in distance and thickness measurement.

**-** Value: Specify number with 1 to max. 14 peaks

### **A 3.3.10 Measurement Value Processing**

## **A 3.3.10.1 List of Possible Displacement and Thickness Signals for Statistical Calculation**

<span id="page-96-0"></span>META\_STATISTICSIGNAL

Lists all possible displacement and thickness signals that can be used to calculate statical signals.

## **A 3.3.10.2 Generate Statistic Signals**

<span id="page-96-1"></span>STATISTICSIGNAL <signal> NONE | INFINITE | <depth>

- **-** <signal>: Displacement or thickness signal for which statistical values are to be calculated
- **-** NONE: Ends statistical calculation for the corresponding displacement or thickness signal
- **-** INFINITE: Uses all previous measurement values as evaluation range for the statistical calculation
- **-** <depth>: Evaluation range for statistical calculation, 2|4|8|...|8192|16384

#### Statistics are generated for this selected signal.

The controller generates new signals that can then be output via the interfaces.

- **-** <signal>\_MIN: Signal minimum
- **-** <signal>\_MAX: Signal maximum
- **-** <signal>\_PEAK: <signal>\_max <signal>\_min

#### Command examples:

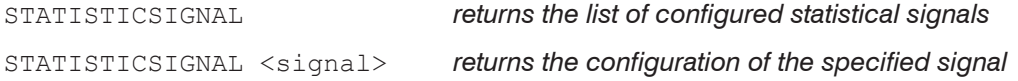

## **A 3.3.10.3 List of Statistical Signals**

<span id="page-96-2"></span>META\_STATISTIC

Displays a list of the active statistical signals. These signals were defined under STATISTICSIGNAL.

## **A 3.3.10.4 Reset Statistical Calculation**

#### <span id="page-96-3"></span>STATISTIC ALL | <signal> RESET

Resets the statistical data of the selected signal or of all signals (minimum, maximum, peak).

- **-** <signal>: Resets the statistical data of the corresponding displacement or thickness signal
- **-** ALL: Resets all statistical data

# **A 3.3.10.5 Statistics Eample**

The commands are executed with the Telnet program, no statistical values have been defined.

->o 169.254.168.150

 . \_ \_ \_ \_ \_ \_ \_ \_ \_ . / \_ \_ \_ \ / | | / ) \ | | | \ \_ \_ \_ | | | | / | \ | \ \_ / | / \ \_ \_ \_ ) / ' |

Connected with the MICRO-OPTRONIC terminal server. Your IP 169.254.168.1, your local port number 51719. You are connected to port number 23.

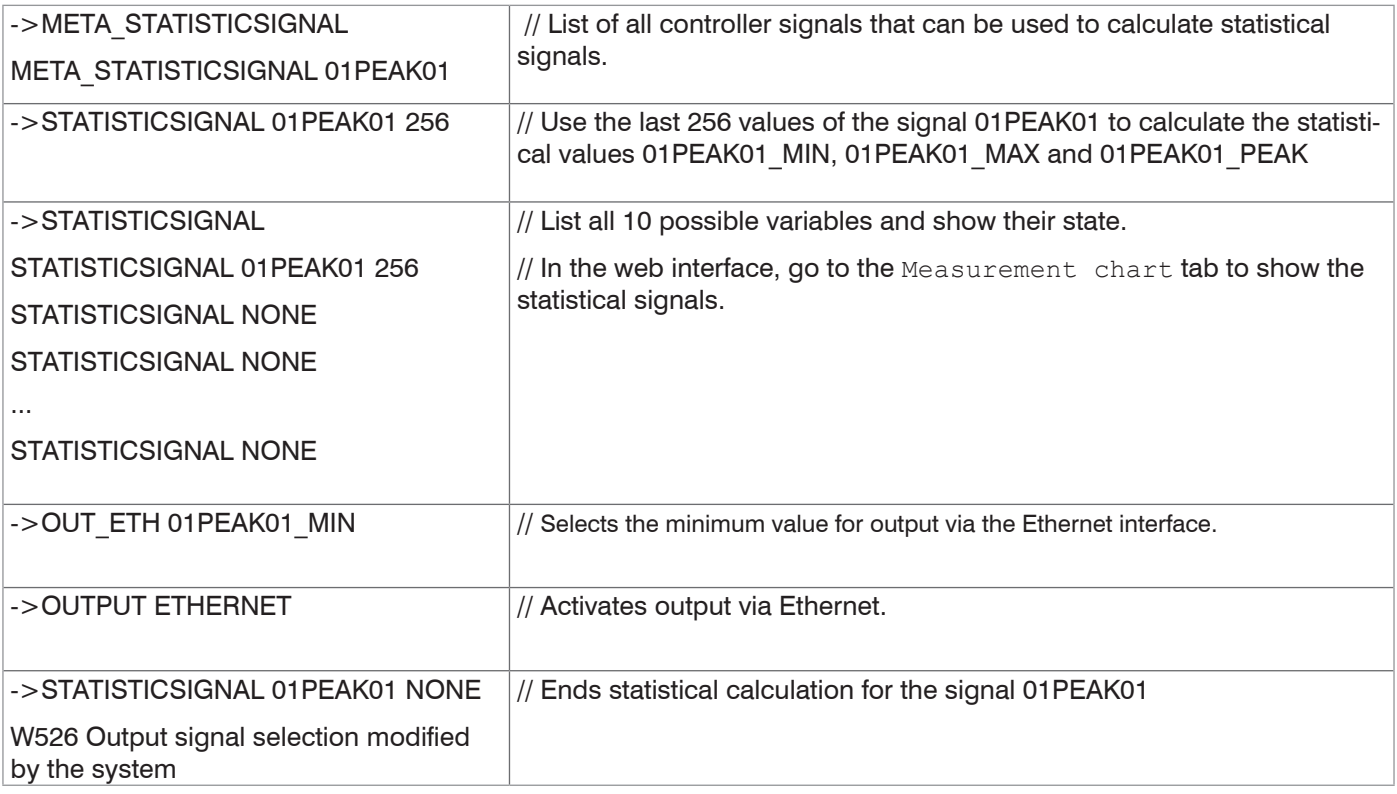

## **A 3.3.10.6 List of Signals which can be Parameterized**

META\_MASTERSIGNAL

Lists all possible signals which can be used for mastering.

#### **A 3.3.10.7 Master Signal Parameterization**

```
MASTERSIGNAL [<signal>]
MASTERSIGNAL [<signal> <master value>]
MASTERSIGNAL [<signal> NONE]
```
Defines and configures the signal to be mastered. The NONE parameter resets the signal.

- **-** <signal>: Selecting a specific measured or calculated signal on which the master value should be set
- **-** <master value>: Master value in mm, value range: -21.47 ... 21.47

### **A 3.3.10.8 List of Possible Signals for Mastering**

#### META\_MASTER

Lists all defined master signals from the MASTERSIGNAL command and can be used with the MASTER command.

#### **A 3.3.10.9 Masters / Zero**

```
MASTER [<signal>]
MASTER [ALL|<signal> SET|RESET]
```
Up to 10 master signals are in the controller which can be applied on all internally determined values and calculated values.

This command sets/resets the mastering process for the corresponding signal.

- **-** ALL: Use all signals for mastering
- **-** <signal>: Use a specific measured or calculated signal for the mastering process
- **-** SET|RESET: Start or stop the function

If the master value is 0, the mastering function has the same functionality as the zero setting.

The master command waits for a maximum of 2 seconds for the next measurement value and uses this as master value. If no value is measured within this time, e.g. in case of external triggering, the command returns with the error "E32 Timeout".

The master value is processed with six decimal places.

#### **A 3.3.10.10 Mastering Example**

The commands are executed with the Telnet program, no variables defined.

->o 169.254.168.150

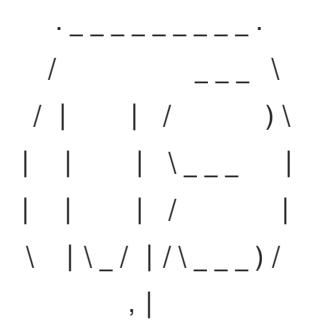

Connected with the MICRO-OPTRONIC terminal server. Your IP 169.254.168.1, your local port number 51719 and you are connected to port number 23

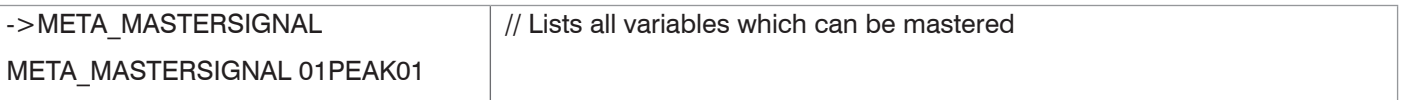

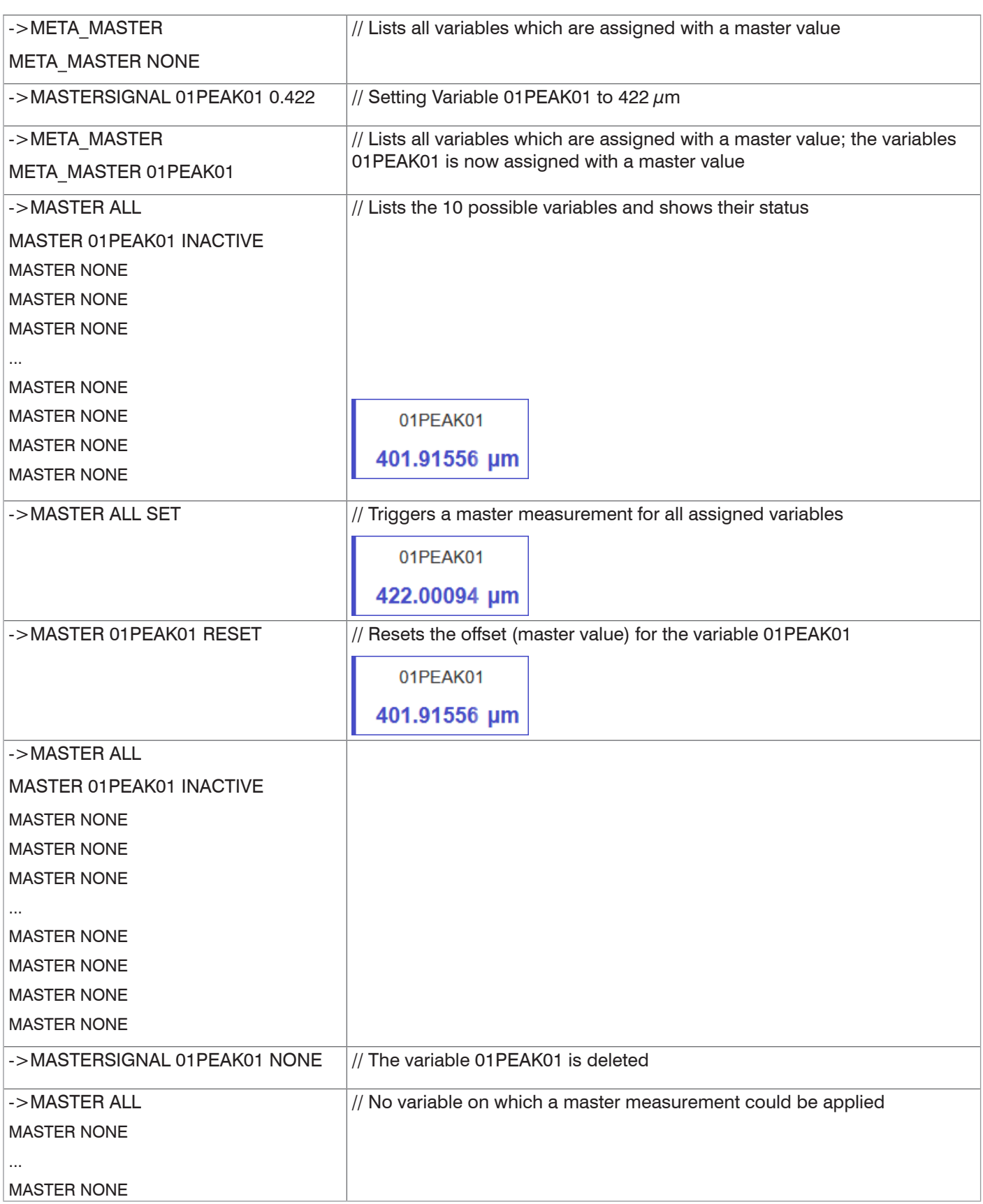

#### <span id="page-100-0"></span>**A 3.3.10.11 Channel Computation**

COMP [<channel> [<id>]] COMP CH01 <id> MEDIAN <signal1> <median data count> COMP CH01 <id> MOVING <signal1> <moving data count> COMP CH01 <id> RECURSIVE <signal1> <recursive data count> COMP CH01 <id> CALC <factor1> <signal1> <factor2> <signal2> <offset> <name> COMP CH01 <id> THICKNESS <signal1> <signal2> <name> COMP CH01 <id> COPY <signal1> <name> COMP CH01 <id> NONE

This command defines all controller-specific calculations.

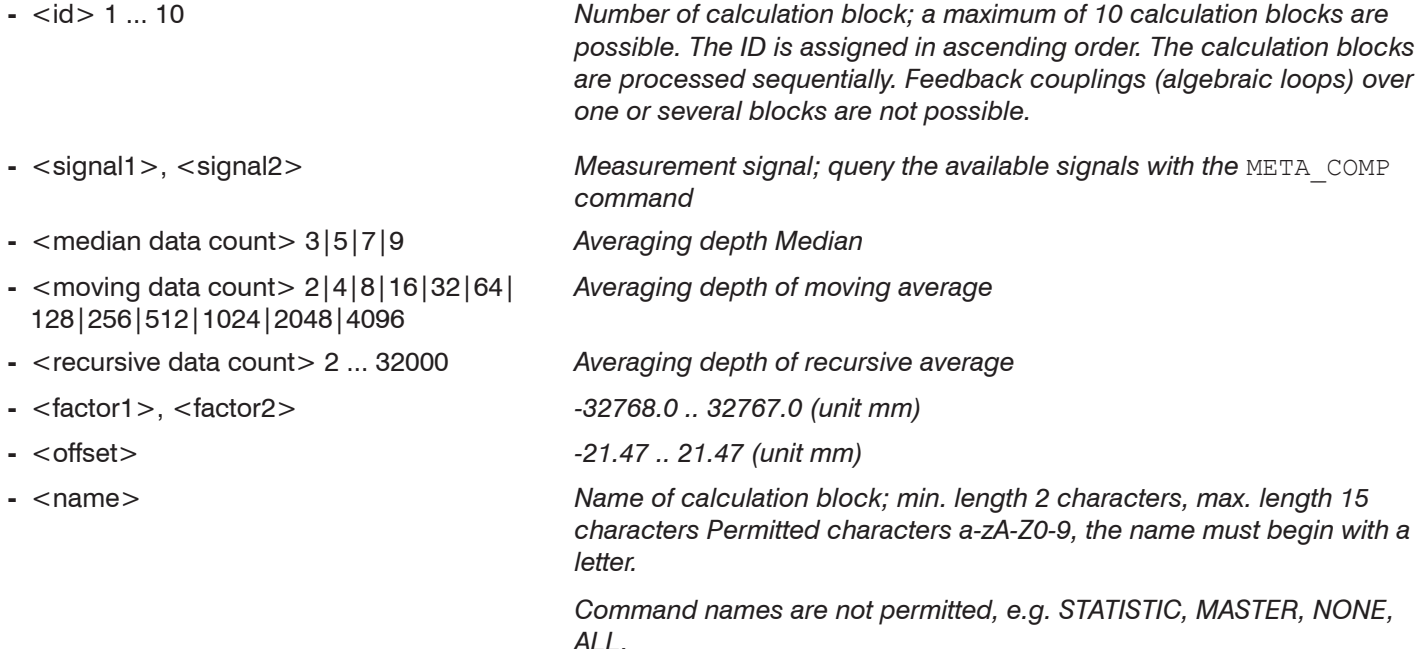

The COMP command enables you to create, modify and delete calculation blocks.

## **Functions:**

- **-** MEDIAN, MOVING and RECURSIVE: Averaging functions
- **-** CALC: Calculation function consisting of two addends (signal), sign/scaling (factor) and a constant (offset); formula:  $CALC = ([\)\(](mailto:factor1> * <sigmaal>)(</a><a href=)[\)\(](mailto:order2> * <sigmaal>)(</a><a href=)[\)\(](mailto:order2> * <sigmaal>)(</a><a href=)[\[\\[<\\]\\(mailto:order2> \\* <sigmaal/\\)\\(</a><a href=\\)\]\(mailto:order2> \* <sigmaal/\)\(</a><a href=\)](mailto:order2> * <sigmaal/)(</a><a href=)$ The result of the calculation is written to a new variable <name>.
- **-** THICKNESS: Thickness calculation (difference) from two peaks, Signal1 > Signal2; formula: THICKNESS =  $\langle$ signal1> -  $\langle$ signal2> The result of the calculation is written to a new variable <name>.
- **-** COPY: Duplicates a signal
- **-** NONE: Deletes a calculation block

## **A 3.3.10.12 List of possible calculation signals**

META\_COMP [CH01 <id>]

Lists all possible signals which can be used in the calculation.  $<$ id $> 1 ... 10$ 

# **A 3.3.11 Data Output**

# **A 3.3.11.1 Selection of Digital Output**

<span id="page-101-0"></span>OUTPUT [NONE | ([RS422] [ETHERNET][ANALOG][ERROROUT])]

- **-** NONE: No measurement value output
- **-** RS422: Output of measurement values via RS422
- **-** ETHERNET: Output of measurement values via Ethernet
- **-** ANALOG: Output of measurement values via analog output
- **-** ERROROUT: Error or status information about the switching outputs

Command starts the measurement value output. If not yet done, connect the controller now to the measurement server.

## **A 3.3.11.2 Data Output Rate**

<span id="page-101-1"></span>OUTREDUCEDEVICE [NONE | ([RS422][ANALOG][ETHERNET])]

The number of measured values is reduced using the selected interfaces.

- **-** NONE: No reduction of measurement value output
- **-** RS422: Reduction of measurement value output via RS422
- **-** ANALOG: Reduction of measured values output via analog
- **-** ETHERNET: Reduction of measurement value output via Ethernet

#### **A 3.3.11.3 Reduction Counter of Measurement Value Output**

<span id="page-101-2"></span>OUTREDUCECOUNT [<Number>]

Reduction counter of measurement value output.

Only every n-th measured value is output. n-1 measured values are canceled.

**-** Number: 1 ... 3000000 (1 means all frames)

## **A 3.3.11.4 Error Processing**

<span id="page-101-3"></span>OUTHOLD [NONE | INFINITE | <Number>]

If no valid measured value can be determined, an error is output.

- **-** NONE: No holding the last measurement value, output of error value
- **-** INFINITE: Infinite holding of the last measurement value
- **-** Number: Holding the last measurement value on the number of measuring cycles; then an error value (maximum of 1024) is output.

# **A 3.3.12 Select Measurement Values to be Output**

# **A 3.3.12.1 General**

Setting the values to be output via the Ethernet interface.

The maximum output rate via the Ethernet interface depends on the number of output values.

### **A 3.3.12.2 Data Selection of Ethernet**

OUT ETH [<signal1>] [<signal2>] … [<signalN>]

Describes which data are output via these interfaces.

### **A 3.3.12.3 List of Possible Ethernet Signals**

<span id="page-102-0"></span>META\_OUT\_ETH [MEAS | VIDEO | CALC]

List of possible data for Ethernet.

The parameter Video contains the FFT signal.

Additional activation using the OUTPUT command ([see Chap. A 3.3.11.1\)](#page-101-0) is required.

# **A 3.3.12.4 List of Selected Signals, Transfer Sequence via Ethernet**

<span id="page-102-1"></span>GETOUTINFO\_ETH

Indicates the signal sequence via these interfaces.

### **A 3.3.13 Switching Outputs**

#### **A 3.3.13.1 Error Switching Outputs**

ERROROUT1 [01ER1 | 01ER2 | 01ER12 | ERRORLIMIT] ERROROUT2 [01ER1 | 01ER2 | 01ER12 | ERRORLIMIT]

#### Setting the error switching outputs.

Additional activation using the OUTPUT command is required[, see Chap. A 3.3.11.1](#page-101-0).

- **-** 01ER1: Switching output is switched in case of signal quality error
- **-** 01ER2: Switching output is switched in case of a measured value outside of the measuring range
- **-** 01ER12: Switching output is switched in case of a signal quality error or a measured value outside of the measuring range
- **-** ERRORLIMIT: Function as limit value switch with the settings ERRORLIMIT-SIGNAL1, ERRORLIMITCOMPARE01, ERRORLIMITVALUES1

#### **A 3.3.13.2 Setting the Signal to be Evaluated**

<span id="page-103-0"></span>ERRORLIMITSIGNAL1 [<signal>]

Selecting the signal which should be used for the limit value consideration number 1.

ERRORLIMITSIGNAL2 [<signal>]

Selecting the signal which should be used for the limit value consideration number 2.

## **A 3.3.13.3 List of Possible Signals for Error Output**

<span id="page-103-1"></span>META\_ERRORLIMITSIGNAL

List with all possible signals that could have effects on the error outputs.

#### **A 3.3.13.4 Setting Limit Values**

<span id="page-103-2"></span>ERRORLIMITCOMPARETO1 [LOWER | UPPER |BOTH]

#### Outputting or setting limit value number 1.

ERRORLIMITCOMPARETO2 [LOWER | UPPER |BOTH]

# Outputting or setting limit value number 2.

- **-** LOWER: Shortfall
- **-** UPPER: Exceedance
- **-** BOTH: Shortfall or exceedance

# **A 3.3.13.5 Setting Value**

<span id="page-103-3"></span>ERRORLIMITVALUES1 [<lower limit> [<upper limit>]]

#### Sets the values for limit value 1.

ERRORLIMITVALUES2 [<lower limit> [<upper limit>]]

Sets the values for limit value 2.

- **-** <lower\_limit>: -21,47 ... 21,47
- **-** <upper\_limit>: -21,47 ... 21,47
- Unit in mm

#### **A 3.3.13.6 Switching Behavior for Error Outputs**

<span id="page-103-4"></span>ERRORLEVELOUT1 [PNP | NPN | PUSHPULL | PUSHPULLNEG] ERRORLEVELOUT2 [PNP | NPN | PUSHPULL | PUSHPULLNEG]

Switching behavior of error outputs Error 1 and Error 2.

- **-** PNP: Switching output is High in the case of an error and open without error
- **-** NPN: Switching output is Low in the case of an error and open without error
- **-** PUSHPULL: Switching output is High in the case of an error and Low without error
- **-** PUSHPULLNEG: Switching output is Low in the case of an error and High without error

# **A 3.3.14 Analog Output**

# **A 3.3.14.1 Data Selection**

## <span id="page-104-0"></span>ANALOGOUT [<Signal>]

Selection of the signal which should be output via the analog output. As parameter, the signal is indicated. A list of possible signals can be seen with META\_ANALOGOUT.

Additional activation using the OUTPUT command is required [see Chap. A 3.3.11.1](#page-101-0).

### **A 3.3.14.2 List of Possible Signals for Analog Output**

<span id="page-104-1"></span>META\_ANALOGOUT

Lists all signals that can be sent to the analog output.

### **A 3.3.14.3 Output Range**

```
ANALOGRANGE [0-5V | 0-10V | 4-20mA]
```
- **-** 0 5 V: The analog output outputs a voltage of 0 to 5 volts.
- **-** 0 10 V: The analog output outputs a voltage of 0 to 10 volts.
- **-** 4 20 mA: The analog output outputs a current of 4 to 20 mA.

#### **A 3.3.14.4 Setting the Scaling of DAC**

<span id="page-104-3"></span>ANALOGSCALEMODE [STANDARD | TWOPOINT]

Decides between either a one-point or two-point scaling of the analog output.

- **-** STANDARD: One-point scaling
- **-** TWOPOINT: Two-point scaling

The default scaling is for displacements -MR/2 up to MR/2 and for thickness measure-ment on 0 up to 2 MR (MR=Measuring range).

Minimum and maximum measured values must be specified in millimeters. The available output range of the analog output is then spread between the minimum and maximum measured values. The minimum and maximum measured values must be between -21.47 and 21.47.

The minimum and maximum measured value is processed with two decimal placest.

Unit in mm

#### **A 3.3.14.5 Setting the Scaling Range**

<span id="page-104-4"></span>ANALOGSCALERANGE [<lower\_limit> < upper\_limit>]

<lower\_limit> and <upper\_limit> must be between -21.47 and 24.47 and cannot be identical.

Unit in mm

# **A 3.3.15 Key Functions**

# **A 3.3.15.1 Multifunction Button**

<span id="page-105-0"></span>KEYFUNC1 [NONE|MASTERSET|MASTERRESET|PILOTLASER|SLED]

#### Configuring the button for the interval pressed 1 (0 ... 2 s)

- **-** NONE: No function
- **-** MASTERSET: The MASTER SET command is triggered (see command Master) for signals that have been defined by KEYMASTERSIGNALSELECT.
- **-** MASTERRESET: The MASTER RESET command is executed (set command MASTER) for signals that have been defined by KEYMASTERSIGNALSELECT.
- **-** PILOTLASER: The button is used to switch the pilot laser.
- **-** SLED: The button is used to switch the SLED.

KEYFUNC2 [NONE|MASTERSET|MASTERRESET|PILOTLASER|SLED]

Configuring the button for the interval pressed 2 (2 ... 5 s)

- **-** NONE: No function
- **-** MASTERSET: The MASTER SET command is triggered (see command Master) for signals that have been defined by KEYMASTERSIGNALSELECT.
- **-** MASTERRESET: The MASTER RESET command is executed (set command MASTER) for signals that have been defined by KEYMASTERSIGNALSELECT.
- **-** PILOTLASER: The button is used to switch the pilot laser.
- **-** SLED: The button is used to switch the SLED.

## **A 3.3.15.2 Signal Selection for Mastering with Multifunction Button**

<span id="page-105-1"></span>KEYMASTERSIGNALSELECT [ALL | NONE | <signal> [<signal2> [...]]]

Selection of measuring data signals for the master via the button (see KEYFUNC1 and KEYFUNC2). A list of available signals is provided by the META MASTER command. The signals are configured using the MASTERSIGNAL command.

#### **A 3.3.15.3 Key Lock**

<span id="page-105-2"></span>KEYLOCK [NONE | ACTIVE | (AUTO [<timeout period>])]

#### Key lock configuration

- **-** NONE: Key is active, no key lock.
- **-** ACTIVE: Key lock is activated immediately after restart.
- **-** AUTO: Key lock is activated only  $lttime$  > seconds after restart. <time period> minutes (1 ... 60)

# **A 3.4 Measured Value Format**

# **A 3.4.1 Structure**

The structure of measurement frames[, see Chap. A 3.5.1.2](#page-109-0), depends on the selected measurement values. See below for a summary of commands which enable you to query the available measurement values via Ethernet.

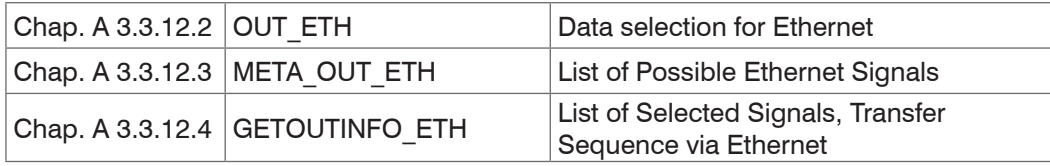

Example for the structure of a data block, query via Telnet:

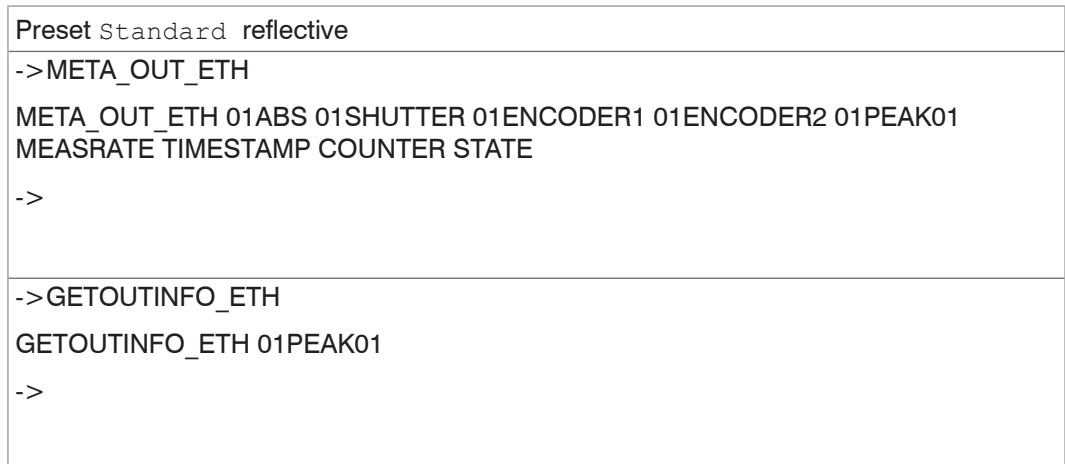

A measured value frame is built dynamically, i.e., values not selected are not transmitted.

# **A 3.4.2 Exposure Time**

The data word to the exposure time is 32-bit wide during transmission via Ethernet. The resolution is 100 ns.

# **A 3.4.3 Encoder**

The encoder values for transmission can be selected individually. A 32 bit data word (unsigned integer) with the encoder position is output via Ethernet.

## **A 3.4.4 Measured Value Counter**

The transmission of the measured value counter via Ethernet is effected as 32 bit value (unsigned integer).

## **A 3.4.5 Time Stamp**

Intrasystem the resolution of time stamp is 1  $\mu$ s. For the Ethernet transfer a 32 bit data word (unsigned integer) with the intrasystem resolution is output.

# **A 3.4.6 Measurement Data (displacements and signal quality)**

An signal quality (if selected) and a measurement value are transmitted for each selected displacement.

For the Ethernet transmission 32 bit for each are used. The structure of the intensity data word is shown in the following table. The distance values resolution is 10 pm on the Ethernet channel, signed output.

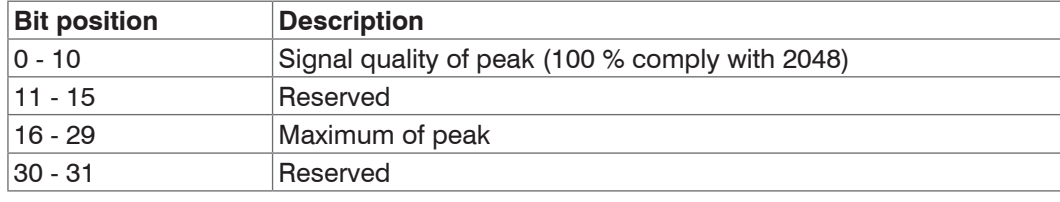

*Fig. 77 Bit structure signal quality*

# **A 3.4.7 Trigger Time Difference**

The trigger time difference is output via Ethernet as an unsigned 32 bit integer with a resolution of 100 ns.

Range: 0 ... 100000

# **A 3.4.8 Statistical values**

Statistical values have the same format as the distances.

The transmission sequence (if selected) starts with minimum, then maximum and peak-to-peak.

Statistical values are provided as 32 bit signed integer with 1 nm resolution.
## **A 3.5 Measurement Data Format**

#### **A 3.5.1 Measurement Data transmission to a Server via Ethernet**

#### **A 3.5.1.1 General**

During the measurement data transmission to a measurement value server the sensor transmits each measurement value to the measurement value server or to the connected client after successful connection (TCP or UDP). Therefore no explicit requirement is necessary.

Any distances and additional information to be transmitted that are logged at one point in time are combined to form a value frame. Different measurement value frames are com-bined to a measurement value block, which contains a header and fits a TCP/IP or UDP/IP packet. The header is mandatory at the start of a UDP or TCP packet. In case of changes of the transferred data or the frame rate a new header is automatically sent.

All measurement data and the header are transmitted in the little Endian format.

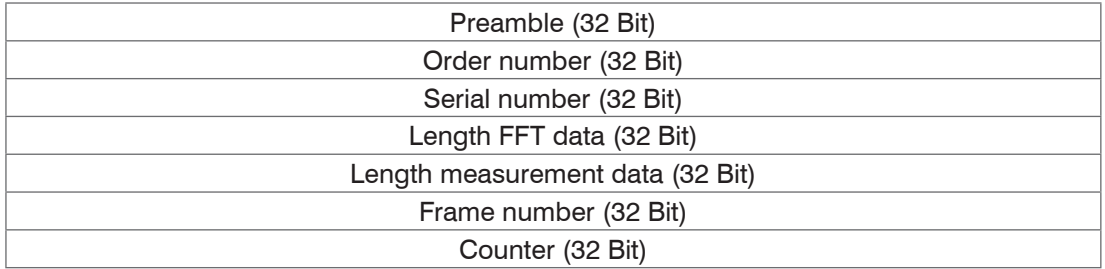

The structure of a header for FFT and measurement data transfer is the same.

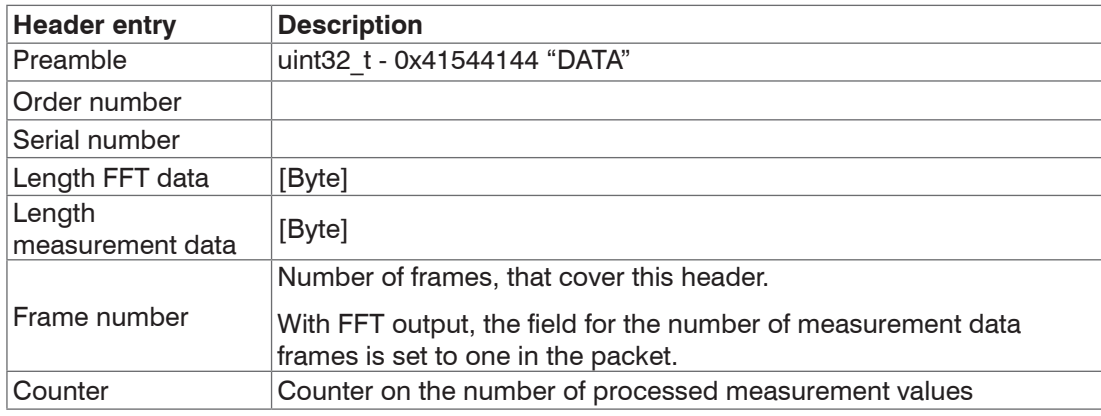

Example: The data encoder 1 and distance are transmitted.

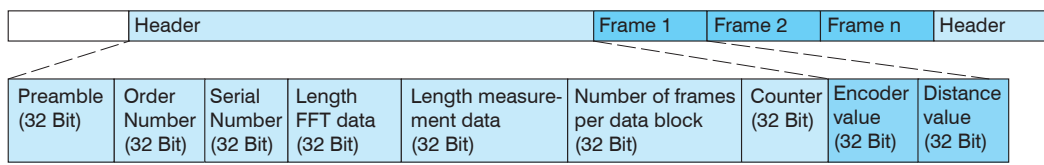

*Fig. 78 Example for data transmission with Ethernet*

### <span id="page-109-0"></span>**A 3.5.1.2 Measurement Frame**

A data packet typically contains one or more measurement data frames.

A measurement data frame comprises one or more signals. The content of a measurement data frame can be set using the out\_eth command. getoutinfo\_eth queries the structure of a measurement frame.

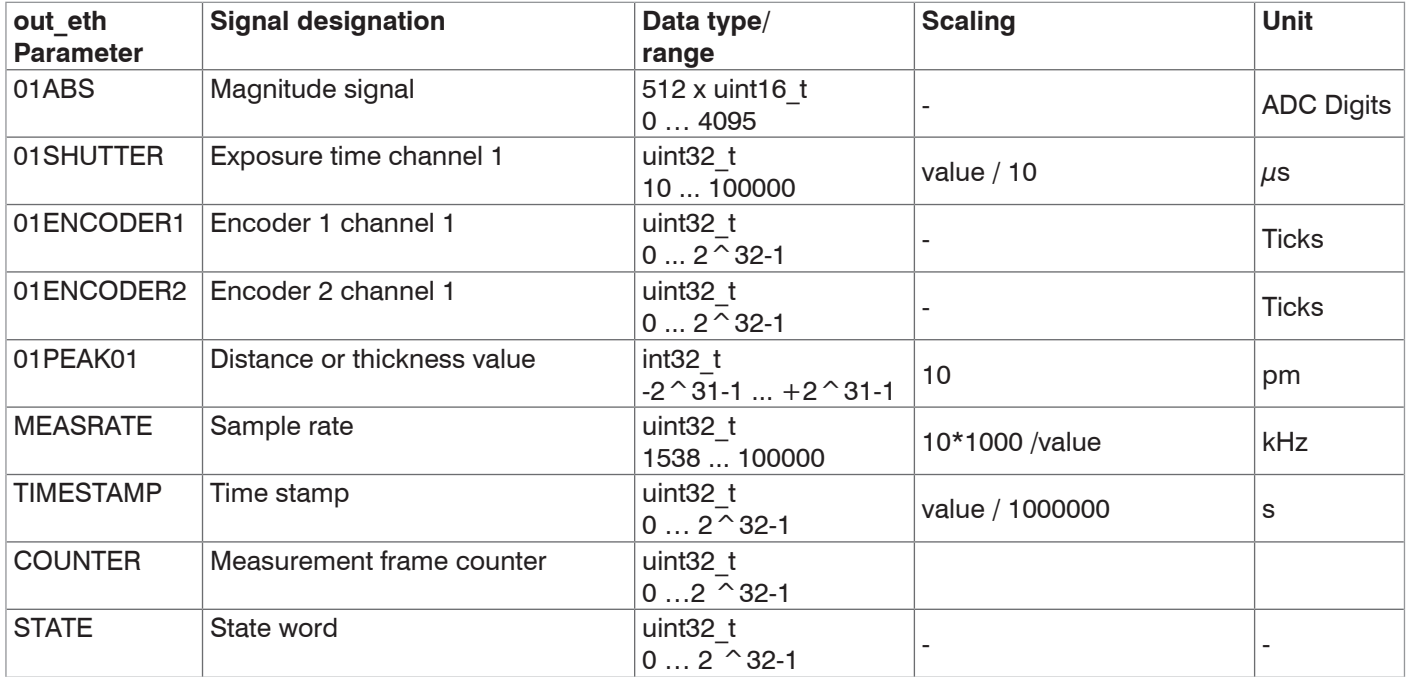

## **A 3.5.1.3 State Word**

STATE represents the inputs, the outputs, the LEDs and the trigger information.

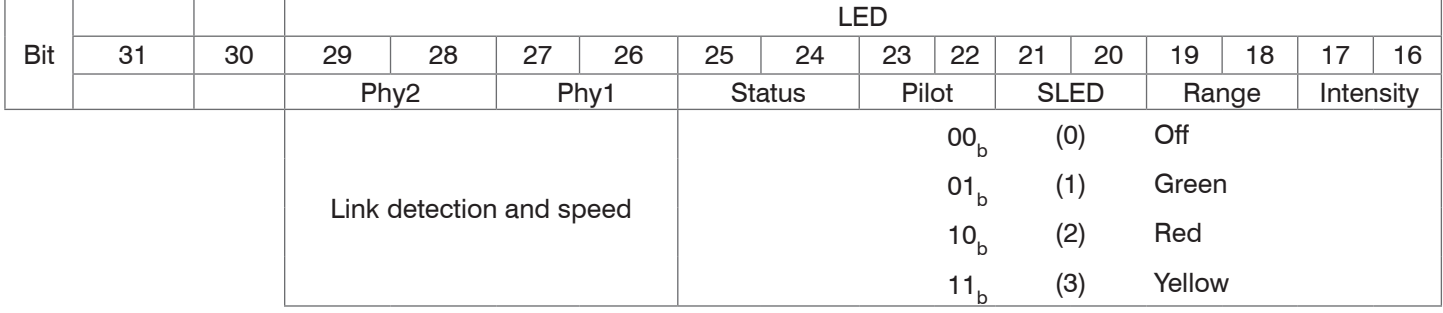

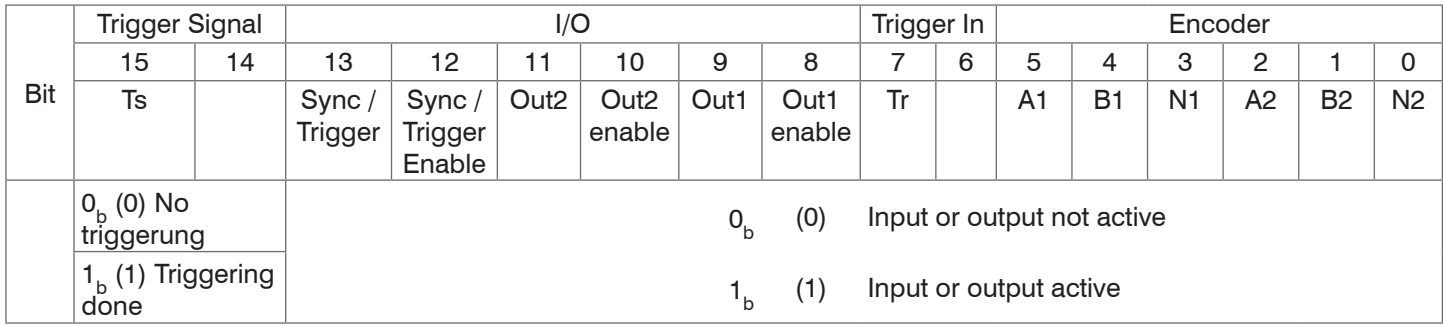

## **A 3.5.1.4 Example**

The example below outputs the exposure time, measured value and the associated time stamp.

**-** Set the signals with OUT\_ETH:

OUT ETH 01SHUTTER 01PEAK01 TIMESTAMP

**-** Query the signal sequence in the measurement frame:

GETOUTINFO\_ETH 01PEAK01 01SHUTTER TIMESTAMP

**-** Start the output:

OUTPUT Ethernet

### **A 3.5.1.5 Error Codes Ethernet Interface**

Within the distance values, [see Chap. A 3.5.1.2](#page-109-0), a range from 0x7FFFFF00 to 0x7FFFFFFF is reserved for error values/ codes. The following error codes are defined:

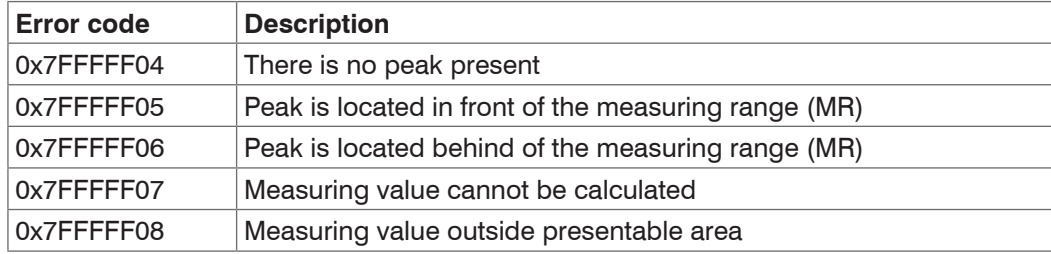

## **A 3.5.2 Ethernet FFT Signal Transmission**

The FFT signal transmission is effected to a measurement value server via Ethernet analog to the measurement data transmission[, see Chap. A 3.5.1.2,](#page-109-0) except, that only one FFT signal is transmitted in a measurement value block.

This measurement value block can vary also over different TCP/IP or UDP/IP packets depending on the size of the FFT signal. The preamble for the FFT signals is 0x41544144 "DATA".

#### **Request a FFT signal:**

Use the command OUT ETH.

**-** OUTPUT ETHERNET: Output via Ethernet

## **A 3.6 Warning and Error Messages**

E200 I/O operation failed E202 Access denied E204 Received unsupported character E205 Unexpected quotation mark E210 Unknown command E212 Command not available in current context E214 Entered command is too long to be processed E230 Unknown parameter E231 Empty parameters are not allowed E232 Wrong parameter count E233 Command has too many parameters E234 Wrong or unknown parameter type E236 Value is out of range or the format is invalid E262 Active signal transfer, please stop before E270 No signals selected E272 Invalid combination of signal parameters, please check measure mode and signal selection E276 Given signal is not selected for output E277 One or more values were unavailable. Please check output signal selection E281 Not enough memory available E282 Unknown output signal E283 Output signal is unavailable with the current configuration E284 No configuration entry was found for the given signal E285 Name is too long E286 Names must begin with an alphabetic character, and be 2 to 15 characters long. Permitted characters are: a-zA-Z0-9\_ E320 Wrong info-data of the update E321 Update file is too large E322 Error during data transmission of the update E323 Timeout during the update E324 File is not valid for this sensor E325 Invalid file type E327 Invalid checksum E331 Validation of import file failed E332 Error during import E333 No overwrite during import allowed E340 Too many output values for RS422 selected E350 The new passwords are not identical E351 No password given E360 Name already exists or not allowed E361 Name begins or ends with spaces or is empty

E362 Storage region is full

E363 Setting name not found

E364 Setting is invalid E500 Material table is empty E502 Material table is full E504 Material name not found E600 ROI begin must be less than ROI end E602 Master value is out of range E603 One or more values were out of range E610 Encoder: minimum is greater than maximum E611 Encoder's start value must be less than the maximum value E615 Synchronization as slave and triggering at level or edge are not possible at the same time E616 Software triggering is not active E618 Sensor head not available E621 The entry already exists E622 The requested dataset/table doesn't exist. E623 Not available in EtherCAT mode E624 Not allowed when EtherCAT SYNC0 synchronization is active

W505 Refractivity correction deactivated, vacuum is used as material

W526 Output signal selection modified by the system

W528 The shutter time has been changed to match the measurement rate and the system requirements.

W530 The IP settings has been changed.

# **A 4 EtherCAT Documentation**

## **A 4.1 General**

EtherCAT® is, from the Ethernet viewpoint, a single, large Ethernet station that transmits and receives Ethernet telegrams. Such an EtherCAT system consists of an EtherCAT master and up to 65,535 EtherCAT slaves.

Master and slaves communicate via standard Ethernet wiring. On-the-fly processing hardware is used in each slave. The incoming Ethernet frames are directly processed by the hardware. Relevant data are extracted from the frame or used based on the frame. The frame is then sent on to the next EtherCAT® slave device. The last slave device sends back the fully processed frame. Various protocols can be used on application

level. CANopen over EtherCAT technology (CoE) is supported here. The CANopen protocol uses an object tree with Service Data Objects (SDOs) and Process Data Objects (PDOs) to manage the data. Further information can be obtained from ® Technology Group (www.ethercat.org) or Beckhoff GmbH (www.beckhoff.com).

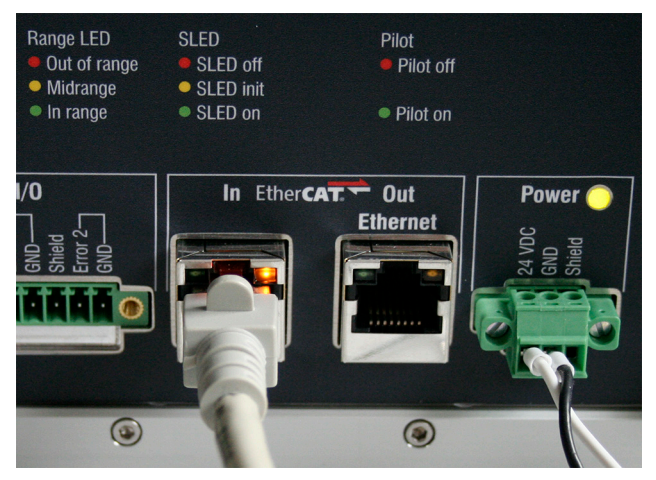

*Fig. 79 Connecting the controller to the EtherCAT master*

## **A 4.2 Switching between Ethernet and EtherCAT**

You can switch between Ethernet and EtherCAT using an ASCII command (see Chap. A 3.3.6.4), the web interface (see Chap. 7.6.10) or an EtherCAT object ( see Chap. A 4.4.2.19). Save the current settings before switching to EtherCAT. The switch becomes active only after the controller has been restarted.

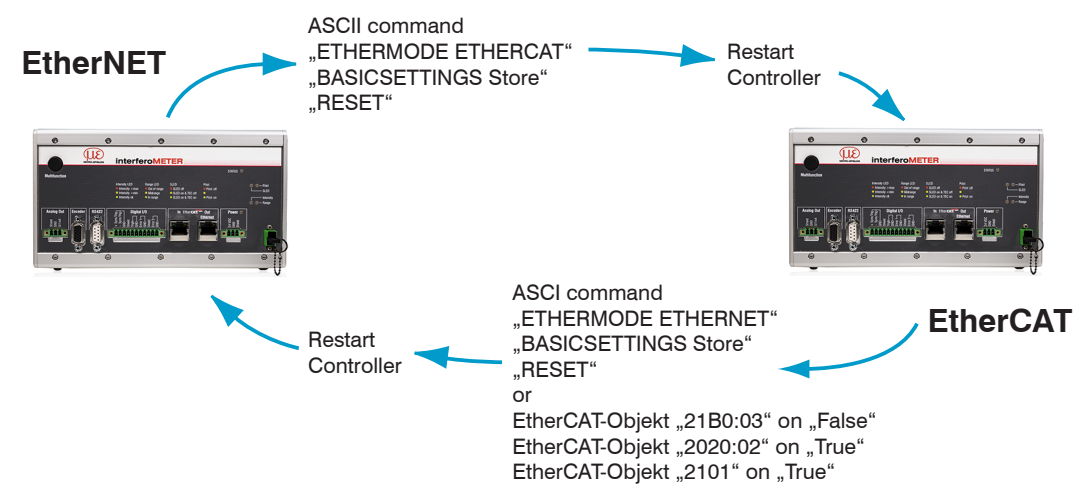

The RS422 interface for sending an ASCII command is available both in Ethernet mode and in EtherCAT mode.

## **A 4.3 Introduction**

### **A 4.3.1 Structure of EtherCAT® Frames**

Data are transferred in Ethernet frames with a special Ether type (0x88A4). Such an EtherCAT® frame consists of one or several EtherCAT® telegrams, each of which is addressed to individual slaves/storage areas. The telegrams are either transmitted directly in the data area of the Ethernet frame or in the data area of the UDP datagram. An EtherCAT® telegram consists of an EtherCAT® header, the data area and the work counter (WC). The work counter is incremented by each addressed EtherCAT® slave that exchanged the corresponding data.

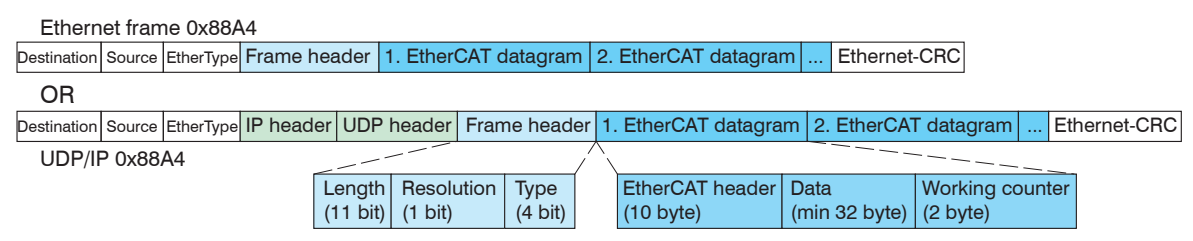

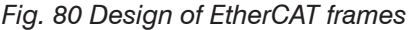

### **A 4.3.2 EtherCAT® Services**

Within EtherCAT®, the services for reading and writing data are specified in the physical memory of the slave hardware. The following EtherCAT® services are supported by the slave hardware:

- **-** APRD (Auto-Increment Physical Read, reading of a physical area with auto-increment addressing)
- **-** APWR (Auto-Increment Physical Write, writing of a physical area with auto-increment addressing)
- **-** APRW (Auto-Increment Physical Read Write, reading and writing of a physical area with auto-increment addressing)
- **-** FPRD (Configured Address Read, reading of a physical area with fixed addressing)
- **-** FPWR (Configured Address Write, writing of a physical area with fixed addressing)
- **-** FPRW (Configured Address Read Write, reading and writing of a physical area with fixed addressing)
- **-** BRD (Broadcast Read, broadcast-reading of a physical area for all slaves)
- **-** BWR (Broadcast Write, broadcast-writing of a physical area for all slaves)
- **-** LRD (Logical Read, reading of a logical storage area)
- **-** LWR (Logical Write, writing of a logical storage area)
- **-** LRW (Logical Read Write, reading and writing of a logical storage area)
- **-** ARMW (Auto-Increment Physical Read Multiple Write, reading of a physical area with auto-increment addressing, multiple writing)
- **-** FRMW (Configured Address Read Multiple Write, reading of a physical area with fixed addressing, multiple writing)

## **A 4.3.3 Addressing and FMMUs**

The master can use a variety of methods to address a slave in the EtherCAT® system. The IMS5x00 supports as full slave:

**-** Position addressing

The slave device is addressed via its physical position in the EtherCAT® segment. The services used for this are APRD, APWR, APRW.

**-** Node addressing

The slave device is addressed via a configured node address, which was assigned by the master during the commissioning phase. The services used for this are FPRD, FPWR and FPRW.

**-** Logical addressing

The slaves are not addressed individually; instead, a segment of the segment-wide logical 4-GB address is addressed. This segment can be used by a number of slaves.

The services used for this are LRD, LWR and LRW.

The local assignment of physical slave memory addresses and logical segment-wide addresses is implemented via the Fieldbus Memory Management Units (FMMUs). The configuration of the slave FMMUs is implemented by the master. The FMMU configuration contains a start address for the physical memory in the slave, a logical start address in the global address space, length and type of the data, as well as the direction (input or output) of the process data.

## **A 4.3.4 Sync Managers**

Sync managers support data consistency during the data exchange between EtherCAT® master and slaves. Each sync manager channel defines a specific application memory area. The interferoMETER has four channels:

- **-** Sync manager channel 0: Sync manager 0 is used for mailbox write transfers (mailbox from master to slave).
- **-** Sync manager channel 1: Sync manager 1 is used for mailbox read transfers (mailbox from slave to master).
- **-** Sync manager channel 2: Sync Manager 2 is typically used for process output data. Not used in the controller.
- **-** Sync manager channel 3: Sync Manager 3 is typically used for process input data. It contains the Tx PDOs that are specified by the PDO assignment object 0x1C13 (hex.).

## **A 4.3.5 EtherCAT State Machine**

The EtherCAT® state machine is part of each EtherCAT® slave. Directly after switching on the interferoMETER, the state machine is in the "initialization" state. In this state, the master has access to the DLL information register of the slave hardware. The mailbox is not yet initialized, i.e. communication with the application (controller software) is not yet possible. During the transition to the pre-operational state, the sync manager channels are configured for mailbox communication. In the pre-operational state, communication via the mailbox is possible and the object directory and its objects can be accessed. In this state, no process data communication occurs. During the transition to the safe-operational state, the master configures the process-data mapping, the sync manager channel of the process inputs and the corresponding FMMU. Mailbox communication continues to be supported in the safe-operational state. Process data communication is enabled for the inputs. The outputs are in a "safe" state. In the operational state, process data communication is enabled for inputs and outputs.

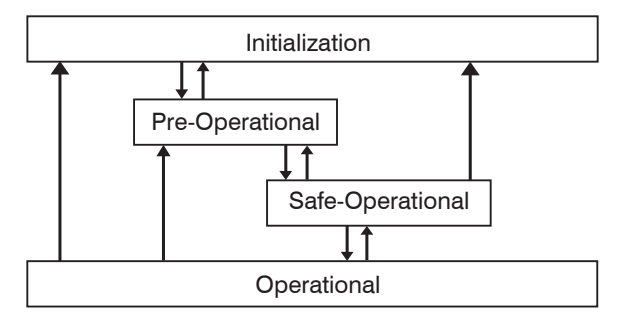

*Fig. 81 EtherCAT State Machine*

## **A 4.3.6 CANopen over EtherCAT**

The application level communication protocol in EtherCAT is based on the communication profile CANopen DS 301. It is called "CANopen over EtherCAT" or CoE. The protocol specifies the object directory in the controller as well as the communication objects for the exchange of process data and acyclic messages. The controller uses the following message types:

- **-** Process Data Object (PDO). The PDO is used for cyclic I/O communication (i. e. for process data).
- **-** Service Data Object (SDO). The SDO is used for acyclic data transfer.

The object directory is described in Chapter "CoE Object Directory", [see Chap. A 4.4.](#page-117-0)

## <span id="page-116-0"></span>**A 4.3.7 Process Data Object Mapping (PDO Mapping)**

Process data objects (PDOs) are used for the exchange of time-critical process data between master and slave. To transmit data from the slave to the master, Tx PDOs are used (inputs). Rx PDOs are used to transfer data from the master to the slave (outputs); this concept is not used in the interferoMETER. The PDO mapping defines which application objects (measurement data) are transmitted into a PDO.

The interferoMETER lets the user choose from a selection of Tx PDO mapping objects, see Chap. A 4.4.1.7.

In EtherCAT the PDOs are transported in sync manager channel objects. The controller uses the sync manager channel SM3 for input data (Tx data). The PDO assignments of the sync manager can only be modified in the pre-operational state.

**Note:** Sub-index 0x00 of the object 0x1A00 contains the number of valid entries within the mapping report. This figure also represents the number of application variables (parameters) that should be transmitted/received with corresponding PDO. The sub-indices from 1h up to the number of objects contain information about the depicted application variables. The mapping values in the CANopen objects are coded in hexadecimal form.

The following table contains an example of the entry structure for the PDO mapping:

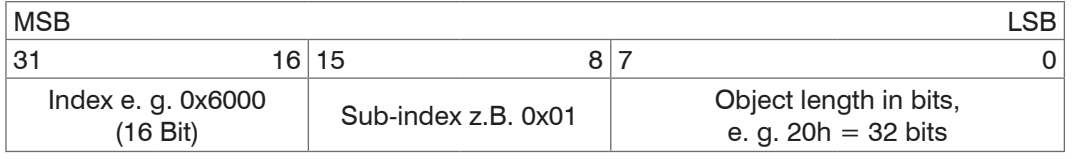

*Fig. 82 Sample entry structure for the PDO mapping*

## **A 4.3.8 Service Data SDO Service**

Service Data Objects (SDOs) are primarily used for the transmission of data that are not time-critical, e.g. parameter values.

EtherCAT specifications

- **-** SDO services make possible the read/write access to entries in the CoE object directory of the device.
- **-** SDO information services make it possible to read the object directory itself and to access the properties of the objects.

All parameters of the measuring device can be read or changed in this way, and measurements can be transmitted. A desired parameter is addressed via index and sub-index within the object directory.

## <span id="page-117-0"></span>**A 4.4 CoE Object Directory**

The CoE object directory (CANopen over EtherCAT) contains all configuration data of the controller. The objects in the CoE object directory can be called with the SDO services. Each object is addressed based on a 16-bit index.

## **A 4.4.1 Communication-Specific Standard Objects**

### **A 4.4.1.1 Overview**

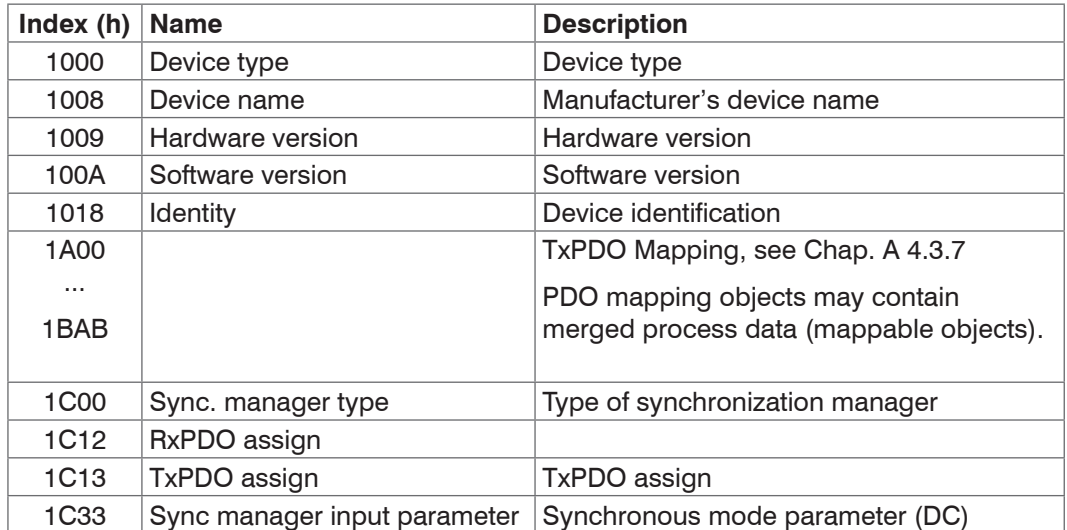

*Fig. 83 Standard objects - Overview*

#### **A 4.4.1.2 Object 1000h: Device Type**

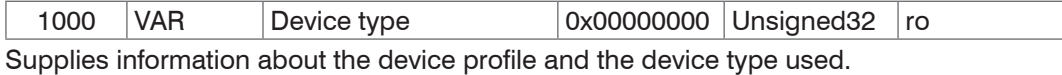

## **A 4.4.1.3 Object 1008h: Manufacturer's Device Name**

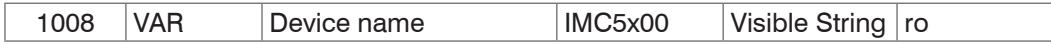

#### **A 4.4.1.4 Object 1009h: Hardware Version**

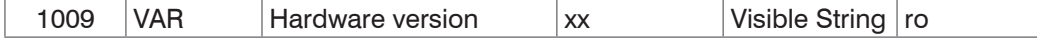

## **A 4.4.1.5 Object 100Ah: Software Version**

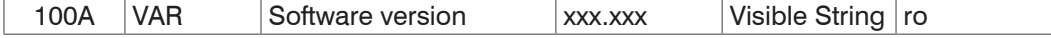

## **A 4.4.1.6 Object 1018h: Device Identification**

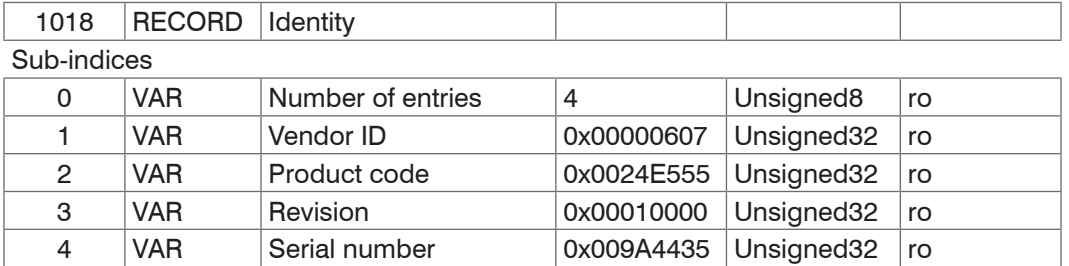

The article number is definded in the product code, the serial number of the controller is definded in the serial number.

# **A 4.4.1.7 TxPDO Mapping**

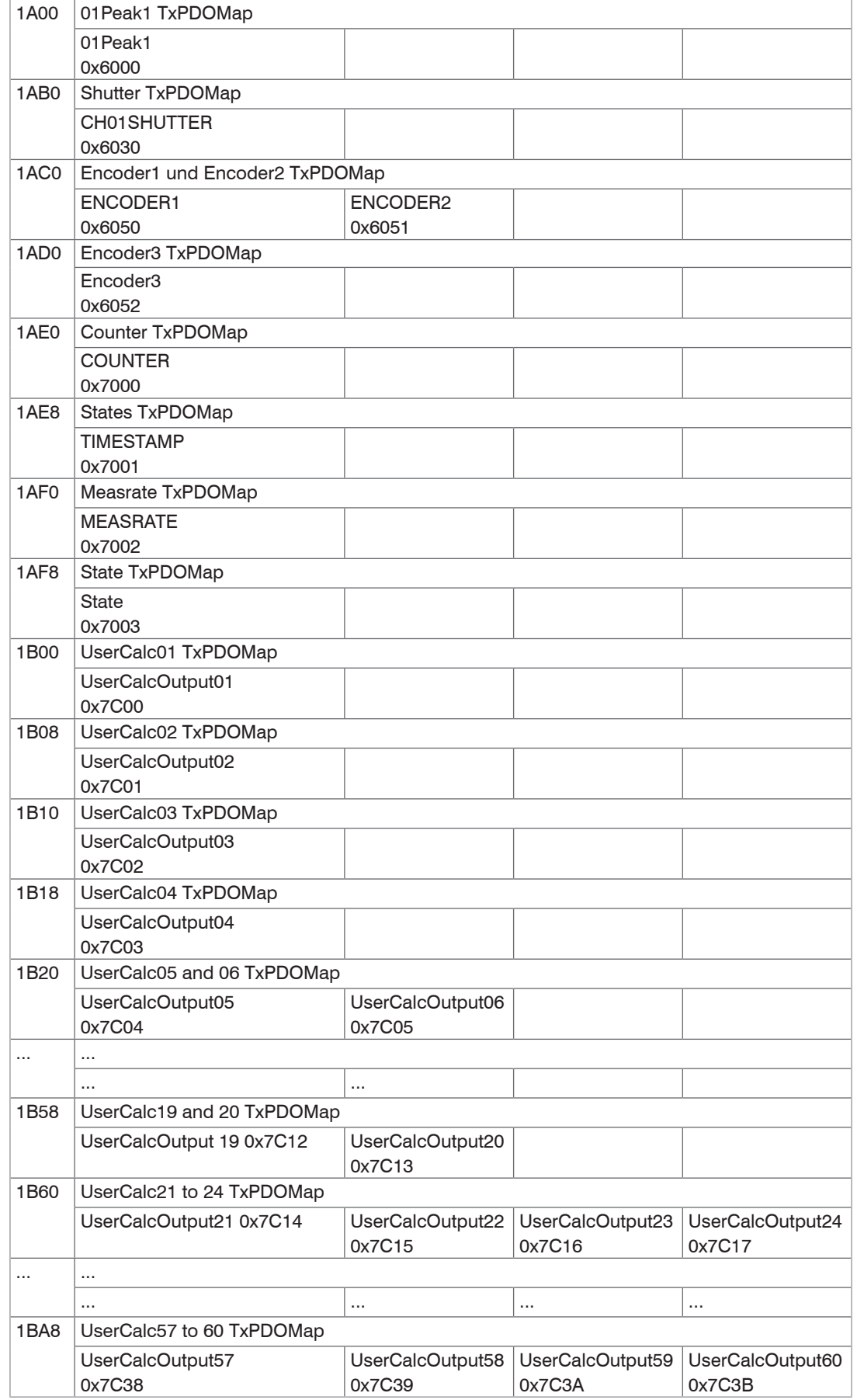

*Fig. 84 PDO mapping objects*

In object 0x1C13 is selected which PDOs are transferred. The PDO mapping objects are selected. The selection process takes place before switching from PreOP to SafeOP mode.

**Example 1:** Startup procedure to output distance 1 from channel 1 (01PEAK01):

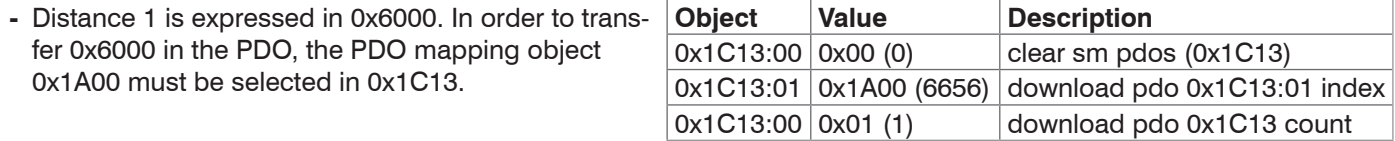

**Example 2:** Startup procedure to output distance 1, sSignal quality 1, shutter speed, encoder 1 and encoder 2 from channel 1 (01PEAK01, 01SHUTTER, 01ENCODER1, 01ENCODER2).

- **-** Distance 1 is expressed in 0x6000. In order to transfer 0x6000 in the PDO, the PDO mapping object 0x1A00 must be selected in 0x1C13.
- **-** Signal quality 1 is expressed in 0x6010. In order to transfer 0x6010 in the PDO, the PDO mapping object 0x1A30 must be selected in 0x1C13.
- **-** The shutter speed is expressed in 0x6010, encoder 1 in 0x6050 and encoder 2 in 0x6051. The four process data are merged in 0x1A70 and must be selected in 0x1C13 for transfer in the PDO.

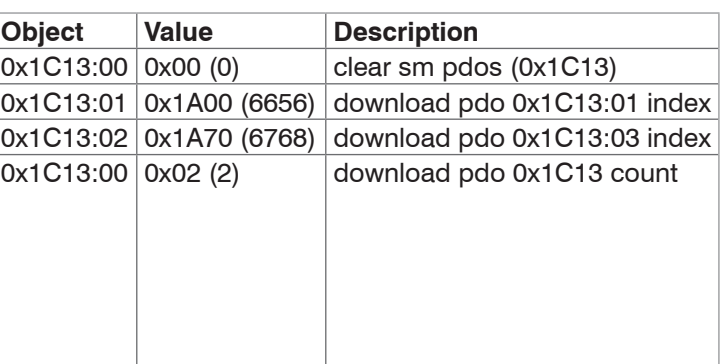

## **A 4.4.1.8 Object 1C00h: Type of Synchronization Manager**

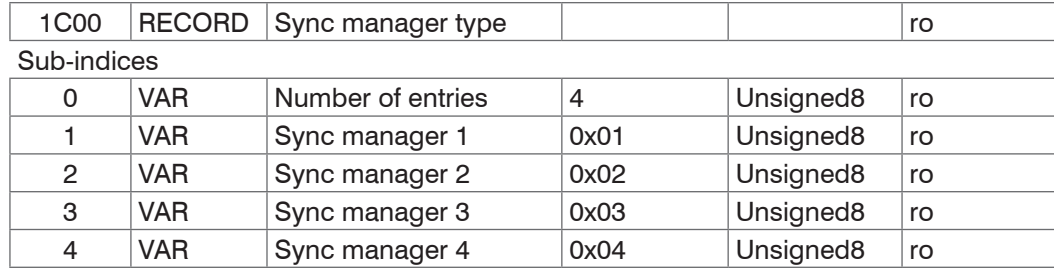

#### **A 4.4.1.9 Object 1C12h: RxPDO Assign**

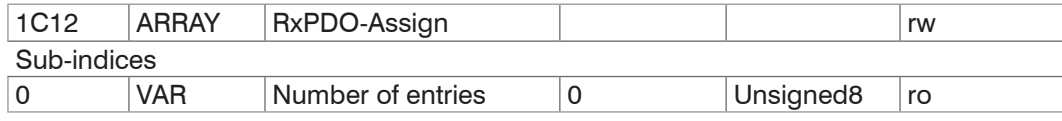

No RxPDOs can be selected because none are present. The object is implemented as a dummy to enable the EtherCAT master to set the RxPDOs to 0.

## **A 4.4.1.10 Object 1C13h: TxPDO Assign**

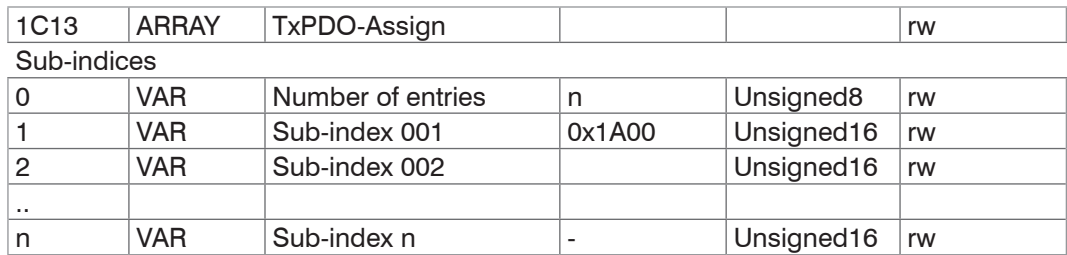

Object for selecting the PDOs (TxPDO maps), [see Chap. A 4.3.7.](#page-116-0)

## **A 4.4.1.11 Object 1C33h: Synchronization Manager Input Parameters**

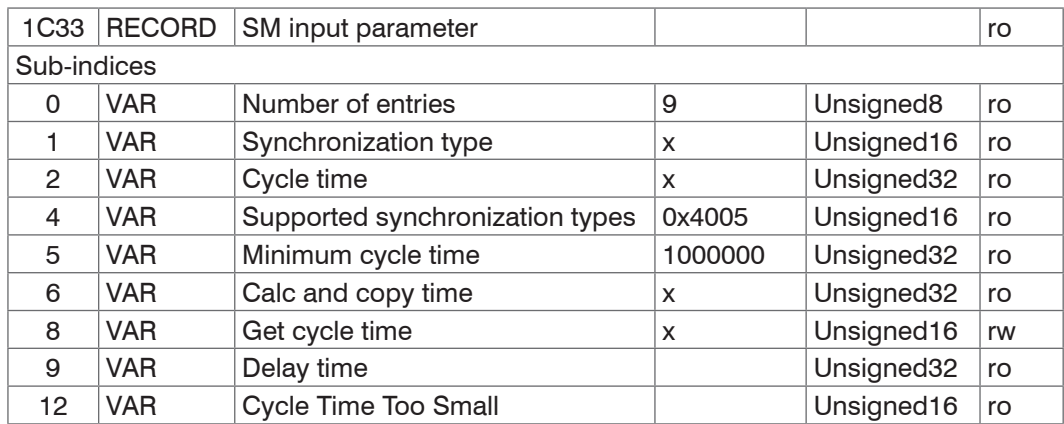

- **-** Synchronization Type: currently specified synchronization
	- 0: Freerun,
	- 2: Distributed clock Sync0 synchronization, [see Chap. A 4.8.2](#page-137-0)
- **-** Cycle Time: currently specified cycle time in ns
	- **Free run, the cycle time derived from the measuring rate,**
	- Sync0 synchronization, the Sync0 cycle time set by the master.

The minimum cycle time is derived from the maximum measuring rate and equals 153.846  $\mu$ s.

- **-** Supported synchronization types: Free run and Sync0 synchronization are supported
- **-** Calc and Copy Time, Get Cycle Time: If "Get Cycle Time" is set to 1, the Calc and Copy time is measured and displayed in the entry of the same name (only for Sync0 synchronization)
- **-** Delay time: SYNC0 pulse triggers the sampling; therefore this value is always 0.

## **A 4.4.2 Manufacturer-Specific Objects**

### **A 4.4.2.1 Overview**

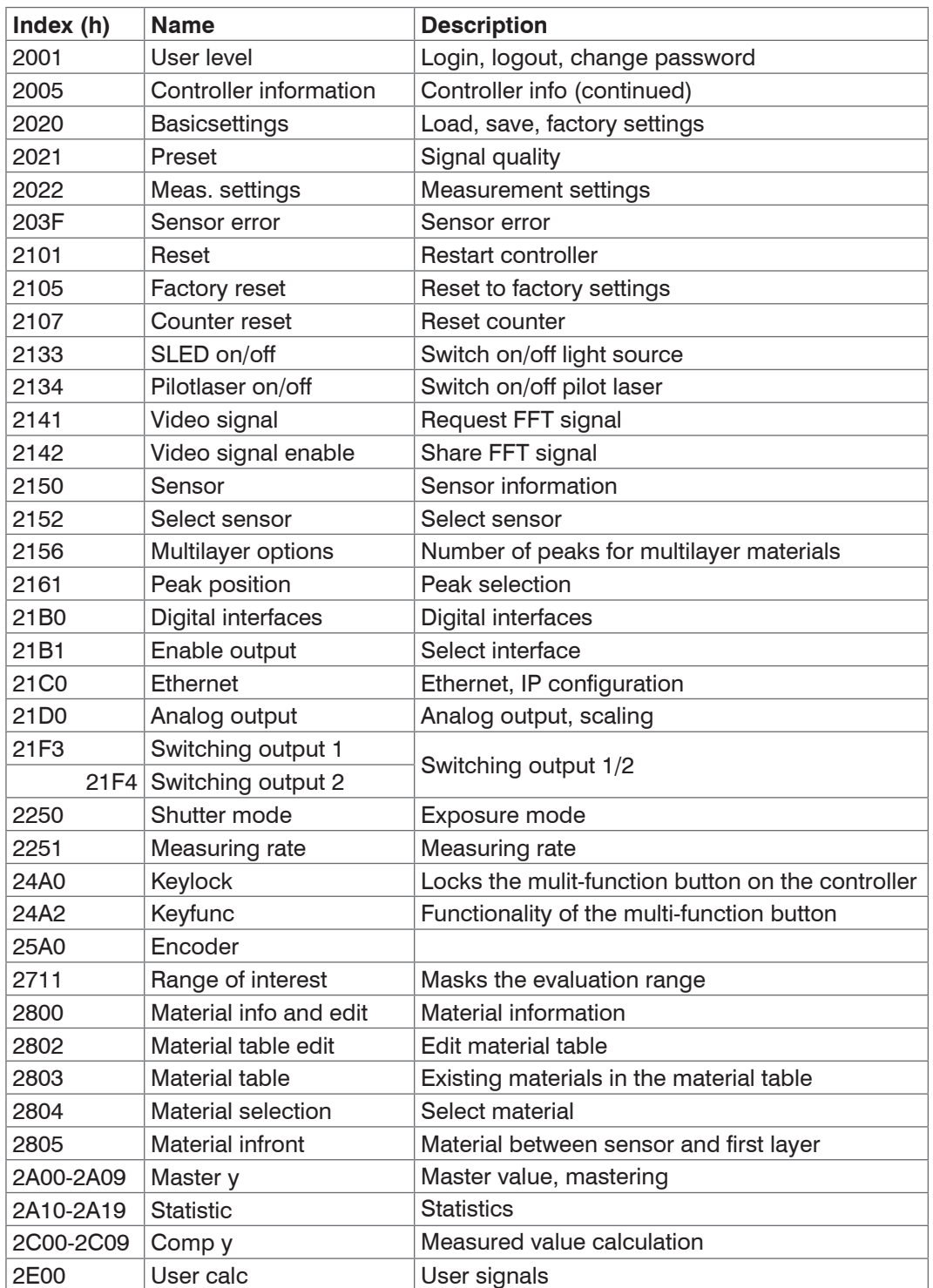

i Invalid entries when reading and writing manufacturer-specific objects can result in errors. These errors are de-<br>
Scribed in the SDO abort codes, see Chap. A 4.6. scribed in the SDO abort codes, see Chap. A 4.6.

If an error occurs while writing a value, you may be able to retrieve error details in object 203F.

## **A 4.4.2.2 Object 2001h: User Level**

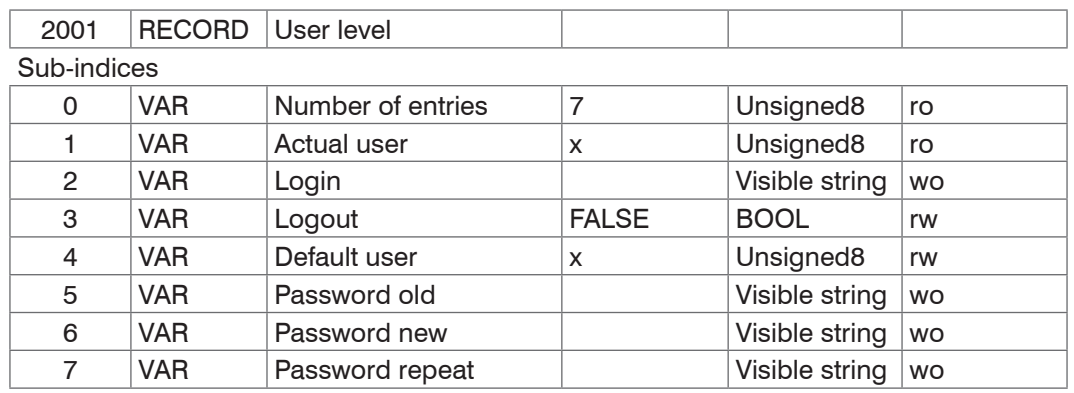

For more information, please refer to the Login section, [see Chap. 7.6.5,](#page-73-0) and the User Level section, [see Chap. A 3.3.2.](#page-86-0)

Actual user, Default user:

- 0 Operator
- 1 Expert

Modifying the user level will change the access rights for objects. Once you log out, RW objects change to read-only  $(=$  ro), and write-only objects  $(=$  wo) are no longer available.

To change the password, you need to complete the three passwords fields (Old, New and Repeat) in this particular order. The maximum password length is 31 characters.

### **A 4.4.2.3 Object 2005h: Controller Info (continued)**

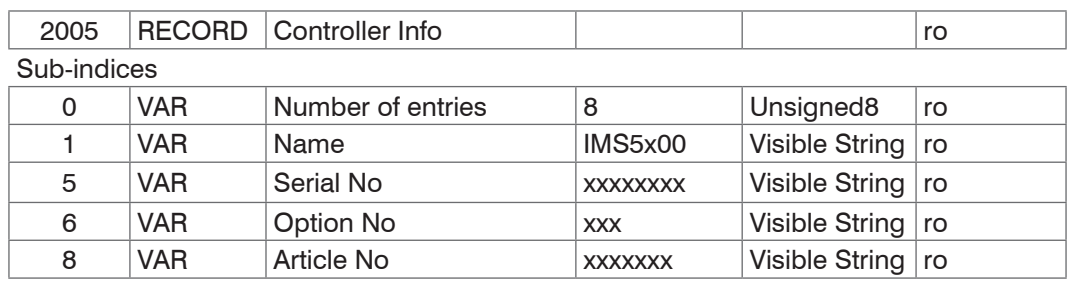

For more information, please refer to the Controller Information section, [see Chap. A 3.3.1.2](#page-84-0).

#### **A 4.4.2.4 Objekt 2020h: Load, Save, Factory Settings**

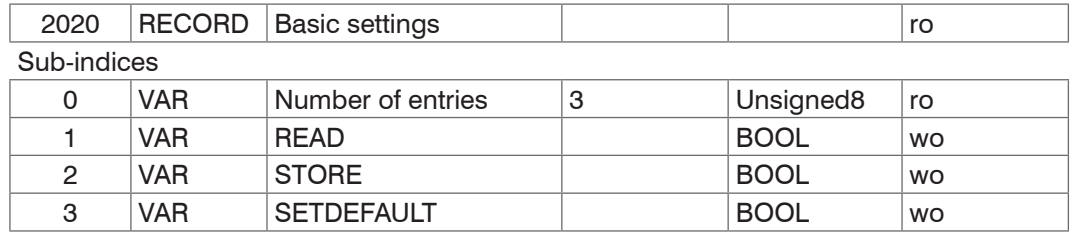

**-** READ: Loads the last saved basic settings

**-** STORE: Stores the current settings

**-** SETDEFAULT: Resets the basic settings to factory defaults

## **A 4.4.2.5 Objekt 2021h: Preset**

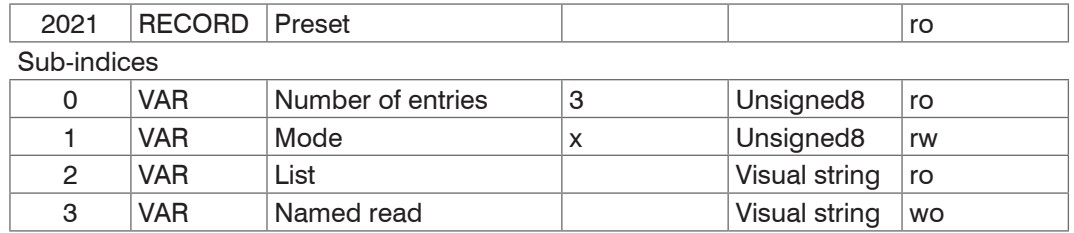

Mode:

0 – STATIC

1 – BALANCED

2 – DYNAMIC

For more information, please refer to the Measurement Settings section, see Chap. A 4.4.2.6.

### **A 4.4.2.6 Objekt 2022h: Measurement Settings**

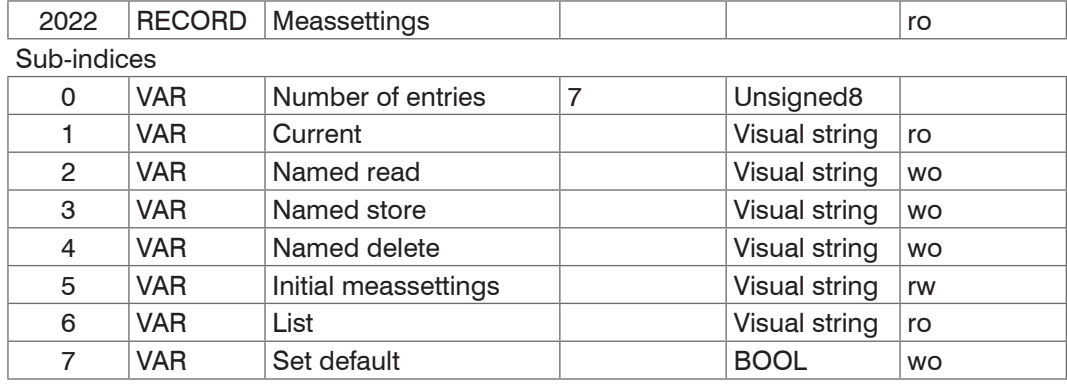

**-** Current: Current measurement settings (MEASSETTINGS CURRENT)

- **-** Named read: Loads a measurement setting from the list/sub-index 6 (MEASSETTINGS READ)
- **-** Named store: Stores the current measurement setting. You can assign a name or number (MEASSETTINGS STORE)
- **-** Named delete: Deletes a measurement setting from the list/sub-index 6 (MEASSETTINGS DELETE)
- **-** Initial meas. settings: Measurement setting that is initially loaded during a controller reset (MEASSETTINGS INITIAL)
- **-** List: List with stored measurement settings (MEASSETTINGS LIST)
- **-** Set default: Corresponds to the SETDEFAULT MEASSETTINGS command

For more information, please refer to the Measurement Settings, see Chap. A 3.3.7.6.

## **A 4.4.2.7 Object 203Fh: Sensor Error**

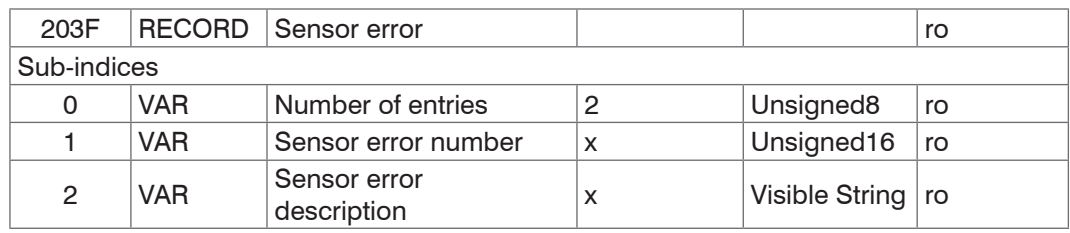

For more information, please refer to the Error Messages section.

- **-** Sensor error number: Outputs the sensor error during communication
- **-** Sensor error description: Sensor error as plain text

#### **A 4.4.2.8 Object 2101h: Reset**

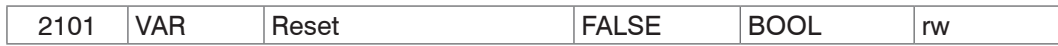

Restarts the controller.

### **A 4.4.2.9 Object 2105h: Factory Settings**

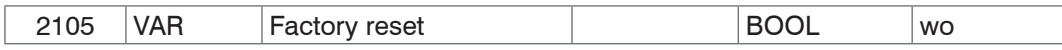

Reset to factory defaults. Corresponds to the SETDEFAULT ALL command.

#### **A 4.4.2.10 Object 2107h: Reset Counter**

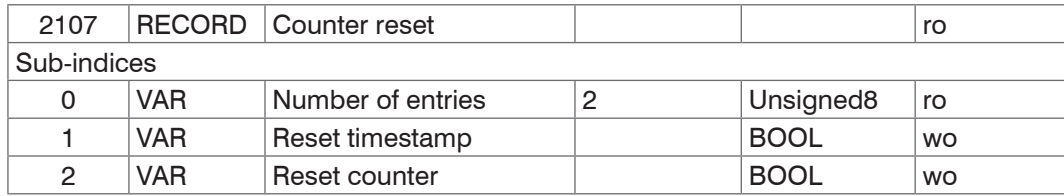

Setting sub-index 1 to 1 will reset the time stamp (0x7001).

Setting sub-index 2 to 1 will reset the measured value counter (0x7000).

### **A 4.4.2.11 Object 2133h: SLED Light Source**

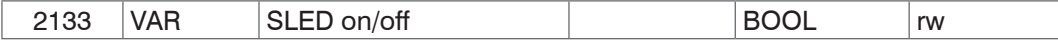

Permits switching the SLED light source on or off and is equivalent to the ASCII SLED command.

#### **A 4.4.2.12 Object 2134h: Pilot Laser**

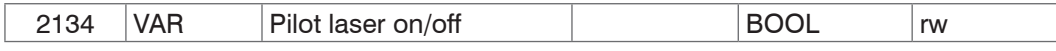

Permits switching the pilot laser on or off and is equivalent to the ASCII PILOTLASER command.

#### **A 4.4.2.13 Object 2141h: Request FFT Signal**

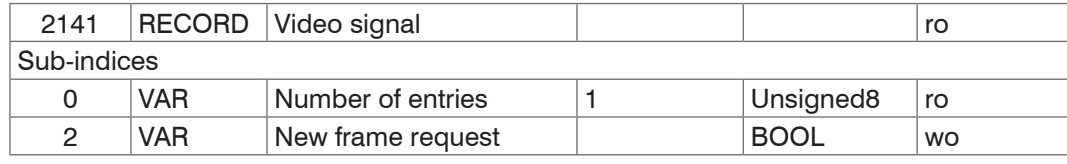

If output of an FFT signal is enabled, a new image can be triggered by using this entry.

## **A 4.4.2.14 Object 2142h: Share FFT Signal**

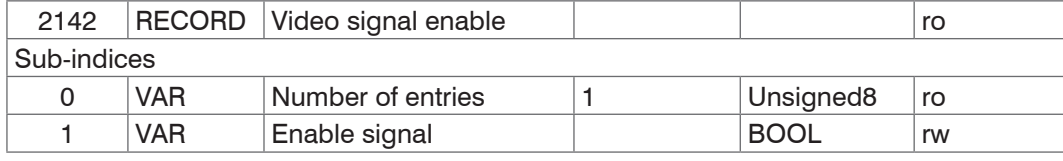

Permits output of the FFT signal.

#### **A 4.4.2.15 Object 2150h: Sensor**

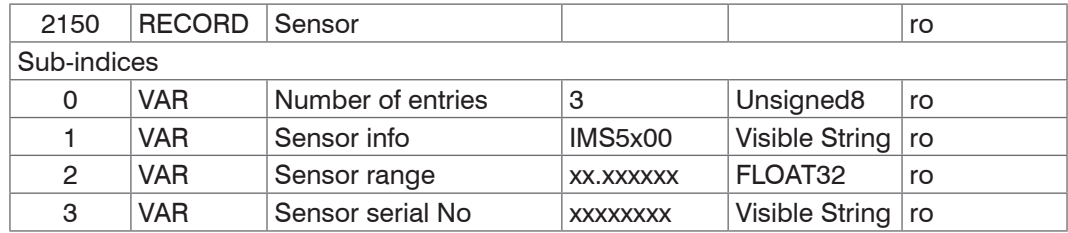

For more information, please refer to the Sensor section, see Chap. A 3.3.3.

## **A 4.4.2.16 Object 2152h: Sensor Selection**

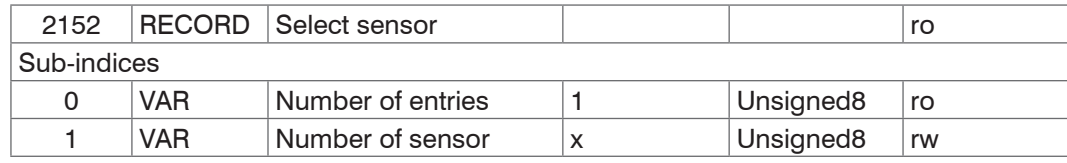

For more information, please refer to the Selecting a Sensor section, see Chap. A 3.3.3 and Sensor Number section[, see](#page-87-0)  [Chap. A 3.3.3.2.](#page-87-0)

#### **A 4.4.2.17 Objekt 2156h: Number of Peaks for Multilayer Materials**

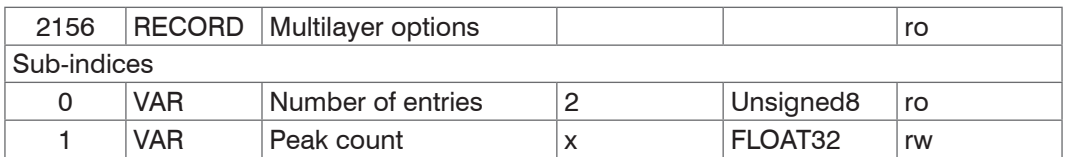

**-** Peak count: Indicates how many peaks are to be evaluated.

#### **A 4.4.2.18 Object 2162h: Peak Options**

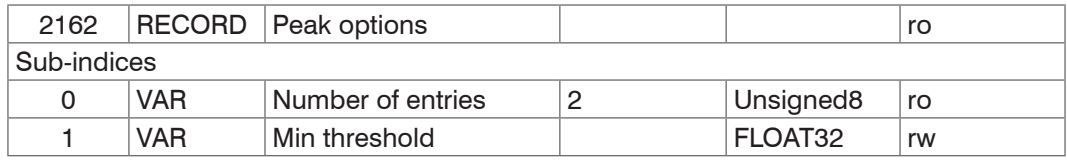

**-** Min threshold: Peak detection threshold, corresponds to the MIN\_THRESHOLD command.

### **A 4.4.2.19 Object 21B0h: Digital Interfaces**

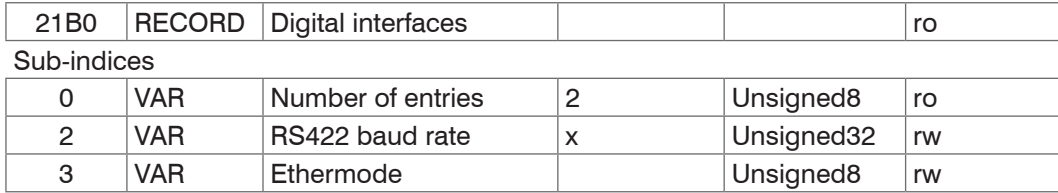

Subindex 2 is equivalent to the BAUDRATE command. Only the preset baud rates can be specified: 9600, 115200, 230400, 460800, 691200, 921600, 1500000, 2000000, 3500000, 4000000.

Subindex 3 is equivalent to the ETHERMODE command and specifies whether the controller starts in Ethernet or EtherCAT mode. Changes only become effective after Basicsettings store and a restart.

**-** 0 - Ethernet

**-** 1 - EtherCAT

#### **A 4.4.2.20 Object 21B1h: Select Interface**

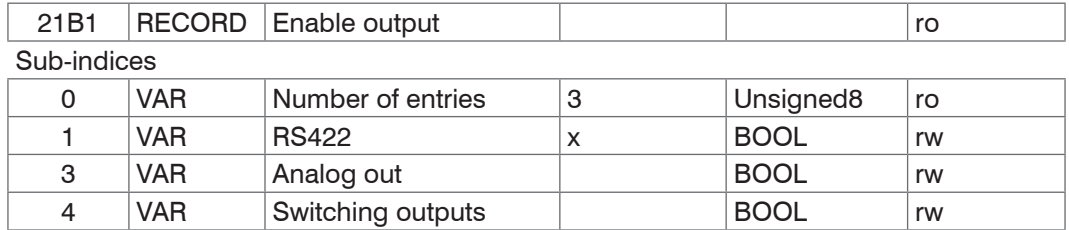

Corresponds to the OUTPUT command. Parallel output of measured values via the respective interface can be switched on and off.

## **A 4.4.2.21 Object 21C0h: Ethernet**

#### **Objekt 21C0h: Ethernet**

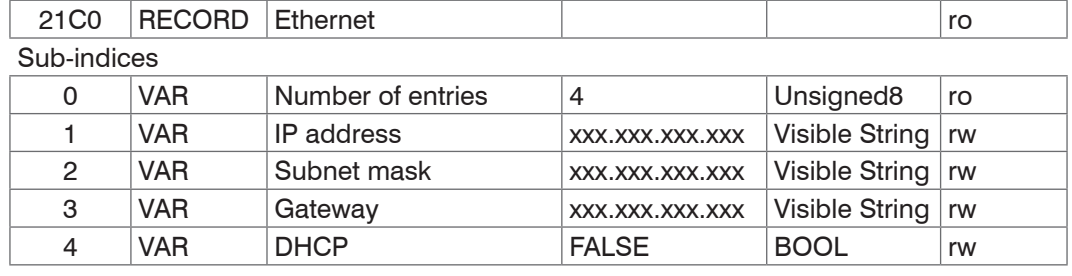

For more information, please refer to the Ethernet IP Settings section, [see Chap. A 3.3.6.1.](#page-91-0) DHCP:

0 - Static IP address

1 - DHCP

### **A 4.4.2.22 Objekt 21D0h: Analog Output**

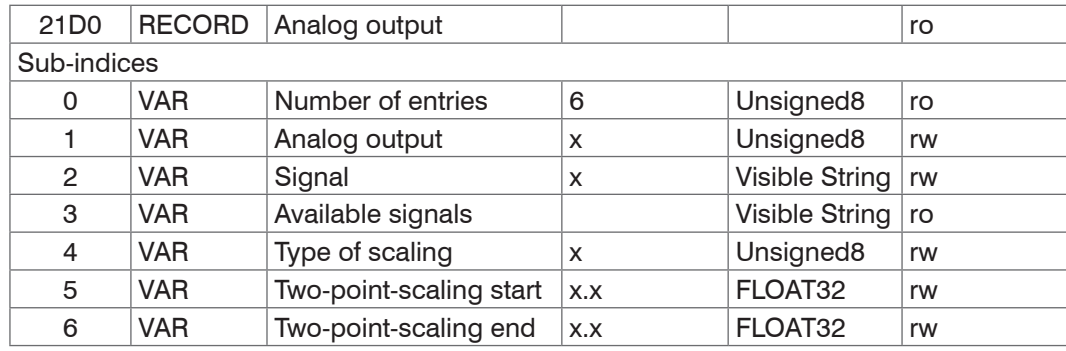

For more information, please refer to the Analog Output section, [see Chap. A 3.3.14](#page-104-0).

Analog output:

- 0 voltage 0 … 5 V
- 1 voltage 0 … 10 V
- 7 current 4 … 20 mA
- **-** Signal: Data can only be selected in accordance with the selected measuring program. For distance measurements, only distance 1 can be selected.

You can, for example, select 01PEAK1. Available signals lists the available signals.

Type of scaling:

- 0 default scaling
- 1 two-point scaling

## **A 4.4.2.23 Object 21F3h: Switching Output 1**

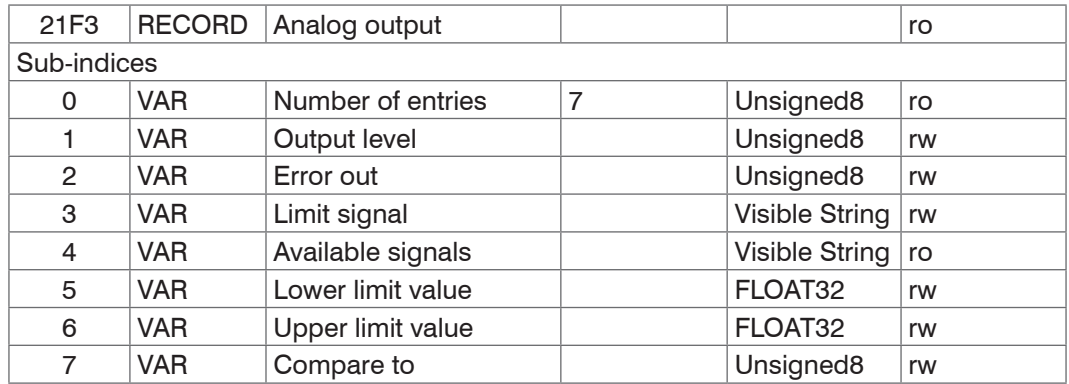

For more information, please refer to the Switching Output section, [see Chap. A 3.3.13](#page-103-0).

Output level:

- 0 PNP
- 1 NPN
- 2 Push-pull
- 3 Push-pull negated

Error out:

- 1 01ER1
- 2 01ER2
- 3 01ER12
- 4 02ER1
- 5 02ER2
- 6 02ER12
- 7 0102ER12
- 8 ERRORLIMIT

Use Limit signal to select a emasured value signal that will be used for the comparison.

Available signals contains a list of the available signals.

Compare to:

- 1 Lower
- 2 Upper
- 3 Both

Object 21F4h includes the settings for switching output 2.

#### **A 4.4.2.24 Object 2251h: Measuring Rate**

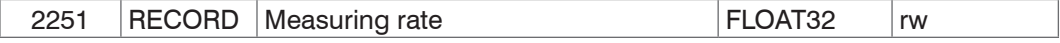

For more information, please refer to the Measuring Rate section[, see Chap. A 3.3.8.1](#page-94-0).

## **A 4.4.2.25 Object 24A0h: Keylock**

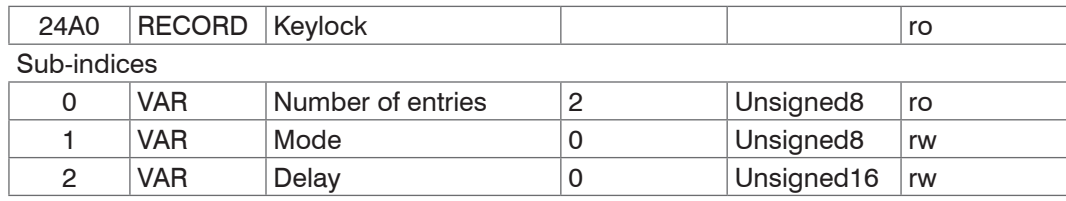

For more information, please refer to the Keylock section, [see Chap. A 3.3.15.3.](#page-105-0)

## Mode:

- 0 Inactive
- 1 Active
- 2 Automatic mode / Active after delay

## **A 4.4.2.26 Object 24A2h: Multifunction Button**

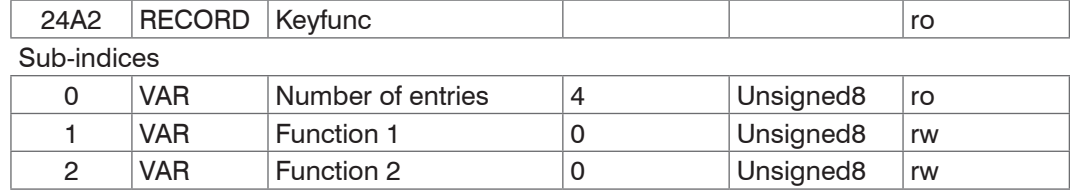

Function 1 and 2:

0 - Key has no function

2 - Mastering

3 - Turns the ligth source on/off

Sub-index 2 in the KEYFUNC commando corresponds to the "signal". When mastering via the (Function == 2) button, this entry specifies which signal is to be used for mastering.

## **A 4.4.2.27 Object 25A0h: Encoder**

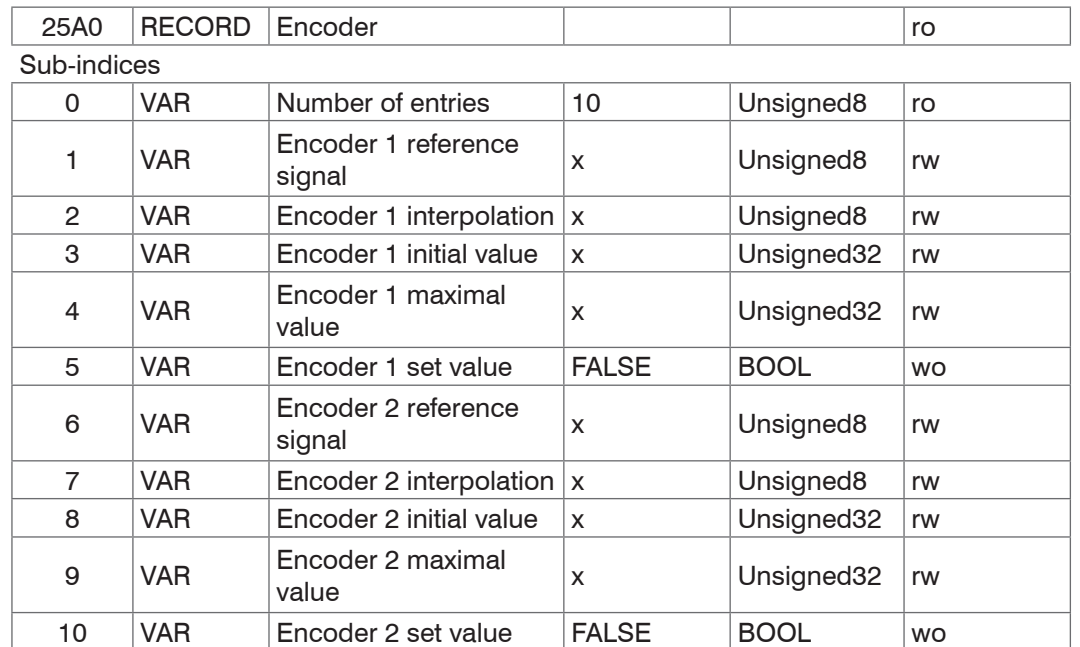

For more information, please refer to the Encoder Inputs section, [see Chap. 5.4.10,](#page-26-0) and the Encoders section, [see Chap.](#page-90-0)  [A 3.3.5.](#page-90-0)

Encoder reference signal:

- 0 None, the encoder's reference marker has no effect
- 1 One, specified once
- 3 Ever, specified for all markers

Encoder interpolation:

- 1 Single interpolation
- 2 Dual interpolation
- 3 Quadruple interpolation

Encoder initial value:

 $0... 2^{32} - 1$ 

Encoder maximum value:

 $0... 2^{32} - 1$ 

## **A 4.4.2.28 Object 25A1: Encoder3**

#### Sub-indices

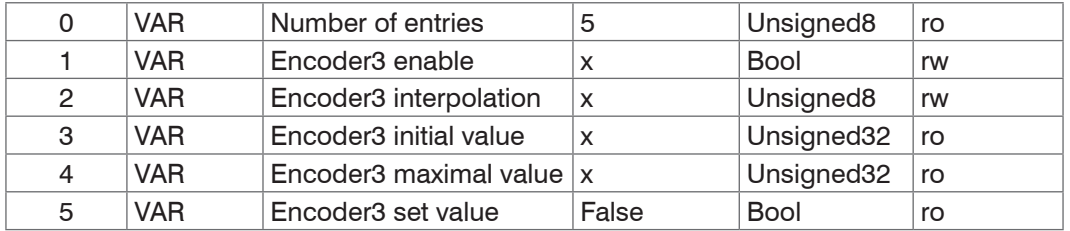

#### **A 4.4.2.29 Object 2711h: Masking the Evaluation Range**

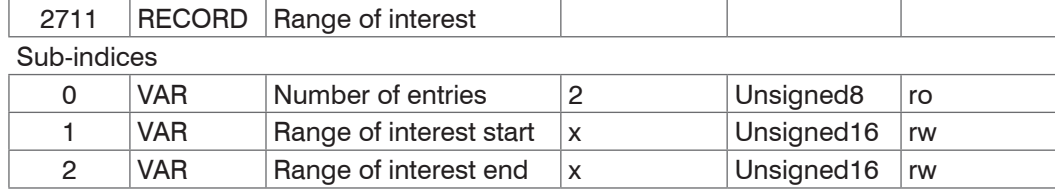

For more information, please refer to the Masking the Evaluation Range section, [see Chap. 7.2.2,](#page-47-0) [see Chap. A 3.3.8.2.](#page-94-1)

#### **A 4.4.2.30 Objekt 2800h: Material Information**

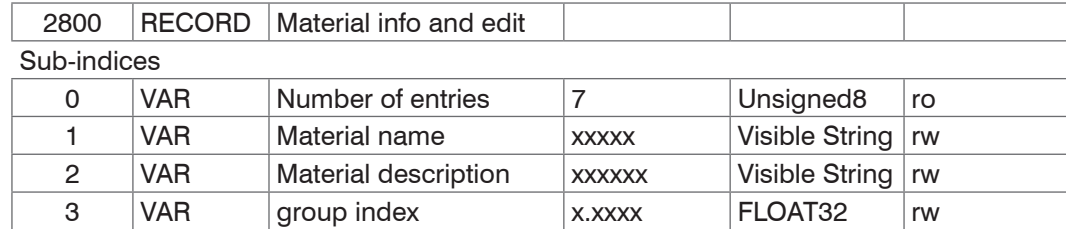

For more information, please refer to the Material Database section[, see Chap. A 3.3.9.](#page-95-0)

- **-** Material name: Currently selected material for a thickness measurement
- **-** Material description: Description of the currently selected material
- **-** group index: Refractive index of the currently selected material at 845 nm

The current material can be edited in Expert mode. Specified settings are stored immediately.

#### **A 4.4.2.31 Object 2802h: Edit Material Table**

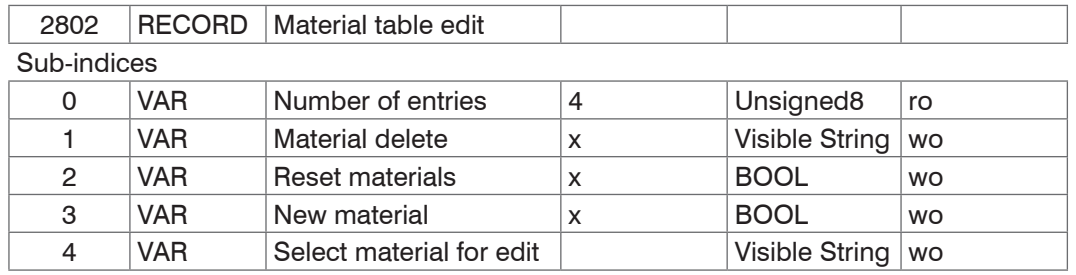

**-** Material delete: Specifiy the name of a material to be deleted from the material table

**-** Reset Materials: Resets the material table to the factory settings

- New material: Creates a new material in the material table. The newly created material ("NewMaterial") is edited in object 2800h "Material info".

Sub-index 4 selects the material that is to be edited in object 0x2800.

## **A 4.4.2.32 Object 2803h: Existing Materials**

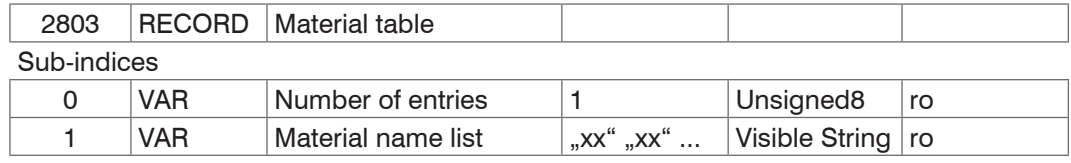

Provides a list of all available materials: Air calibration / Air / BK7 / D263T / Ethanol / Fused Silica / LaSF9 / Mirror / N-SF6 / PC / PMMA / PS / Vacuum.

## **A 4.4.2.33 Object 2804h: Select Material**

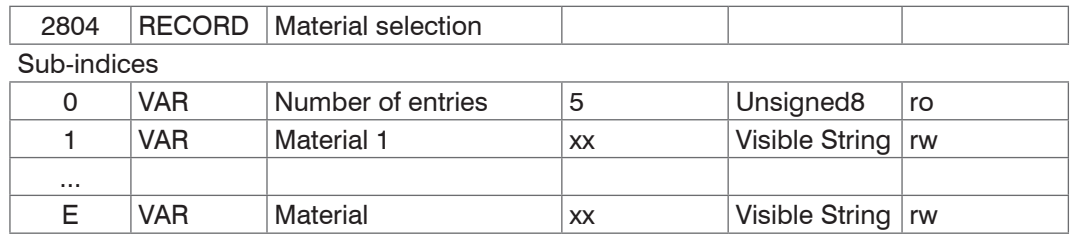

Specification of the material whose characteristics are included in the measured values

The selected material must be present in the materials table.

#### **A 4.4.2.34 Objekt 2805h: Material between Sensor and 1st Layer**

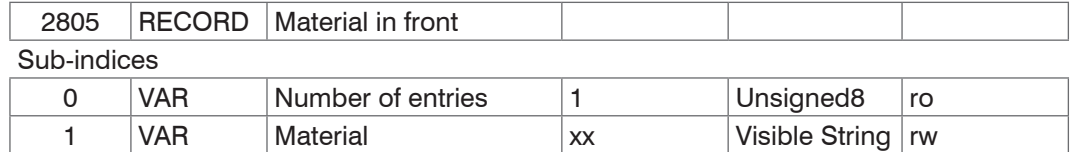

Indication of the material located between the sensor front face and the first layer of the target.

#### **A 4.4.2.35 Object 2A00h: Mastering**

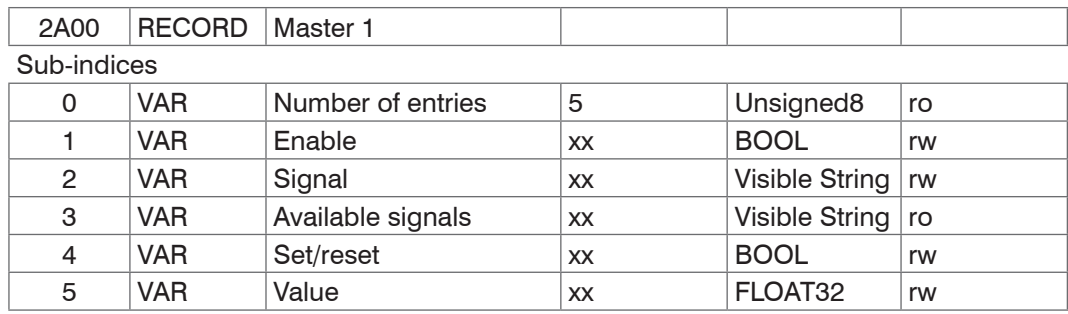

Masters or sets to zero a signal; there are 10 such objects (2A00h to 2A09h). References the MASTERSIGNAL command. The sub-index specifies which signal is to be mastered. Sub-index 3 corresponds to the META\_MASTERSIGNAL command.

Sub-index 4 corresponds to the MASTER command.

## **A 4.4.2.36 Object 2A10h: Statistics**

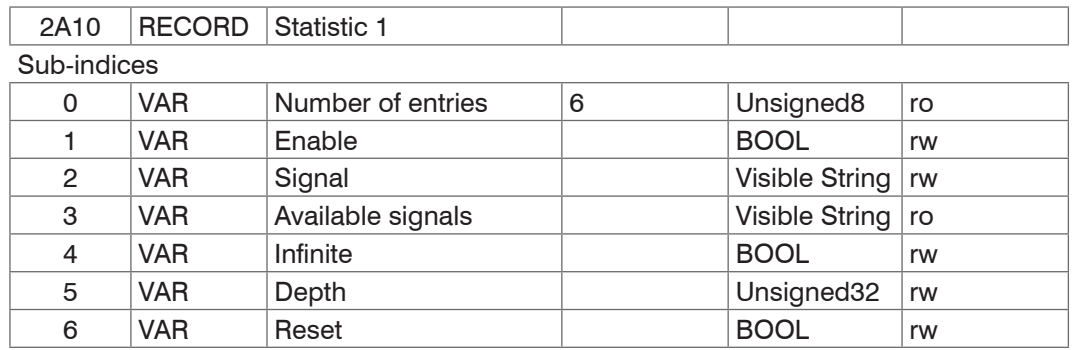

The objects 2A10h to 2A19h generate 10 statistics signals.

Sub-index 3 corresponds to the META STATISTICSIGNAL command.

Sub-index 6 corresponds to the STATISTIC command.

3 signals are generated for each activated statistics object. These signals are listed in object 0x2E00. The statistics function can also be applied to user signals.

**Example:** You want distance 1 (channel 1) to output the minimum and the maximum measured values using all previous distance values.

**-** Activating a statistics object

2A10:01(Enable) to TRUE. Distance 1 (01PEAK1) is selected as signal by default. If you would like to display statistics for a different signal, you will need to select the required signal in sub-index 2.

**-** Settings for all previous distance values 2A10:04 (Infinite) to True (STATISTICSIGNAL – INFINITE)

Associating a user-defined signal with the PDO

The newly generated signal names appear in object 0x2E00h:

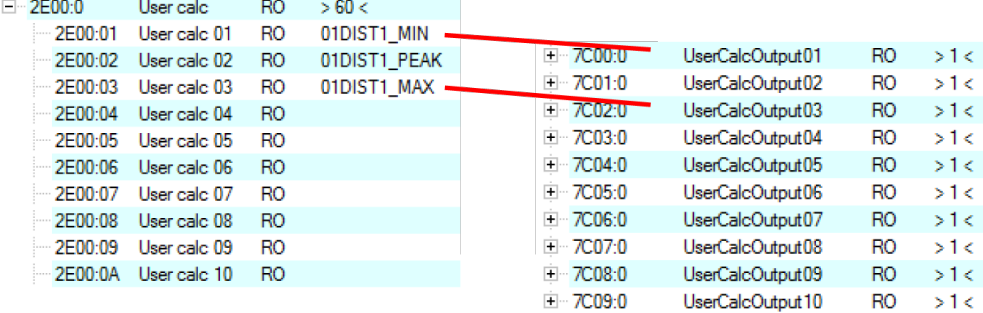

The minimum distance is output in 0x7C00h and the maximum distance is output in 0x7C02h.

## Select PDO

UserCalcOutput01 – 0x7C00h is selected with object 1B00h, and 0x7C02h is output with object 1B10h.

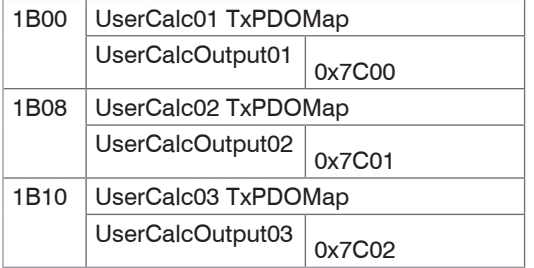

Extract with TxPDO Mapping, see Chap. A 4.4.1.7.

Therefore, the following selections need to be made in 0x1C13h, 0x1B00h and 0x1B10h before PreOp is switched to SafeOp:

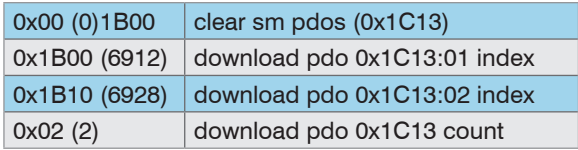

# **A 4.4.2.37 Object 2C00h: Measured Value Calculation**

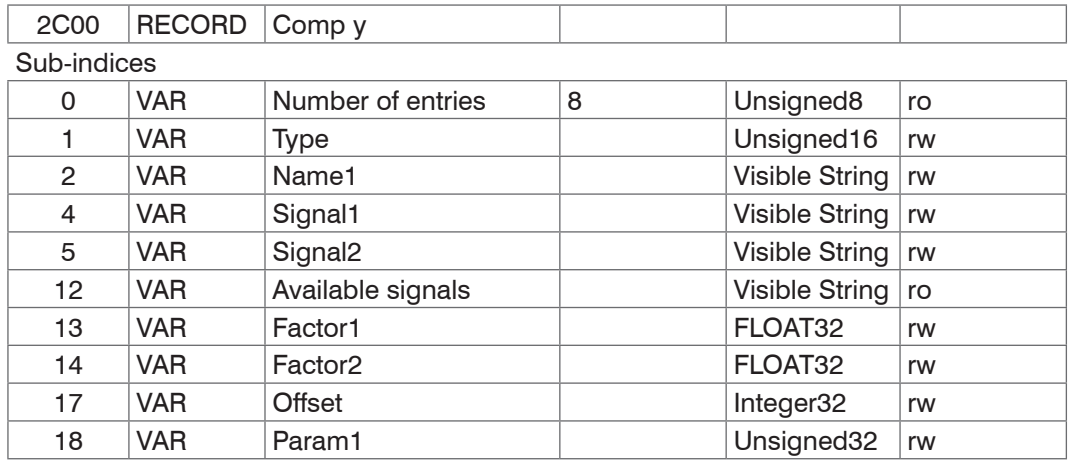

Objects 2C00h to 2C09h include 10 calculation modules.

Type:

- 1 Moving average (MOVING) 4 Calculation (CALC)
- 2 Recursive average (RECURSIVE) 8 Thickness calculation (THICKNESS)
- 3 Median (MEDIAN) 9 Copy
- 

- 
- 7 None

As soon as the type is changed, default settings are loaded for the selected type. You can only select signals from the corresponding channel.

Depending on the type, all other object entries have different meanings:

**-** Moving average (MOVING):

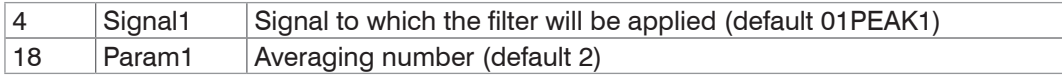

Value range for Param1: 2|4|8|16|32|64|128|256|512|1024|2048|4096

#### **-** Recursive average (RECURSIVE):

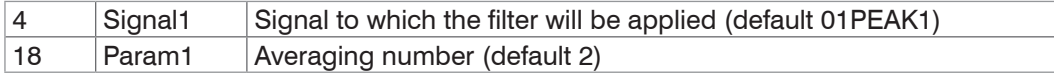

Value range for Param1: 2 ... 32000

**-** Median (MEDIAN)

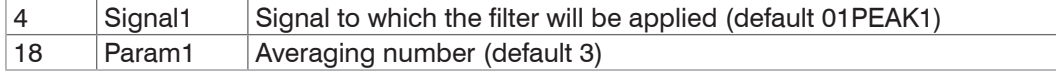

Value range for Param1: 3|5|7|9

**-** Calculation (CALC), consisting of two addends (signal), sign/scaling (factor) and a constant (offset); formula: CALC =  $(*factor1* > * *signal1*) + (*factor2* > * *signal2*) + *coffset*$ The result of the calculation is written to a new variable <name>.

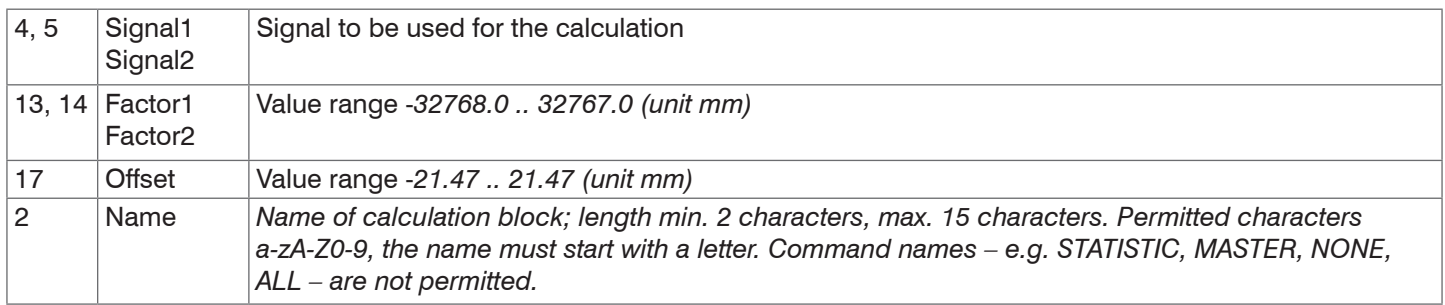

**-** THICKNESS: Thickness calculation (difference) from two peaks; formula: THICKNESS = <signal1> - <signal2> The result of the calculation is written to a new variable  $\leq$ name $\geq$ .

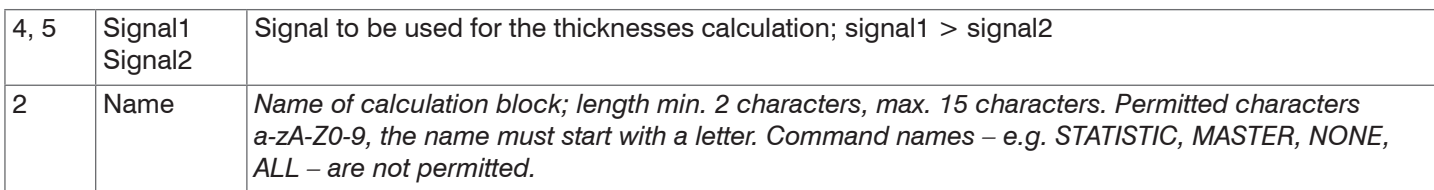

- **-** COPY: Duplicates a signal
- **-** NONE: deletes a calculation block

Subindex 12 Available signals lists the possible signals for the measured value calculation.

<sup>t</sup> The object index determines the processing sequence and corresponds to the ID parameter for the ASCII com-<br>I mand mand.

**Example:** Signal 01PEAK1 is to be filtered using a median filter and an average value filter. The sequence is first median filter, then average value filter.

0x2C00:

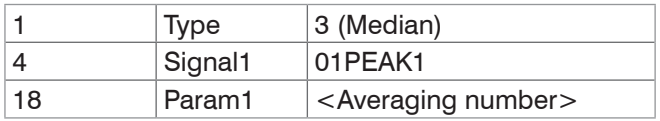

0x2C01:

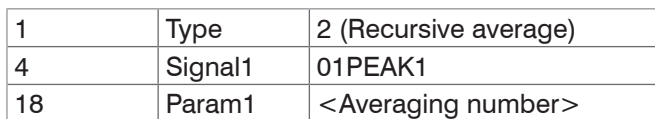

Filters can also be applied to user signals.

#### **A 4.4.2.38 Object 2E00: User Signals**

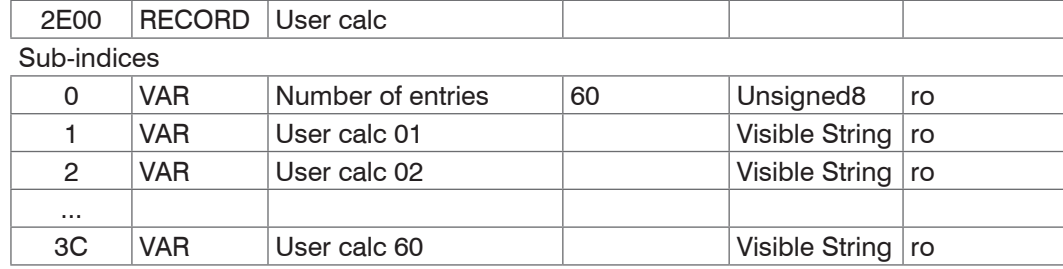

Names of the user signals that are output in the 0x7C0xh objects. The sequence specifies the order of the PDO data. The PDOs are selected via the 0x1B0xh objects.

## **A 4.5 Mappable objects – process data**

Displays all individually available process data.

The objects 0x600x, 0x680x, 0x700x and 0x7C0x are structured as follows:

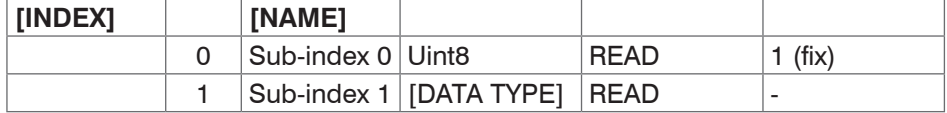

Objects 0x6000: Process data.

Objects 0x7000: System process data (process data that are not available per channel).

Objects 0x7C00: Calculated process data.

The names of the objects are based on the names of potential parameters for the OUT\_ETH command.

- 
- I The process data for the objects are not yet available after switching on. Only a successful state change from<br>PreOP to SafeOP makes the process data available which were selected through object 0x1C13h or the mapping objects for the PDO output. If the state changes from SafeOP to OP, all previously selected process data are still available.

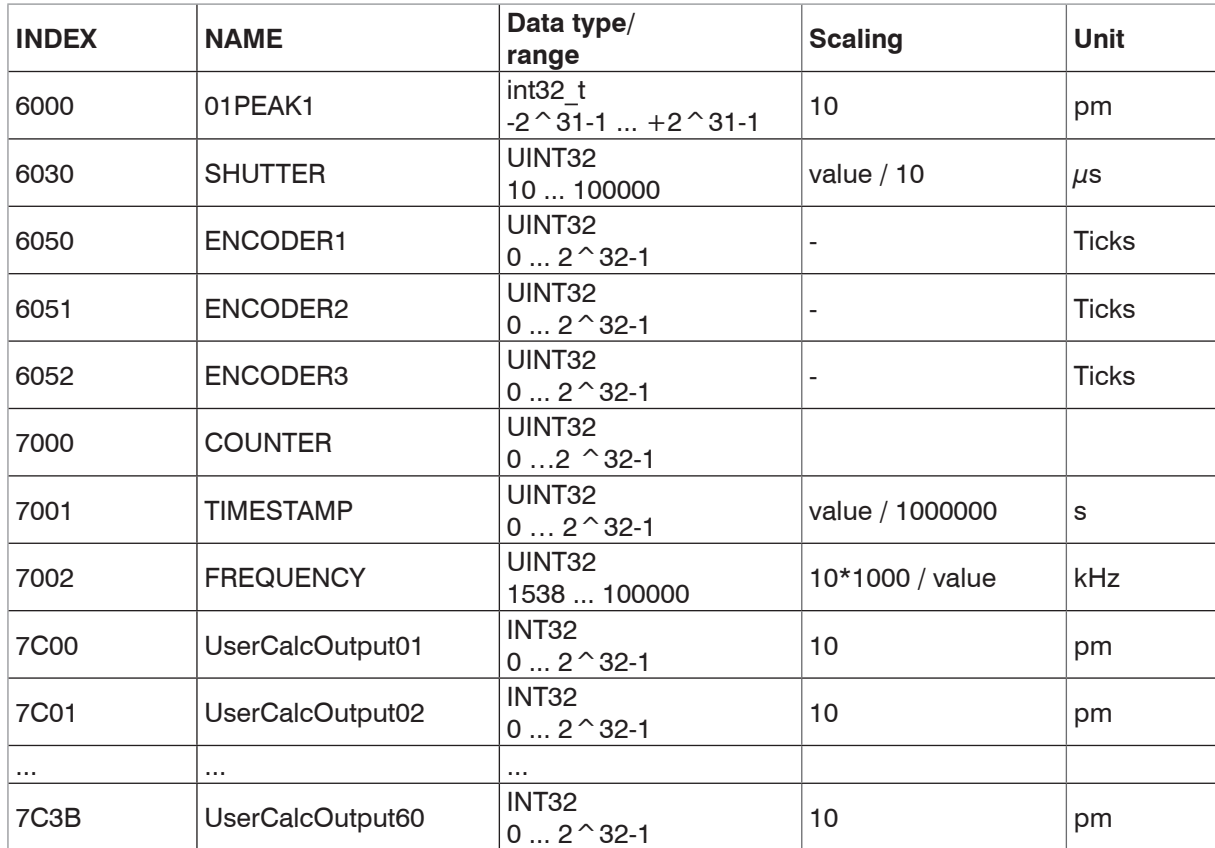

*Fig. 85 Mappable Objects*

## **A 4.6 Error codes for SDO services**

If an SDO requirement is evaluated as negative, a corresponding error code is added to the "Abort SDO Transfer Protocol".

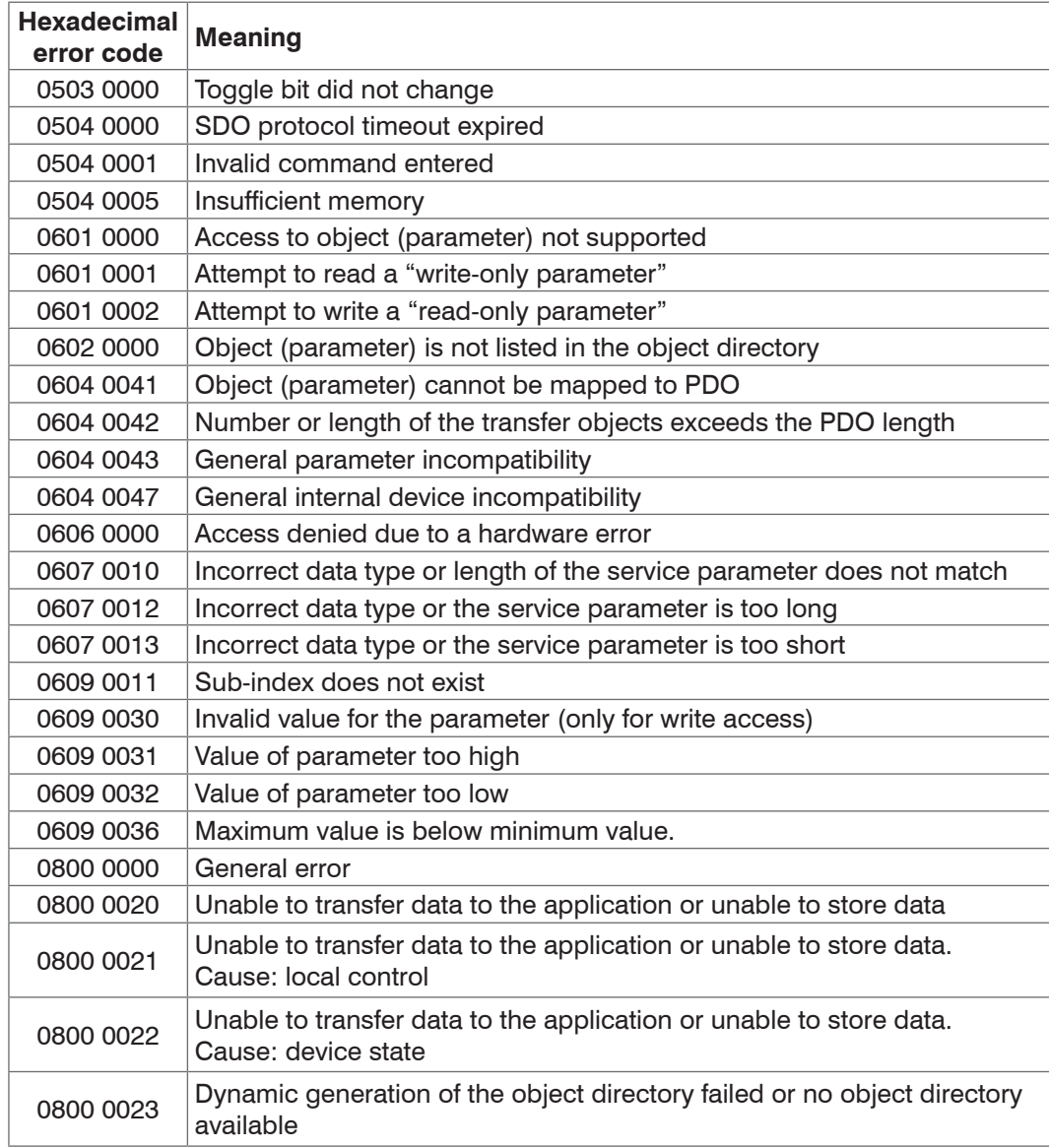

## **A 4.7 Oversampling**

In operation without oversampling, the last acquired data record containing measured values is transmitted to the Ether-CAT Master with each fieldbus cycle, see Chap. A 4.4.1.7. Therefore, for long fieldbus cycle periods many data records with measured values are not available. Configurable oversampling ensures that all (or selected) measured value data records are gathered and transmitted together to the master during the next fieldbus cycle.

The oversampling factor specifies how many samples per bus cycle are transmitted. For example, an oversampling factor of 2 means that 2 samples are transferred per bus cycle.

With TxPDO Mapping, see Fig. 84, the base index of the PDO mapping objects is included with the oversampling factor 1.

Use the following list to determine the index for selecting a different oversampling factor:

- **-** Base index + 1: Oversampling factor 2
- **-** Base index + 2: Oversampling factor 4
- **-** Base index + 3: Oversampling factor 8

You can only select mapping objects with the same oversampling factor in 0x1C13h.

#### **Example:**

**-** The fieldbus/EtherCAT master operates at a cycle time of 1 ms because the higher-level PLC works with a cycle time of 1 ms. This means that every 1 ms, an EtherCAT frame is sent to the interferoMETER to pick up process data. If the measuring frequency is set to 4 kHz, you need to specify an oversampling of 4.

- **-** Startup procedure to output distance 1 (01PEAK1) with an oversampling factor of 4.
	- Set the object Peak count 2156:01h to 1 to obtain a distance.
	- Distance 1 is output in object 6000h. In order to transfer this object in the PDO, the PDO mapping object 0x1A00 must be selected in object 0x1C13:01h. However, 0x1A02 (base index 0x1A00 + 2) must be selected for the 4-fold oversampling.

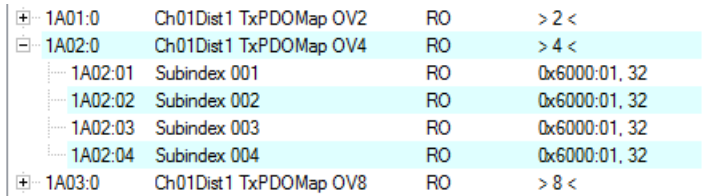

To ensure that no samples are lost due to the asynchronous nature between the master cycle and slave cycle, the master cycle time should always be less than the time for building a block from n samples.

An entire block with the specified samples is only made available to the EtherCAT side after all specified samples have been written to the block. If the time for filling a block is less than the master cycle time, individual blocks are not transferred. It can indeed happen that the next block is already being filled with samples before the previously filled block is picked up in a master cycle.

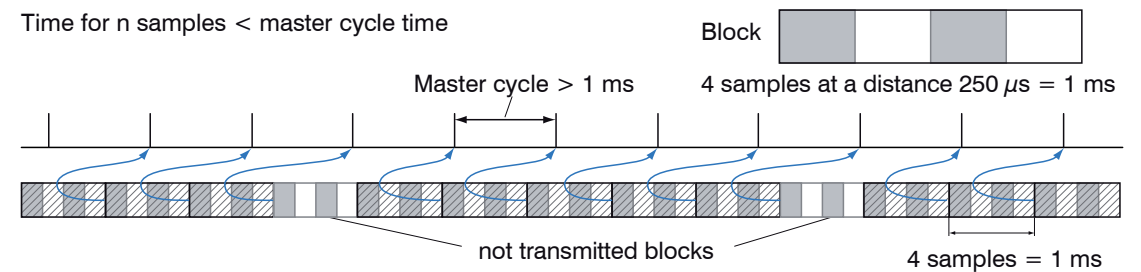

But if you select a number of samples sufficiently large so that the time for filling a block is greater than the master cycle time, each block will be picked up in a master cycle. Individual blocks (and therefore samples), however, will be transferred two or more times. This can be detected on the master side by transferring the timestamp or value counter (see object 0x21B0).

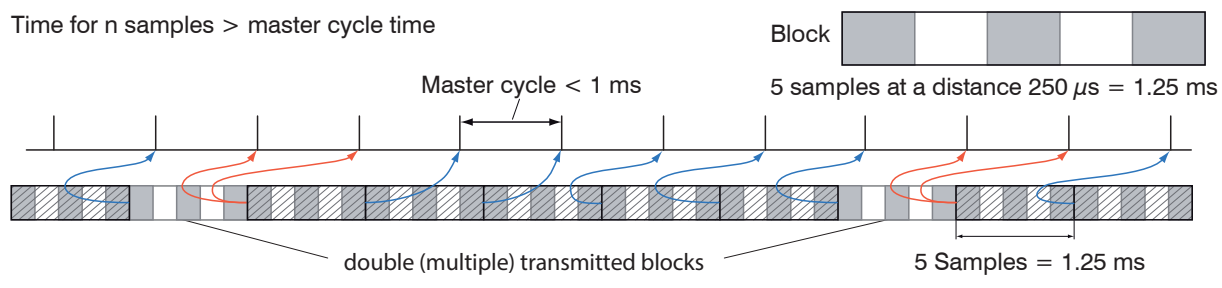

## **A 4.8 Calculation**

Setting a filter or a function, see Chap. A 4.4.2.38.

### **A 4.9 Operational Modes**

#### **A 4.9.1 Free Run**

There is no synchronization. The PDOs are updated in line with the internal measuring rate. The measuring rate is set using object 0x2251h.

Use the measured value counter in 0x7000h or 0x1AE0h to ensure that no measured values are evaluated twice due to the lack of synchronization.

#### <span id="page-137-0"></span>**A 4.9.2 Distributed Clocks SYNC0 Synchronization**

The measuring rate is determined by the SYNC0 cycle time. In this mode, an EtherCAT master can synchronize the measured value acquisition for the EtherCAT cycle time and the measured value acquisition for multiple controllers.

The ESI-XML file includes predefined SYNC0 cycle times.

But you can set any cycle time between 166667 ns (measuring rate  $= 6$  kHz) and 10,000,000 ns (measuring rate  $=$ 0.1 kHz).

## **A 4.10 FFT Signal via SDO**

The output of the FFT signal is activated via object 0x2142:1h.

Every time a FFT image is triggered via object 0x2141:2h, objects 0x8000h and 0x8800 store the new image data. The data are provided as 1024-byte octet strings. On the side of the EtherCAT master, the data need to be interpreted as vector of 16-bit unsigned integers.

The output of the FFT signal can be parallel to the PDO output of process data. The process data in objects 0x6000h to 0x7FFFh will no longer be updated cyclically once a FFT signal has been activated. Instead, updates will be triggered by FFT images. This ensures that each FFT image can be associated with the distance value that is calculated for this image.

# **A 4.11 STATUS LEDs in EtherCAT Operation**

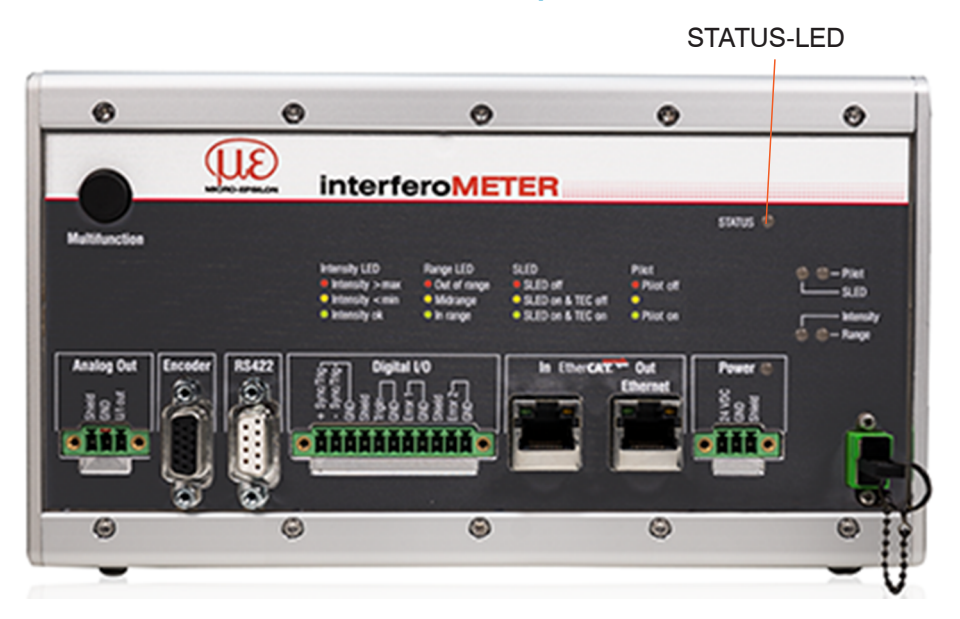

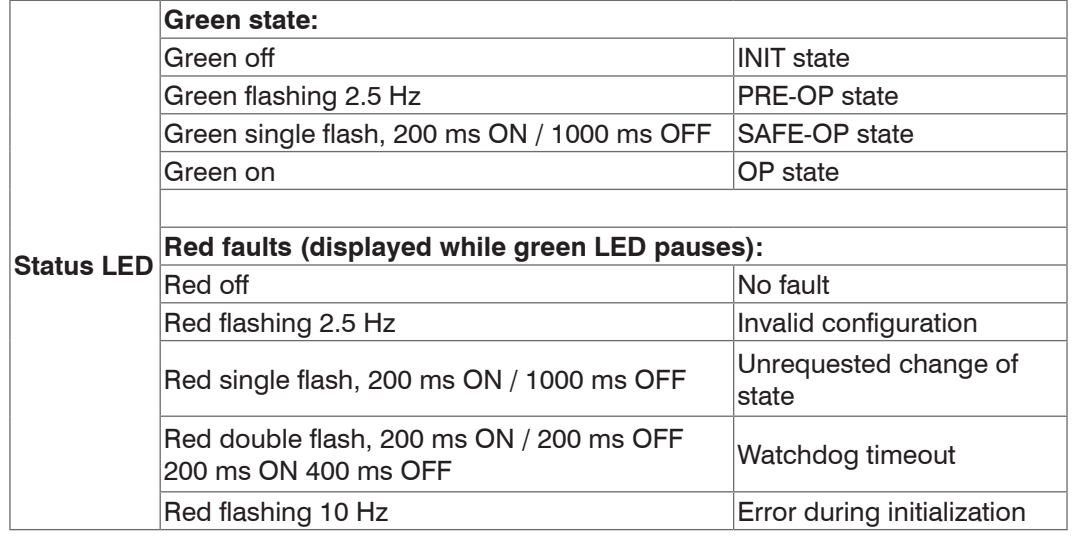

## **A 4.12 EtherCAT Configuration with the Beckhoff TwinCAT© Manager**

An example for an EtherCAT master on the PC is the Beckhoff TwinCAT Manager.

- i Before you can use EtherCAT for the controller, the controller must be configured for EtherCAT operation, see<br>
Chap. A 4.2. Chap. A 4.2.
- Copy the device description file (EtherCAT® Slave Information) IFC242x.xml to the TwinCAT\3.1\Config\Io\ EtherCAT directory before the measuring device can be configured using EtherCAT®.
- $\Box$  Delete any older files that may exist.

EtherCAT® slave information files are XML files that specify the properties of the slave device for the EtherCAT® master. They contain information about the supported communication objects.

 $\Box$  Restart the TwinCAT manager after the copy operation.

#### **Searching for a device:**

- $\Box$  Select the  $I/O$  Devices tab and then select Scan.
- $\Box$  Confirm with  $OK$ .

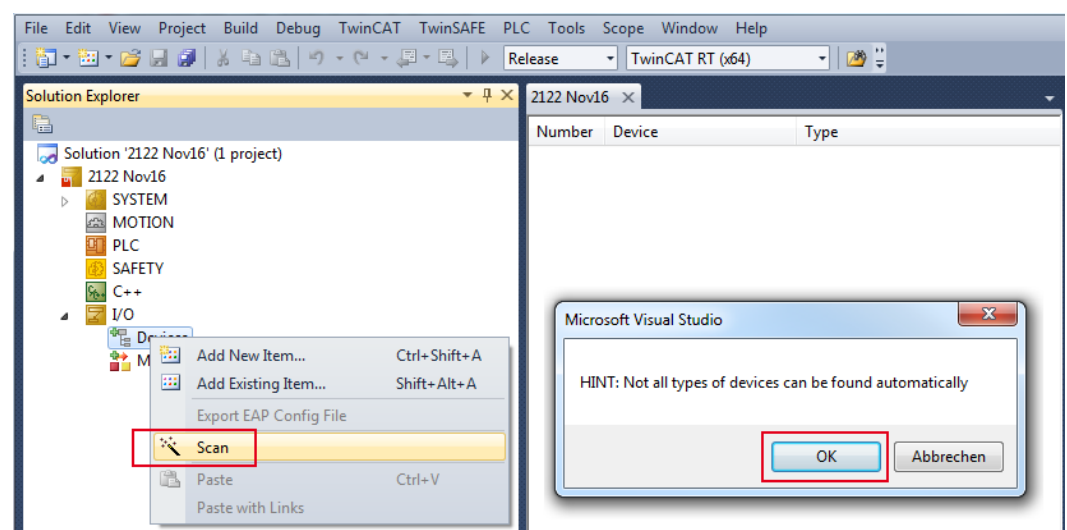

Select a network card which will be searched for EtherCAT® slaves.  $\rightarrow$ 

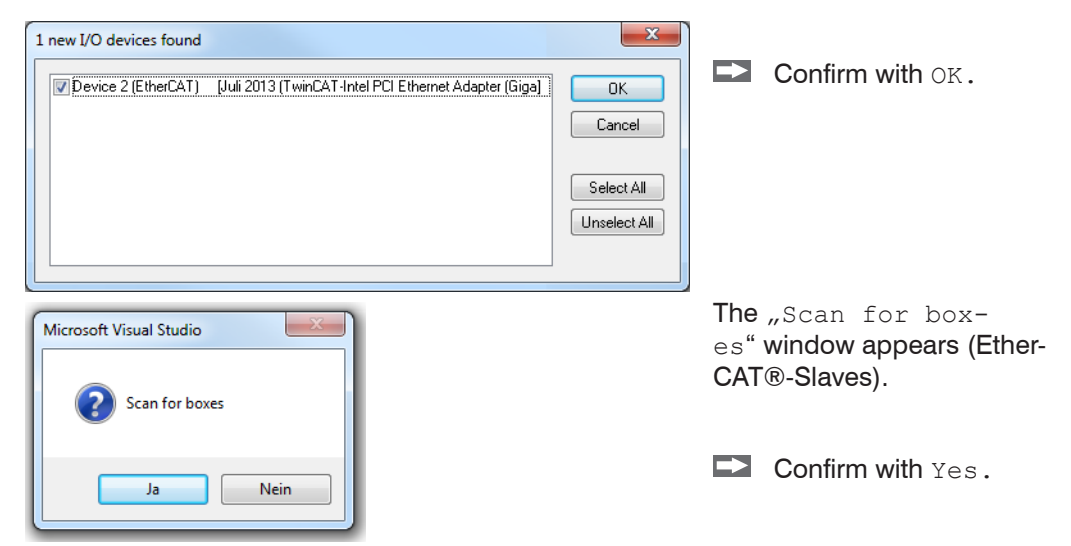

The interferoMETER is now included in a list.

#### **EX** Acknowledge the Activate Free Run with Yes.

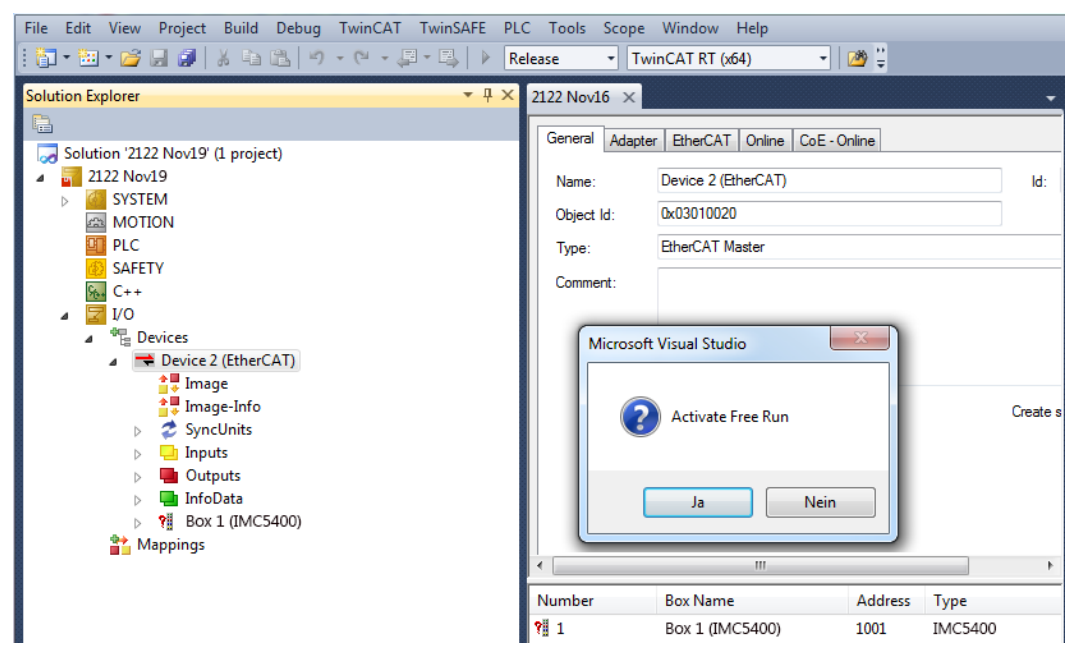

The current status on the online side should at least indicate PREOP, SAFEOP or OP.

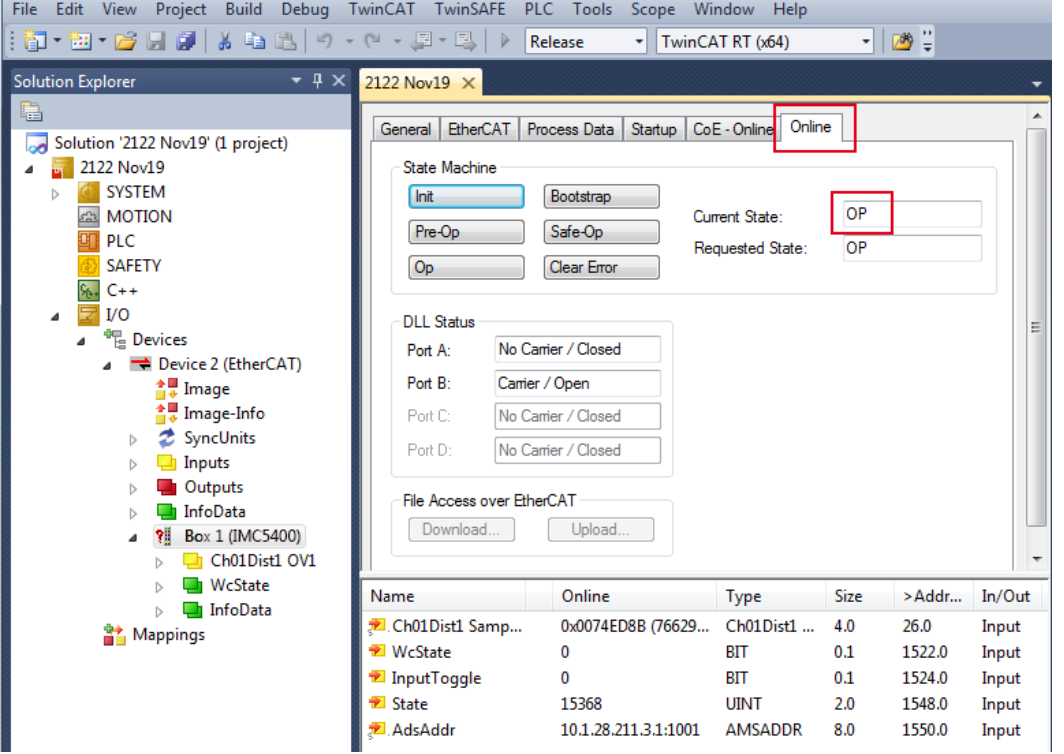

In the event that ERR PREOP appears in Current State the cause is reported in the message window. This is the case if the PDO mapping settings in the controller are different from the settings in the ESI file (IMC5x00.xml).

The factory settings specify only one measurement (distance 1) as output value (both in the controller and in the ESI file).

You can select additional data on the Process Data tab.

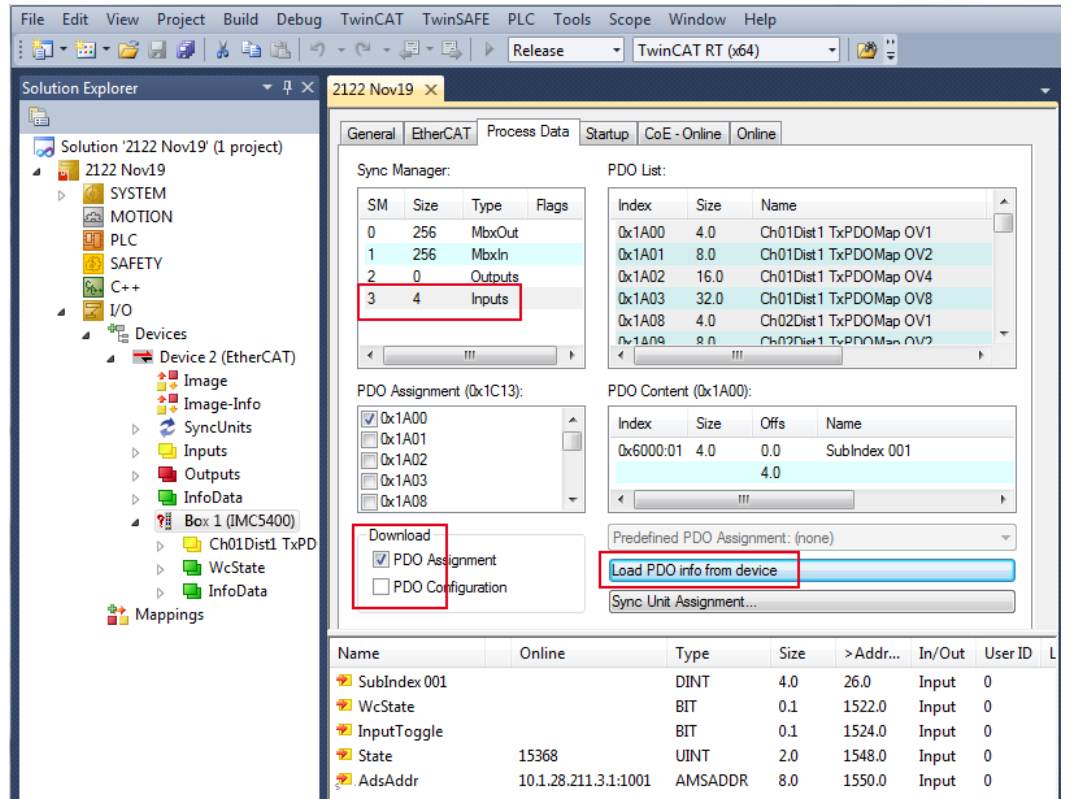

You can now view the scope of available process data and the assignment of sync managers.

FFrom the TwinCAT menu select the Restart TwinCAT (Config Mode) tab.

File Edit View Project Build Debug TwinCAT TwinSAFE PLC Tools Scope Window Help

| 御 - 岡 - 2 日 2   3   4    8    9                                                                                                    | R       | <b>Activate Configuration</b>                                                                                                    |
|----------------------------------------------------------------------------------------------------|---------|----------------------------------------------------------------------------------------------------|
| $ \sqrt{4}$ $\times$<br><b>Solution Explorer</b>                                                                                                    | 壣       | <b>Restart TwinCAT System</b>                                                                                                    |
| 囁                                                                                                    | 恭       | Restart TwinCAT (Config Mode)                                                                                                    |
| Solution '2122 Nov19' (1 project)<br>2122 Nov19<br><b>SYSTEM</b><br><b>MOTION</b><br><b>PLC</b><br><b>SAFETY</b><br>$C++$<br>I/O<br><sup>th</sup> e Devices<br>Device 2 (EtherCAT)<br>≛및 Image<br>▲! Image-Info<br><b>2</b> SyncUnits<br>Inputs | 66<br>齰 | <b>Reload Devices</b><br>Scan<br>Toggle Free Run State<br>Show Online Data<br><b>Show Sub Items</b><br>Security Management<br>Access Bus Coupler/IP Link Register<br>Update Firmware/EEPROM<br>٠<br>Show Realtime Ethernet Compatible Devices<br>Selected Item<br><b>EtherCAT Devices</b> |
| Outputs                                                                                                    |         | <b>About TwinCAT</b>                                                                                                    |

Configuration is now complete.

In the SAFEOP and OP states, the selected measurements are transmitted as process data.

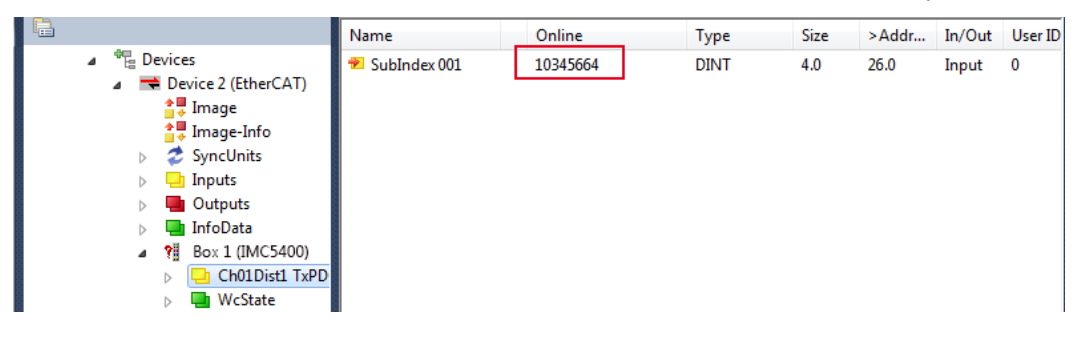

# **A 5 Data Format RS422**

## **A 5.1 Bit Structure**

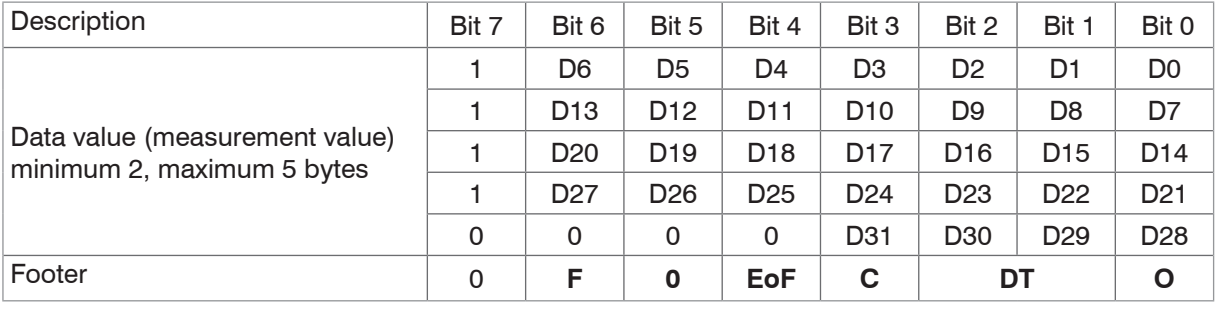

#### **- Data value**

- 14 bits minimum
- **32 bits maximum**
- **- F (Footer followed)**
	- 0. No additional footer byte
	- 1. Additional footer byte

Bit 5 must be 0 to allow for differentiating the footer from the ">" character.

## **- EoF (End of Frame)**

- 0. Additional packet with data from the current frame follows
- 1. Last packet with data from the current frame
- **- C (Change Bit)**

Change of sensor configuration (only RS422 data output). Is automatically reset after output.

## **- DT (Data type)**

- 0. Measurement values
- 1. Video signals (FFT)
- 2. Reserved (Raw)
- 3. Reserved
- **- O (Overflow)**
	- 0. No UART overflow
	- **1. UART overflow, the data are valid, but data frames are missing**

## **A 5.2 Description**

The format consists of one or several data values and a footer, which concludes the data packet. The end of a data value and the footer are coded in the 7th bit of each byte:

- 1 Additional data byte follows
- 0 End of data value or footer.

A bit that has not been set marks the end of the data value. Starting with the second bit that has not been set, the footer follows.

A mix of different bit widths is possible (e.g., 18/32 bit). Video signals can also be transmitted as data values. Measuring signal packets are differentiated from video signal packets via the data type (DT). A video signal is always transmitted in a separate data packet with its own footer. Thus, if there are two video signals + measurement values, three data packets, incl. one footer each, are transmitted. For each measuring frame, several video data packets, but only one measured data packet, can be transmitted. The EoF bit in the footer marks whether the data packet that was just transmitted is the last packet in a continuous measuring frame from the controller.

The minimum bit width to be transmitted is 14 bits, the maximum width is 32 bits. All unused bits are 0. Bit widths are not dynamically changed among several frames. Changes to the data packet or the relevant controller configuration are indicated by the change bit (C). It refers to the measurement frame that has just been received. The change bit is only set for one measurement frame and is automatically reset. If a measurement frame consists of several data packets, the

#### change bit is set in all footers.

The overflow bit (O) indicates that one or several measurement frame were not transmitted between the current and previous measuring frame. The bit is transmitted only once for each identified loss and is then reset. If a measurement frame consists of several data packets, the overflow bit is set in all footers. If measurement frame are permanently lost, the bit is set permanently.

ASCII replies are only allowed between the last data packet in a measuring frame (EoF bit has been set) and the next data packet.

## **A 5.3 Examples**

Video signal 1

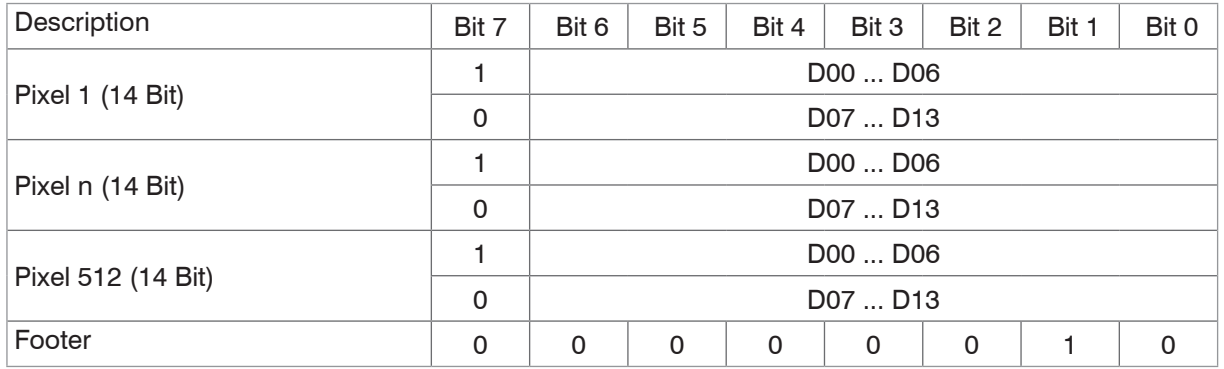

## Video signal 2

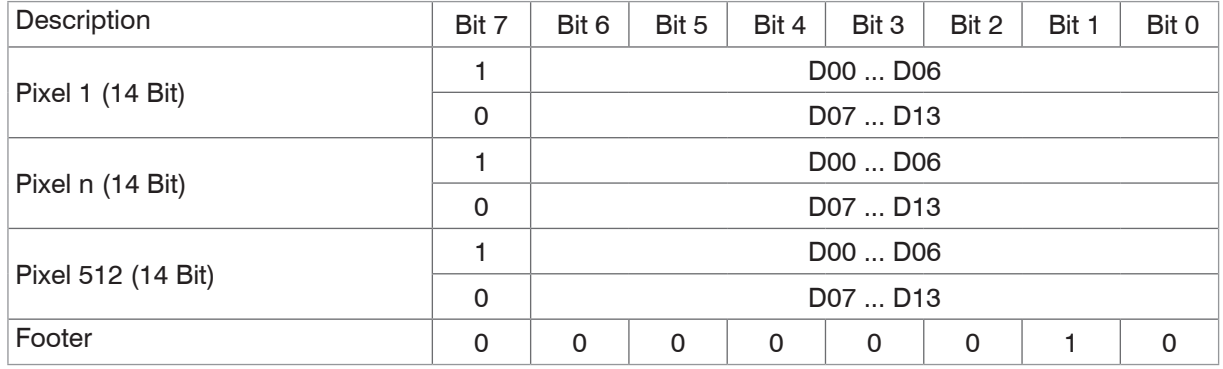

#### Measurement values

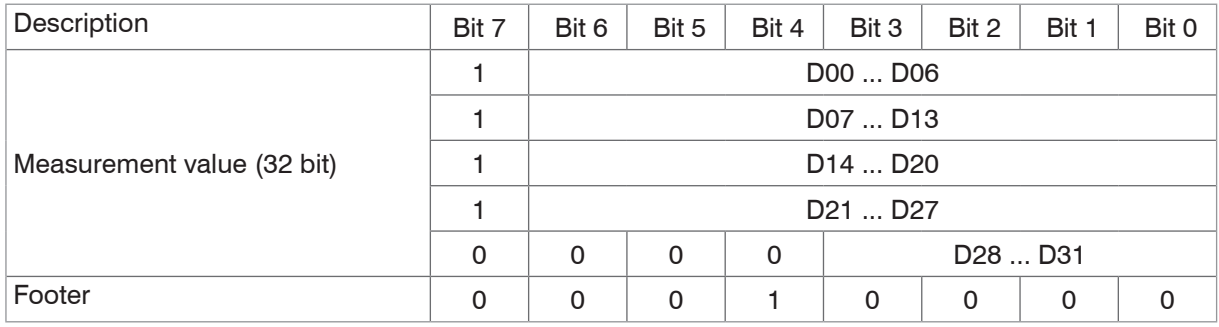
### ASCII reply:

# *ECHO OFF\r\n->*

### Video signal 1:

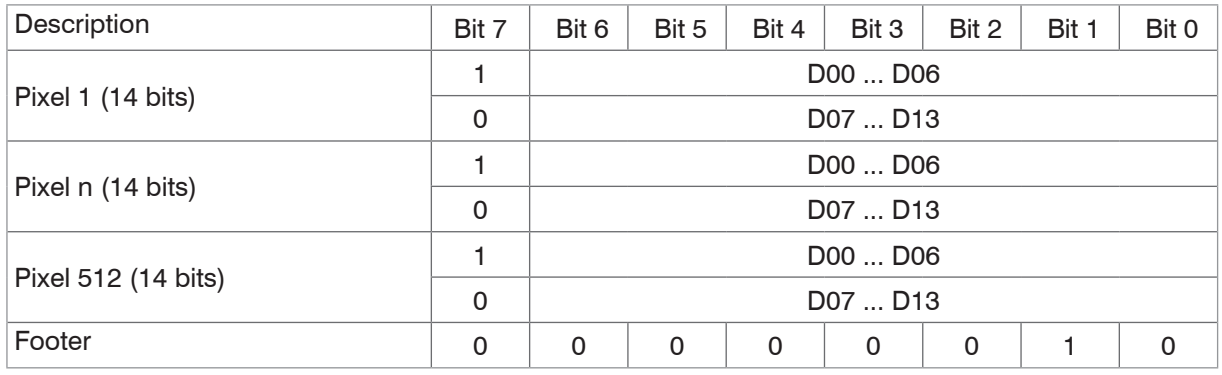

## **A 6 Telnet**

### **A 6.1 General**

The Telnet service allows you to communicate with the IMS5x00 from your PC. To communicate with Telnet, you will need **-** an existing Ethernet connection between IMS5x00 and your PC,

**-** the ASCII commands [see Chap. A 3.](#page-81-0)

### **A 6.2 Establishing the Connection**

- $\blacktriangleright$  Start the program Telnet.exe via Start  $>$  Run.
- Type in the command o 192.254.168.150 or the IP address of the controller.

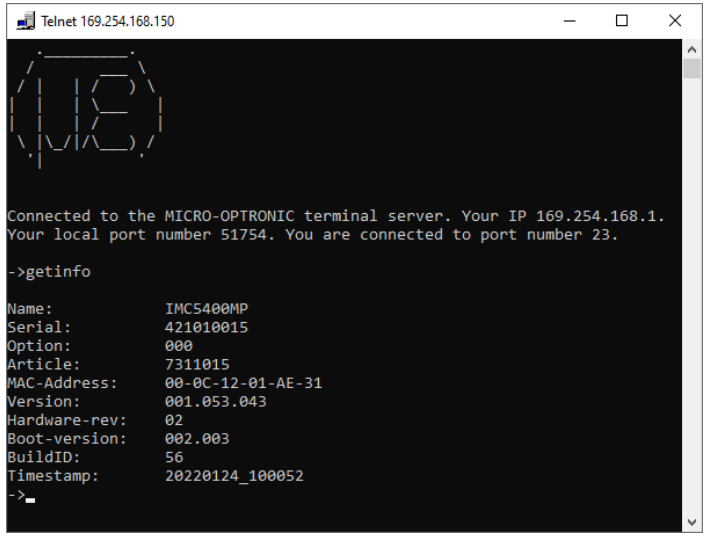

*Fig. 86 Telnet start screen of IMC5400MP*

A command always consists of the command name and zero or several parameters that are separated with a space. The currently set parameter value is reset if a command is invoked without parameters.

The output format is:

```
<Command name> <Parameter1> [<Parameter2> […]]
```
The returned command can be used again without changes for setting the password. After a command is processed, a line break and a prompt  $(*\rightarrow")$  is always returned. In the event of an error, an error message beginning with $Exx$ , where xx stands for a unique error number, comes before the prompt.

If no connection is successfully established after the IP address is sent, send a c to close the connection. Now send<br>I the command  $\sim 192, 254, 168, 150$  again to establish the connection the command  $\circ$  192.254.168.150 again to establish the connection..

### **A 6.3 Error Messages**

The following error messages may appear:

- **-** E01 Unknown command: An unknown parameter ID was submitted.
- **-** E06 Access denied: This parameter cannot be accessed at the present time. The controller may not be in Expert mode or the parameter may not be visible due to other settings.
- **-** E08 Unknown parameter: Not enough parameters were submitted.
- **-** E11 The input value is outside the validity range, or the format is invalid: The submitted value is outside the validity range.

The text in the error messages depends on the set language. The error message identifier (Exx) is the same for every language.

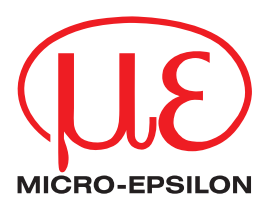

MICRO-EPSILON MESSTECHNIK GmbH & Co. KG Koenigbacher Str. 15 · 94496 Ortenburg/Germany Phone +49 8542 168 0 · Fax +49 8542 168 90 info@micro-epsilon.com · www.micro-epsilon.com Your local contact: www.micro-epsilon.com/contact/worldwide/